<span id="page-0-0"></span>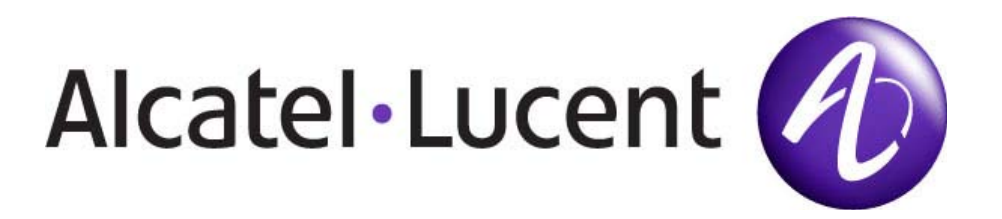

# **1677 SONET Link Maintenance and Trouble Clearing**

PN 3EM13853AF 01 R06.02, Issue 01, September 2007

#### **THIS PRODUCT COMPLIES WITH D.H.H.S. RADIATION PERFORMANCE STANDARDS 21 CFR, 1040.10, FOR A CLASS 1 LASER PRODUCT.**

#### **DANGER**

#### **Invisible laser radiation is present when the optic connector is open. AVOID DIRECT EXPOSURE TO BEAM.**

#### **WARNING**

This equipment has been tested and found to comply with the limits for a Class A digital device, pursuant to Part 15 of the FCC Rules. These limits are designed to provide reasonable protection against harmful interference when the equipment is operated in a commercial environment. This equipment generates, uses, and can radiate radio frequency energy and, if not installed and used in accordance with the instruction manual, may cause harmful interference to radio communications. Operation of this equipment in a residential area is likely to cause harmful interference in which case users will be required to correct the interference at their own expense.

#### **NOTICE**

This manual applies to 1677 SONET Link R06.02 software. Release notes describing revisions to this software may impact operations described in this manual.

This transfer of commodities, technology, or software, if from the United States, is an export in accordance with the U.S. Export Administration Regulations. Diversion contrary to U.S. law is prohibited. The export or re-export (further transfer) of such commodities, technology, software or products made from such technology is prohibited without proper authorization(s) from the U.S. Department of Commerce or other appropriate U.S. government agency(s).

All rights reserved. No part of this manual may be reproduced, translated, stored in a retrieval system, or transmitted or distributed by any means, electronic or mechanical, by photocopying, recording, or otherwise, without the written permission of Alcatel-Lucent. Preparing derivative works or providing instruction based on the material is prohibited unless agreed to in writing by Alcatel-Lucent.

The product specification and/or performance levels contained in this document are for information purposes only and are subject to change without notice. They do not represent any obligation on the part of Alcatel-Lucent. Such obligations will only be committed to in a written sales agreement signed by Alcatel-Lucent.

#### **DOCUMENTATION**

Product documentation is available on Alcatel-Lucent's Online Support Documentation and Software web site at https://www1.alcatel-lucent.com/osds.

To offer comments on this documentation, visit Alcatel's Online Support Documentation and Software web site at https://www1.alcatel-lucent.com/osds and select Website Helpdesk or write to the following address.

> Alcatel-Lucent Attention: Doc Comment, MS OLXDV 3400 W. Plano Pkwy. Plano, Texas 75075 USA

# **1677 SONET Link Maintenance and Trouble Clearing Table of Contents**

#### **Introduction**

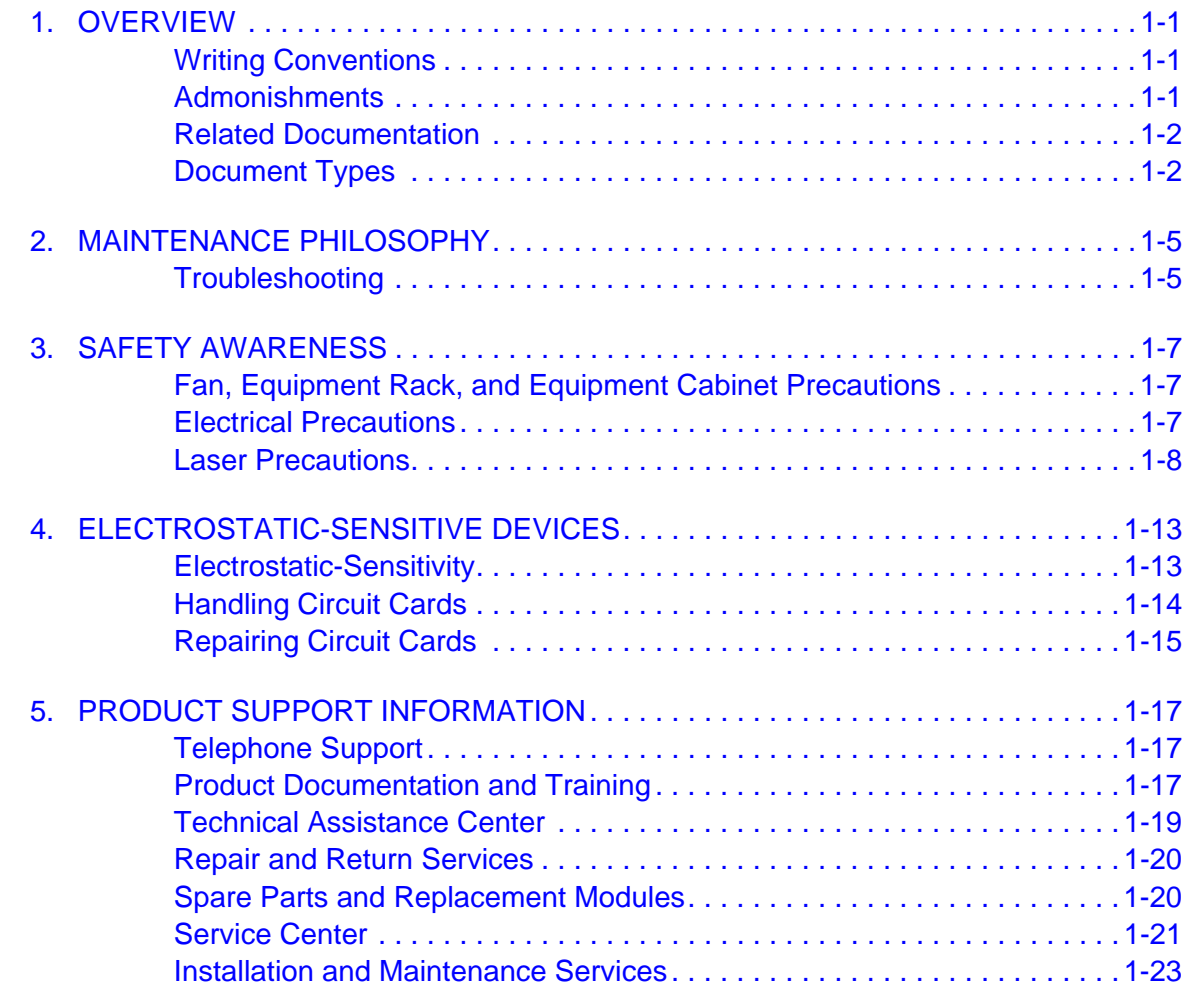

#### **Index Task Lists (IXLs)**

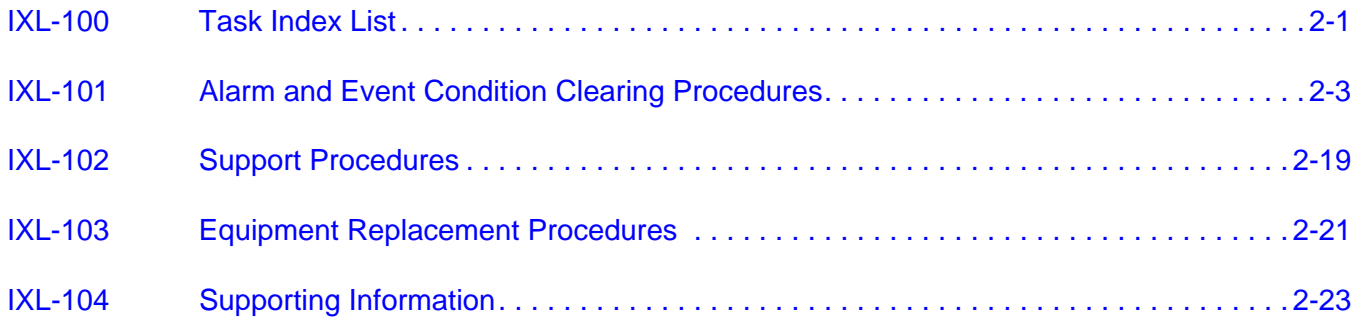

#### **Routine Task Lists (RTLs)**

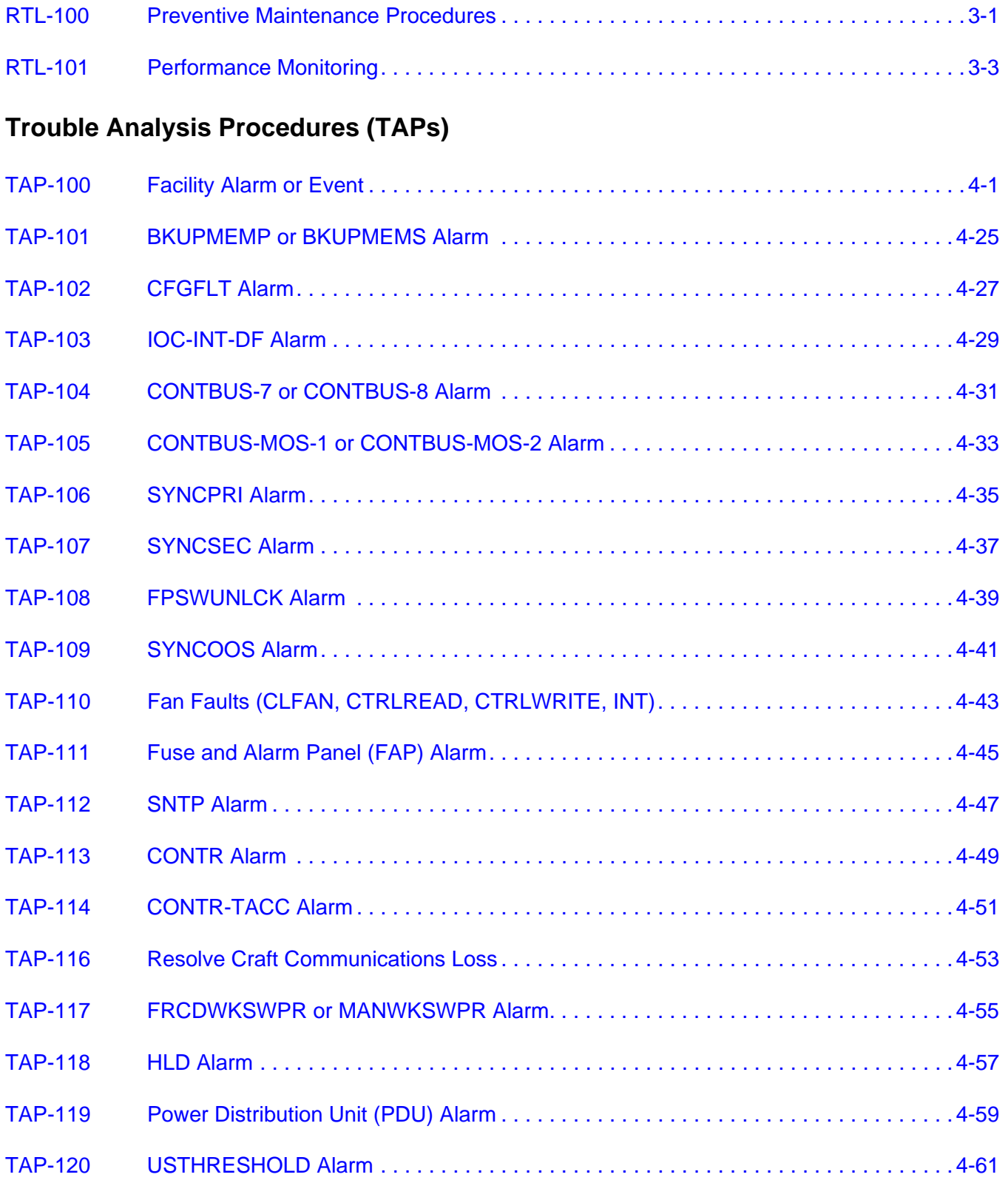

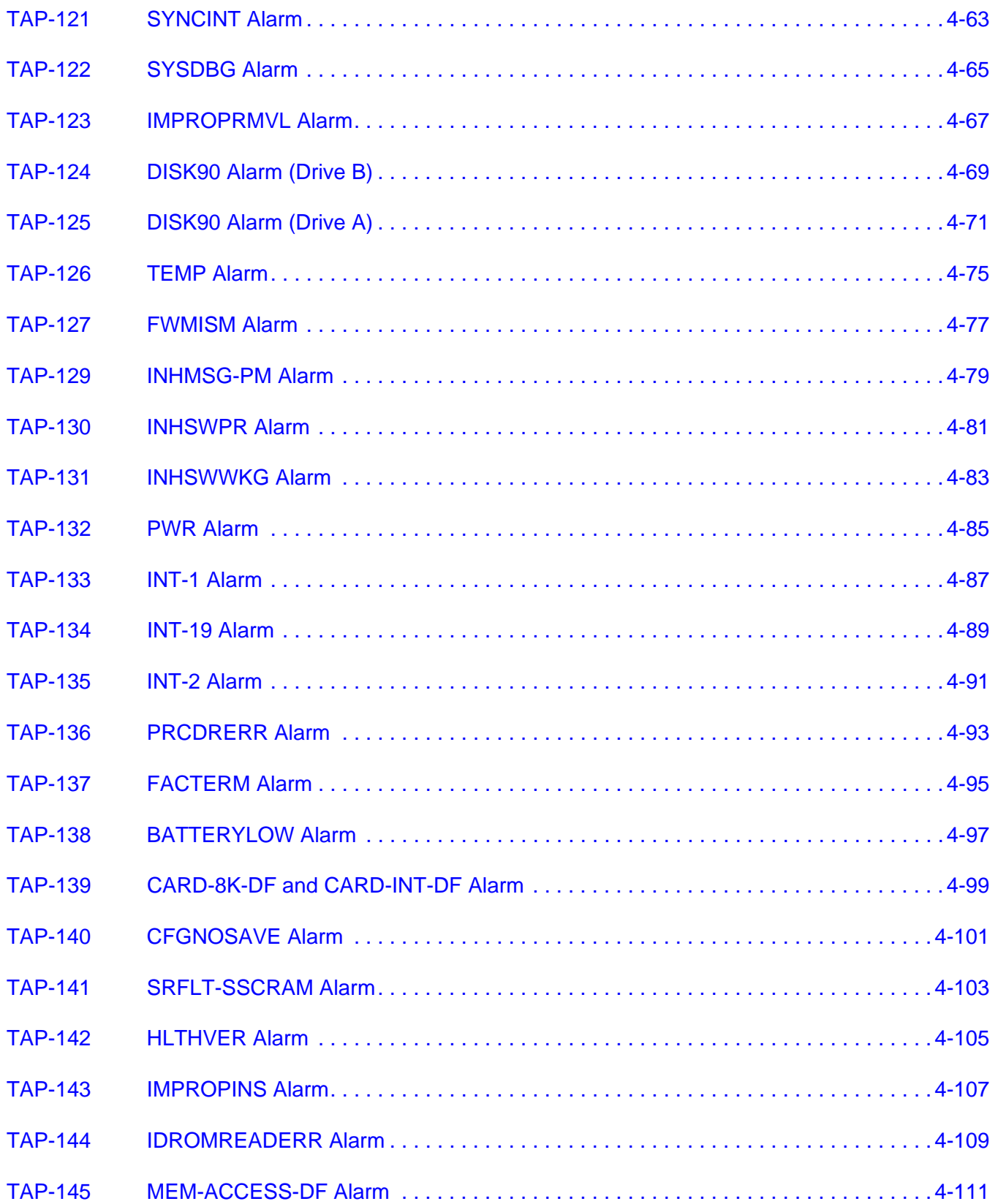

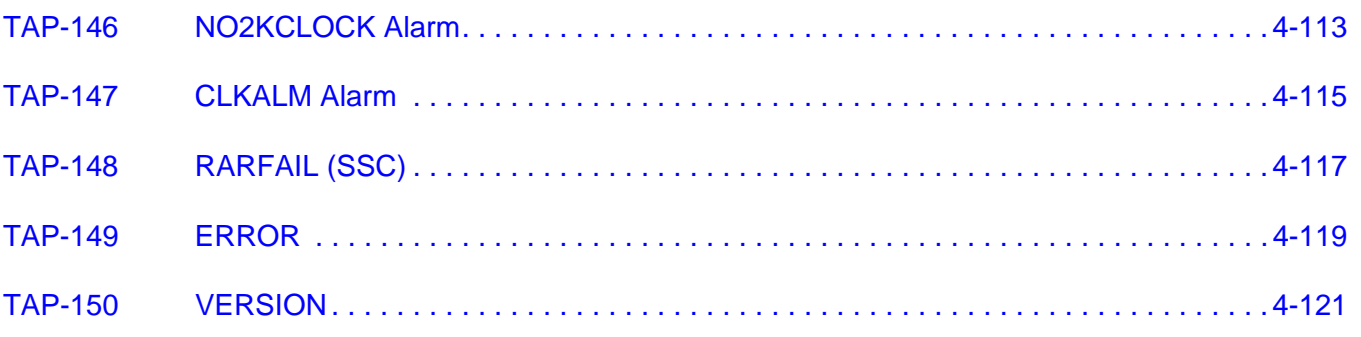

# **Detailed Level Procedures (DLPs)**

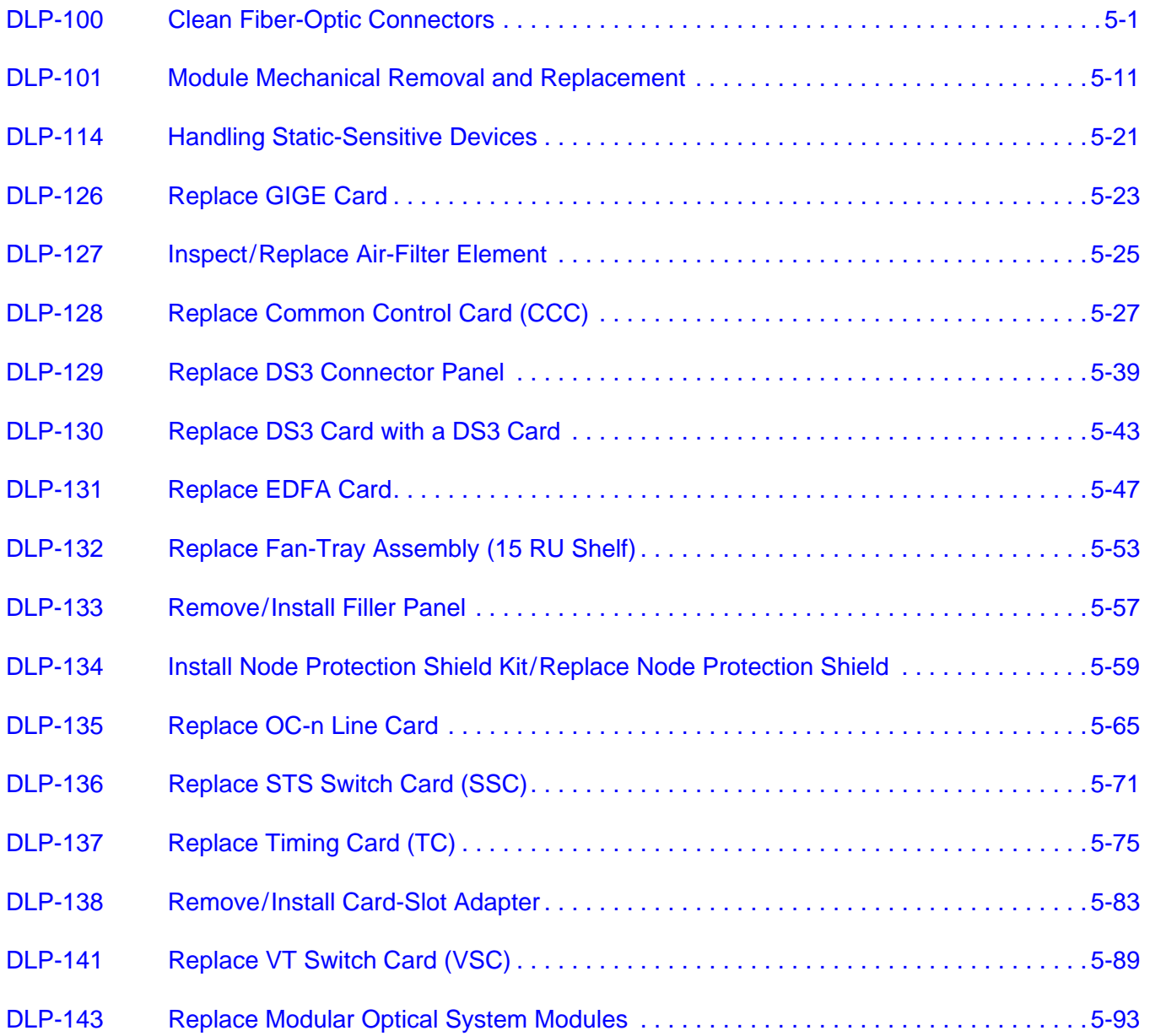

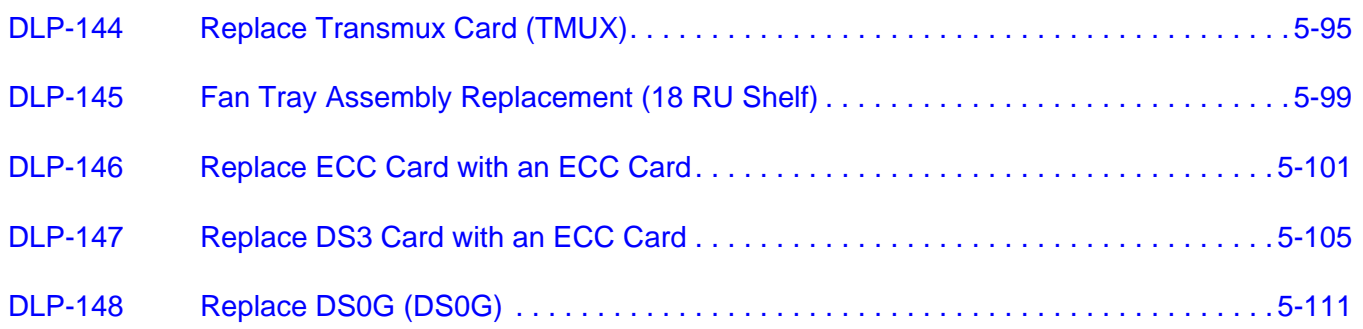

3EM13853AF Issue 01, September 2007

# **1677 SONET Link Maintenance and Trouble Clearing List of Figures**

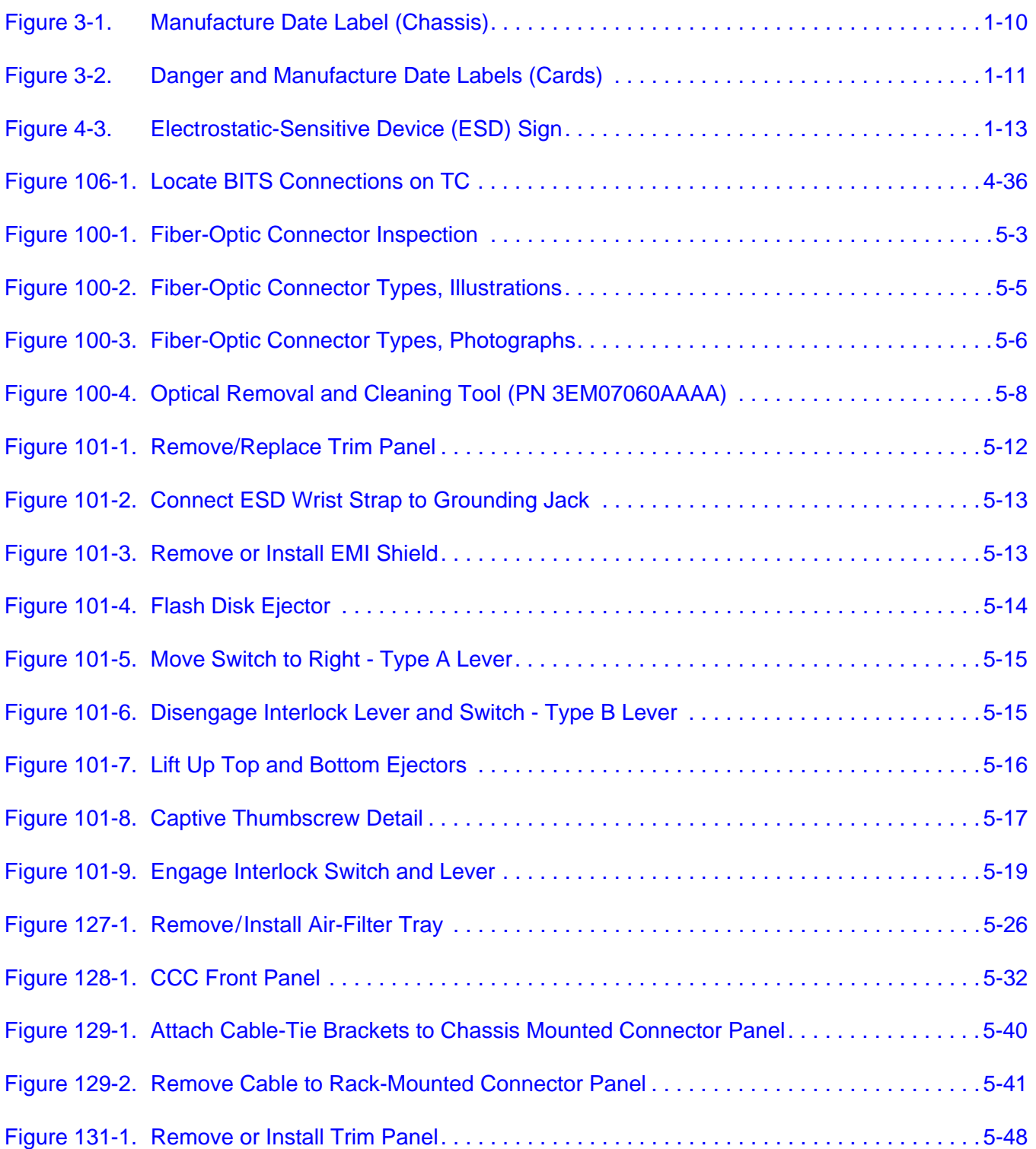

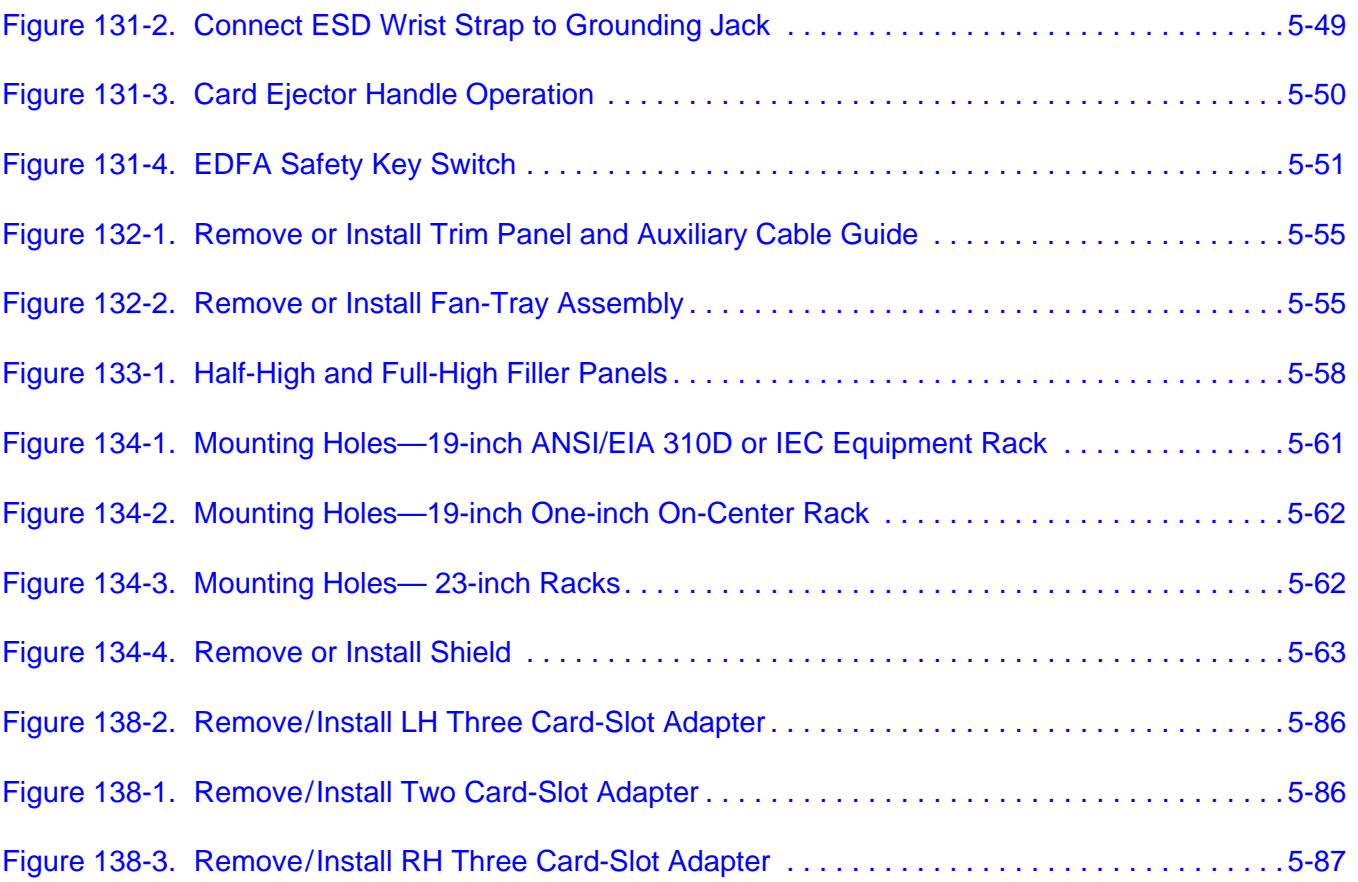

# **1677 SONET Link Maintenance and Trouble Clearing List of Tables**

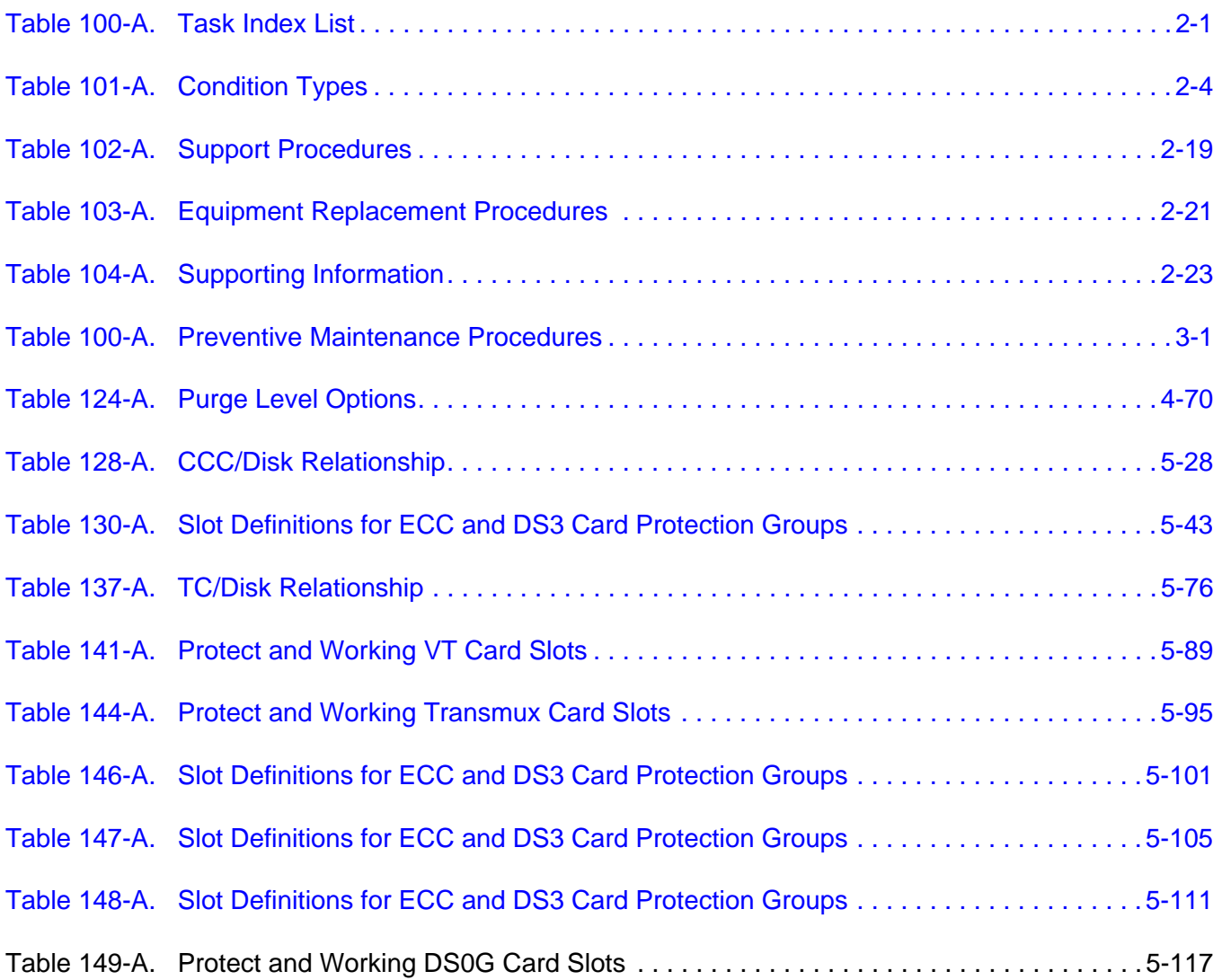

3EM13853AF Issue 01, September 2007

# <span id="page-12-0"></span>**Introduction**

#### **1. OVERVIEW**

**1.1** This manual provides step-by-step procedures to enable the user to perform a task. Each procedure contains important introductory information that is essential to understanding and completing the task properly. Procedures must be started at step 1, and steps must be performed in the order given. Failure to do so may cause unforeseen hazardous conditions.

#### **Writing Conventions**

**1.2** Boldface characters indicate commands or parameters the user must enter or keys the user must press. Enter input parameters exactly as shown in the examples.

#### **Admonishments**

- **1.3** To avoid hazardous conditions, observe the following admonishments:
- **DANGER Possibility of personal injury.**
- CAUTION Possibility of service interruption.
- *WARNING Possibility of equipment damage.*

#### <span id="page-13-0"></span>**Related Documentation**

**1.4** For additional system information, refer to the following related documents:

- 1677 SONET Link Product Information manual (PN 3EM13848AF)
- 1677 SONET Link Installation Practices manual (PN 3EM13849AF)
- 1677 SONET Link Operation and Administration manual (PN 3EM13851AF)
- 1677 SONET Link Turn-Up manual (PN 3EM13850AD)
- 1677 SONET Link Commands and Messages manual (PN 3EM13852AF)
- 1677 SONET Link Address and Location Guide (PN 3EM13854AD)

#### **Document Types**

**1.5** The documentation contains all instructions needed to perform a task. This manual consists of the following types of documents:

- Task Index List (IXL)
- Routine Task List (RTL)
- Trouble Analysis Procedure (TAP)
- Detailed Level Procedure (DLP)

#### **Task Index List (IXL)**

**1.6** IXLs group procedures by function. Each IXL lists procedures alphabetically by name and refers the user to the appropriate procedure number.

#### **Routine Task List (RTL)**

**1.7** The RTL is a list of preventive maintenance procedures. It recommends a schedule (monthly, semiannual, or annual) for the performance of each procedure.

# **Trouble Analysis Procedure (TAP)**

**1.8** TAPs contain sequential steps required to perform trouble clearing. Trouble clearing involves clearing and repairing malfunctions in the system. Trouble clearing may be done to answer a customer complaint or to respond to an office alarm, a trouble report, or an abnormal display. Steps can refer to other procedures.

# **Detailed Level Procedure (DLP)**

**1.9** DLPs contain detailed steps and supporting information required to complete tasks. When a DLP is referenced from another part of the manual, perform the DLP, then return to the point where the DLP was referenced.

3EM13853AF Issue 01, September 2007

#### <span id="page-16-0"></span>**2. MAINTENANCE PHILOSOPHY**

**2.1** Maintenance of the system consists of repair and preventive maintenance. Repair covers isolation of faults, troubleshooting to the circuit card level, and subsequent replacement of the faulty circuit card. Circuit card repair is not covered. Preventive maintenance covers periodic routine tasks that are performed to ensure continued proper operation of the system.

**2.2** The system incorporates both software- and firmware-based diagnostics to continuously monitor system integrity. Also available are diagnostics that can be manually invoked. Problems detected by diagnostics are reported as alarm/event messages displayed at a user terminal and/or lighted alarm indicators on the equipment. These messages and lights are the primary trouble analysis tools for fault isolation.

**2.3** The instruction "contact next level of technical support for assistance" appears throughout this manual. The intent of this statement is to trigger escalation of problems that are beyond the scope of this Task Oriented Practice (TOP) to a higher level of expertise. Users who have local interim levels and/or procedures should implement those in response to this instruction. Refer to Introduction for customer access (HELP) contacts.

#### **Troubleshooting**

**2.4** Troubleshooting procedures generally assume the following conditions:

- An alarm indication was received through a user terminal or a lighted alarm indicator.
- Maintenance personnel are familiar with system operation and use of the TL1 language.
- Maintenance personnel have system administration privileges or a system administrator is available.
- Replacement components (spares) are available and fully functional.

**2.5** The following guidelines and information should be observed during troubleshooting:

- Trouble clearing begins with an analysis of alarm indications. The proper TAP is referenced in the IXL.
- Clear upstream problems first. This may also clear downstream problems.
- As a rule, no circuit card should be physically removed unless it was logically removed by entering the appropriate TL1 command. Exceptions to this are addressed in specific DLPs.
- To avoid unnecessary service interruption, exercise care when removing circuit cards, performing commands, and doing other maintenance tasks.
- Always follow electrostatic-sensitive device procedures when handling circuit cards.
- TL1 commands can be entered directly or in Menu mode as desired.
- After circuit card replacement, alarms can take up to 120 seconds to clear. Allow time for the alarm to clear before assuming the replacement did not clear the trouble.
- When replacing a circuit card does not clear the trouble, remove the replacement circuit card and return the original circuit card to service.
- When TAPs fail to clear the fault, an obscure or multiple fault is assumed to exist.

#### <span id="page-18-0"></span>**3. SAFETY AWARENESS**

#### **Fan, Equipment Rack, and Equipment Cabinet Precautions**

- **3.1** When installing the equipment observe the following:
- **DANGER Possibility of personal injury. Keep your fingers away from the rotating fan blades. Pull the fan-tray module by the thumbscrews only and wait for the fan blades to stop spinning before you attempt to remove the fan-tray module completely from the chassis.**
- **DANGER Possibility of personal injury. The Alcatel-Lucent 1677 SONET Link requires at least three people to support, align, and attach it to an equipment rack. To prevent equipment damage or personal injury, make sure you have enough help.**
- **DANGER Possibility of personal injury. To prevent personal injury and equipment damage due to unbalanced loading of the equipment rack or cabinet, make sure the equipment rack or cabinet is properly secured to the floor, ceiling, or other rigid structure before mounting the Alcatel-Lucent 1677 SONET Link in it. For approved methods of securing the equipment rack, read the equipment-rack installation instructions or contact the equipment-rack manufacturer.**

#### **Electrical Precautions**

**3.2** Take appropriate safety precautions when performing procedures on electrical equipment. Hazardous electrical potentials are present when system power is on.

**3.3** Some procedures in this manual require working with small conductive objects, such as screwdrivers, fuses, washers, screws, and nuts. When working on a chassis at the top of an equipment rack, a dropped object that falls into a lower chassis can cause physical damage and electrical short circuits. To prevent this, place a piece of paper or other cover over the lower chassis to catch fallen objects. Remove the paper or other cover when work is complete.

**DANGER Possibility of personal injury. Install the Alcatel-Lucent 1677 SONET Link in a restricted-access area only. Entrance to a restricted-access area is intended for qualified or trained personnel and access to it is controlled by a locked barrier.**

- <span id="page-19-0"></span>**DANGER Possibility of personal injury. The chassis does not contain main overcurrent protection devices. The user must provide circuit breakers or fuses and disconnects between the power source and the Alcatel-Lucent 1677 SONET Link. Each power feed from a source (-48 V dc and Return) requires a 25-amp dc-rated fast-trip circuit breaker or fuse and disconnect. Circuit breakers or fuses must meet applicable local and national electrical safety codes and be approved for the intended application.**
- **DANGER Possibility of personal injury. Make sure you connect the node to a -48 V dc source that is electrically isolated from the ac source and is reliably connected to earth ground.**
- **DANGER Possibility of personal injury. For personal safety, make sure you connect and secure the installation site's frame-ground (earth ground) wire to the frame-ground terminal on the 1677 SONET Link before you connect any other wires to the node.**
- **DANGER Possibility of personal injury. A dc-power source provides high energy, which can cause serious injury or equipment damage. Only Alcatel-Lucent qualified personnel should connect the dc power to the Alcatel-Lucent 1677 SONET Link. To prevent serious injury or equipment damage, make sure the power source cables are de-energized before you handle or connect them to the node.**

#### **Laser Precautions**

**3.4** Verify that laser labels on equipment state that the system conforms to all applicable standards of 21 CFR 1040.10. See figure [3-1](#page-21-1) and [3-2](#page-22-1). If there are no danger labels, call the Alcatel-Lucent Technical Assistance Center (TAC).

**3.5** The invisible infrared radiation emitted by the fiber-optic transmitter can cause eye damage. Observe local office procedures and the following dangers:

- **DANGER Possibility of personal injury. The use of controls and/or adjustments, or the performance of procedures other than those specified herein may result in hazardous infrared radiation exposure.**
- **DANGER Possibility of personal injury. Laser infrared radiation is not in the visible spectrum; therefore, it is not visible to the naked eye or with laser safety glasses. Although it cannot be seen, laser radiation may be present.**
- **DANGER Possibility of personal injury. Never look directly into an unterminated fiber-optic connector unless it is absolutely known that no optical power is being emitted by the connector.**
- **DANGER Possibility of personal injury. Never look into a broken optical fiber cable unless it is absolutely known that no laser radiation is present.**
- **DANGER Possibility of personal injury. Never look at an optical fiber splice, cable, or connector unless it is absolutely known that no laser radiation is present in the fiber. Laser radiation can come from a fiber-optic transmitter, an Optical Time Domain Reflectometer (OTDR), or other optical test equipment.**
- **DANGER Possibility of personal injury. Never look directly into an unterminated optical connector or cable with a magnifier/microscope unless it is absolutely known that no laser radiation is being emitted from the connector or cable. A magnifier or microscope greatly increases the laser radiation hazard to the eyes.**
- **DANGER Possibility of personal injury. This system normally operates as a Class I Laser Product (no hazard). However, during servicing operations, when optical connectors are being connected, disconnected, or handled without dust covers, it is possible to be exposed to Class IIIb laser radiation, which can cause eye damage.**
- **DANGER Possibility of personal injury. Everyone within a 10-foot radius of an unterminated optical fiber or connector that is connected to a powered transmitter must wear laser safety goggles or eye shields.**

**3.6** Laser safety goggles or eye shields are not required if the following work rules are strictly followed:

- 1. Always remove electrical power from fiber-optic transmitters before disconnecting fiber-optic connectors in the path between the transmitter and the receiver.
- 2. Never connect an unterminated optical cable to a fiber-optic transmitter. Always connect fiber-optic cables to fiber-optic receivers, test sets, or some other termination first.

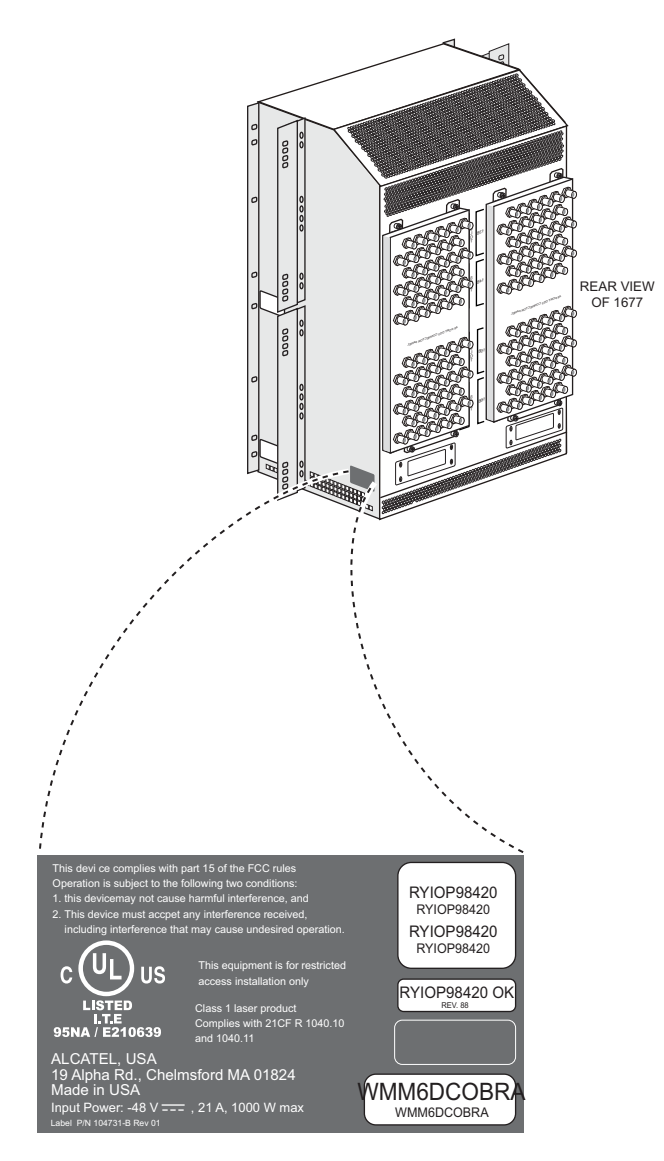

<span id="page-21-1"></span><span id="page-21-0"></span>**Figure 3-1. Manufacture Date Label (Chassis)**

677-0057-1 032003

<span id="page-22-1"></span><span id="page-22-0"></span>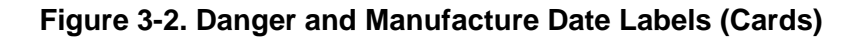

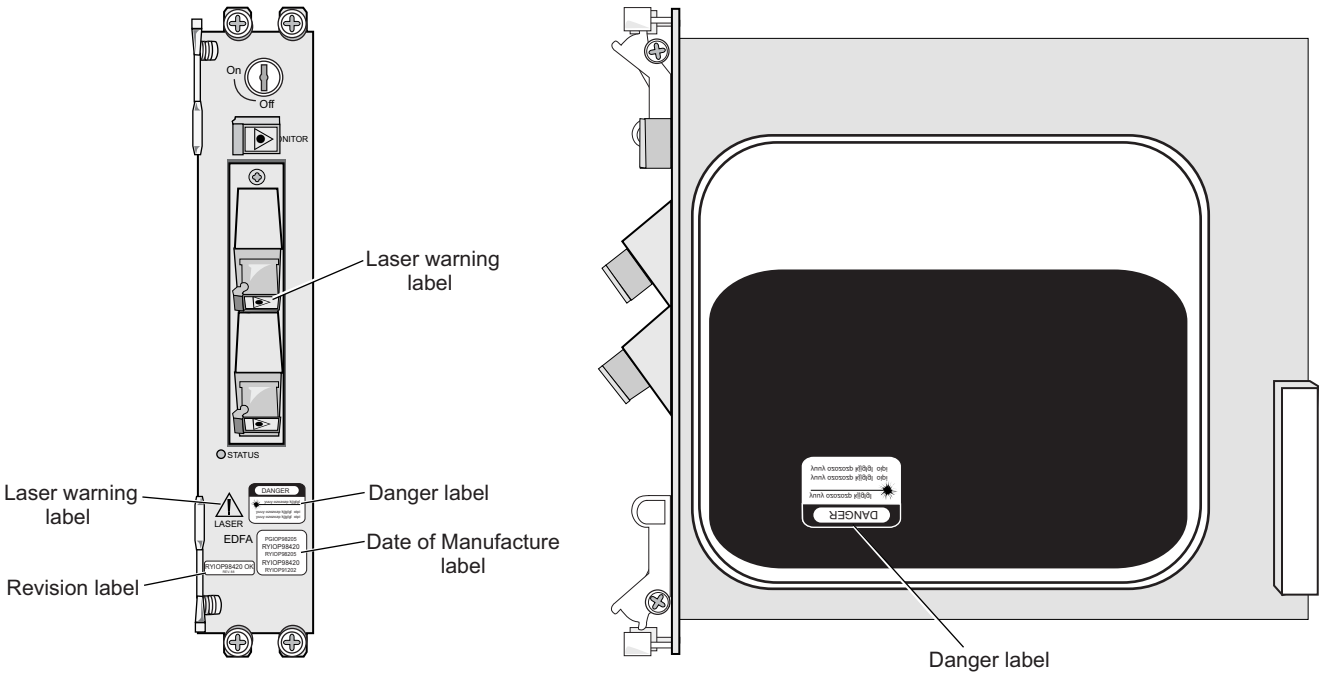

677-0058-1 032003

3EM13853AF Issue 01, September 2007

# <span id="page-24-0"></span>**4. ELECTROSTATIC-SENSITIVE DEVICES**

#### **Electrostatic-Sensitivity**

**4.1** An electrostatic-sensitive device (ESD) can withstand voltage spikes of only 10 to 100 volts and can be damaged or effectively destroyed by a discharge that might go unnoticed by a technician. Some devices have built-in protection. However, because this protection is effective only against the lower levels of electrostatic charges, a false sense of security often prevails.

#### *WARNING Possibility of equipment damage. Common plastic, white foam, cellophane, and masking adhesive tapes must not come in contact with ESDs or their packaging.*

**4.2** Common plastics (synthetic insulating materials), clothing, and paper or cardboard are the most common sources of static charges.

**4.3** Observe special precautions when the ESD sign is displayed. See figure [4-3](#page-24-1).

#### <span id="page-24-1"></span>**Figure 4-3. Electrostatic-Sensitive Device (ESD) Sign**

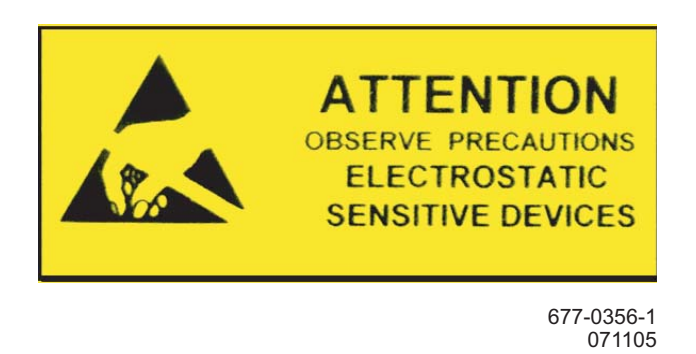

**4.4** The following items are examples of ESDs:

- MOS (Metal Oxide Semiconductor) capacitors, transistors, Integrated Circuits (ICs)
- CMOS (Complementary Metal Oxide Semiconductor) transistors, ICs
- JFET (Junction Field Effect Transistors)
- IGFET (Insulated Gate Field Effect Transistors)

#### <span id="page-25-0"></span>**Handling Circuit Cards**

**4.5** Although the risk of damage to an ESD is reduced considerably after it is assembled into a circuit designed to protect sensitive components, take the following precautions to reduce static charges to harmless levels:

• Handle all circuit cards as ESDs unless they are known not to contain electrostatic-sensitive parts.

#### *WARNING Possibility of equipment damage. Heel straps are effective only while standing on conductive or electrostatic-dissipative surfaces.*

- Wear wrist ground straps (PN 1AD012470001) before and while touching or handling circuit cards containing ESDs.
- Cover surfaces with resistance to ground in excess of 100 megohms, such as ordinary tile, with properly grounded static dissipative runners.
- Store (even temporarily), pack, and ship circuit cards in antistatic bags or containers.
- Do not handle printed circuit board or components unnecessarily. Use plastic handle.
- Do not use synthetic bristled brushes or acid brushes to clean circuit cards.
- Handle failed circuit cards with same precautions as good circuit cards.

#### <span id="page-26-0"></span>**Repairing Circuit Cards**

- **4.6** To protect ESDs during repair, take the following precautions:
	- The workbench must be earth-grounded, and the work surface must be covered with an antistatic or static dissipative material bonded to the bench (bolt). A field service kit (PN 1AD069890001) or equivalent can be used if an adequate workbench is not available.
	- Repair technicians must wear a wrist strap of 250 kilohms to 2 megohms that contacts the repair technician's skin and the bolt bonding the covering to the bench or safety ground. The wrist strap must be connected before parts are removed from packaging.
	- All electrical equipment must be grounded using a 3-wire power cord.
	- Clothing must not touch the device under repair.
	- ESDs are delivered with protective packing (containers or conductive foam). The devices should remain in their original containers until needed.
	- Containers with ESDs must contact the antistatic work surface, and the wrist strap must be connected before parts are removed from packaging. Devices must be handled by their bodies. Leads must be contacted only when necessary.
	- Test setups must have correct voltage polarity.
	- Volt Ohm Milliamp (VOM)-type meters must not be used to measure resistance; they can damage devices.
	- Only antistatic (metallized) desoldering tools should be used.

**4.7** ESDs are protected when properly packaged in conductive or antistatic packaging. Acceptable packaging is marked as either conductive or antistatic.

3EM13853AF Issue 01, September 2007

# <span id="page-28-0"></span>**5. PRODUCT SUPPORT INFORMATION**

#### **Telephone Support**

#### **Customer Service Telephone Support**

**5.1** For telephone support for the customer services mentioned in this Product Support Information, call *888-ALCATEC (888-252-2832)* or *613-784-6100*, 8:00 a.m. to 5:00 p.m., Central Time, Monday through Friday. Ask the operator for the appropriate service to be connected to a qualified representative or engineer.

**5.2** After-hours emergency telephone support is also available by calling *888-ALCATEC (888-252-2832)* or *613-784-6100*. An emergency is defined as an out-of-service, traffic-affecting problem or a nonoperating alarm system on traffic-bearing systems.

#### **Product Documentation and Training**

# **Product Documentation**

**5.3** Product documentation is available on both paper and CD-ROM. The documentation can also be accessed through Alcatel-Lucent's Online Support Documentation and Software web site at *https://www1.alcatel-lucent.com/osds*. Product documentation updates

appear on Alcatel-Lucent's Online Support Documentation and Software web site before they are available in any other format.

**5.4** At Alcatel-Lucent's Online Support Documentation and Software web site, follow the on-screen instructions to register for access and obtain a login ID. In addition to accessing product documentation, the Alcatel-Lucent Online Support Documentation and Software web site allows the user to view the following:

- Application notes
- Configuration notes
- Data collections
- Frequently Asked Questions (FAQs)
- General information books
- General Release Documents (GRDs)
- Installation documents
- Methods of Procedure (MOPs)
- Product Change Notifications (PCNs)
- Product Information Bulletins (PIBs)
- Product manual updates
- Software patch and software load documents
- Software Update Documents (SUDs)
- Technical bulletins
- Training documents
- Urgent Product Warnings (UPWs)

#### **Training**

**5.5** Equipment training is available to all customers. Crafts and maintenance personnel who are trained by Alcatel-Lucent's Training department can expect more effective assistance if they need to call the Technical Assistance Center. Regularly scheduled courses are available at the training facilities in Plano, Texas. If a customer cannot attend a standard course, the Training department can arrange a course for a specific requirement and conduct it at the customer's facility. For further information, call customer service telephone support and ask for a training coordinator or write to one of the following addresses:

#### <span id="page-30-0"></span>**IN USA: IN CANADA:**

Alcatel-Lucent USA 3400 W. Plano Pkwy. Plano, Texas 75075 ATTN: Training M/S 1206-553 Alcatel-Lucent Canada Network Services Division P.O. Box 13600 Ottawa, Ontario K2K 2E6

**5.6** The annual Product Training Catalog can be ordered by calling the training coordinator, or it can be viewed on-line at *http://www1.alcatel-lucent.com/us/product\_training/catalog*.

#### **Technical Assistance Center**

**5.7** The Technical Assistance Center staff is always ready to provide high-quality technical assistance. Customers can expect effective telephone assistance when their crafts and maintenance personnel have been trained by Alcatel-Lucent's Training department and are equipped with adequate test equipment, spares, and documentation at the site.

**5.8** For technical assistance, call customer service telephone support.

#### **After-hours Emergency Telephone Support**

**5.9** Emergency support is available after-hours through dispatch operators. Call customer service telephone support and ask for the Lightwave, Microwave, Operations Support System (OSS), Digital Loop Carrier (LMS), or Digital Cross-Connect emergency duty engineer.

**5.10** An emergency is defined as an out-of-service, traffic-affecting problem or a nonoperating alarm system on traffic-bearing systems.

**5.11** Nonemergency is defined as installation turn-ups, application questions, traffic cutover, routine maintenance, or other non-service-affecting maintenance. All non-service-affecting, after-hours telephone services are billable to the customer.

**5.12** Please provide the operator with the following information:

- Company name
- Caller name
- A telephone number where caller can be reached
- A brief description of the problem, including the product involved

#### <span id="page-31-0"></span>**After-hours Nonemergency Telephone Support**

**5.13** After-hours telephone support to address new installations, system expansions, system operations, system application, or other non-service-affecting issues is available by contacting Alcatel-Lucent Customer Service at 1-888-252-2832 (1-888-ALCATEC) or 1-613-784-6100.

#### **On-site Technical Support**

**5.14** On-site technical support is available when an issue cannot be resolved remotely. This determination is usually made by Alcatel-Lucent TAC during the problem investigation process. These services may or may not be billable to a customer. This depends on several factors such as what type of Service Level Agreement a customer has with Alcatel-Lucent, the age of the product, etc.

#### **Repair and Return Services**

**5.15** As part of a comprehensive technical support program, Alcatel-Lucent provides factory repair services for equipment. This service is available both during and after the warranty period through Alcatel-Lucent's Return and Repair department.

#### **Spare Parts and Replacement Modules**

**5.16** For spare parts, spare modules, module exchange, and in-warranty replacement on a routine or emergency basis, call customer service telephone support.

**5.17** Provide the following information:

- Company name
- Caller name
- A telephone number where caller can be reached
- A brief description of the problem, including product line, part number, and quantity of parts needed

**5.18** For emergency assistance after normal business hours, call customer service telephone support, ask the operator for Emergency Parts Assistance, and provide the operator with the required information. The operator will contact an appropriate individual to respond.

## <span id="page-32-0"></span>**Return for Credit or Warranty Exchange Procedure**

<span id="page-32-1"></span>**5.19** Returned equipment must have a Return Authorization (RA) number. Obtain an RA number either by calling customer service telephone support or by fax *(972-519-4611)*.

**5.20** No equipment should be returned without an RA number. The following information is required:

- Description and quantity of equipment to be returned
- Reason for return
- Order number the equipment was purchased against and approximate date of purchase

#### **Service Center**

**5.21** The Service Center tests, repairs, and modifies all modules (both in and out of warranty). Modules received for repair or modification are returned promptly.

#### **Return for Repair Procedure**

**5.22** Refer to paragraph [5.19](#page-32-1) for information on obtaining an RA number. Notification to the Service Center and issuance of an RA number by Alcatel-Lucent personnel *must be made prior to shipment of parts*. The following information must be furnished with the request for return authorization:

- Purchase order number or requisition number
- Description and quantity of equipment to be returned
- Reason for return:
	- Modification required
	- Defective equipment to be repaired
- Warranty status (in or out of warranty) and warranty date stamped on unit
- Specific nature of problem
- Name and telephone number of person who identified problem
- Special instruction/information

#### <span id="page-34-0"></span>**Shipping Instructions for Repair, Credit, or Warranty Exchange**

**5.23** Return equipment or parts prepaid to the address provided when the RA number was issued. The RA number must be prominently marked on the shipping label, the packing list, and any correspondence regarding the order.

- Include company name, address, and name of person to contact in case of a question.
- Include specific reason for return. (This aids prompt processing.)
- Include the same requisition number or purchase order number that was furnished with request for return authorization.
- Include type number and part number of unit.
- State whether equipment is in or out of warranty.
- Furnish shipping address for return of unit, if applicable, or other pertinent details.
- Mail purchase order, if applicable, to address shown under Return for Repair Procedure, Attention: Service Center.

#### **Installation and Maintenance Services**

#### **Engineering and Installation Service**

**5.24** Whether installation for specific equipment or a full turnkey network facility is needed, Installation Service can help. Alcatel-Lucent has experience in central office, outside plant, and customer premises applications, and specializes in flexible scheduling and high-quality service. Qualified staff are in place nationwide, so an installation can be started and completed promptly.

#### **Contract Maintenance Service**

**5.25** Field service from Alcatel-Lucent offices nationwide is available if a maintenance contract is selected. Alcatel-Lucent field service is well-suited for private networks of any size. For a fixed annual fee, Alcatel-Lucent provides prompt response to service calls and provides scheduled preventive maintenance, including FCC-required measurements and record keeping.

**5.26** Factory-trained service technicians are qualified on similar systems before they are allowed to maintain customer equipment. They have direct access to additional technical support around the clock and to all necessary tools and test equipment.
# **IXL-100 Task Index List**

Refer to table [100-A](#page-36-0) to select the type of procedure or information needed to perform maintenance and trouble clearing on the system.

<span id="page-36-0"></span>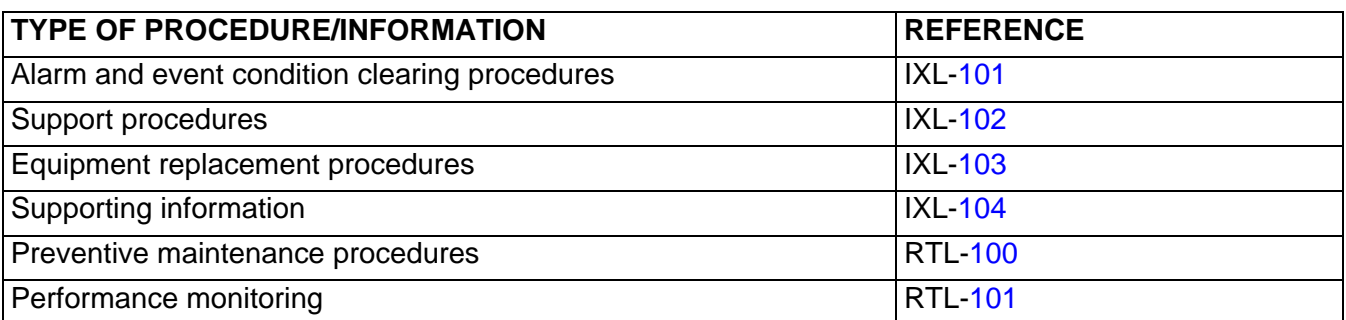

### **Table 100-A. Task Index List**

IXL-100

# <span id="page-38-0"></span>**IXL-101 Alarm and Event Condition Clearing Procedures**

Refer to table [101-A](#page-39-0) to identify a condition type and the corresponding procedure, which describes how to clear the condition type. The EQUIPMENT and FACILITY columns list the entities to which a condition type can apply. Depending on the entities affected, some condition types have more than one corresponding procedure.

In the EQUIPMENT column, entities are listed by software mnemonic. Refer to IXL[-103](#page-56-0) for corresponding hardware mnemonics. In the FACILITY column also, entities are listed by software mnemonic. Observe the following definitions:

- Stand-alone DS3: DS3 that is not embedded
- Embedded DS3: DS3 embedded in EC1, OC-3, OC-12, OC-48, or OC-192
- $\bullet$  EC1: EC1
- OC3: OC-3
- OC12: OC-12
- OC48: OC-48
- OC192: OC-192
- STS1: STS-1 embedded in EC1, OC-3, OC-12, OC-48, or OC-192
- STS3c: STS-3c embedded in OC-3, OC-12, OC-48, or OC-192
- STS12c: STS-12c embedded in OC-12, OC-48, or OC-192
- STS48c: STS-48c embedded in OC-48 or OC-192
- TO: TO enbedded in T1 enbedded in DS3, T3, or VT1.5
- T1: T1 enbedded in DS3, T3, or VT1.5
- VT1.5: VT1.5 embedded in STS-1

The RTRV-ALM-ALL command is used to retrieve alarm condition types present in the system.

The RTRV-COND-ALL command is used to retrieve event (non-alarmed or not-reported) condition types present in the system.

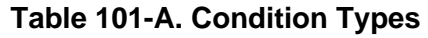

<span id="page-39-0"></span>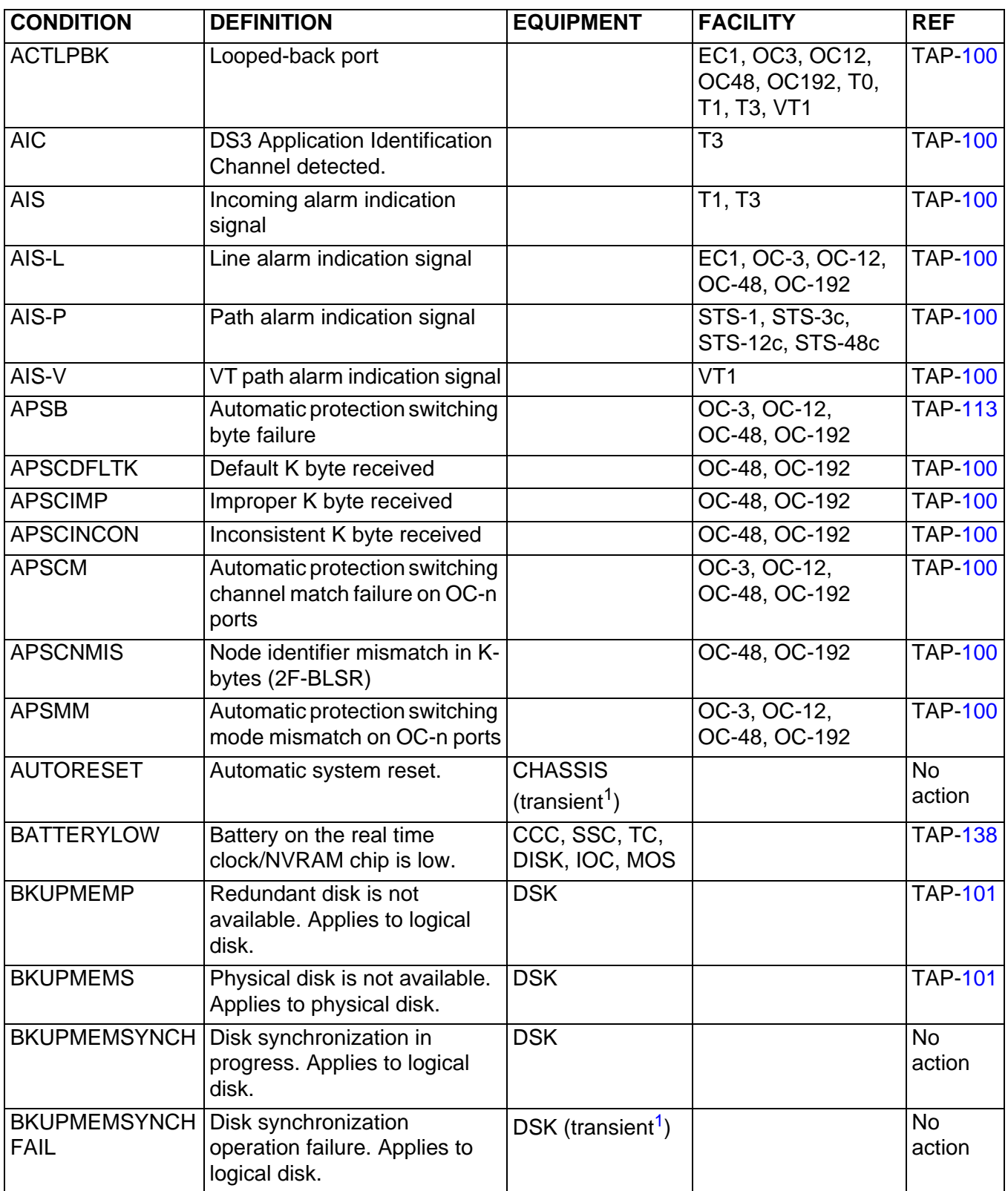

| <b>CONDITION</b>                 | <b>DEFINITION</b>                                                                     | <b>EQUIPMENT</b>                            | <b>FACILITY</b> | <b>REF</b>          |
|----------------------------------|---------------------------------------------------------------------------------------|---------------------------------------------|-----------------|---------------------|
| <b>BLSRAD-AUTO</b>               | <b>BLSR Autodiscovery Auto</b><br>Mode Mismatch                                       |                                             | OC-48, OC-192   | <b>TAP-100</b>      |
| <b>BLSRAD-</b><br><b>DUPNODE</b> | <b>BLSR Autodiscovery</b><br>Duplicate Node ID                                        |                                             | OC-48, OC-192   | <b>TAP-100</b>      |
| <b>BLSRAD-OSI-ERR</b>            | <b>BLSR Autodiscovery OSI</b><br><b>Communication Error</b>                           |                                             | OC-48, OC-192   | <b>TAP-100</b>      |
| <b>BLSRAD-</b><br><b>TOPOERR</b> | <b>BLSR Autodiscovery</b><br><b>Topology Error</b>                                    |                                             | OC-48, OC-192   | <b>TAP-100</b>      |
| <b>BOOTROM-VER</b>               | <b>Boot ROM version check</b><br>skipped due to disk<br>synchronization.              | CCC, SSC<br>(transient <sup>1</sup> )       |                 | <b>No</b><br>action |
| <b>BP</b>                        | <b>BLSR Protection Switching</b><br><b>State is Bidirectional Full</b><br>Passthrough |                                             | OC-192          | <b>TAP-100</b>      |
| CARD-8K-DF                       | Card detects 8k clock loss<br>defect.                                                 | <b>SSC</b><br>(transient <sup>1</sup> )     |                 | <b>TAP-139</b>      |
| CARD-INT-DF                      | Card internal defect is<br>detected on component.                                     | SSC<br>(transient <sup>1</sup> )            |                 | <b>TAP-139</b>      |
| <b>CFG-RESET</b>                 | Creation of initial facility set in<br>progress as part of SSC boot<br>process        | <b>SSC</b>                                  |                 | <b>No</b><br>action |
| <b>CFGFLT</b>                    | Configuration database<br>download failure for processor<br>module.                   | CCC, SSC                                    |                 | <b>TAP-102</b>      |
| <b>CFGFLT</b>                    | Configuration database<br>download failure for system.                                | <b>CHASSIS</b><br>(transient <sup>1</sup> ) |                 | <b>No</b><br>action |
| <b>CFGNOSAVE</b>                 | Disallow writing config change<br>to disk, config activate<br>pending.                | <b>CHASSIS</b><br>(transient <sup>1</sup> ) |                 | <b>TAP-140</b>      |
| <b>CGAAIS</b>                    | Alarm Indication Signal -<br>Carrier Group Alarm                                      |                                             | T1              | <b>TAP-100</b>      |
| <b>CGARED</b>                    | Red - Carrier Group Alarm                                                             |                                             | $\overline{T1}$ | <b>TAP-100</b>      |
| <b>CGAYEL</b>                    | Yellow - Carrier Group Alarm                                                          |                                             | T1              | <b>TAP-100</b>      |
| <b>CLFAN</b>                     | Failure of one or more fans in<br>the tray.                                           | <b>FANTRAY</b>                              |                 | <b>TAP-110</b>      |

**Table 101-A. Condition Types (cont.)**

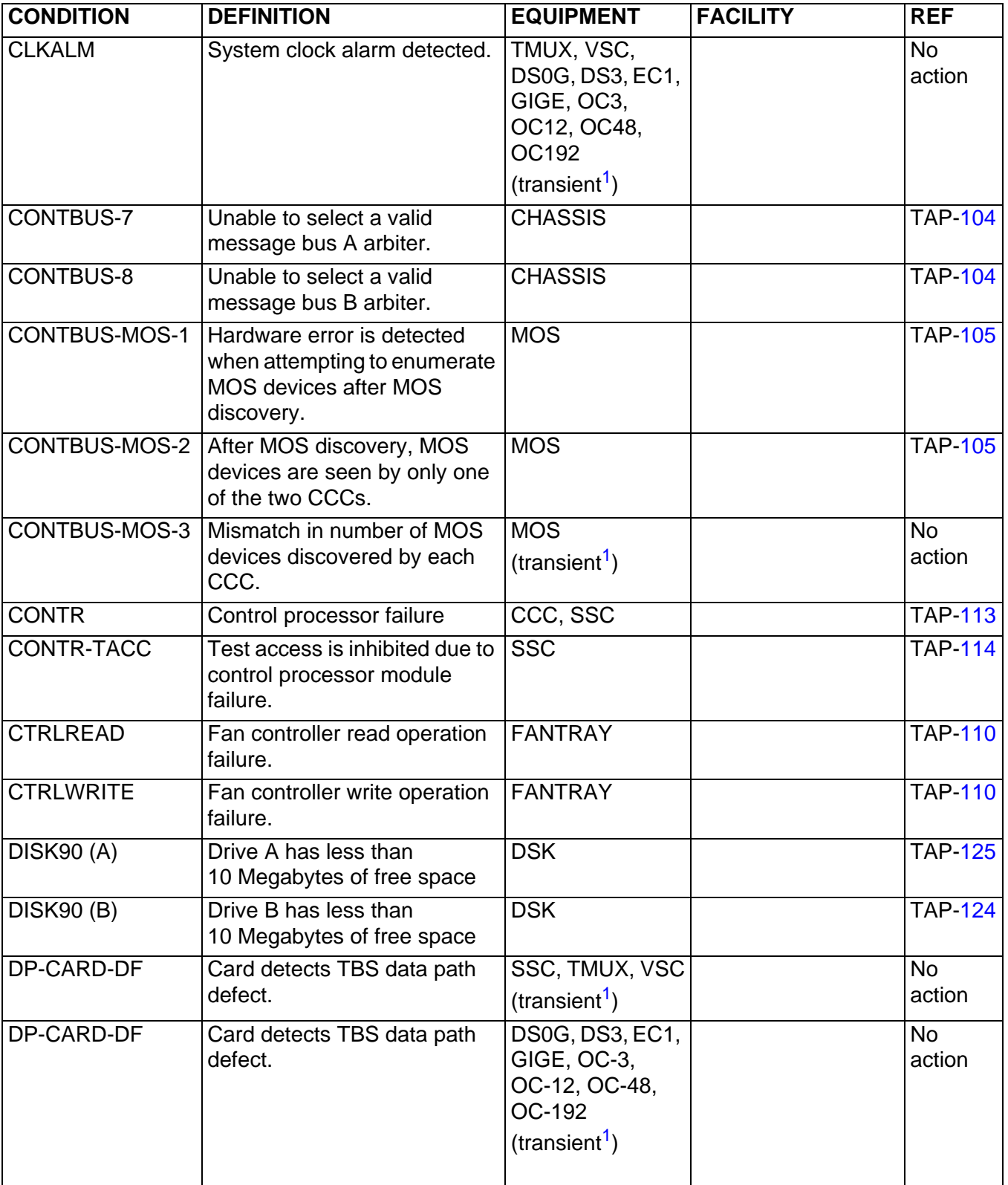

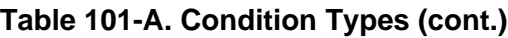

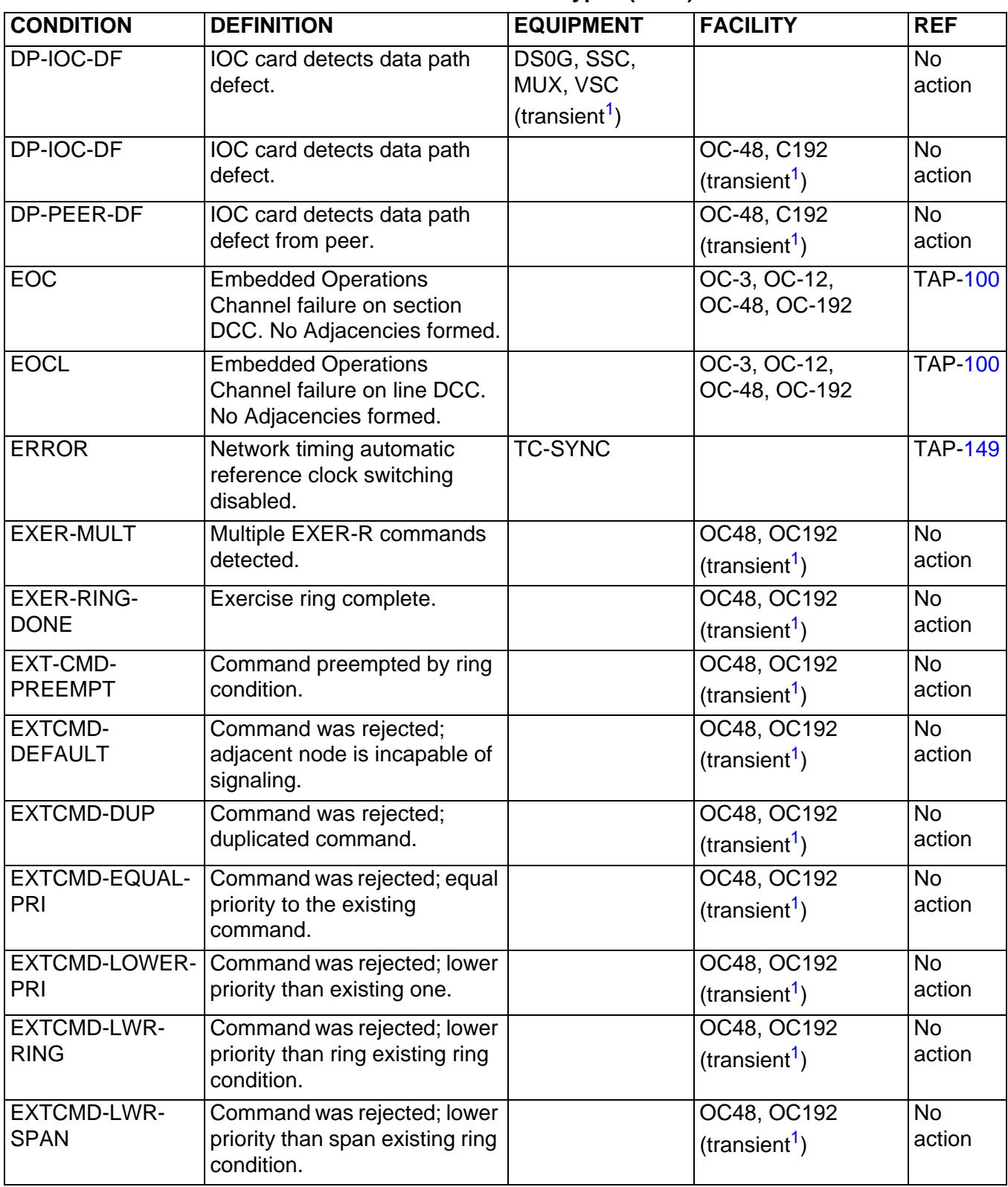

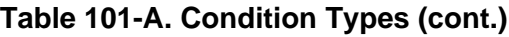

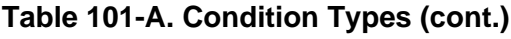

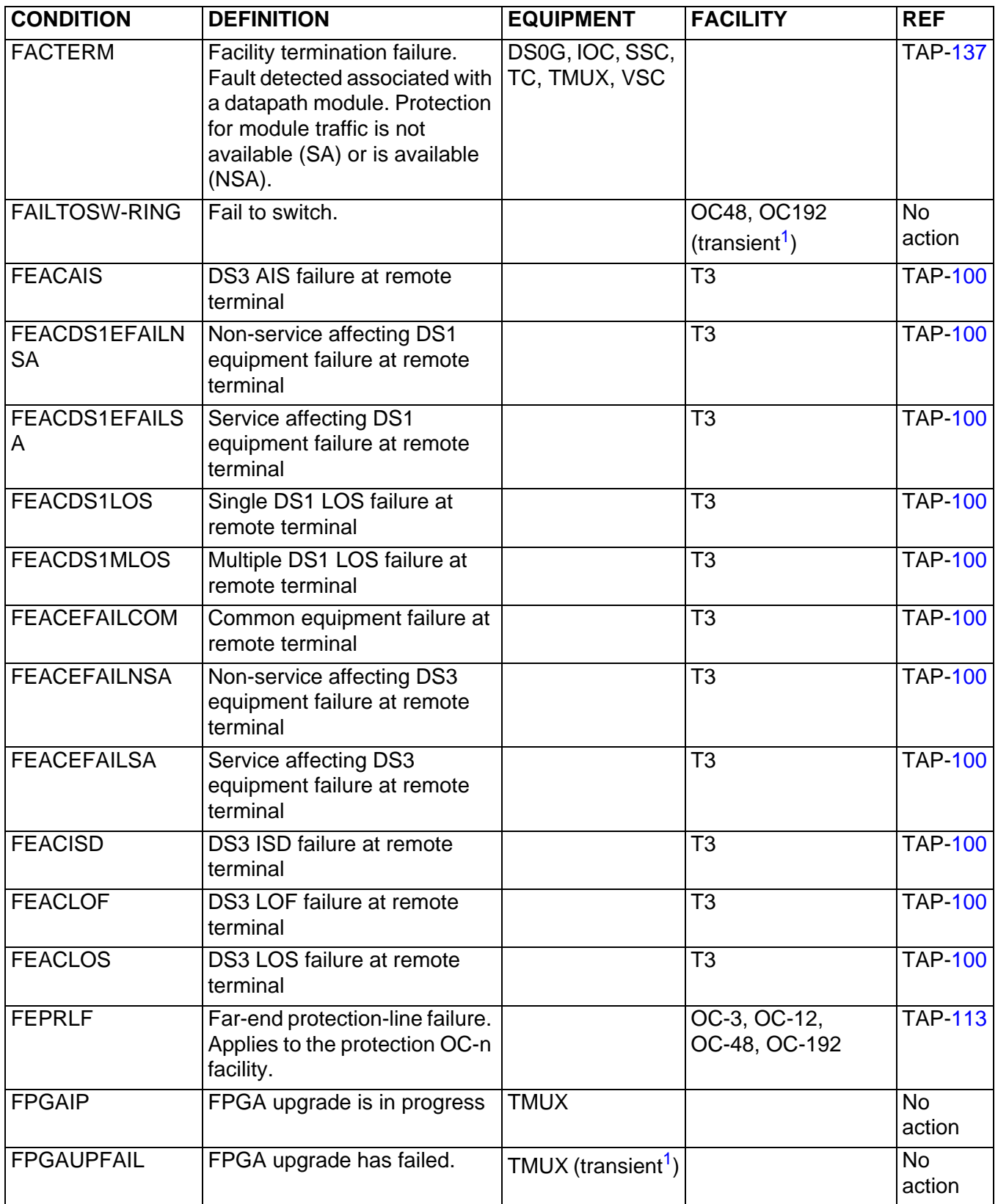

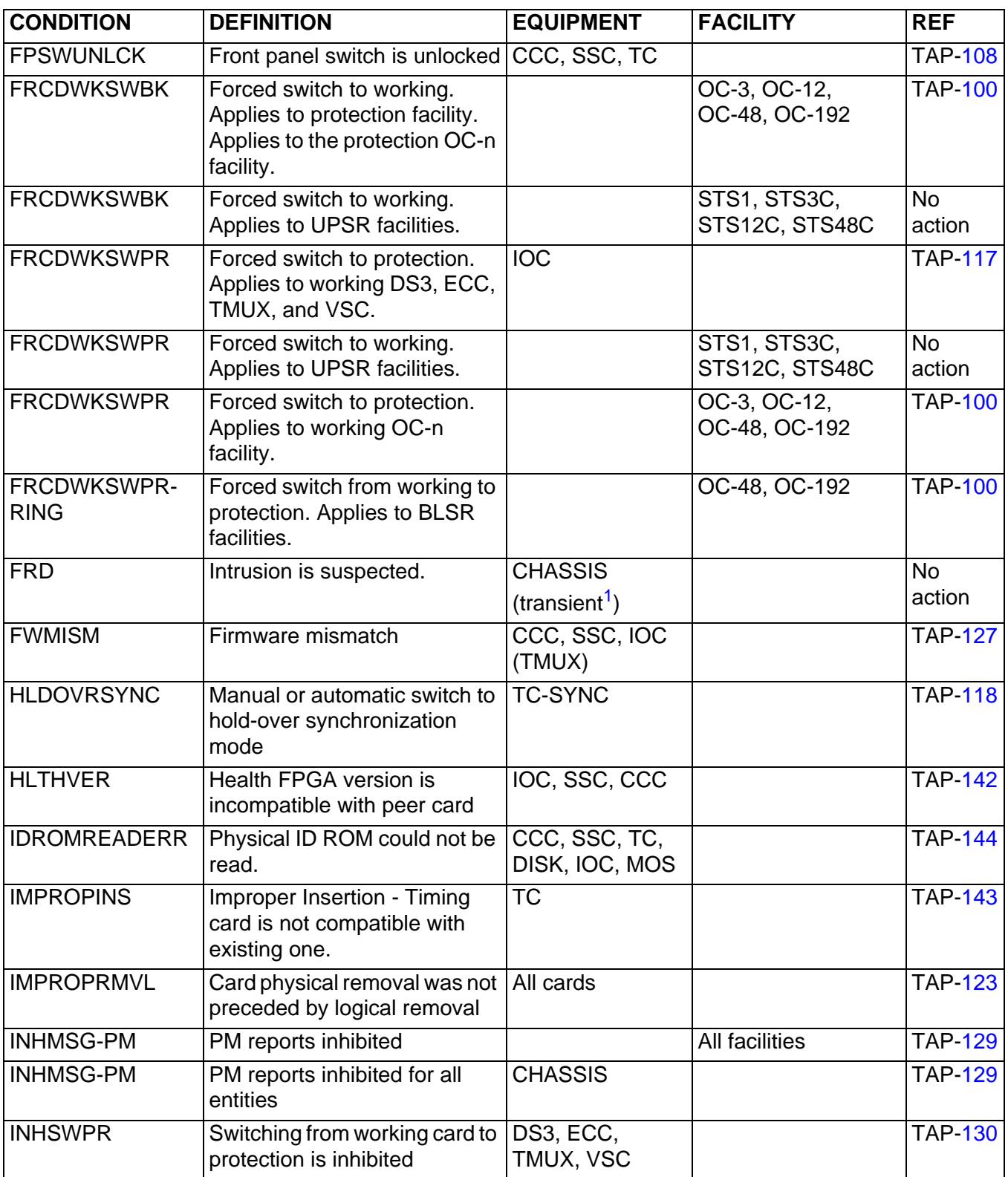

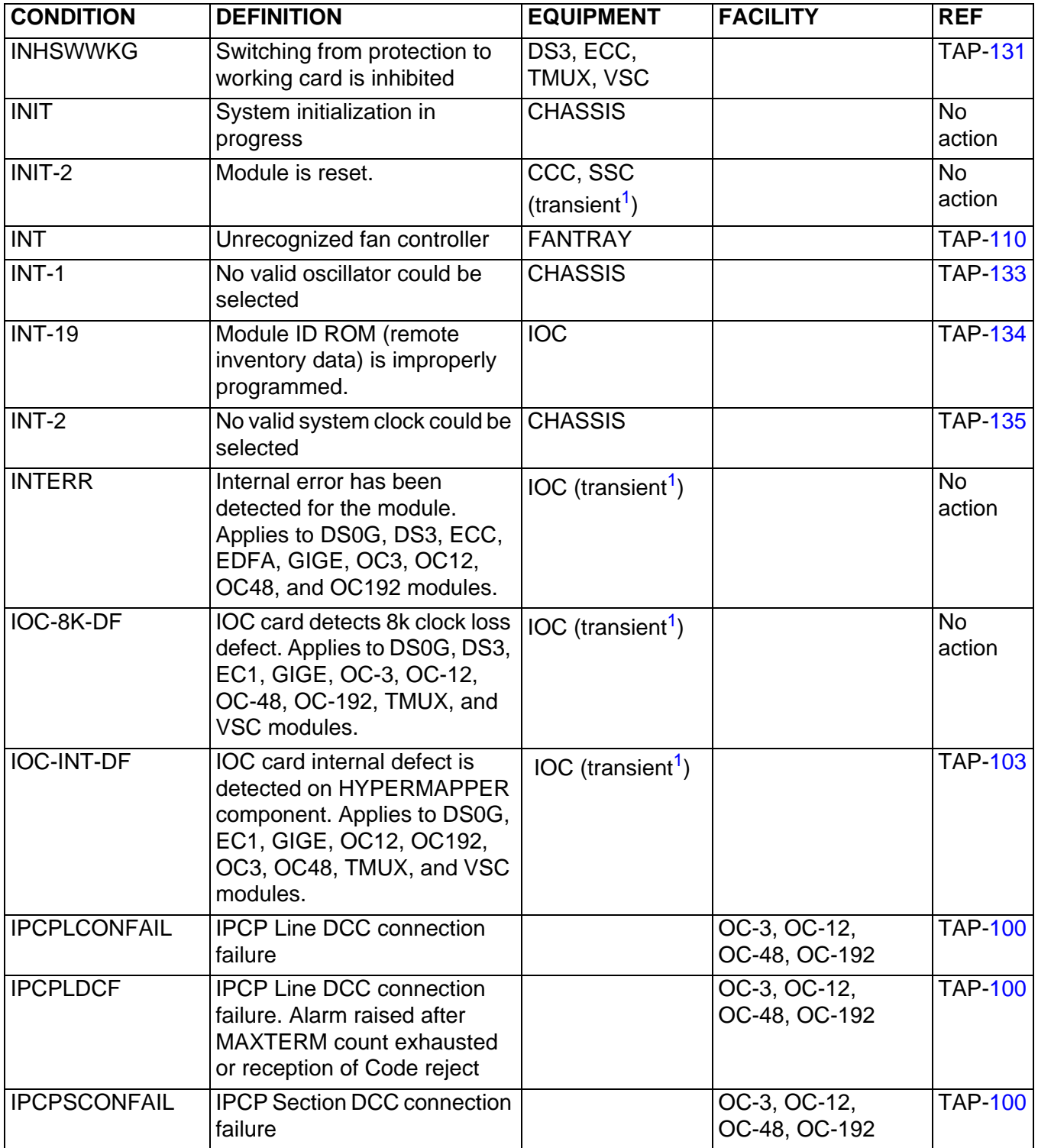

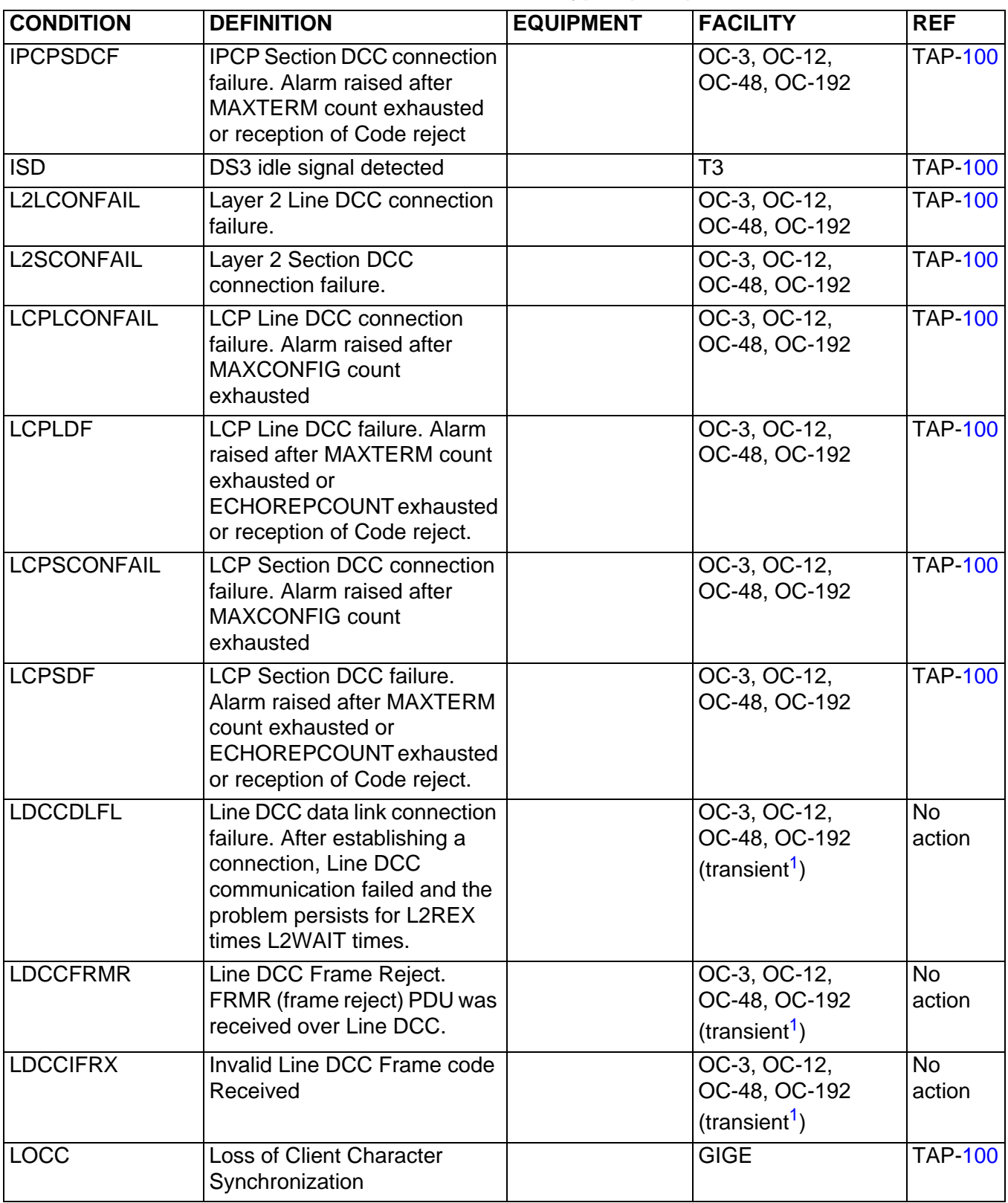

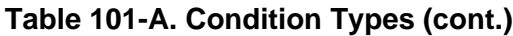

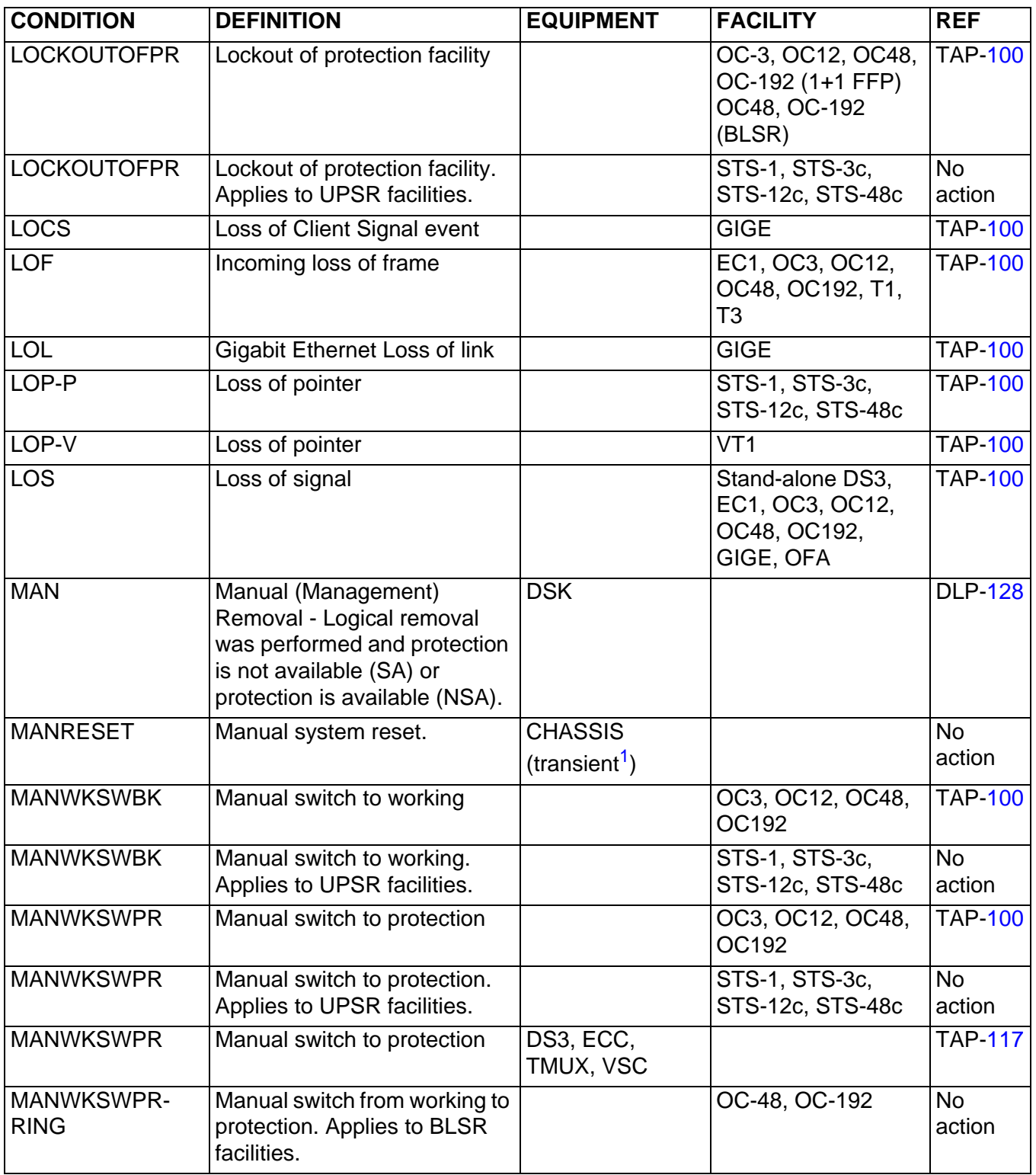

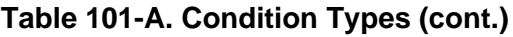

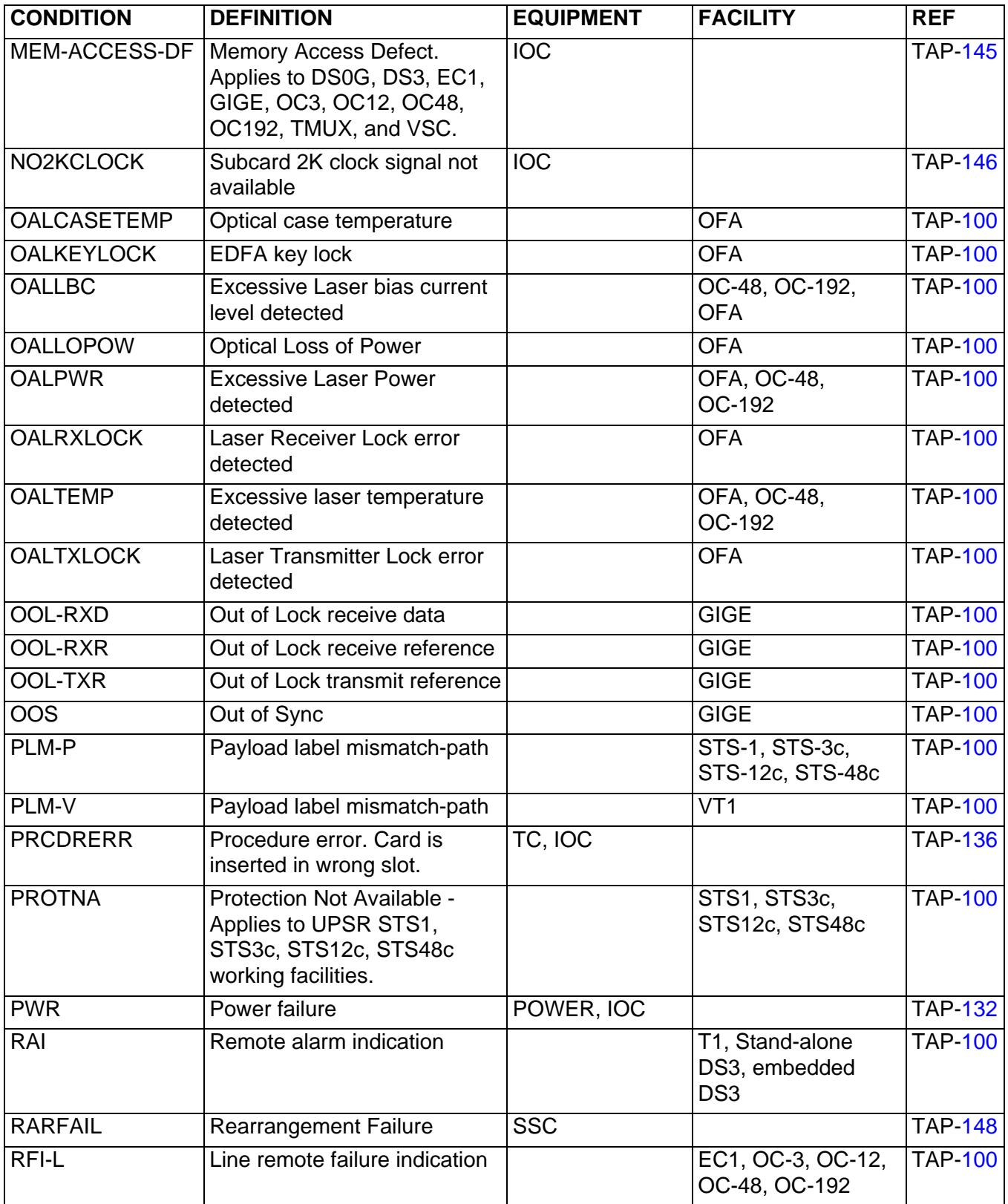

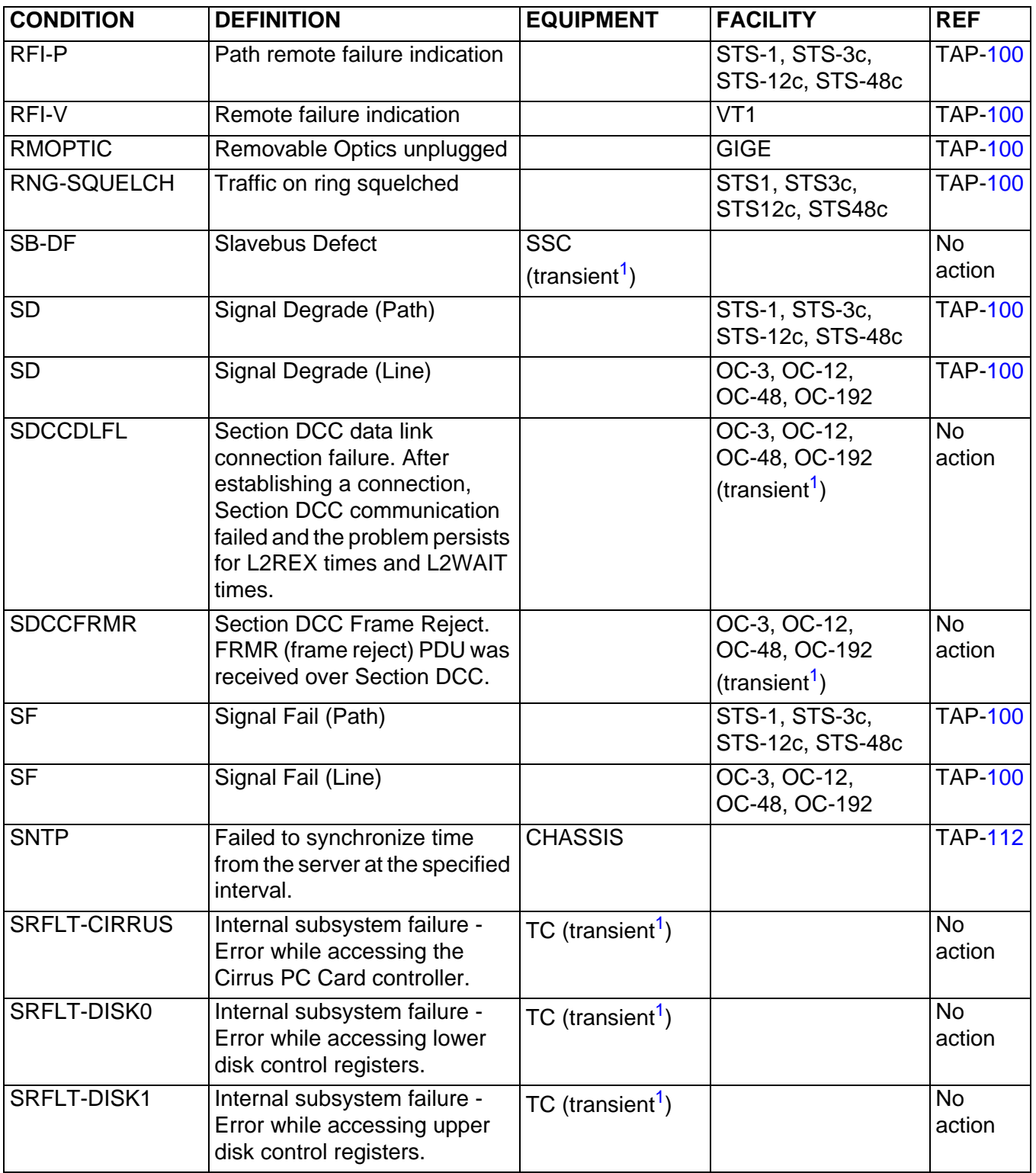

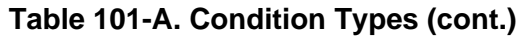

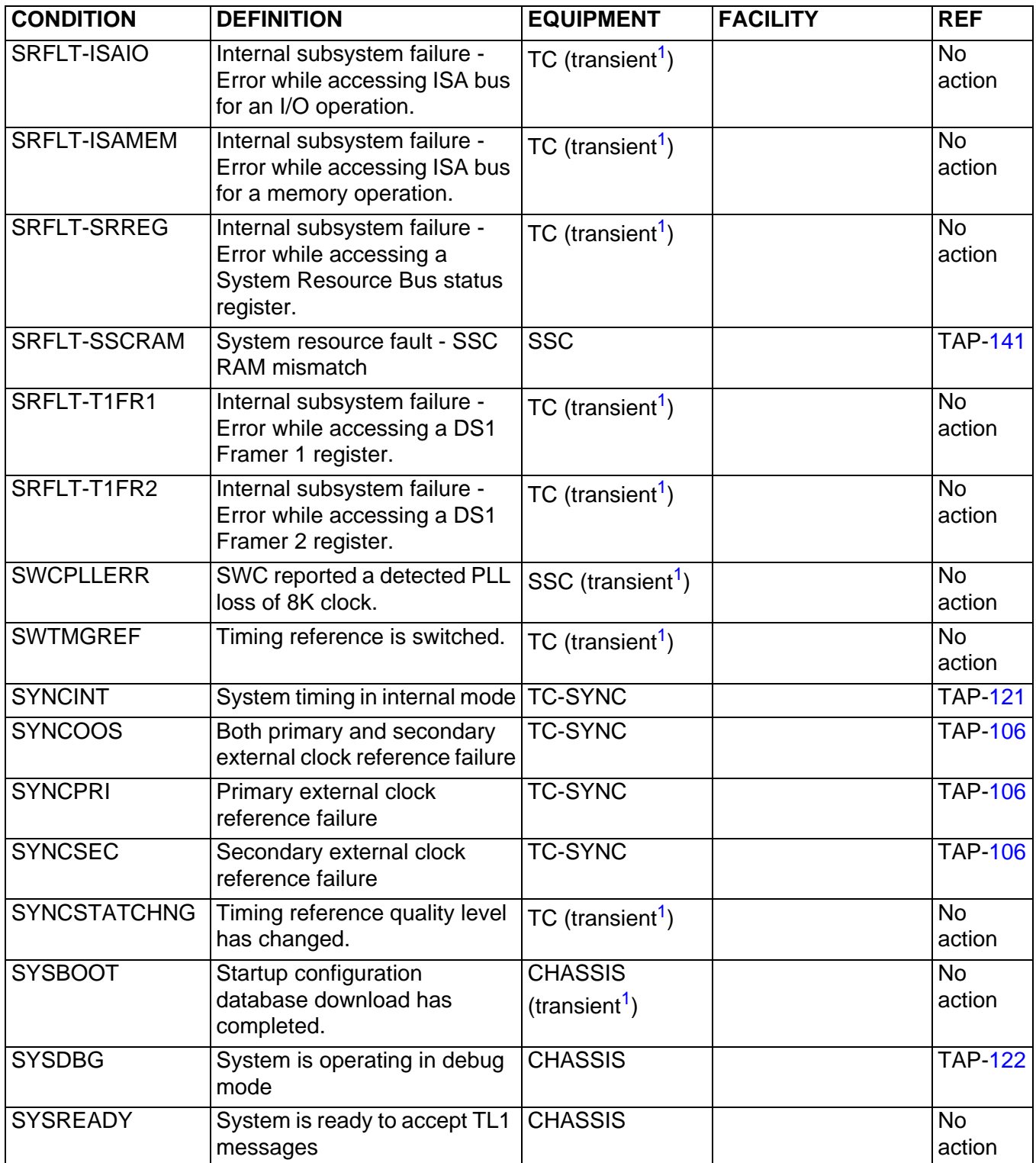

| <b>CONDITION</b>            | <b>DEFINITION</b>                                                                                          | <b>EQUIPMENT</b>                            | <b>FACILITY</b>                                                 | <b>REF</b>          |
|-----------------------------|----------------------------------------------------------------------------------------------------|---------------------------------------------|-----------------------------------------------------------------|---------------------|
| <b>TEMP</b>                 | Temperature sensor has<br>detected very high<br>temperature (CR) or<br>marginally high temperature<br>(MN) | <b>CHASSIS</b>                              |                                                                 | <b>TAP-126</b>      |
| TH-LBCN-HT                  | Laser Bias Current upper<br>threshold crossed                                                              |                                             | OFA, OC-48,<br>OC-192                                           | <b>TAP-100</b>      |
| TH-LSRTEMP-HT               | Laser Temperature upper<br>threshold crossed                                                               |                                             | OFA, OC-48,<br>OC-192                                           | <b>TAP-100</b>      |
| TH-OPRN-HT                  | <b>Optical Power Received upper</b><br>threshold crossed                                                   |                                             | OFA, OC-48,<br>OC-192                                           | <b>TAP-100</b>      |
| <b>TH-OPRN-LT</b>           | Optical Power Received lower<br>threshold crossed                                                          |                                             | OFA, OC-48,<br>OC-192                                           | <b>TAP-100</b>      |
| TH-OPTN-HT                  | <b>Optical Power Transmitted</b><br>upper threshold crossed                                                |                                             | <b>OFA</b>                                                      | <b>TAP-100</b>      |
| TH-OPTN-LT                  | <b>Optical Power Transmitted</b><br>lower threshold crossed                                                |                                             | <b>OFA</b>                                                      | <b>TAP-100</b>      |
| TIM-P                       | Path trace mismatch between<br>incoming and expected                                                       |                                             | STS-1, STS-3c,<br>STS-12c, STS-48c                              | <b>TAP-114</b>      |
| TOPOLOGY-<br><b>CHANGED</b> | Ring Topology has changed.                                                                                 | <b>CHASSIS</b><br>(transient <sup>1</sup> ) |                                                                 | <b>No</b><br>action |
| <b>TSISWAP</b>              | TSI swap failed, resetting<br>card.                                                                        | <b>SSC</b><br>(transient <sup>1</sup> )     |                                                                 | <b>No</b><br>action |
| UNEQ-P                      | Unequipped                                                                                                 |                                             | STS-1, STS-3c,<br>STS-12c, STS-48c                              | <b>TAP-114</b>      |
| UNEQ-V                      | Unequipped                                                                                                 |                                             | VT1                                                             | <b>TAP-100</b>      |
| <b>USTHRESHOLD</b>          | Resource module usage has<br>reached 80%                                                                   | TMUX, VSC                                   |                                                                 | <b>TAP-120</b>      |
| <b>VERSION</b>              | VT card version below 3.                                                                                   | <b>VSC</b>                                  |                                                                 | <b>TAP-150</b>      |
| <b>WKSRPR</b>               | Cross-connect path switch to<br>protection alarm.                                                          |                                             | STS-1, STS-3c,<br>STS-12c, STS-48c<br>(transient <sup>1</sup> ) | <b>No</b><br>action |
| <b>WKSWBK</b>               | <b>Automatic Protection Switch to</b><br>Working                                                           |                                             | OC-3, OC-12,<br>OC-48, OC-192<br>(transient <sup>1</sup> )      | <b>TAP-100</b>      |
| <b>WKSWBK</b>               | <b>Automatic Protection Switch to</b><br>Working. Applies to UPSR.                                         |                                             | STS-1, STS-3c,<br>STS-12c, STS-48c<br>(transient <sup>1</sup> ) | <b>No</b><br>action |

**Table 101-A. Condition Types (cont.)**

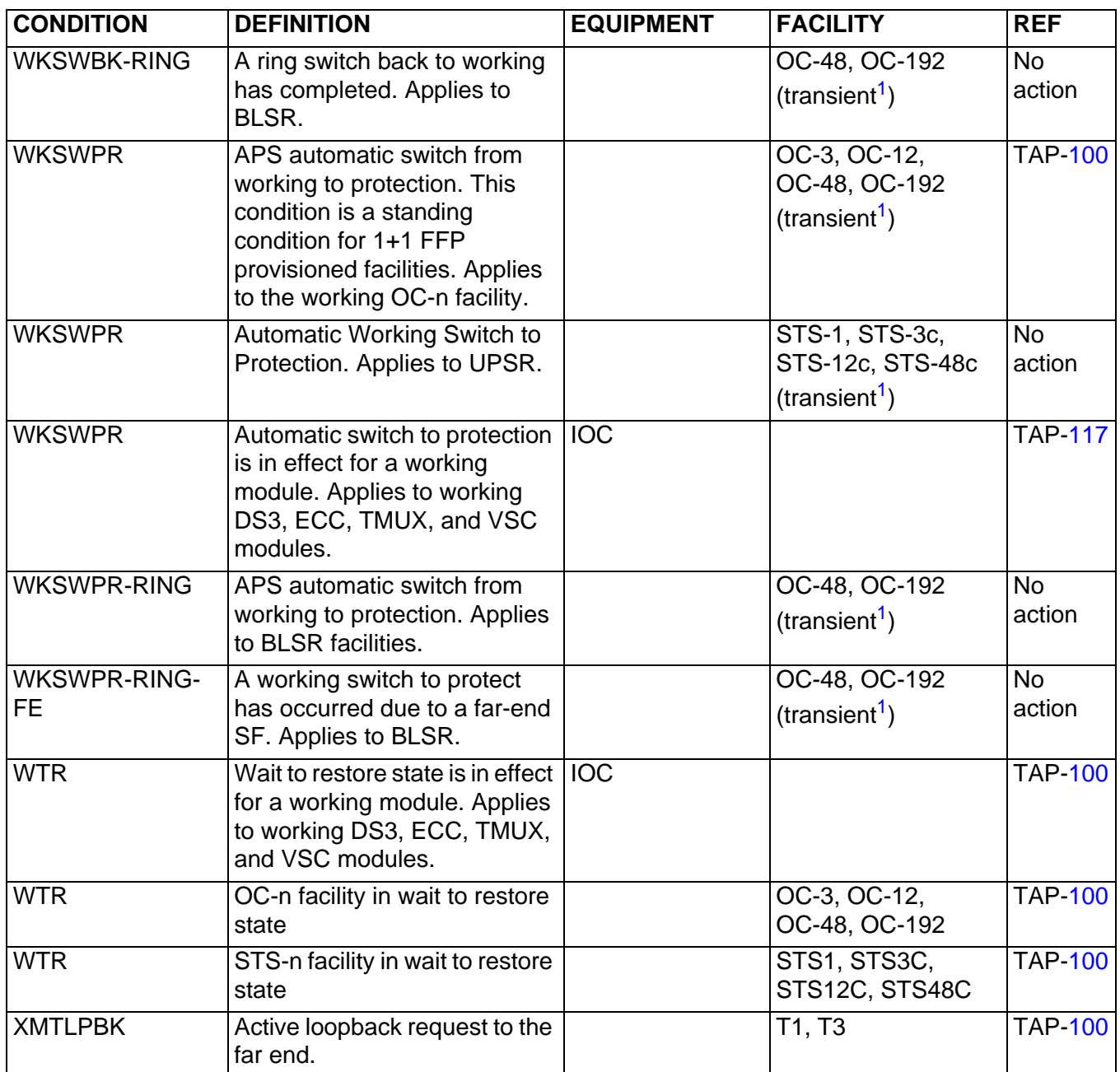

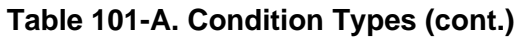

<span id="page-52-0"></span>*[1] Transient alarms are issued only once and are not retrievable using RTRV-ALM-ALL or RTRV-COND-ALL. Alone, a transient alarm does not indicate a problem with the system, and no action is required to clear it.*

IXL-101

# <span id="page-54-0"></span>**IXL-102 Support Procedures**

Refer to table [102-A](#page-54-1) to select the support procedure needed to perform maintenance and trouble clearing on the system.

For references to Commands and Messages manual, refer to the 1677 SONET Link Commands and Messages manual (PN 3EM13852AF). For references to Operation and Administration manual, refer to the 1677 SONET Link Operation and Administration manual (PN 3EM13851AF).

<span id="page-54-1"></span>

| <b>SUPPORT PROCEDURE</b>                               | <b>REFERENCE</b>                              |
|--------------------------------------------------------|-----------------------------------------------|
| Alarm attributes, Retrieve or set                      | <b>Commands and Messages</b><br>manual        |
| Alarm and event reports, Retrieve                      | Operation and Administration<br>manual        |
| Alarm cut-off control                                  | Operation and Administration<br>manual        |
| Change Line Buildout (LBO)                             | Operation and Administration<br>manual        |
| Clean fiber-optic connectors                           | <b>DLP-100</b>                                |
| Clock reference and operation mode selections          | <b>Commands and Messages</b><br>manual        |
| Provision equipment                                    | <b>Operation and Administration</b><br>manual |
| Log into system                                        | <b>Operation and Administration</b><br>manual |
| Loopback (DS3, EC1, OC-3, OC-12, OC-48, OC-192, STS-1, | Operation and Administration                  |
| STS-3c, STS-12c, STS-48c, T1, or VT1)                  | manual                                        |
| Manage cross-connections                               | Operation and Administration<br>manual        |
| Password change                                        | Operation and Administration<br>manual        |
| Performance monitoring                                 | Operation and Administration<br>manual        |
| Protection switching controls                          | Operation and Administration<br>manual        |
| Provision or edit ports                                | Operation and Administration<br>manual        |
| Routine task procedures                                | <b>RTL-100</b>                                |
| <b>Test access</b>                                     | <b>Operation and Administration</b><br>manual |

**Table 102-A. Support Procedures**

# <span id="page-56-0"></span>**IXL-103 Equipment Replacement Procedures**

Refer to table [103-A](#page-56-1) to find the detailed level procedure (DLP) for replacing or adding each 1677 SONET Link replaceable unit.

<span id="page-56-1"></span>

| <b>EQUIPMENT</b>                    | <b>PROCEDURE</b> |
|-------------------------------------|------------------|
| <b>GIGE Card</b>                    | <b>DLP-126</b>   |
| Air-Filter Element                  | <b>DLP-127</b>   |
| Common Control Card (CCC)           | <b>DLP-128</b>   |
| <b>DS3 Connector Panel</b>          | <b>DLP-129</b>   |
| <b>DS3 Interface Card</b>           | <b>DLP-130</b>   |
| Erbium-Doped Fiber Amplifier (EDFA) | <b>DLP-131</b>   |
| Fan-Tray Assembly (15RU)            | <b>DLP-132</b>   |
| <b>Filler Panels</b>                | <b>DLP-133</b>   |
| <b>Node Protection Shield</b>       | <b>DLP-134</b>   |
| OC-n Line Card                      | <b>DLP-135</b>   |
| STS Switch Card (SSC, SWC/DCC)      | <b>DLP-136</b>   |
| Timing Card (TC)                    | <b>DLP-137</b>   |
| <b>Card Slot Adapter</b>            | <b>DLP-138</b>   |
| VT Switch Card (VSC)                | <b>DLP-141</b>   |
| Modular Optical System (MOS)        | <b>DLP-143</b>   |
| Transmux Card (TMUX)                | <b>DLP-144</b>   |
| Fan-Tray Assembly (18RU)            | <b>DLP-145</b>   |
| <b>ECC Interface Card</b>           | <b>DLP-146</b>   |
| Replace DS3 Card with ECC Module    | <b>DLP-147</b>   |
| DS0 Groomer (DS0G)                  | <b>DLP-148</b>   |

**Table 103-A. Equipment Replacement Procedures**

IXL-103

# <span id="page-58-0"></span>**IXL-104 Supporting Information**

Refer to table [104-A](#page-58-1) for supporting information needed to perform maintenance and trouble clearing on the system. The following references are used:

- For references to Commands and Messages manual, refer to the 1677 SONET Link Commands and Messages manual (PN 3EM13852AF).
- For references to Operation and Administration manual, refer to the 1677 SONET Link Operation and Administration manual (PN 3EM13851AF).

<span id="page-58-1"></span>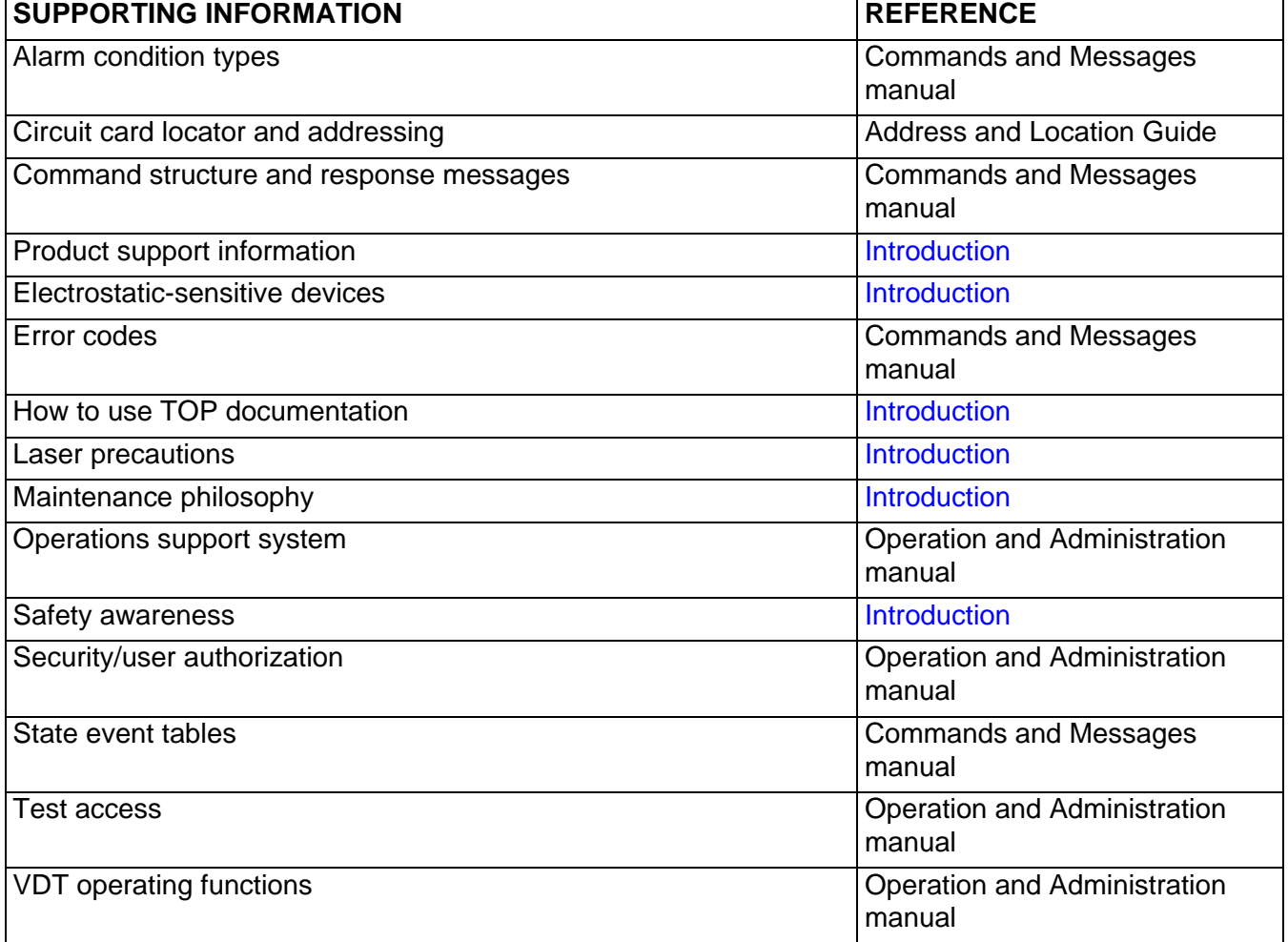

#### **Table 104-A. Supporting Information**

IXL-104

# <span id="page-60-0"></span>Routine Task Lists (RTLs) **RTL-100 Preventive Maintenance Procedures**

Refer to table [100-A](#page-60-1) for preventive maintenance procedures and their corresponding references. Frequencies listed are recommended. Local conditions may require maintenance procedures be performed more or less frequently.

<span id="page-60-1"></span>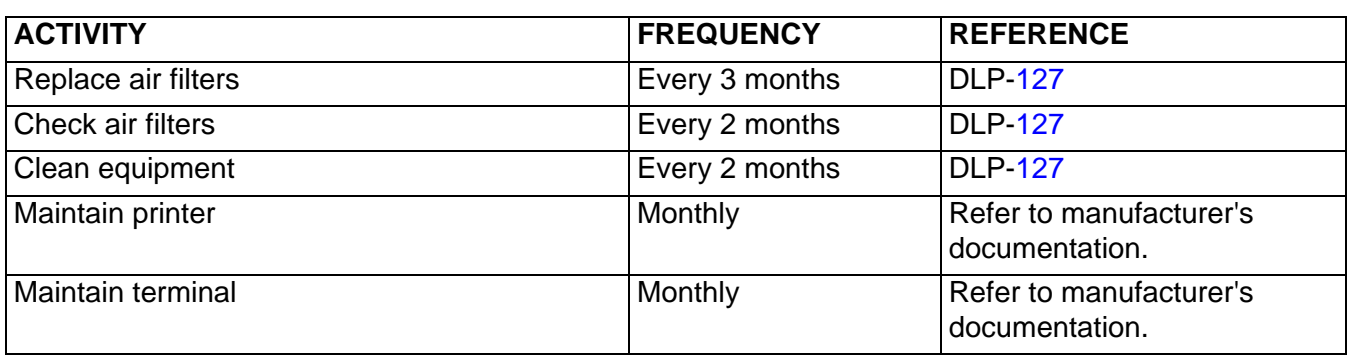

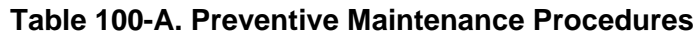

RTL-100

# <span id="page-62-0"></span>**RTL-101 Performance Monitoring**

### **PURPOSE**

This procedure provides instructions for monitoring performance of the 1677 SONET Link.

### **GENERAL**

Individual performance monitoring (PM) registers are used to store performance information that can be retrieved under command. This data is stored on 15-minute increments for up to eight hours (or 32 consecutive 15-minute periods), and daily for the current and previous 24-hour period.

Performance information can be retrieved on demand, or through scheduled PM reports.

For information on TL1 command syntax, refer to the 1677 SONET Link Commands and Messages manual (PN 3EM13852AF).

#### **STEP PROCEDURE**

<span id="page-62-2"></span>**1** Select action.

To retrieve PM data, go to step [2](#page-62-1). To initialize PM registers, go to step [5](#page-63-0). To retrieve threshold values, go to step [7.](#page-63-1) To set thresholds, go to step [10](#page-65-0). To retrieve PM mode, go to step [12](#page-65-1). To set PM mode, go to step [15](#page-66-0). To retrieve PM reporting schedule, go to step [17.](#page-66-1) To schedule PM reporting, go to step [19](#page-66-2). To inhibit PM reporting, go to step [21](#page-67-0). To allow PM reporting, go to step [23.](#page-67-1) To end this procedure, go to step [25](#page-67-2).

### **Retrieve PM Data**

#### <span id="page-62-1"></span>**2** Enter **RTRV-PM-ALL:::::[***MONTYPE***],[***MONLEV***],,,[***TMPER***],[***MONDAT***],[***MONTM***];**

or

#### **RTRV-PM-x::[***AID***]:::[***MONTYPE***],[***MONLEV***],,,[***TMPER***],[***MONDAT***],[***MONTM***];**

where:

x=Facility Type (EC1, GIGE, OC3, OC12, OC48, OC192, OFA, STS1, STS3C, STS12C, STS48C, T1, T3, VT1). AID=Access Identifier of the facility, or is omitted for all facilities of that type. MONTYPE=Threshold (monitored parameter) name, or is omitted for all thresholds.

MONLEV=Discrimination level of the requested monitored parameter, given in the form *n*-**UP** or *n*-**DN**, where *n* is an integer in the range 0-255 (optional). For example, **1-UP** reports only if the value of the parameter is 1 or higher; **2-DN** reports only if the value is 2 or lower.

TMPER=Accumulation period for the counter: either **15-MIN** (default) or **1-DAY**. MONDAT=Starting date of the data to retrieve, or is omitted for the current date. MONTM=Starting time of the data to retrieve, or is omitted for the current time.

- **3** Examine output.
- **4** Go to step [1](#page-62-2).

#### **Initialize PM Registers**

#### <span id="page-63-0"></span>**5** Enter **INIT-REG-x::***AID***:::[***MONTYPE***],[***MONVAL***],[***LOCN***],,[***TMPER]***,,;**

where:

x=Facility Type (EC1, GIGE, OC3, OC12, OC48, OC192, OFA, STS1, STS3C, STS12C, STS48C, T1, T3, VT1).

AID=Access Identifier of the facility.

MONTYPE=Threshold (monitored parameter) name, or is omitted for all thresholds for the facility type.

MONVAL=New value for the register, or is omitted to use the default value 0.

LOCN=Location associated with command (NEND or FEND)

TMPER=Accumulation period for the counter: either **15-MIN** (default) or **1-DAY**.

**6** Go to step [1](#page-62-2).

#### **Retrieve Threshold Values**

<span id="page-63-1"></span>**7** Enter **RTRV-TH-ALL:::::[***MONTYPE***],,[***TMPER***];**

or

#### **RTRV-TH-x::[***AID***]:::[***MONTYPE***],,[***TMPER***];**

where:

rr in the command name is the type of facility (EC1, GIGE, OC3, OC12, OC48, OC192, OFA, STS1, STS3C, STS12C, STS48C, T1, T3, VT1).

AID=Access identifier of the facility, or is omitted for all facilities of that type. MONTYPE=Threshold (monitored parameter) name, or is omitted for all thresholds. TMPER=Accumulation period for the counter: either **15-MIN** (default) or **1-DAY**.

RTL-101

#### **8** Examine output.

For example, the following command retrieves current thresholds for OC-12 ports:

agent>**RTRV-TH-OC12;**

 ALCATEL-1677SL 04-02-05 10:55:25 M 0 COMPLD "OC12-14-A-1:CVS,,,16383," "OC12-14-A-1:ESS,,,751," "OC12-14-A-1:SESS,,,900," "OC12-14-A-1:SEFS-S,,,900," "OC12-14-A-1:CVL,,,16383," "OC12-14-A-1:ESL,,,10," "OC12-14-A-1:SESL,,,900," "OC12-14-A-1:UASL,,,900," "OC12-14-A-1:CV-LFE,,,16383," "OC12-14-A-1:ES-LFE,,,900," "OC12-14-A-1:SES-LFE,,,900," "OC12-14-A-1:UAS-LFE,,,900," "OC12-14-A-1:LBCN,,,95," "OC12-14-A-1:OPRN-HT,,,95," "OC12-14-A-1:OPRN-LT,,,3," "OC12-14-A-1:LSRTEMP,,,85," "OC12-14-A-2:CVS,,,16383," "OC12-14-A-2:ESS,,,900," "OC12-14-A-2:SESS,,,900," "OC12-14-A-2:SEFS-S,,,900," "OC12-14-A-2:CVL,,,16383," "OC12-14-A-2:ESL,,,900," "OC12-14-A-2:SESL,,,900," "OC12-14-A-2:UASL,,,900," "OC12-14-A-2:CV-LFE,,,16383," "OC12-14-A-2:ES-LFE,,,900," "OC12-14-A-2:SES-LFE,,,900," "OC12-14-A-2:UAS-LFE,,,900," "OC12-14-A-2:LBCN,,,95," "OC12-14-A-2:OPRN-HT,,,95," "OC12-14-A-2:OPRN-LT,,,3," "OC12-14-A-2:LSRTEMP,,,85," /\* RTRV-TH-OC12 \*/ ;

**9** Go to step [1](#page-62-2).

# RTL-101

### **Set Thresholds**

<span id="page-65-0"></span>**10** Enter **SET-TH-x::***AID***:::***MONTYPE***,***THRESH***,,,[***TMPER***];**

where:

x=Facility Type (EC1, GIGE, OC3, OC12, OC48, OC192, OFA, STS1, STS3C, STS12C, STS48C, T1, T3, VT1). AID=Access identifier of the facility. MONTYPE=Threshold name or **ALL**. If the NE is configured for dual thresholds, the suffixes -HT and -LT indicate the high and low thresholds, respectively. THRESH=Threshold value given as an integer, or **DFLT** for the standard default for that threshold. TMPER=Accumulation period for the counter: either **15-MIN** or **1-DAY**.

For example:

```
agent>SET-TH-OC12::OC12-14-A-1:::ESL,10;
```

```
 ALCATEL-1677SL 04-02-05 11:53:47
M 0 COMPLD
    /* SET-TH-OC12 */
;
```
**11** Go to step [1](#page-62-2).

#### **Retrieve PM Mode**

#### <span id="page-65-1"></span>**12** Enter **RTRV-PMMODE-x::AID:::LOCN;**

where:

x=Facility type (EC1, GIGE, OC3, OC12, OC48, OC192, OFA, STS1, STS3C, STS12C, STS48C, T1, T3, VT1). AID=Access Identifier of the facility. LOCN=Location: either **NEND** (near end) or **FEND** (far end).

**13** Examine output.

#### agent>**RTRV-PMMODE-OC12::OC12-14-A-1;**

```
 ALCATEL-1677SL 04-02-05 09:25:04
M 0 COMPLD
    "oc12-14-a-1:NEND,L&S"
    "oc12-14-a-1:FEND,L"
    /* RTRV-PMMODE-OC12 */
;
```
**14** Go to step [1](#page-62-2).

### **Set PM Mode**

#### <span id="page-66-0"></span>**15** Enter **SET-PMMODE-x::***AID***:::***LOCN***,***ALL***,[***PMSTATE***];**

where:

x=Facility Type (EC1, GIGE, OC3, OC12, OC48, OC192, OFA, STS1, STS3C, STS12C, STS48C, T1, T3, VT1). AID=Access Identifier of the facility. LOCN=Location: **ALL**, **NEND** (near end), or **FEND** (far end). PMSTATE=PM state: either **ON** (default) or **OFF**.

**16** Go to step [1](#page-62-2).

#### **Retrieve PM Reporting Schedule**

#### <span id="page-66-1"></span>**17** Enter **RTRV-PMSCHED-x::***AID***;**

where:

x=ALL or Facility Type (EC1, GIGE, OC3, OC12, OC48, OC192, OFA, STS1, STS3C, STS12C, STS48C, T1, T3, VT1).

AID is the access identifier of the facility.

**18** Go to step [1](#page-62-2).

#### **Schedule PM Reporting**

<span id="page-66-2"></span>**19** Enter **SCHED-PMREPT-ALL:::::[***REPTINVL***],[***REPTSTATM***],[***NUMREPT***],[***MONTYPE***], [***MONLEV***],,,[***TMPER***],[***TMOFST***];**

or

#### **SCHED-PMREPT-x::[AID]:::[***REPTINVL***],[***REPTSTATM***],[***NUMREPT***],[***MONTYPE***], [***MONLEV***],,,[***TMPER***],[***TMOFST***];**

where:

x=**ALL** or the Facility Type (EC1, GIGE, OC3, OC12, OC48, OC192, OFA, STS1, STS3C, STS12C, STS48C, T1, T3, VT1).

AID=Access identifier of the facility.

REPTINVL=Reporting interval, indicating how often to generate reports: **15-MIN**, **1-DAY**, or **15-DAY**, or is omitted to use the value specified for TMPER.

REPTSTATM=Next reporting time (hour:minute) starting on a 15-minute boundary, specified in the format *hh*-*mm*.

NUMREPT=Number of reports to generate, or is omitted for continuous (unlimited) reporting.

MONTYPE=Monitored type to report (&-grouping is supported), or is omitted for all types.

MONLEV=Discrimination level of the requested monitored parameter, given in the

form *n*-**UP** or *n*-**DN**, where *n* is an integer in the range 0-255. For example, **1-UP** reports only if the value of the parameter is 1 or higher; **2-DN** reports only if the value is 2 or lower.

TMPER=Accumulation period for the counter: either **15-MIN** (default) or **1-DAY**. TMOFST=Time offset between reporting/diagnostics/exercises.

**20** Go to step [1](#page-62-2).

#### **Inhibit PM Reporting**

#### <span id="page-67-0"></span>**21** Enter **INH-PMREPT-COM;** or **INH-PMREPT-rr::***AID***;**

where:

x=Facility Type (EC1, GIGE, OC3, OC12, OC48, OC192, OFA, STS1, STS3C, STS12C, STS48C, T1, T3, VT1). AID=Access Identifier of the facility.

**22** Go to step [1](#page-62-2).

#### **Allow PM Reporting**

#### <span id="page-67-1"></span>**23** Enter **ALW-PMREPT-ALL;** or **ALW-PMREPT-COM;** or **ALW-PMREPT-x::***AID***;**

where:

x=Facility Type (EC1, GIGE, OC3, OC12, OC48, OC192, OFA, STS1, STS3C, STS12C, STS48C, T1, T3, VT1). AID=Access Identifier of the facility.

- **24** Go to step [1](#page-62-2).
- <span id="page-67-2"></span>**25 STOP. This procedure is complete.**

# <span id="page-68-0"></span>Trouble Analysis Procedures (TAPs) **TAP-100 Facility Alarm or Event**

### **PURPOSE**

This procedure provides instructions to clear a facility alarm or event.

### **GENERAL**

In this procedure, x=port type and AID=individual port AID.

Refer to the 1677 SONET Link Address and Location Guide (PN 3EM13854AD) to determine facility and module location and address.

<span id="page-68-1"></span>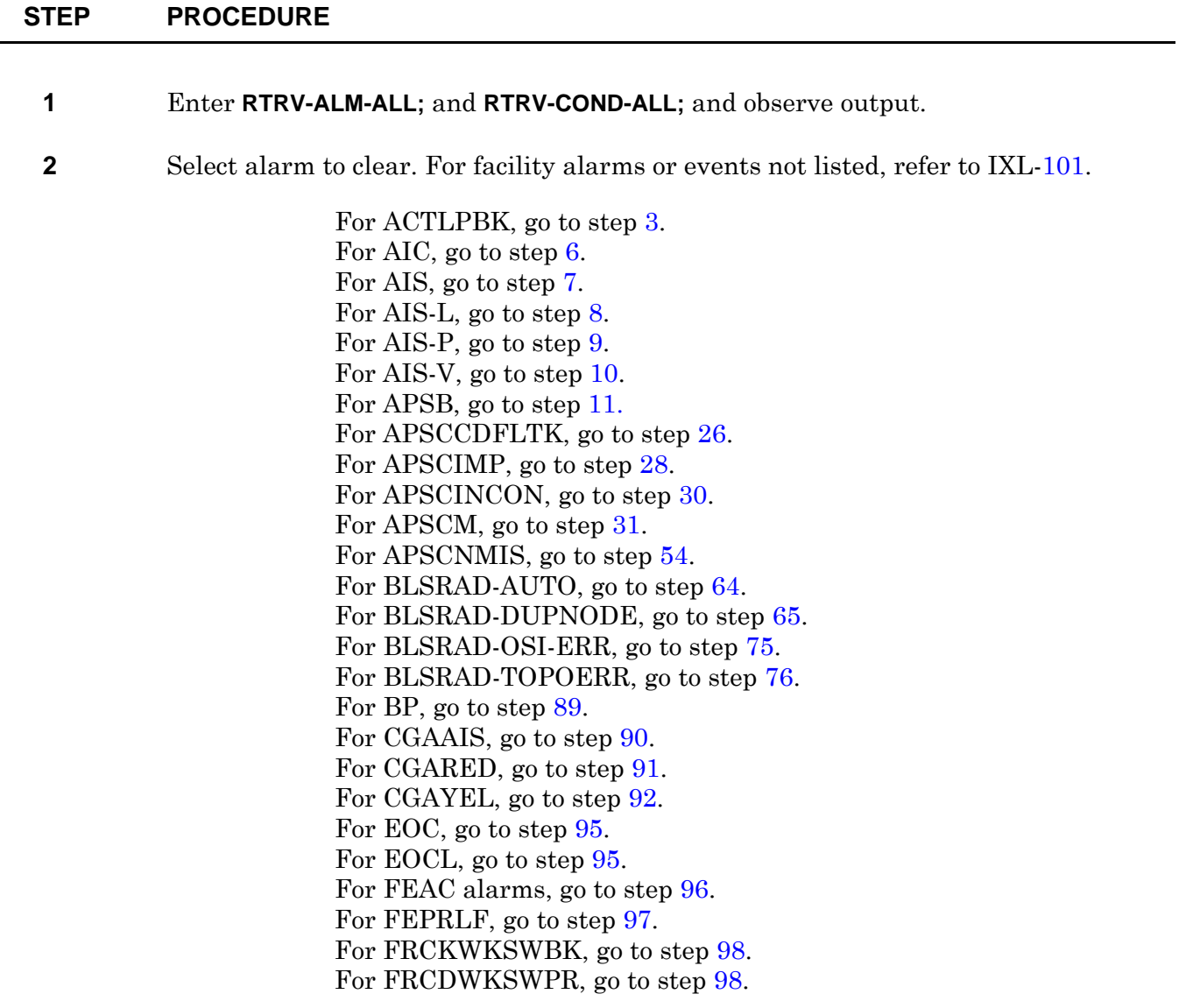

For FRCDWKSWPR-RING, go to step [98](#page-81-2). For INHMSG-PM, go to step [101](#page-82-0). For IPCPLCONFAIL, go to step [104.](#page-82-1) For IPCPLDCF, go to step [104.](#page-82-1) For IPCPSCONFAIL, go to step [105](#page-82-2). For IPCPSDCF, go to step [105](#page-82-2). For ISD, go to step [106.](#page-82-3) For L2LCONFAIL, go to step [107.](#page-83-0) For L2SCONFAIL, go to step [107.](#page-83-0) For LCPLCONFAIL, go to step [108](#page-83-1). For LCPLDF, go to step [109](#page-83-2). For LCPSCONFAIL, go to step [108.](#page-83-1) For LCPSDF, go to step [109](#page-83-2). For LOCC, go to step [110](#page-83-3). For LOCKOUTOFPR, go to step [111.](#page-83-4) For LOCS, go to step [114](#page-84-0). For LOF, go to step [115.](#page-84-1) For LOL, go to step [116.](#page-84-2) For LOP-P, go to step [117.](#page-84-3) For LOP-V, go to step [117](#page-84-3). For LOS, go to step [118](#page-84-4). For MANWKSWBK, go to step [119](#page-84-5). For MANWKSWPR, go to step [119](#page-84-5). For OALCASETEMP, go to step [122](#page-85-0). For OALKEYLOCK, go to step [123](#page-85-1). For OALLBC, go to step [124.](#page-85-2) For OALLOPOW, go to step [125](#page-85-3). For OALPWR, go to step [126.](#page-85-4) For OALRXLOCK, go to step [127](#page-86-0). For OALTEMP, go to step [128](#page-86-1). For OALTXLOCK, go to step [127.](#page-86-0) For OOL-RXD, go to step [129](#page-86-2). For OOL-RXR, go to step [130](#page-86-3). For OOL-TXR, go to step [130.](#page-86-3) For OOS, go to step [131.](#page-86-4) For PLM-P, go to step [132.](#page-86-5) For PLM-V, go to step [134](#page-87-0). For PROTNA, go to step [136.](#page-87-5) For RAI, go to step [139](#page-87-1). For RFI-L, go to step [140](#page-87-2). For RFI-P, go to step [140](#page-87-2). For RFI-V, go to step [140.](#page-87-2) For RMOPTIC, go to step [141.](#page-87-3) For RNG-SQUELCH, go to step [142.](#page-88-0) For SD, go to step [143](#page-88-1). For SF, go to step [144.](#page-88-2) For TH-LBCN-HT, go to step [145](#page-88-3). For TH-LSRTEMP-HT, go to step [150](#page-88-4).

For TH-OPRN-HT, go to step [151.](#page-89-0) For TH-OPRN-LT, go to step [151.](#page-89-0) For TH-OPTN-HT, go to step [152](#page-89-1). For TH-OPTN-LT, go to step [152](#page-89-1). For TIM-P, go to step [153.](#page-89-2) For UNEQ-P, go to step [154](#page-89-3). For UNEQ-V, go to step [154.](#page-89-3) For WKSWBK, go to step [155](#page-89-4). For WKSWPR, go to step [155.](#page-89-4) For WTR, go to step [156.](#page-89-5) For XMTLPBK, go to step [157](#page-90-2).

### **ACTLPBK**

<span id="page-70-0"></span>**3** ACTLPBK indicates OPR-LPBK has been executed and one of the following ports is in loopback: EC1, OC-3, OC-12, OC-48, OC-192, T0, T1, T3, or VT1.

Does loopback need to be released?

If yes, go to step [4](#page-70-4). If no, go to step [161](#page-90-0).

<span id="page-70-4"></span><span id="page-70-3"></span><span id="page-70-2"></span><span id="page-70-1"></span>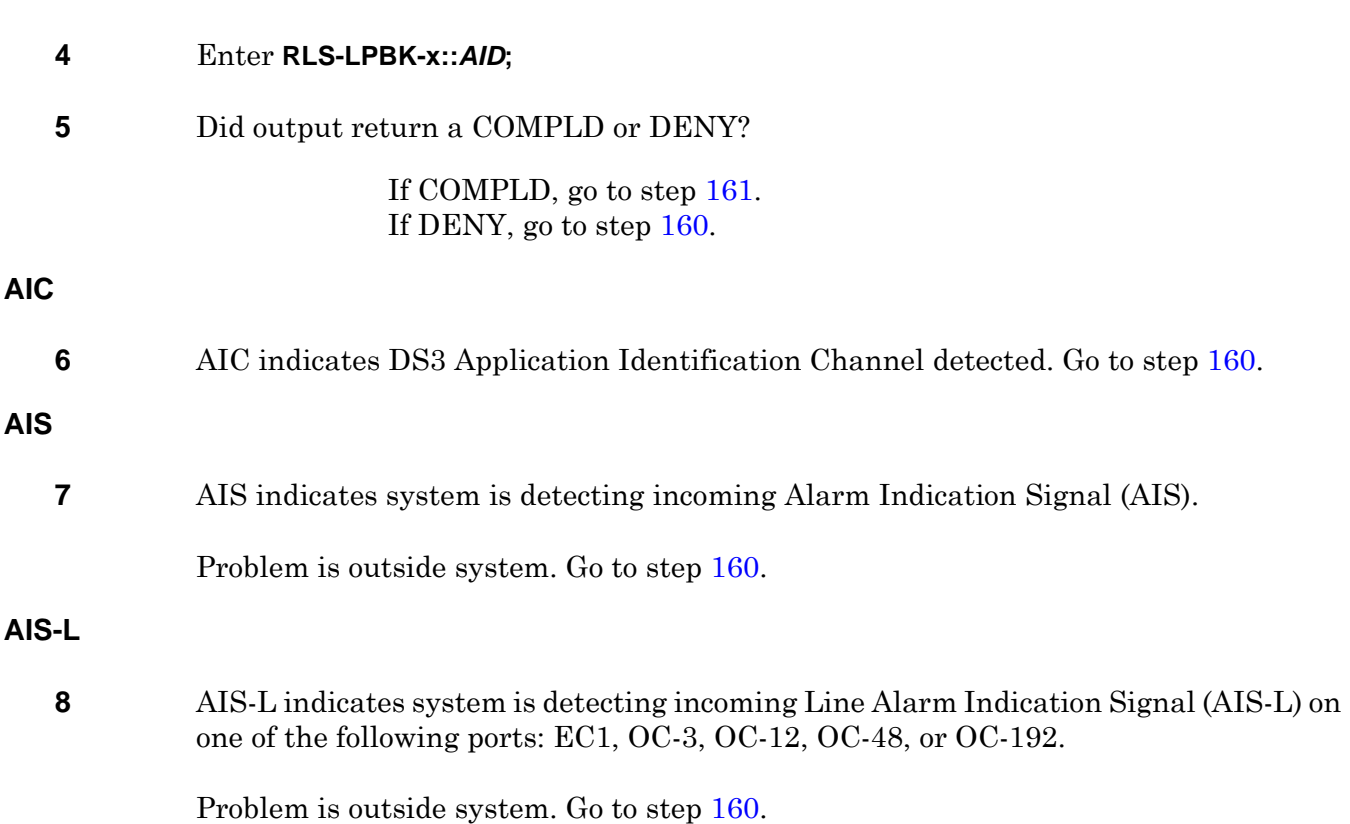

# TAP-100

<span id="page-71-2"></span><span id="page-71-1"></span><span id="page-71-0"></span>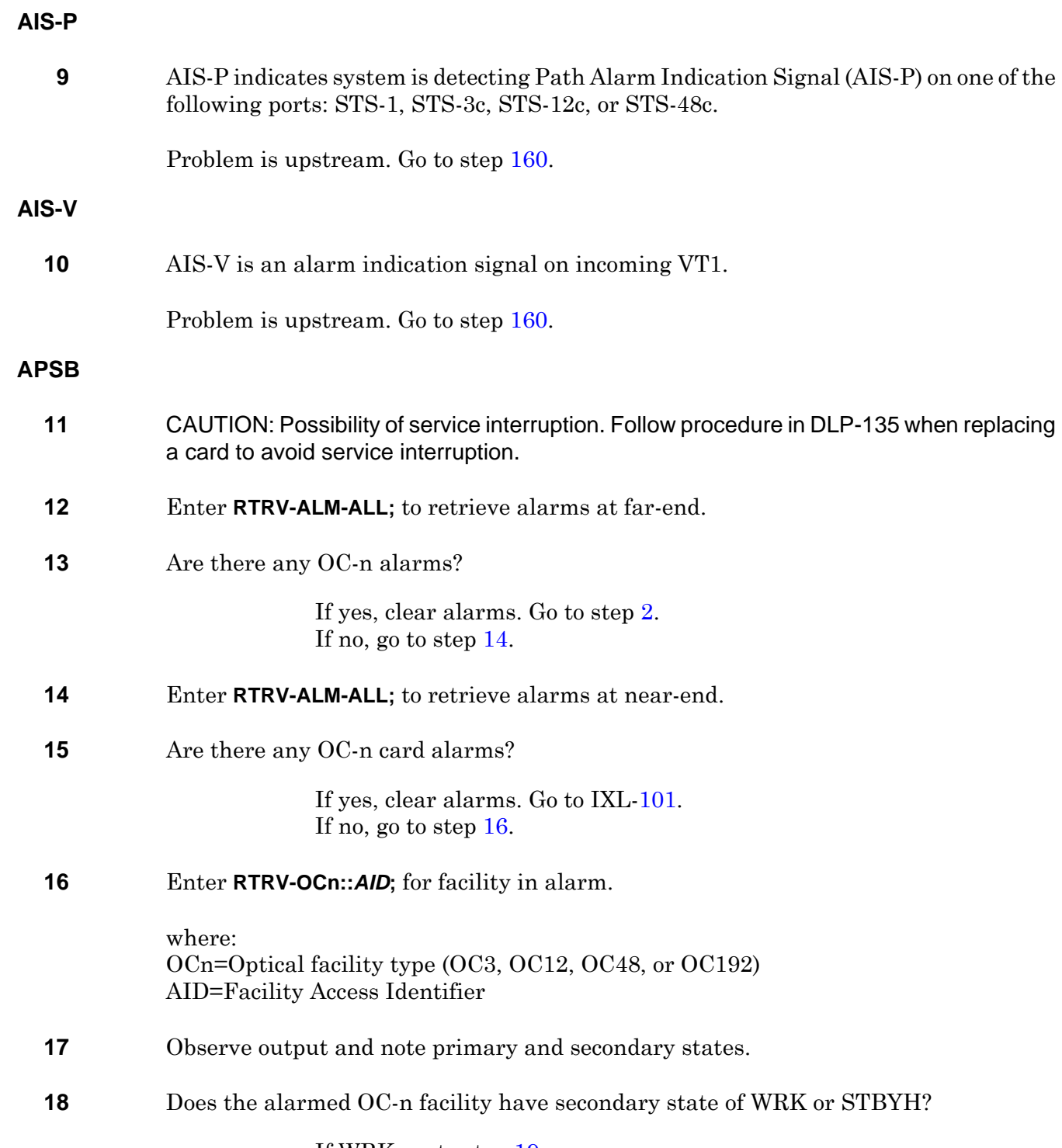

<span id="page-71-4"></span><span id="page-71-3"></span>If WRK, go to step [19](#page-72-2). If STBYH, go to step [20](#page-72-3).
<span id="page-72-2"></span><span id="page-72-1"></span><span id="page-72-0"></span>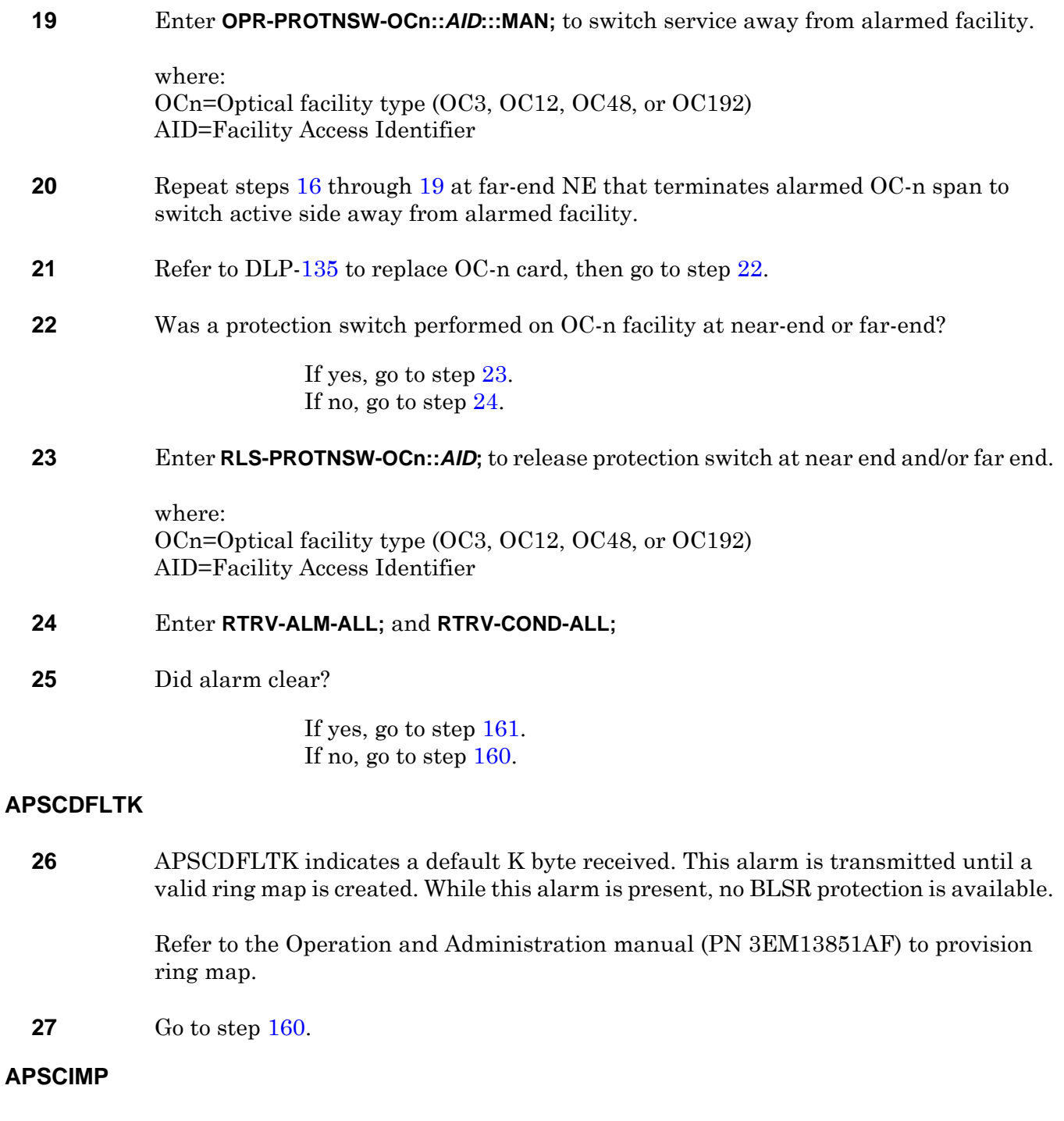

<span id="page-72-3"></span>**28** APSCIMP indicates the incoming K byte does not match.

Enter **RTRV-ALM-ALL;** and **RTRV-COND-ALL;**

**29** Are there other OC-48 or OC-192 facility alarms?

If yes, go to step [2](#page-68-0) and clear these alarms. If no, go to step [160](#page-90-0).

## **APSCINCON**

**30** APSCINCON indicates inconsistent K byte received. Go to step [160](#page-90-0).

### **APSCM or APSMM**

**31** APSCM indicates automatic protection switching channel match failure. APSMM indicates automatic protection switching mode match failure.

> Enter **RTRV-FFP-OCn::***AID***;** to check provisioning of protection switching parameters at both ends of alarmed OC-n span.

where: OCn=Optical facility type (OC3, OC12, OC48, or OC192) AID=Facility Access Identifier

**32** Observe output. Are parameters same at both ends?

If yes, go to step [36.](#page-73-0) If no, go to step [33](#page-73-1).

<span id="page-73-1"></span>**33** Enter **ED-FFP-OCn::PROTECTEDID[,PROTECTINGID]::::[APSTRC=][,PSDIRN=][,RVRTV=] [,RVRTTIM=][,NODEID=][,NODEDESCR=][,AUTOMAP=][RINGID=];** to change protection switching parameters at incorrect end.

> PROTECTED\_ID=Working OC-48 in 1+1 FFP group, working (preferred) OC-48 in UPSR group, or west OC-48 in BLSR PROTECTING\_ID=Protecting OC-48 in 1+1 FFP group, protecting (alternate) OC-48 in UPSR group, or east OC-48 in BLSR Other parameters are optional. If a value is not entered for these parameters, the system will use the default value. Refer to Commands and Messages manual (PN 3EM13852AF) for details on parameter values.

- **34** Enter **RTRV-ALM-ALL;** and **RTRV-COND-ALL;**
- **35** Did alarm clear?

If yes, go to step [161.](#page-90-1) If no, go to step [36](#page-73-0).

- <span id="page-73-0"></span>**36** Enter **RTRV-ALM-ALL;** and **RTRV-COND-ALL;** at near-end NE.
- **37** Observe output. Note AID in alarm.

<span id="page-74-3"></span><span id="page-74-2"></span><span id="page-74-1"></span><span id="page-74-0"></span>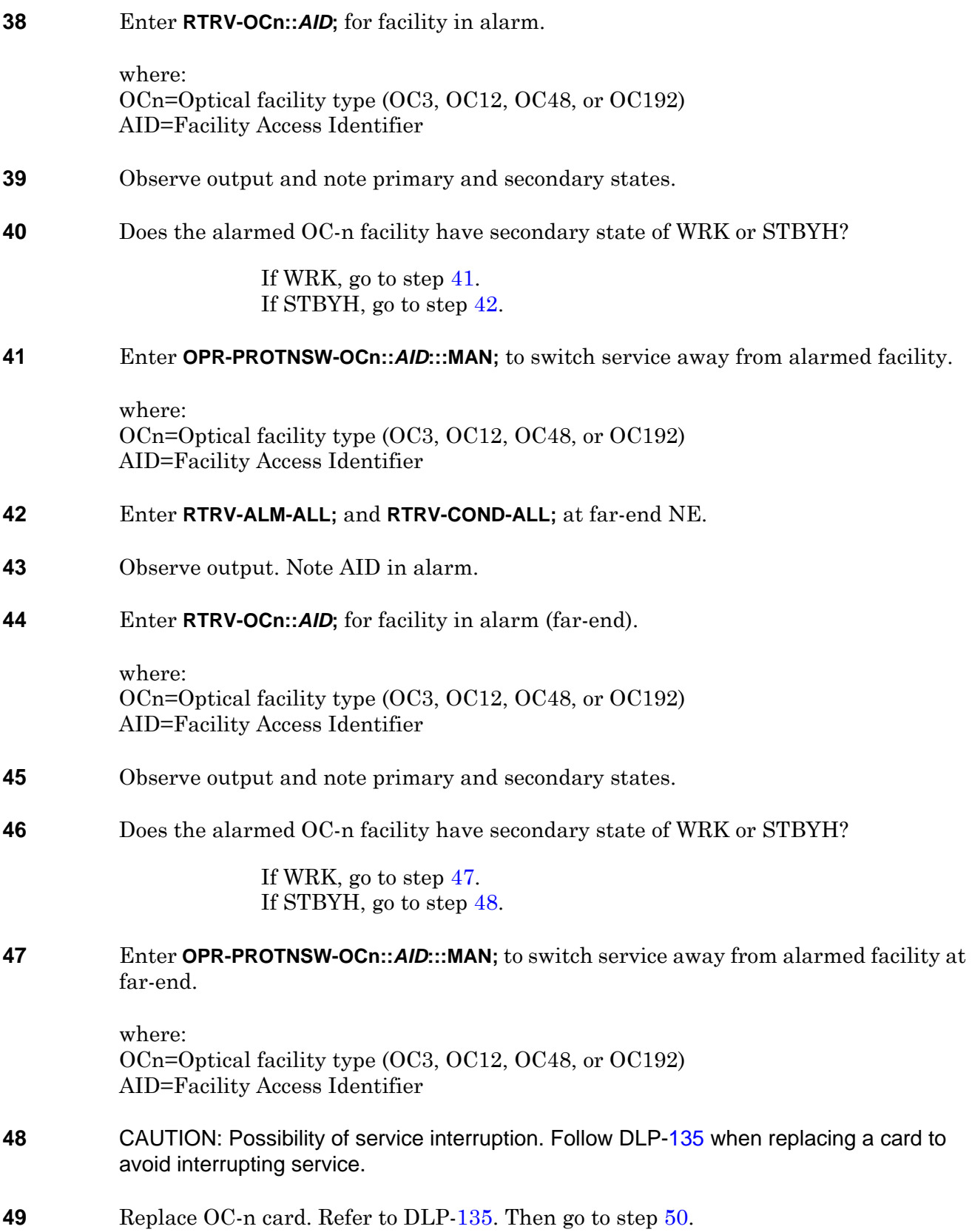

### <span id="page-75-0"></span>**50** Was a protection switch performed on OC-n facility at near-end or far-end?

If yes, go to step [51.](#page-75-1) If no, go to step [52](#page-75-2).

#### <span id="page-75-1"></span>**51** Enter **RLS-PROTNSW-OCn::***AID***;** to release protection switch at near end and/or far end.

where: OCn=Optical facility type (OC3, OC12, OC48, or OC192) AID=Facility Access Identifier

## <span id="page-75-2"></span>**52** Enter **RTRV-ALM-ALL;** and **RTRV-COND-ALL;**

**53** Did alarm clear?

If yes, go to step [161.](#page-90-1) If no, go to step [160](#page-90-0).

#### **APSCNMIS**

**54** APSCNMIS indicates mismatched node IDs in a BLSR ring.

#### Enter **RTRV-FFP-OCn::[***AID***];**

where: OCn=Optical facility type (OC-48 or OC-192) AID=OC-48/OC-192 access identifier

- **55** Observe output and note current value of NODEID parameter.
- **56** Enter **OPR-PROTNSW-OCn::***AID***:::LOP-S;**

where: OCn=Optical facility (OC-48 or OC-192) AID=East OC-n facility access identifier

#### **57** Enter **OPR-PROTNSW-OCn::***AID***:::LOP-S;**

where: OCn=Optical facility (OC-48 or OC-192) AID=West OC-n facility access identifier

#### **58** Enter **ED-FFP-OCn::***PROTECTED\_ID***::::,NODEID=**;

where: OCn=Optical facility type (OC-48 or OC-192) PROTECTED\_ID=OC-48/OC-192 access identifier NODEID=New value of node identifier (0-15)

## **59** Enter **RLS-PROTNSW-OCn::***AID***;**

where: OCn=Optical facility (OC-48 or OC-192) AID=West OC-n facility access identifier

#### **60** Enter **RLS-PROTNSW-OCn::***AID***;**

where: OCn=Optical facility (OC-48 or OC-192) AID=East OC-n facility access identifier

#### **61** Enter **RTRV-FFP-OCn::[***AID***];** to verify new node ID value.

where: OCn=Optical facility type (OC-48 or OC-192) AID=OC-48/OC192 access identifier

#### **62** Enter **RTRV-ALM-ALL;** and **RTRV-COND-ALL;** and observe output.

**63** Did APSCNMIS condition clear?

If yes, go to step [161.](#page-90-1) If no, go to step [160](#page-90-0).

#### **BLSRAD-AUTO**

**64** BLSRAD-AUTO indicates autodiscovery auto mode is set on own node but not on neighbor. Go to step [160](#page-90-0).

#### **BLSRAD-DUPNODE**

**65** BLSRAD-DUPNODE indicates a duplicate node ID has been detected.

#### Enter **RTRV-FFP-OCn::[***AID***];**

where: OCn=Optical facility type (OC-48 or OC-192) AID=OC-48/OC-192 access identifier

**66** Observe output and note current value of NODEID parameter.

#### **67** Enter **OPR-PROTNSW-OCn::***AID***:::LOP-S;**

where: OCn=Optical facility (OC-48 or OC-192) AID=East OC-n facility access identifier

#### **68** Enter **OPR-PROTNSW-OCn::***AID***:::LOP-S;**

where: OCn=Optical facility (OC-48 or OC-192) AID=West OC-n facility access identifier

### **69** Enter **ED-FFP-OCn::***PROTECTED\_ID***::::,NODEID=**;

where: OCn=Optical facility type (OC-48 or OC-192) PROTECTED\_ID=OC-48/OC-192 access identifier NODEID=New value of node identifier (0-15)

## **70** Enter **RLS-PROTNSW-OCn::***AID***;**

where: OCn=Optical facility (OC-48 or OC-192) AID=West OC-n facility access identifier

### **71** Enter **RLS-PROTNSW-OCn::***AID***;**

where: OCn=Optical facility (OC-48 or OC-192) AID=East OC-n facility access identifier

## **72** Enter **RTRV-FFP-OCn::[***AID***];** to verify new node ID value.

where: OCn=Optical facility type (OC-48 or OC-192) AID=OC-48/OC192 access identifier

#### **73** Enter **RTRV-ALM-ALL;** and **RTRV-COND-ALL;** and observe output.

**74** Did BLSRAD-DUPNODE condition clear?

If yes, go to step [161.](#page-90-1) If no, go to step [160](#page-90-0).

#### **BLSRAD-OSI-ERR**

**75** BLSRAD-OSI-ERR indicates node is unable to communicate with its neighbor. Go to step [160.](#page-90-0)

## **BLSRAD-TOPOERR**

**76** BLSRAD-TOPOERR indicates inability to communicate around the ring completely in both directions. If automap is enabled, this alarm is based on the ability to communicate around the entire ring in both directions. If automap is disabled, this alarm is based on the values in the manual ring map. Applies to both working and protection OC-48 or OC-192 facilities.

### Enter **RTRV-FFP-OCn::***AID***;**

where: OCn=Optical facility type (OC48 or OC192) AID=facility Access Identifier or ALL

- **77** Observe output. Note value of AUTOMAP parameter.
- **78** Does AUTOMAP parameter have value of Y or N?

If Y, ring maps are automatically learned and can not be changed manually. Go to step [161.](#page-90-1) If N, go to step [79.](#page-78-0)

<span id="page-78-0"></span>**79** Enter **RTRV-RINGMAP::[***AID***];** to retrieve the existing BLSR ring maps.

where: AID=OC48 or OC192 Access Identifier or ALL

## Example Output:

```
 ALCATEL-1677SL 04-05-30 19:26:57
M 0 COMPLD
   "OC192-5-AB-1,OC192-6-AB-1::RINGID=DALLAS,NODEID=4,RINGMAP=1&2&3"
   "OC48-1-A-1,OC48-2-A-1::RINGID=MADRID,NODEID=6,RINGMAP=3&1&2"
   /* RTRV-RINGMAP */
;
```
**80** Observe output. Note values of RINGID, NODEID, and RINGMAP parameters.

## **81** Enter **OPR-PROTNSW-OCn::***AID***:::LOP-S;**

where: OCn=Optical facility (OC-48 or OC-192) AID=East OC-n facility access identifier

## **82** Enter **OPR-PROTNSW-OCn::***AID***:::LOP-S;**

where: OCn=Optical facility (OC-48 or OC-192) AID=West OC-n facility access identifier

## **83** Enter **ED-RINGMAP::***AID***::::RINGMAP=;**

#### where:

AID=OC-48 or OC-192 access identifier of BLSR node

RINGMAP=Sequence of node IDs within a BLSR. (0-15) Ampersand (&) grouping is used to join each node ID value (up to 15 values). The first RINGMAP value defines the node ID of the adjacent BLSR node (east side). Subsequent RINGMAP values define the node ID of the BLSR node (in the eastward side). The last RINGMAP value defines the node ID of the adjacent BLSR node (west side).

### **84** Enter **RTRV-RINGMAP::[***AID***];** to verify the new ring map.

where: AID=OC48 or OC192 access identifier or ALL

### **85** Enter **RLS-PROTNSW-OCn::***AID***;**

where: OCn=Optical facility (OC-48 or OC-192) AID=West OC-n facility access identifier

## **86** Enter **RLS-PROTNSW-OCn::***AID***;**

where: OCn=Optical facility (OC-48 or OC-192) AID=East OC-n facility access identifier

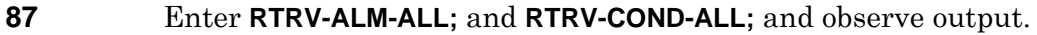

## **88** Did BLSRAD-TOPOERR condition clear?

If yes, go to step [161.](#page-90-1) If no, go to step [160](#page-90-0).

#### **BP**

**89** BP indicates BLSR protection switching state is bidirectional full pass-through. Go to step [160.](#page-90-0)

## **CGAAIS**

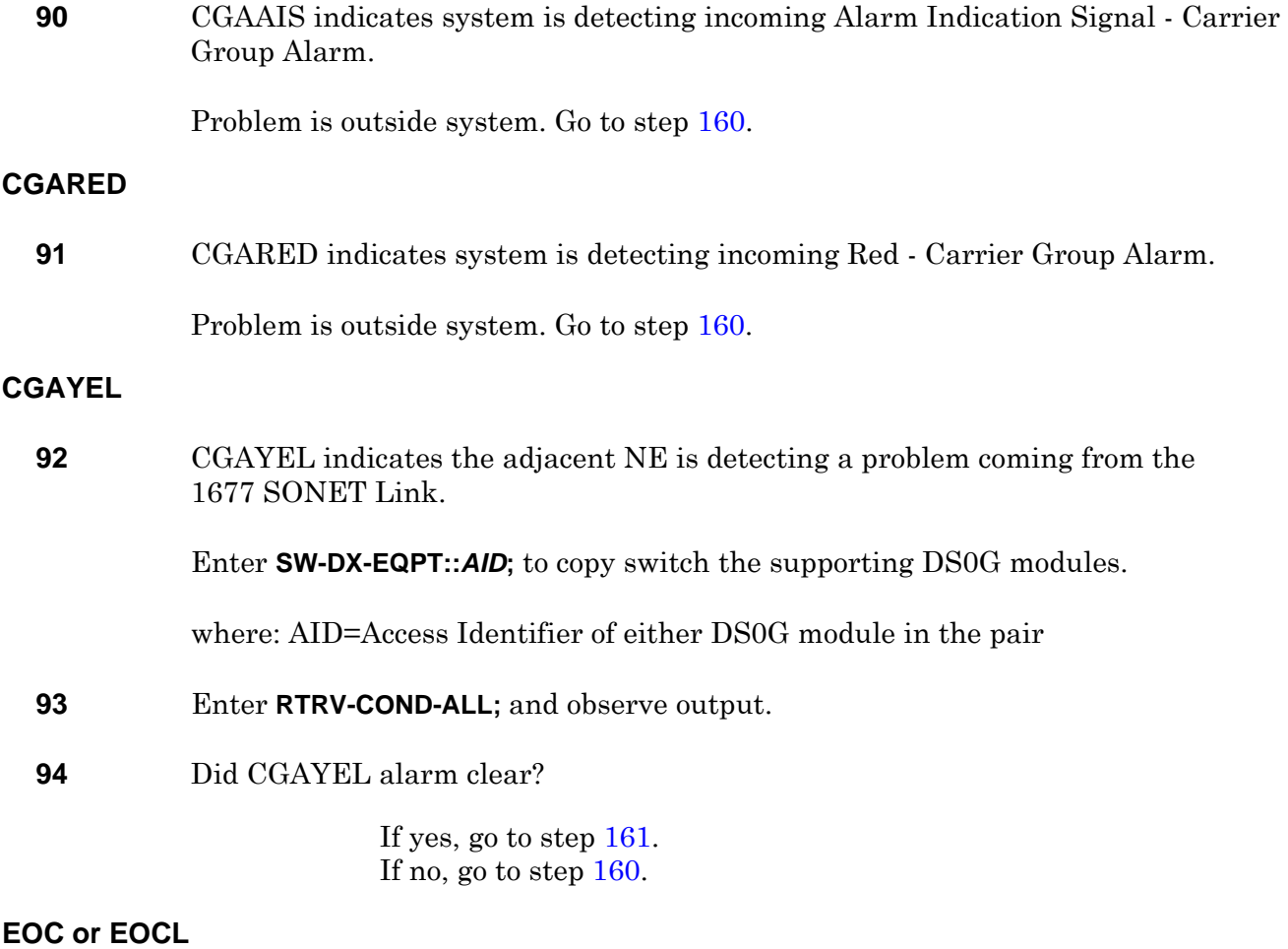

**95** EOC indicates Embedded Operations Channel failure on section DCC. EOCL indicates Embedded Operations Channel failure on line DCC. Go to step [160](#page-90-0).

## **FEAC Alarms**

**96** The following alarms indicate failure at remote terminal:

- FEACAIS
- FEACDS1EFAILNSA or FEACDS1EFAILSA
- FEACDS1LOS
- FEACDS1MLOS
- FEACEFAILCOM
- FEACEFAILNSA or FEACEFAILSA
- FEACISD
- FEACLOF
- FEACLOS

Go to step [160](#page-90-0).

### **FEPRLF**

**97** FEPRLF indicates far end protection failure on one of the following ports: OC-3, OC-12, OC-48, or OC-192. This failure is applicable to 1+1 bidirectional FFP provisioned facilities. It applies to the protection OC-n facility.

> Check far-end OC-3, OC-12, OC-48, and OC-192 provisioning. Correct provisioning if necessary. Refer to 1677 SONET Link Operation and Administration manual (PN 3EM13851AF). Then go to step [161](#page-90-1).

## **FRCDWKSWBK, FRCDWKSWPR, or FRCDWKSWPR-RING**

**98** FRCDWKSWBK indicates forced switch of service from protect to working. FRCDWKSWPR indicates forced switch of service from working to protect. This condition is a result of the OPR-PROTNSW-OCn (n=3, 12, 48, or 192) command.

Is forced switch to be released?

If yes, go to step [99.](#page-81-0) If no, go to step [161](#page-90-1).

#### <span id="page-81-0"></span>**99** Enter **RLS-PROTNSW-OCn::***AID***;**

where: OCn=Facility type (OC3, OC12, OC48, OC192) AID=Facility Access Identifier

## **100** Did output return a COMPLD or DENY?

If COMPLD, go to step [161](#page-90-1). If DENY, go to step [160](#page-90-0).

#### **INHMSG-PM**

**101** INHMSG-PM indicates facility PM reports are inhibited.

Are PM report to be allowed?

If yes, go to step [102.](#page-82-0) If no, go to step [161](#page-90-1).

## <span id="page-82-0"></span>**102** Enter **ALW-PMREPT-x::***AID***;**

where:

x=facility type (ALL, COM, EC1, GIGE, OC3, OC12, OC48, OC192, OFA, STS1, STS3C, STS12C, STS48C, T1, T3, VT1) AID=Facility Access Identifier

**103** Go to step [161](#page-90-1).

### **IPCPLCONFAIL or IPCPLDCF**

**104** IPCPLCONFAIL indicates line IPCP DCC connection failure. IPCPLDCF indicates IPCP Line DCC connection failure and is raised after MAXTERM count exhausted or reception of code reject.

Go to step [160](#page-90-0).

#### **IPCPSCONFAIL or IPCPSDCF**

**105** IPCPSCONFAIL indicates Section IPCP DCC connection failure. IPCPSDCF indicates IPCP Section DCC connection failure and is raised after MAXTERM count exhausted or reception of code reject.

Go to step [160](#page-90-0).

#### **ISD**

**106** ISD indicates system is receiving and detecting an idle signal on a stand-alone or embedded DS3.

Problem is outside system. Go to step [160](#page-90-0).

## **L2LCONFAIL or L2SCONFAIL**

**107** L2LCONFAIL indicates Layer 2 Line DCC connection failure. L2SCONFAIL indicates Layer 2 Section DCC connection failure.

Go to step [160](#page-90-0).

#### **LCPLCONFAIL or LCPSCONFAIL**

**108** LCPLCONFAIL indicates LCP Line DCC connection failure. LCPSCONFAIL indicates LCP Section DCC connection failure. These alarms are raised after MAXCONFIG count is exhausted.

Go to step [160](#page-90-0).

#### **LCPLDF or LCPSDF**

**109** LCPLDF indicates Line DCC failure. LCPSDF indicates LCP Section DCC failure. These alarms are raised after MAXTERM count is exhausted, ECHOREPCOUNT is exhausted, or reception of code reject.

### **LOCC**

**110** LOCC indicates Loss of Client Character Synchronization on a GIGE facility.

Go to step [160](#page-90-0).

#### **LOCKOUTOFPR**

**111** LOCKOUTOFPR indicates lockout of a protection OC3, OC12, OC48, or OC192 facility. The protect facility is locked out of use by any associated working facility. This condition is initiated by OPR-PROTNSW-OCn command.

Is lockout of protection to be released?

If yes, go to step [112.](#page-83-0) If no, go to step [161](#page-90-1).

## <span id="page-83-0"></span>**112** Enter **RLS-PROTNSW-OCn::***AID***;**

where: OCn=Facility type (OC3, OC12, OC48, OC192) AID=Facility Access Identifier

**113** Did output return COMPLD or DENY?

If COMPLD, go to step [161](#page-90-1). If DENY, go to step [160](#page-90-0).

## **LOCS**

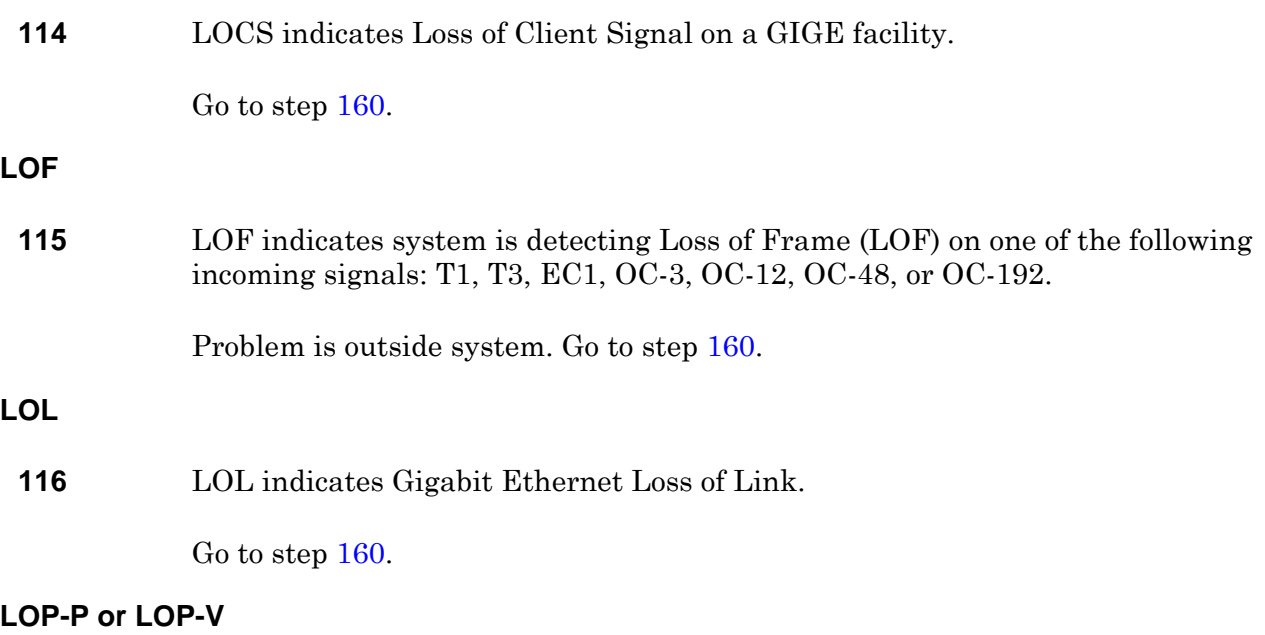

**117** LOP-P indicates system is detecting Loss of Pointer-Path (LOP-P) on one of the following incoming signals: STS-1, STS-3c, STS-12c, or STS-48c. LOP-V indicates system is detecting Loss of Pointer-VT Path (LOP-V) on an incoming VT1 signal.

> Check provisioning. Correct provisioning if required. Refer to 1677 SONET Link Operation and Administration manual (PN 3EM13851AF). Otherwise, problem is outside system. Go to step [160.](#page-90-0)

## **LOS**

**118** LOS indicates system is detecting Loss of Signal (LOS) on incoming stand-alone DS3, EC1, OC-3, OC-12, OC-48, OC-192, GIGE, or OFA.

Problem is outside system. Go to step [160](#page-90-0).

## **MANWKSWBK or MANWKSWPR**

**119** MANWKSWBK indicates manual switch of OC3, OC12, OC48, or OC192 facility from protect to working. MANWKSWPR indicates manual switch of OC3, OC12, OC48, or OC192 facility from working to protect.

Is manual switch to be released?

If yes, go to step [120.](#page-85-0) If no, go to step [161](#page-90-1).

## <span id="page-85-0"></span>**120** Enter **RLS-PROTNSW-OCn::***AID***;**

where: OCn=Facility type (OC3, OC12, OC48, OC192) AID=Facility Access Identifier

**121** Did output return a COMPLD or DENY?

If COMPLD, go to step [161](#page-90-1). If DENY, go to step [160](#page-90-0).

### **OALCASETEMP**

**122** OALCASETEMP indicates optical case temperature on an OFA facility.

Go to step [160](#page-90-0).

### **OALKEYLOCK**

**123** OALKEYLOCK indicates EDFA key lock on an OFA facility.

Go to step [160](#page-90-0).

#### **OALLBC**

**124** OALLBC indicates excessive laser bias current level detected on an OC-48, OC-192, or OFA facility.

Go to step [160](#page-90-0).

## **OALLOPOW**

**125** OALLOPOW indicates optical loss of power on an OFA facility.

Go to step [160](#page-90-0).

## **OALPWR**

**126** OALPWR indicates excessive laser power detected on an OFA, OC-48, or OC192 facility.

Go to step [160](#page-90-0).

## **OALRXLOCK or OALTXLOCK**

**127** OALRXLOCK indicates laser receive lock error detected on an OFA facility. OALTXLOCK indicates laser transmitter lock error detected on an OFA facility.

Go to step [160](#page-90-0).

#### **OALTEMP**

**128** OALTEMP indicates excessive laser temperature detected on an OFA, OC-48, or OC-192 facility.

Go to step [160](#page-90-0).

#### **OOL-RXD**

**129** OOL-RXD indicates Out of Lock - receive data on GIGE facility.

Go to step [160](#page-90-0).

#### **OOL-RXR or OOL-TXR**

**130** OOL-RXR indicates Out of Lock - receive reference for GIGE facility. OOL-TXR indicates Out of Lock - transmit reference for GIGE facility.

Go to step [160](#page-90-0).

#### **OOS**

**131** OOS indicates GIGE facility is out of sync.

Go to step [160](#page-90-0).

#### **PLM-P**

**132** PLM-P indicates payload label mismatch on STS-1, STS-3C, STS-12C, or STS48C facility. Mapping can be changed to match the incoming facility.

> Check provisioning. Correct provisioning if necessary. Refer to 1677 SONET Link Operation and Administration manual (PN 3EM13851AF).

**133** Go to step [161](#page-90-1).

## **PLM-V**

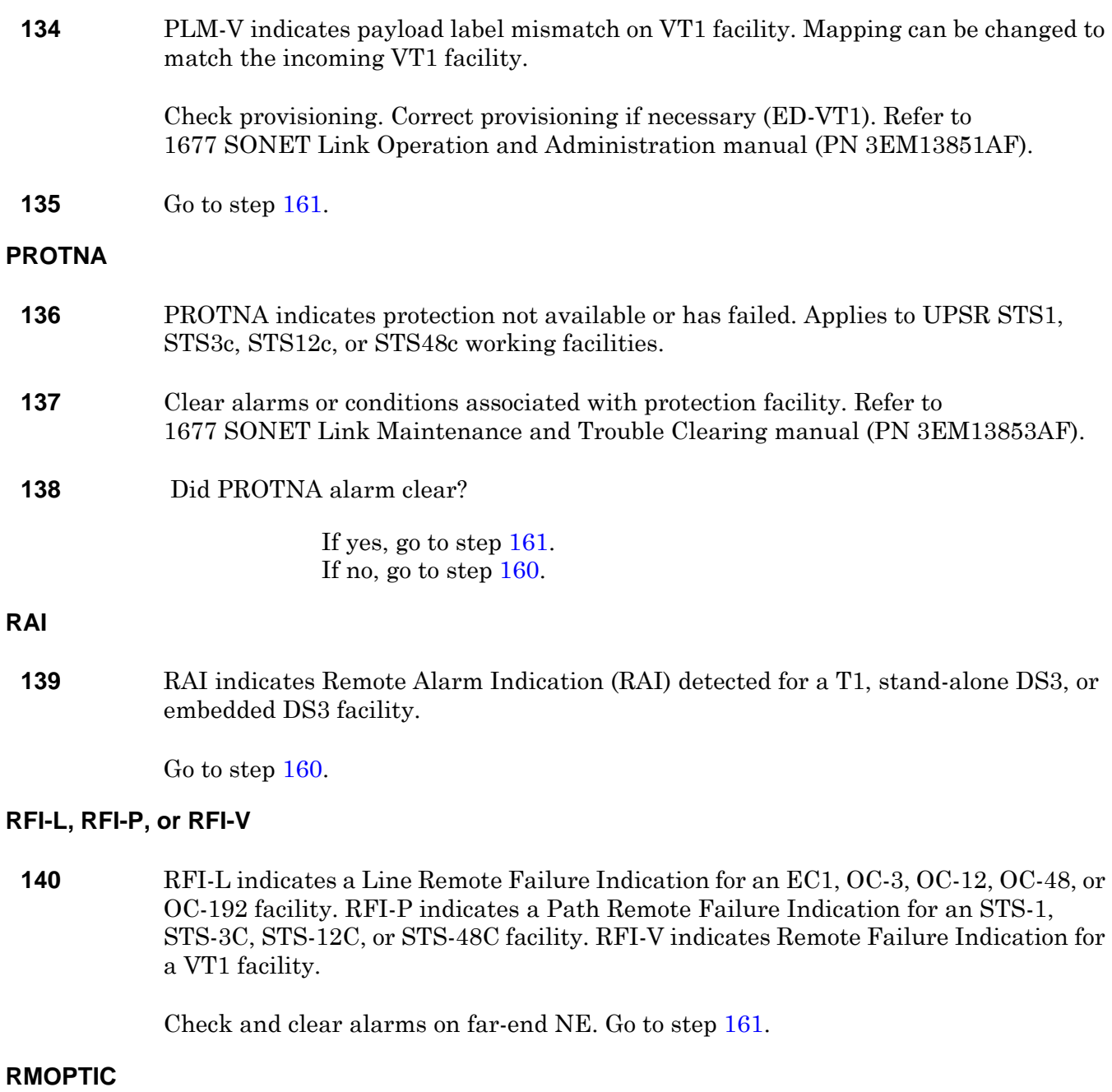

**141** RMOPTIC indicates removable optics unplugged for a GIGE facility.

Go to step [160](#page-90-0).

## **RNG-SQUELCH**

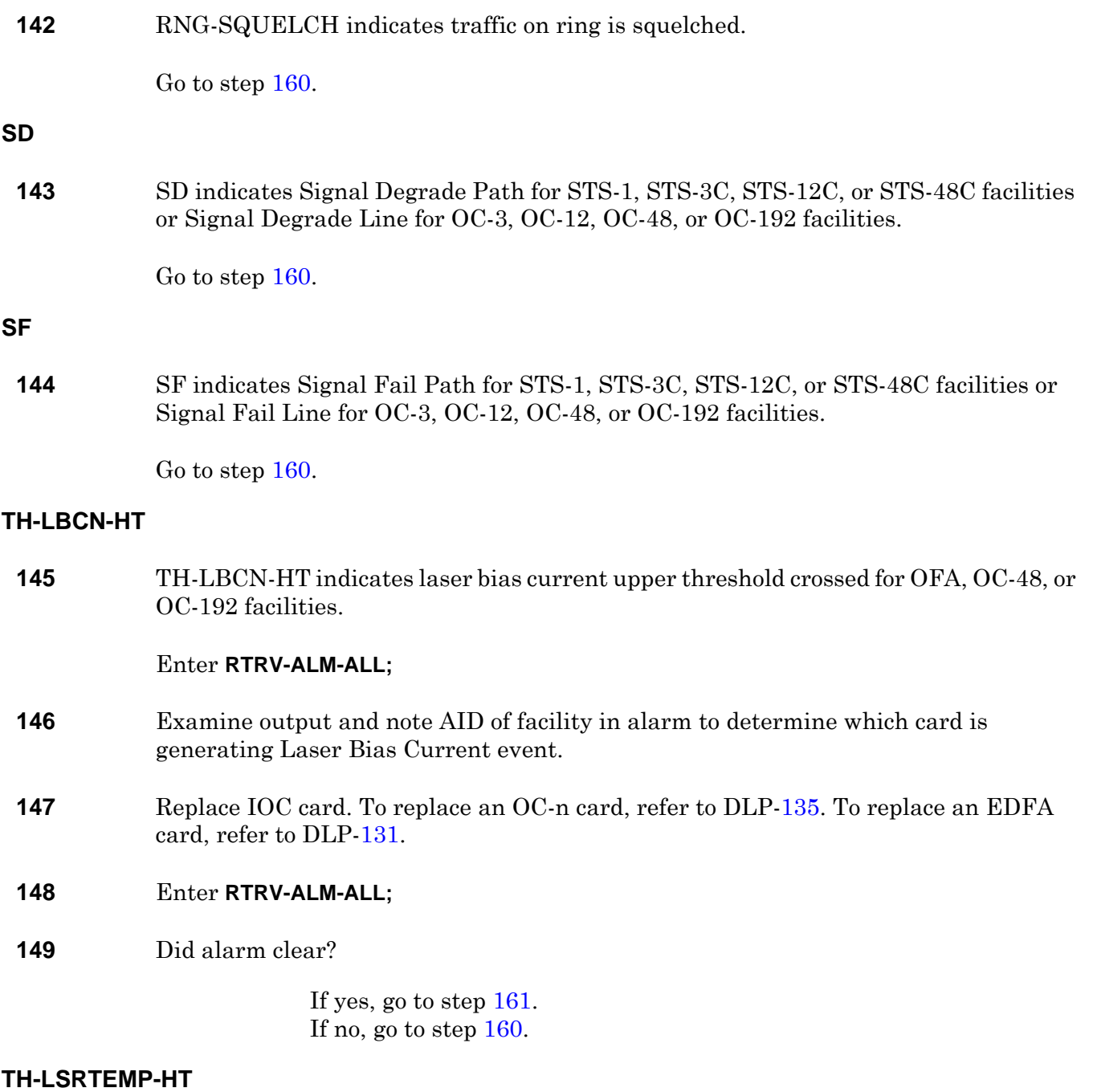

**150** TH-LSRTEMP-HT indicates laser temperature upper threshold crossed for OFA, OC-48, or OC-192 facilities.

Go to step [160](#page-90-0).

## **TH-OPRN-HT or TH-OPRN-LT**

**151** TH-OPRN-HT indicates optical power received upper threshold crossed for OFA, OC-48, or OC-192 facilities. TH-OPRN-LT indicates optical power received lower threshold crossed for OFA, OC-48, or OC-192 facilities.

Go to step [160](#page-90-0).

### **TH-OPTN-HT or TH-OPTN-LT**

**152** TH-OPTN-HT indicates optical power transmitted upper threshold crossed for OFA facilities. TH-OPTN-LT indicates optical power transmitted lower threshold crossed for OFA facilities.

Go to step [160](#page-90-0).

#### **TIM-P**

**153** TIM-P indicates a path trace mismatch between incoming and expected STS-1, STS-3C, STS-12C, or STS-48C facility.

> Check provisioning of near-end and far-end NE. Correct provisioning if necessary. Refer to 1677 SONET Link Operation and Administration manual (PN 3EM13851AF). Go to step [161](#page-90-1).

#### **UNEQ-P or UNEQ-V**

**154** UNEQ-P indicates unequipped path for STS-1, STS-3C, STS-12C, or STS-48C facility. UNEQ-V indicates unequipped VT1.

> Check provisioning of supporting equipment. Correct provisioning if necessary. Refer to 1677 SONET Link Operation and Administration manual (PN 3EM13851AF). Go to step [161](#page-90-1).

#### **WKSWBK or WKSWPR**

**155** WKSWBK indicates automatic switch from protection to working for OC-3, OC-12, OC-48, or OC-192 facilities. WKSWPR indicates automatic switch from working to protection for OC-3, OC-12, OC-48, or OC-192 facilities.

Go to step [161](#page-90-1).

#### **WTR**

**156** WTR indicates OC-3, OC-12, OC-48, or OC-192 facility is in wait to restore state.

Wait for wait-to-restore timer to expire, at which time equipment returns to normal working order. Go to step [161](#page-90-1).

# **XMTLPBK**

<span id="page-90-2"></span><span id="page-90-1"></span><span id="page-90-0"></span>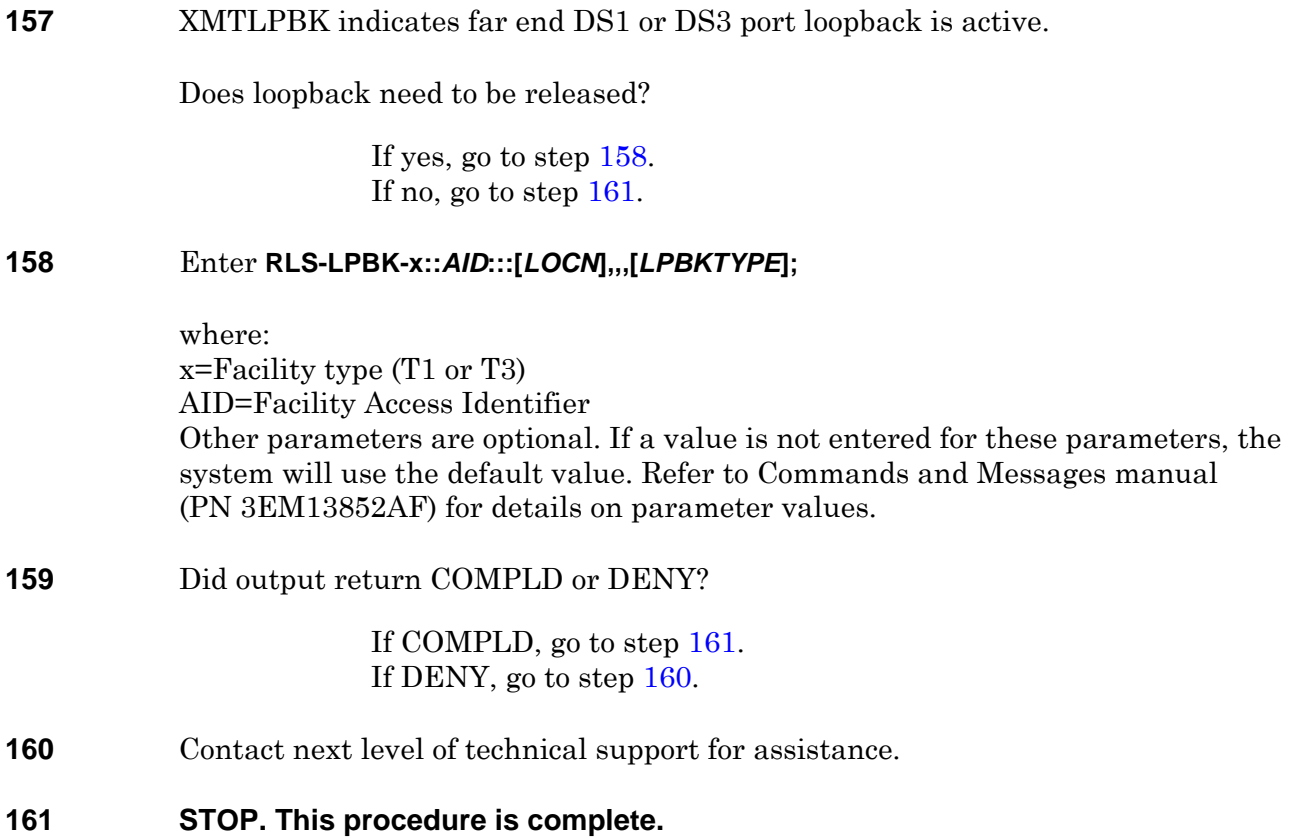

# **TAP-101 BKUPMEMP or BKUPMEMS Alarm**

# **PURPOSE**

This procedure provides instructions to clear a BKUPMEMP or BKUPMEMS alarm.

## **GENERAL**

BKUPMEMP indicates the redundant disk is not available. This applies to the logical disk. BKUPMEMS indicates the redundant disk is not available. This applies to the physical disk.

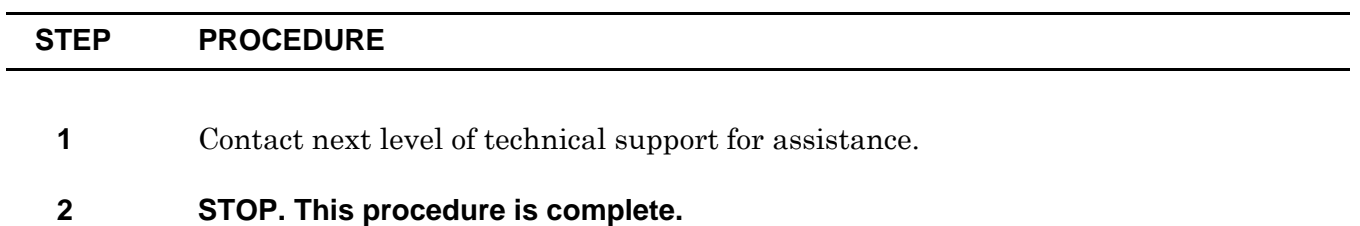

# **TAP-102 CFGFLT Alarm**

# **PURPOSE**

This procedure provides instruction to clear a CFGFLT alarm against a CCC or SSC.

## **GENERAL**

CFGFLT indicates configuration database download failure for the processor module.

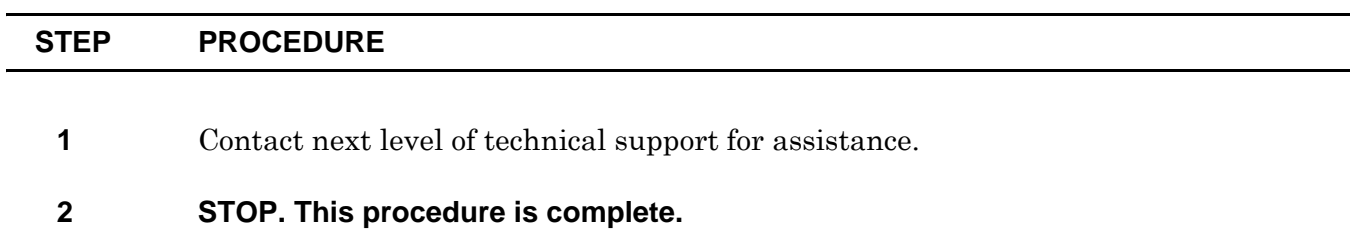

# **TAP-103 IOC-INT-DF Alarm**

# **PURPOSE**

This procedure provides instructions to clear an IOC-INT-DF against a TMUX.

## **GENERAL**

l.

IOC-INT-DF indicates IOC card internal defect is detected on HYPERMAPPER component.

For information on TL1 command syntax, refer to the 1677 SONET Link Commands and Messages manual (PN 3EM13852AF).

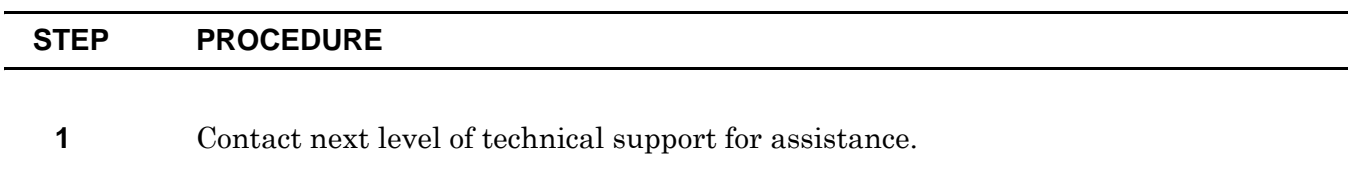

## **2 STOP. This procedure is complete.**

# **TAP-104 CONTBUS-7 or CONTBUS-8 Alarm**

## **PURPOSE**

This procedure provides instructions to clear a CONTBUS-7 or CONTBUS-8 alarm against the CHASSIS.

## **GENERAL**

CONTBUS-7 indicates the system is unable to select a valid message bus A arbiter. CONTBUS-8 indicates the system is unable to select a valid message bus B arbiter.

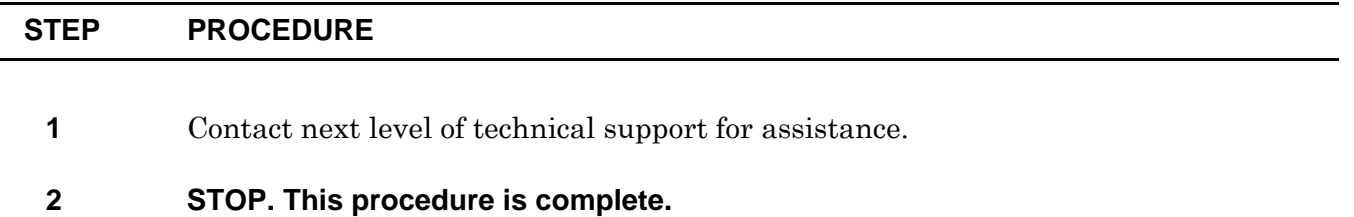

# **TAP-105 CONTBUS-MOS-1 or CONTBUS-MOS-2 Alarm**

# **PURPOSE**

This procedure provides instructions to clear a CONTBUS-MOS-1 or CONTBUS-MOS-2 alarm against the Modular Optical System (MOS).

## **GENERAL**

CONTBUS-MOS-1 indicates hardware error is detected when attempting to enumerate MOS devices after MOS discovery. CONTBUS-MOS-2 indicates MOS devices are seen by only one of the two CCCs after MOS discovery.

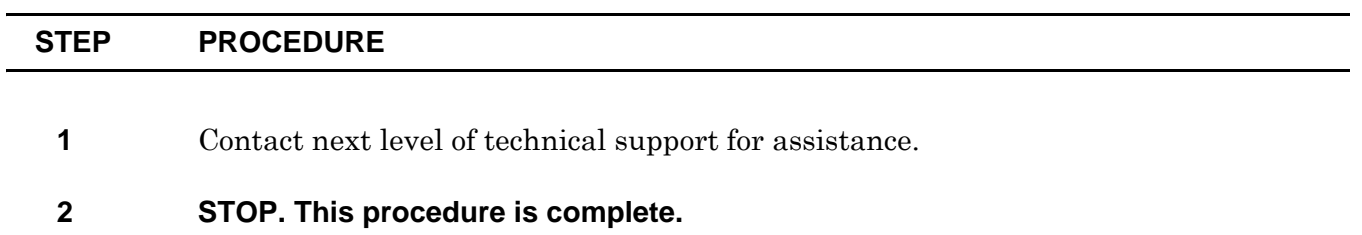

# **TAP-106 SYNCPRI Alarm**

# **PURPOSE**

This procedure provides instruction to clear a SYNCPRI alarm against a TC.

## **GENERAL**

÷,

SYNCPRI indicates primary timing reference is not available.

This procedure assumes the user is logged into the alarmed Network Element (NE) using a telnet session to port 3083.

For information on TL1 command syntax, refer to the 1677 SONET Link Commands and Messages manual (PN 3EM13852AF).

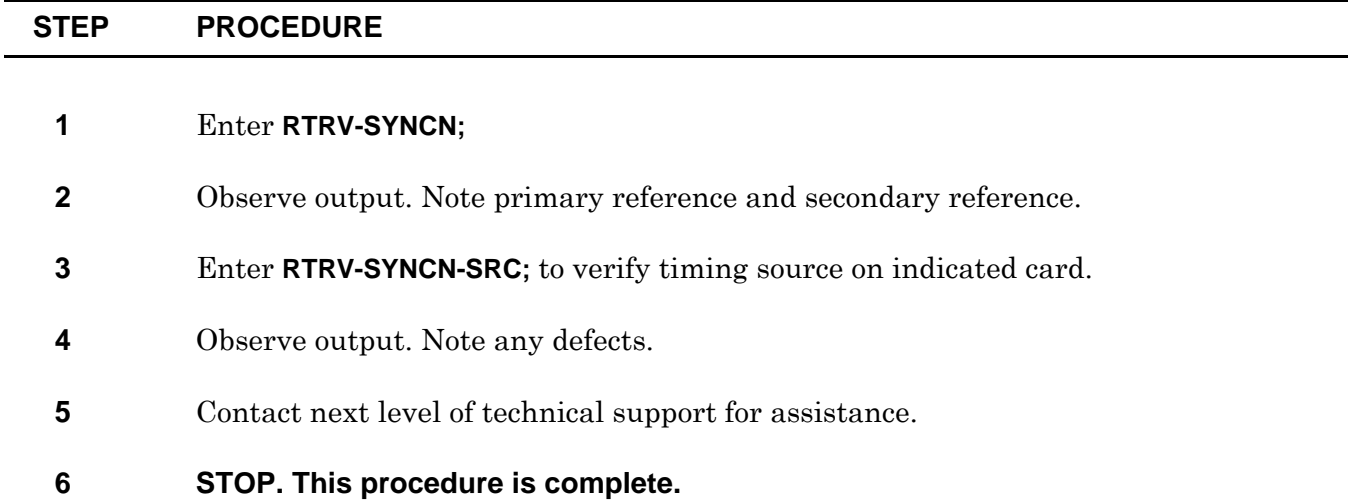

# **Figure 106-1. Locate BITS Connections on TC**

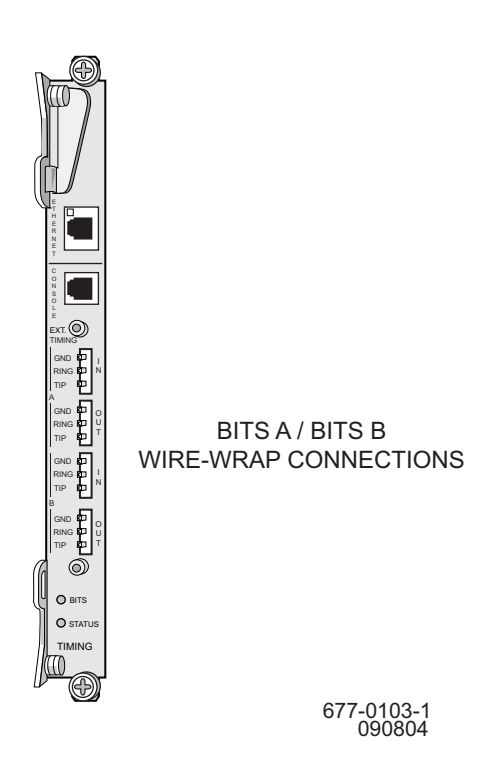

# **TAP-107 SYNCSEC Alarm**

# **PURPOSE**

This procedure provides instruction to clear a SYNCSEC alarm against a TC.

# **GENERAL**

SYNCSEC indicates secondary timing reference is not available and/or no backup TC module is available.

This procedure assumes the user is logged into the alarmed Network Element (NE) using a telnet session to port 3083.

For information on TL1 command syntax, refer to the 1677 SONET Link Commands and Messages manual (PN 3EM13852AF).

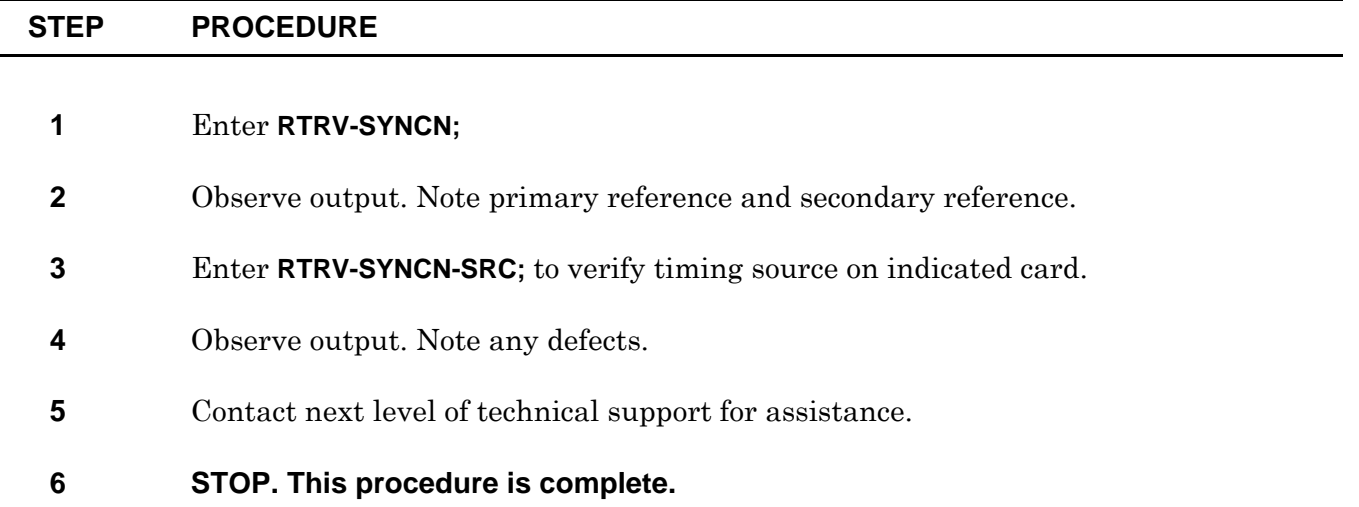

# **TAP-108 FPSWUNLCK Alarm**

# **PURPOSE**

This procedure provides instruction to clear a FPSWUNLCK alarm against a CCC, SSC, or TC.

# **GENERAL**

FPSWUNLCK indicates front panel switch is unlocked.

For information on TL1 command syntax, refer to the 1677 SONET Link Commands and Messages manual (PN 3EM13852AF).

<span id="page-106-1"></span><span id="page-106-0"></span>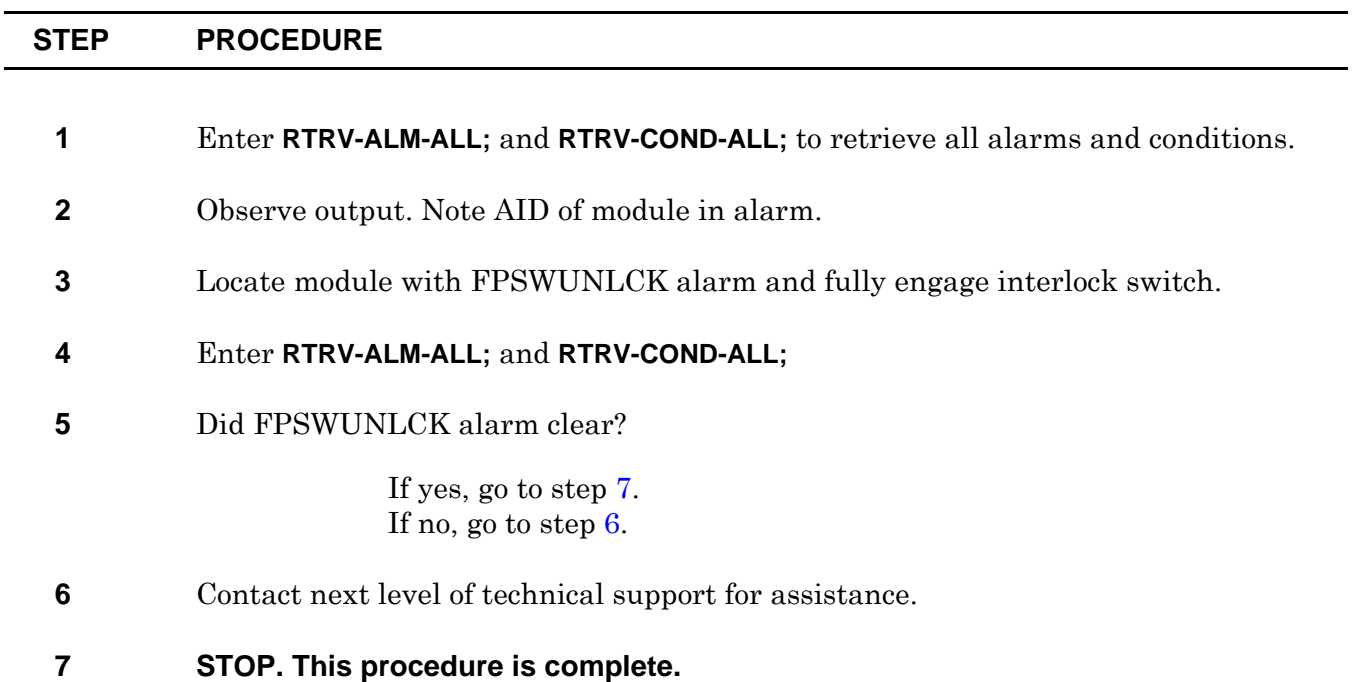
# **TAP-109 SYNCOOS Alarm**

## **PURPOSE**

This procedure provides instructions to clear SYNCOOS alarm against a TC.

### **GENERAL**

SYNCOOS indicates both primary and secondary external clock reference failure.

This procedure assumes the user is logged into the alarmed Network Element (NE) using a telnet session to port 3083.

For information on TL1 command syntax, refer to the 1677 SONET Link Commands and Messages manual (PN 3EM13852AF).

<span id="page-108-3"></span><span id="page-108-2"></span><span id="page-108-1"></span><span id="page-108-0"></span>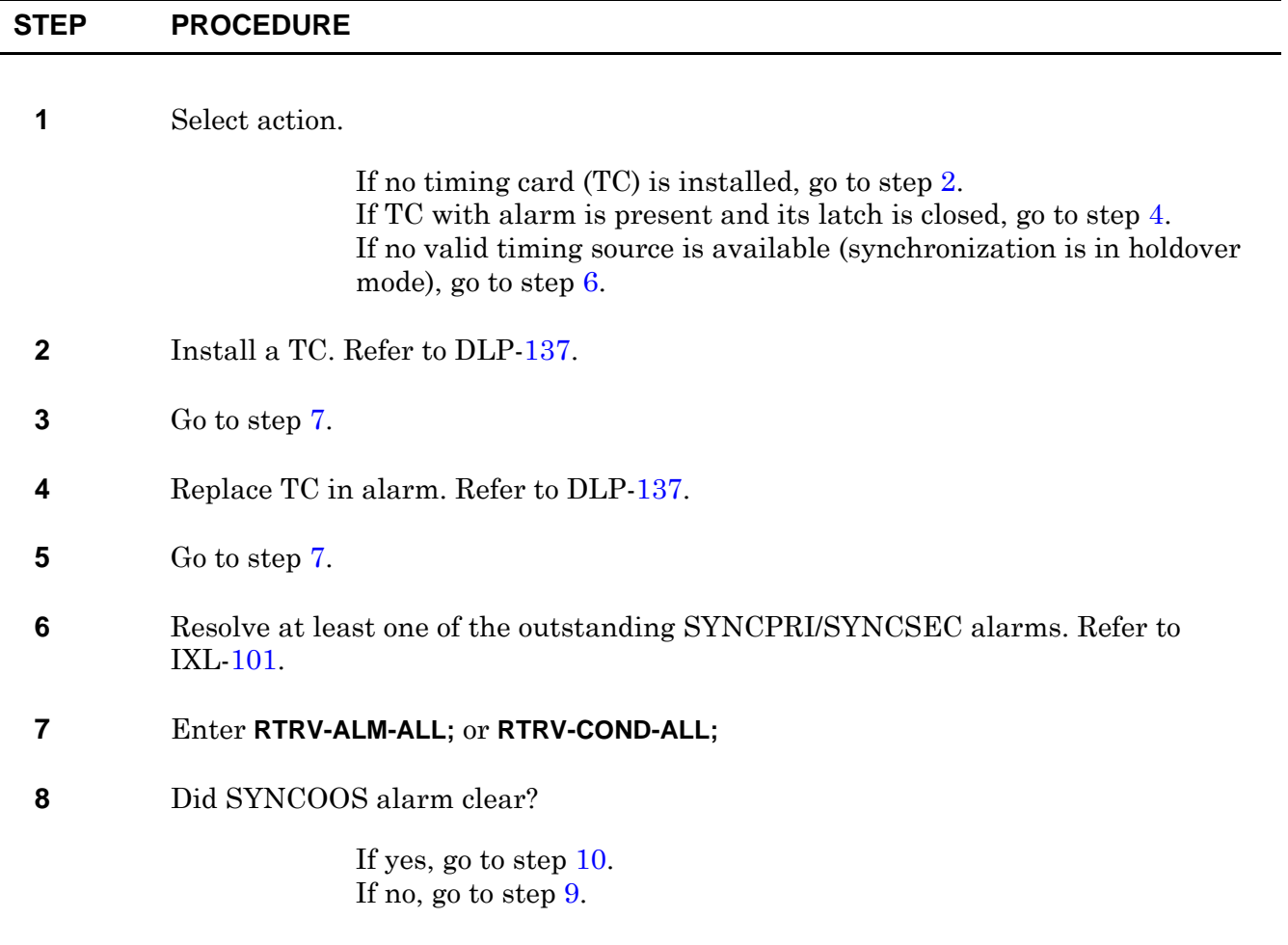

- <span id="page-109-1"></span>**9** Contact next level of technical support for assistance.
- <span id="page-109-0"></span>**10 STOP. This procedure is complete.**

# **TAP-110 Fan Faults (CLFAN, CTRLREAD, CTRLWRITE, INT)**

## **PURPOSE**

This procedure provides instructions to clear a fault indication for the fan-tray assembly.

## **GENERAL**

The fan-controller card monitors the rotational speed of each fan. When all fans rotate at the correct speed, the FAN light, on the common control card, is green to indicate the fan tray is working.

If one fan fails, the FAN light turns amber; this indicates the fan tray must be replaced within 72 hours to maintain *n*+1 protection.

If two or more fans fail, the FAN light turns red; this indicate the fan-tray module must be replaced *immediately* to prevent the node from overheating.

CLFAN indicates failure of one or more fans in the fan tray.

CTRLREAD indicates fan controller read operation failure. CTRLWRITE indicates fan controller write operation failure.

INT indicates unrecognized fan controller.

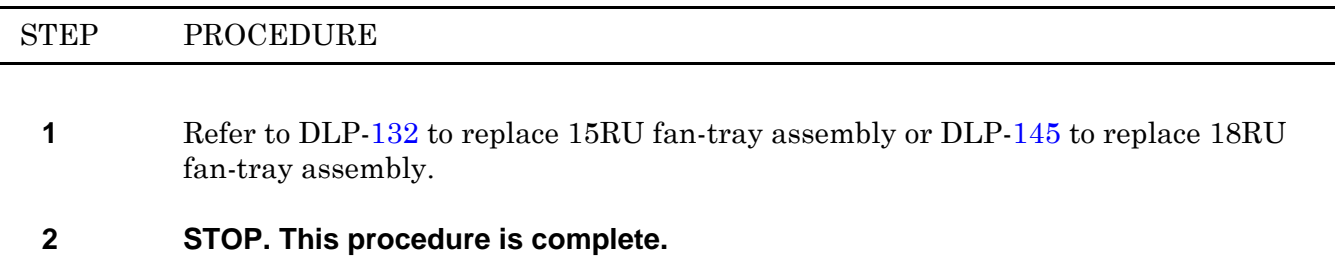

# **TAP-111 Fuse and Alarm Panel (FAP) Alarm**

### **PURPOSE**

This procedure provides instruction to clear an alarm indication for the fuse and alarm panel (FAP).

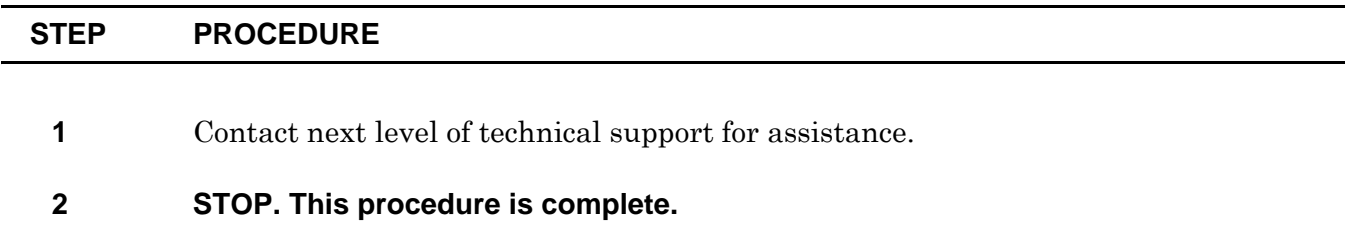

# **TAP-112 SNTP Alarm**

## **PURPOSE**

This procedure provides instructions to clear an SNTP alarm against a CHASSIS.

### **GENERAL**

SNTP indicates the system failed to synchronize time from the server at the specified interval.

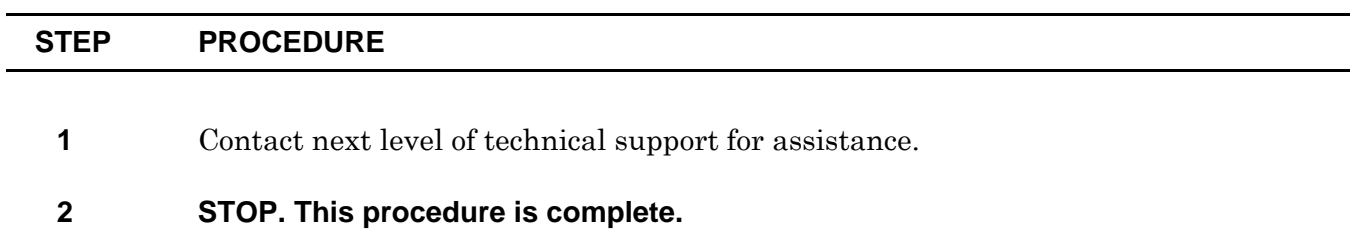

# **TAP-113 CONTR Alarm**

## **PURPOSE**

This procedure provides instructions to clear a CONTR alarm on a CCC or SSC.

## **GENERAL**

CONTR indicates control processor module failure.

In this procedure, the equipment address is N-R-Sh-S, where N=name of equipment, R=rack number, Sh=shelf number, and S=slot location number of the equipment in the shelf.

For information on TL1 command syntax, refer to the 1677 SONET Link Commands and Messages manual (PN 3EM13852AF).

<span id="page-116-1"></span><span id="page-116-0"></span>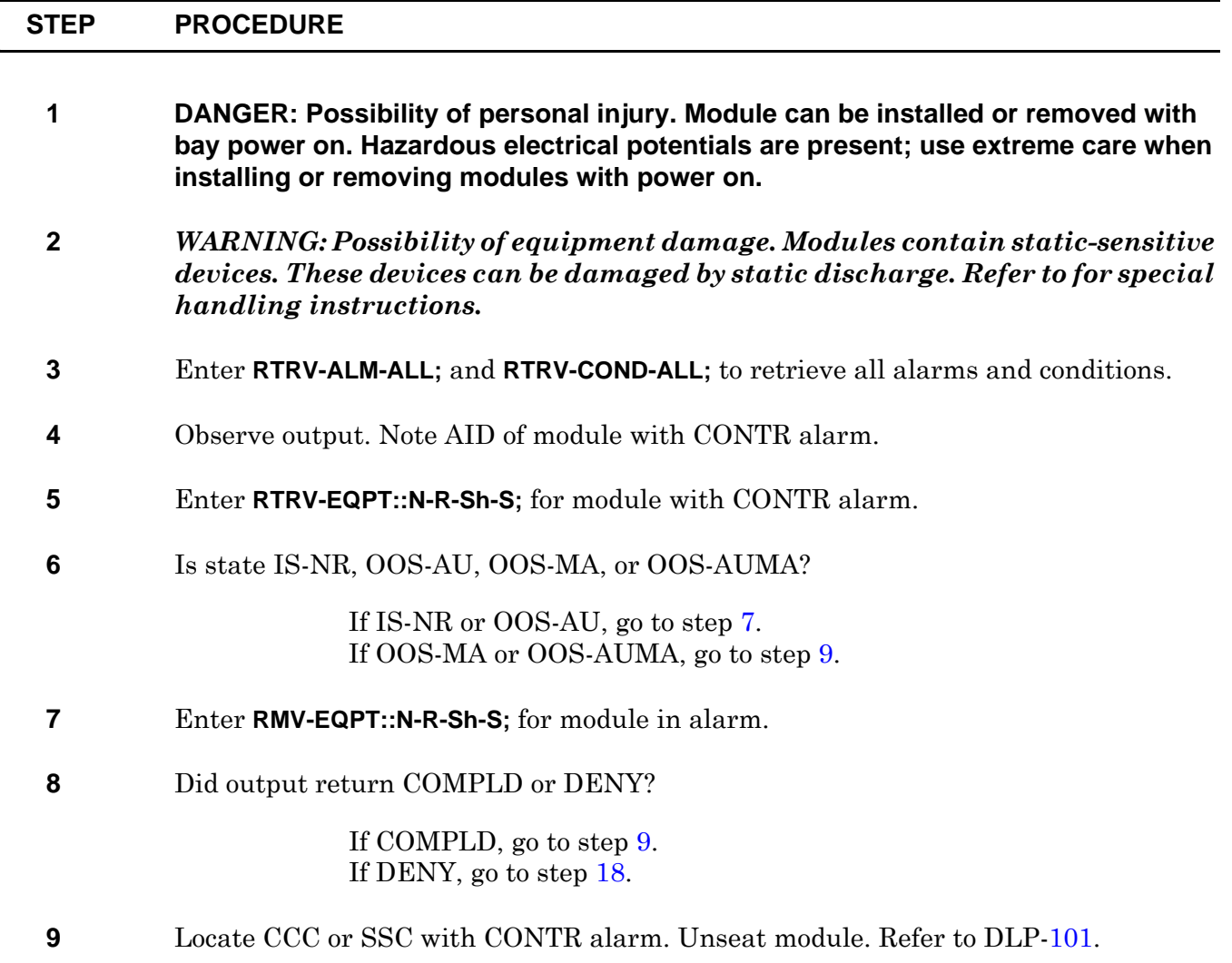

<span id="page-117-3"></span><span id="page-117-2"></span><span id="page-117-1"></span><span id="page-117-0"></span>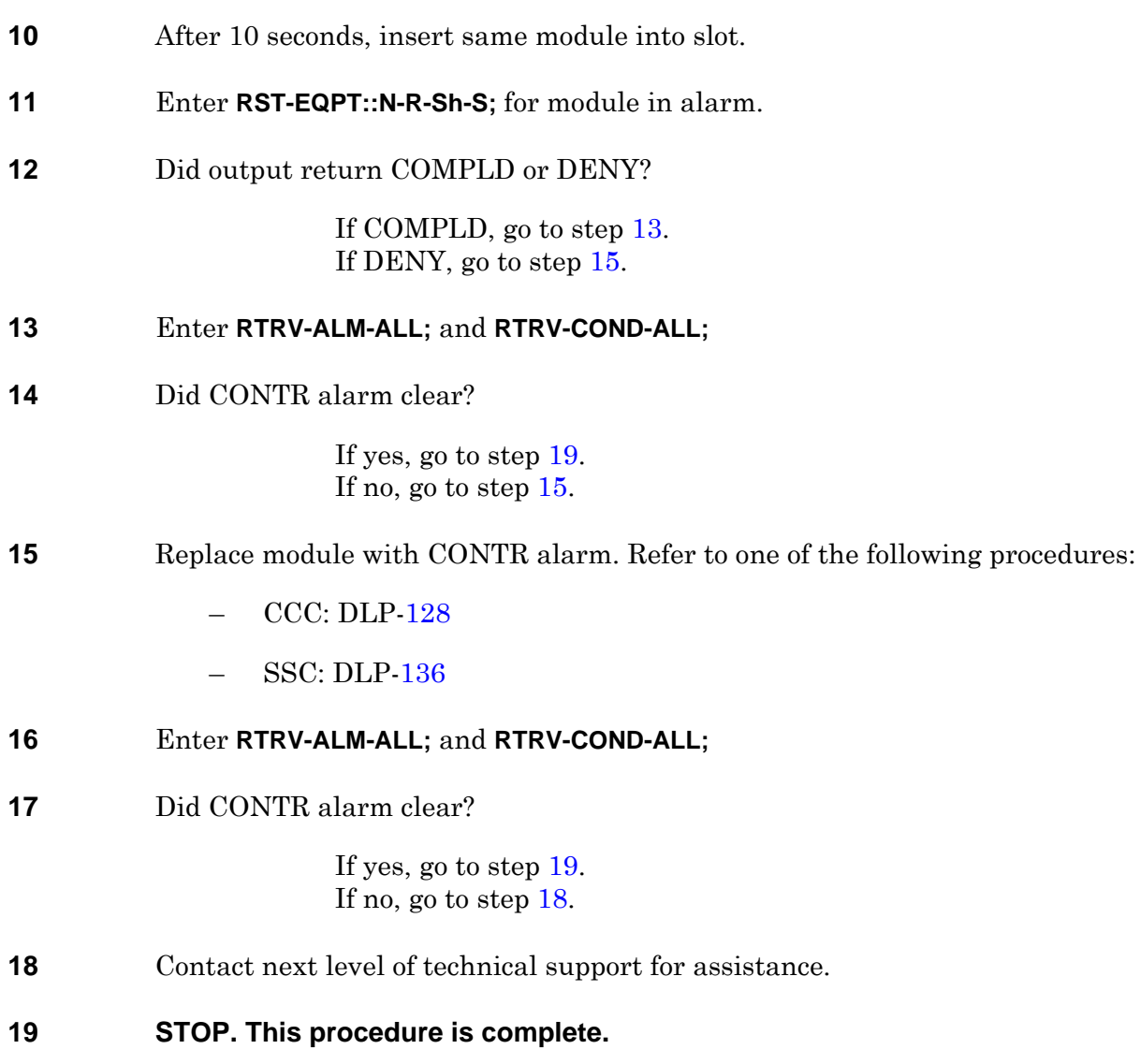

# **TAP-114 CONTR-TACC Alarm**

## **PURPOSE**

This procedure provides instructions to clear a CONTR-TACC alarm on an SSC.

### **GENERAL**

CONTR-TACC indicates test access is inhibited due to control processor module failure.

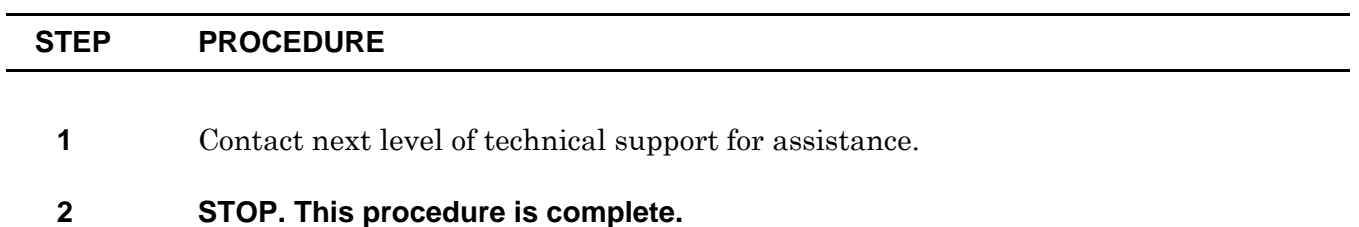

# **TAP-116 Resolve Craft Communications Loss**

### **PURPOSE**

This procedure provides instruction to resolve loss of communications on the craft terminal.

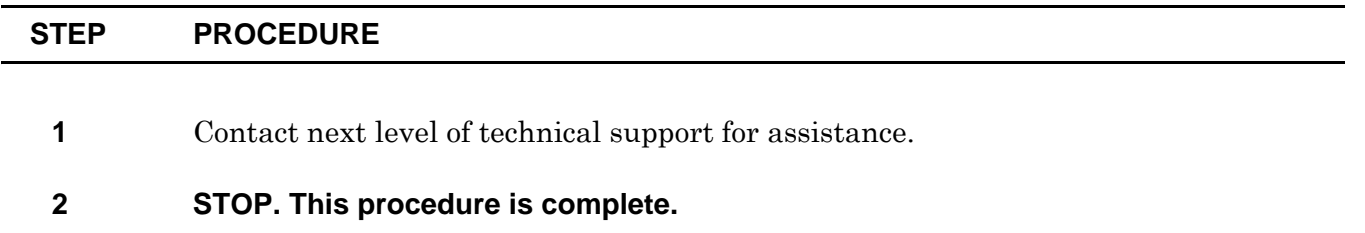

# **TAP-117 FRCDWKSWPR or MANWKSWPR Alarm**

### **PURPOSE**

This procedure provides instructions to clear a FRCDWKSWPR or MANWKSWPR alarm on a DS3, ECC, TMUX, or VSC module.

### **GENERAL**

FRCDWKSWPR indicates a forced switch of service from working to protection equipment. MANWKSWPR indicates a manual switch of service from working to protection equipment.

For information on TL1 command syntax, refer to the 1677 SONET Link Commands and Messages manual (PN 3EM13852AF).

<span id="page-122-3"></span><span id="page-122-2"></span><span id="page-122-1"></span><span id="page-122-0"></span>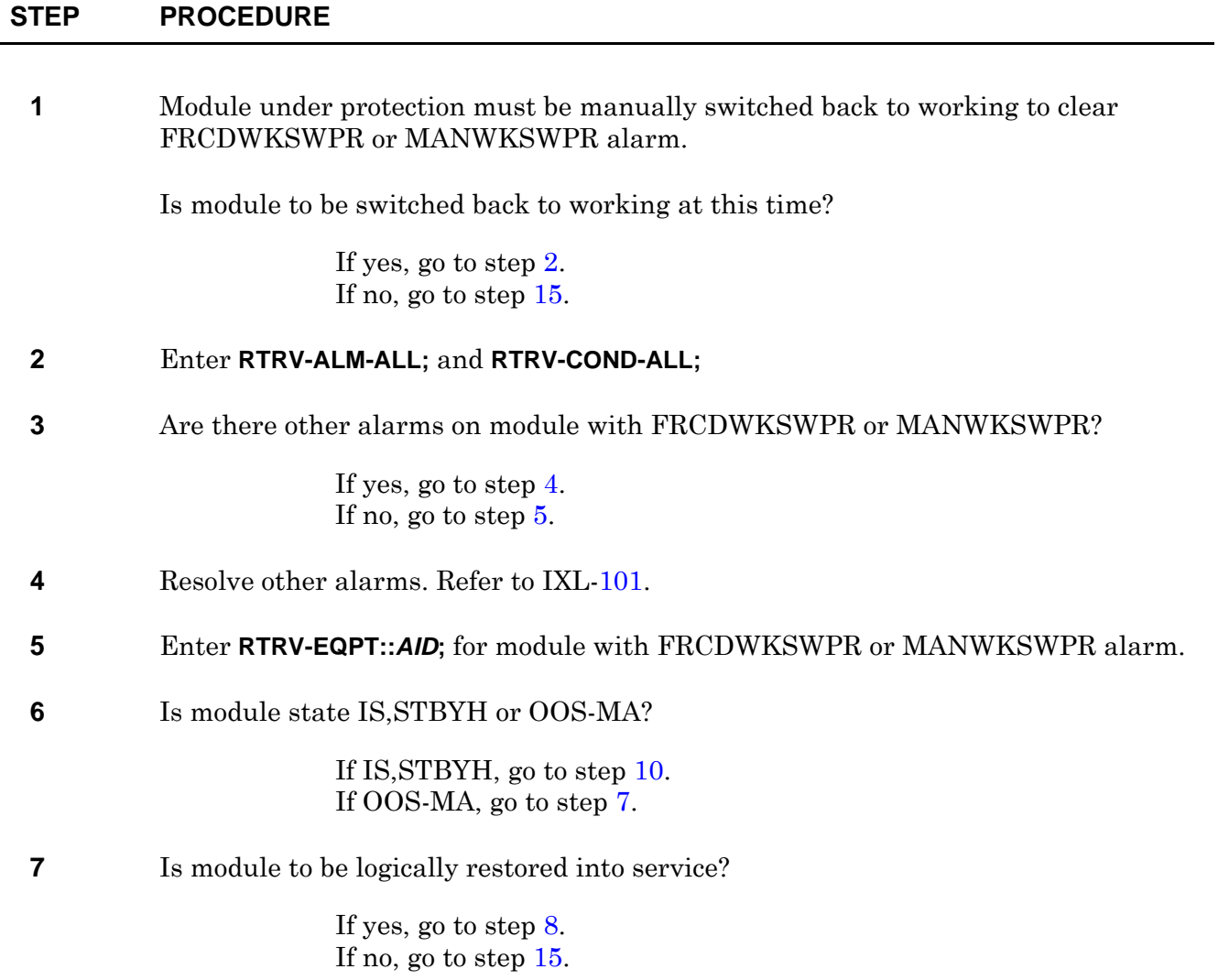

<span id="page-123-2"></span><span id="page-123-1"></span>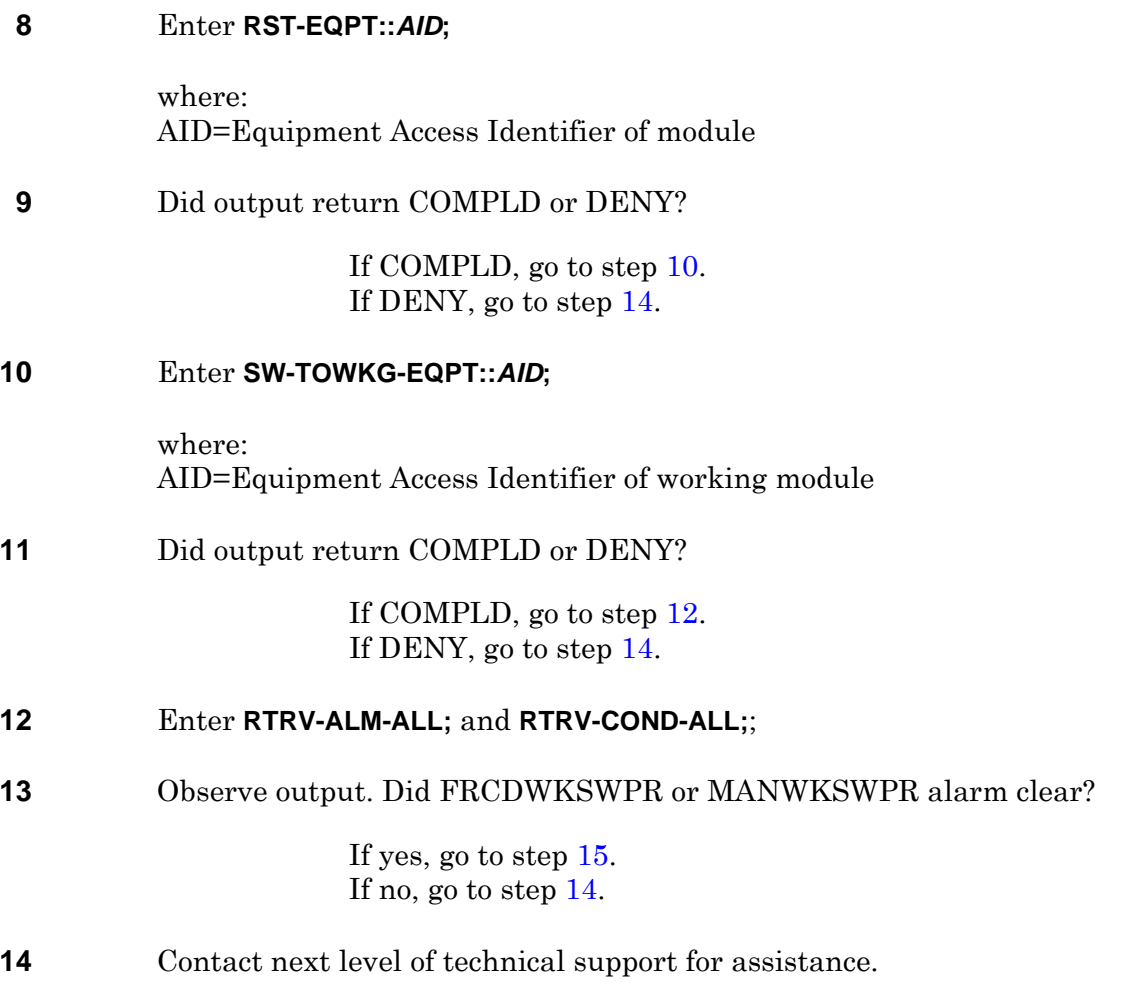

<span id="page-123-4"></span><span id="page-123-3"></span><span id="page-123-0"></span>**15 STOP. This procedure is complete.**

# **TAP-118 HLD Alarm**

## **PURPOSE**

This procedure provides instructions to clear a HLDOVRSYNC alarm on a TC-SYNC.

### **GENERAL**

A HLDOVRSYNC alarm indicates system timing is in holdover mode.

Holdover mode can occur under the following conditions:

- During time period between selection of a new reference and stabilization
- During time period between sync problem and declaring it unavailable
- When sync reference is unavailable and there is no other reference

For information on TL1 command syntax, refer to the 1677 SONET Link Commands and Messages manual (PN 3EM13852AF).

<span id="page-124-1"></span><span id="page-124-0"></span>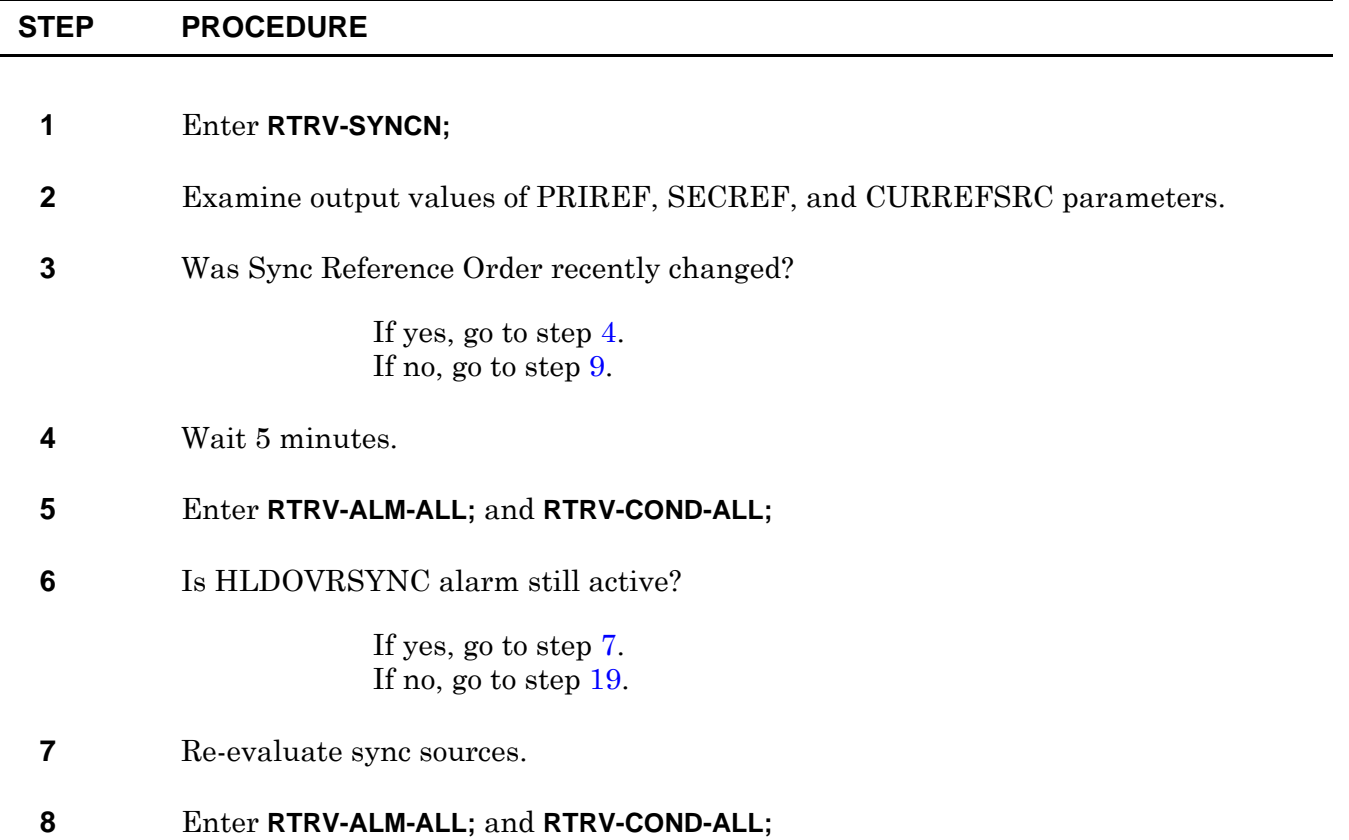

<span id="page-125-3"></span><span id="page-125-2"></span><span id="page-125-0"></span>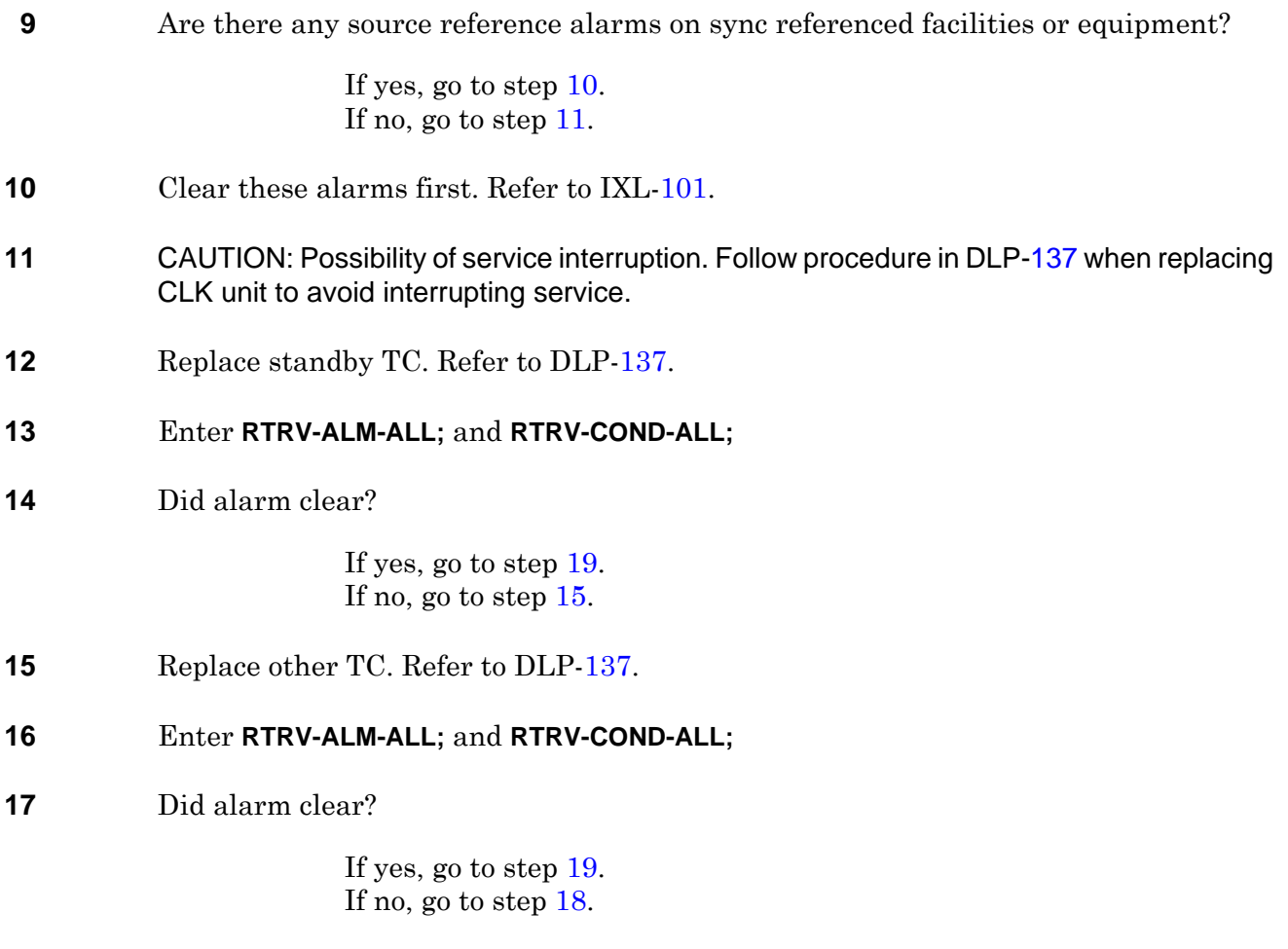

- <span id="page-125-5"></span><span id="page-125-4"></span>**18** Contact next level of technical support for assistance.
- <span id="page-125-1"></span>**19 STOP. This procedure is complete.**

# **TAP-119 Power Distribution Unit (PDU) Alarm**

## **PURPOSE**

This procedure provides instructions to clear a PDU alarm.

### **GENERAL**

For information on TL1 command syntax, refer to the 1677 SONET Link Commands and Messages manual (PN 3EM13852AF).

### **RECOMMENDED TOOLS**

PDU manufacturer's documentation

<span id="page-126-1"></span><span id="page-126-0"></span>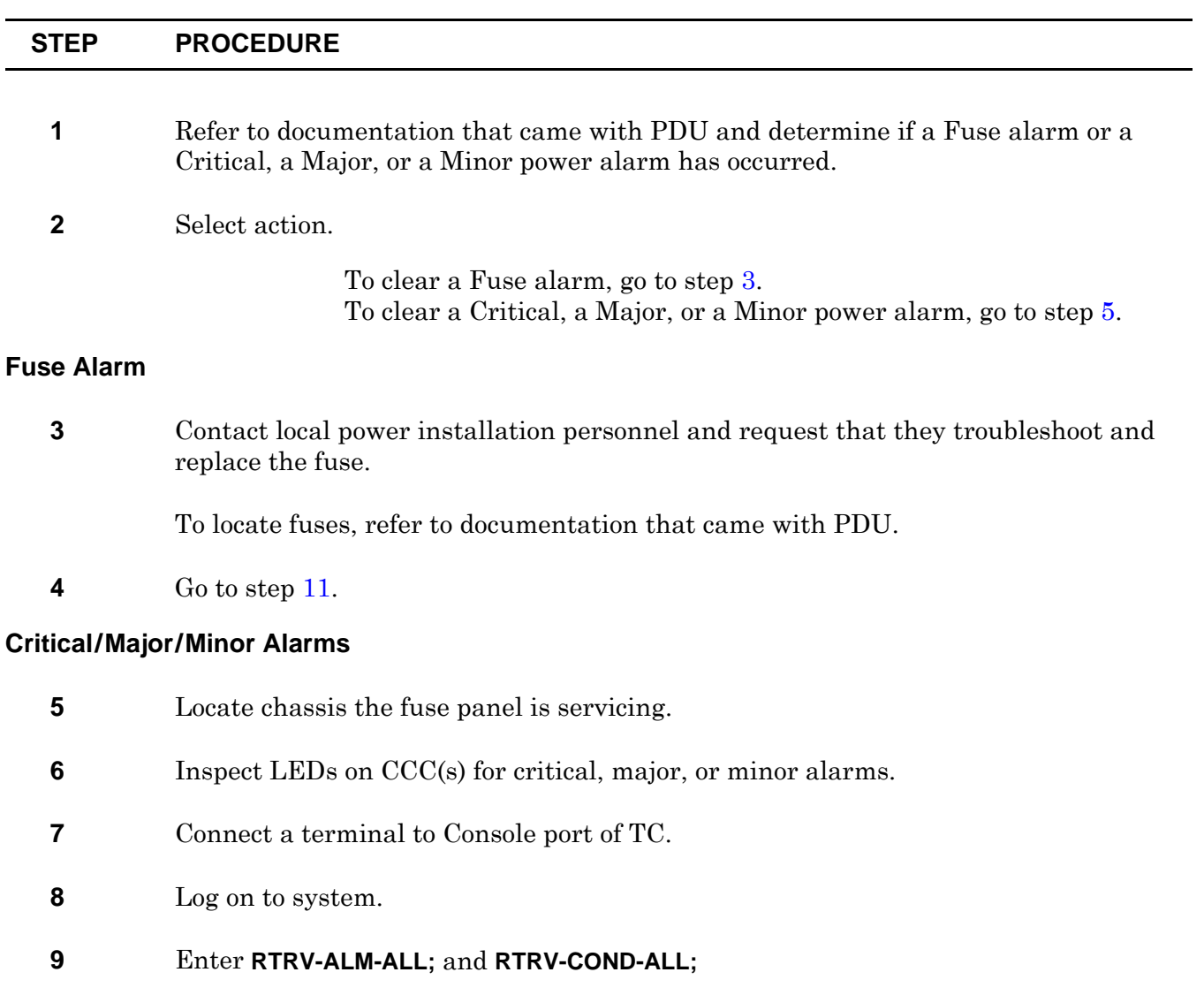

- **10** Refer to IXL-[101](#page-38-0) to clear power-related alarm.
- <span id="page-127-0"></span>**11 STOP. This procedure is complete.**

# **TAP-120 USTHRESHOLD Alarm**

## **PURPOSE**

This procedure provides instructions to clear a USTHRESHOLD alarm against a TMUX or VSC.

### **GENERAL**

USTHRESHOLD indicates resource module usage has reached 80%.

For information on TL1 command syntax, refer to the 1677 SONET Link Commands and Messages manual (PN 3EM13852AF).

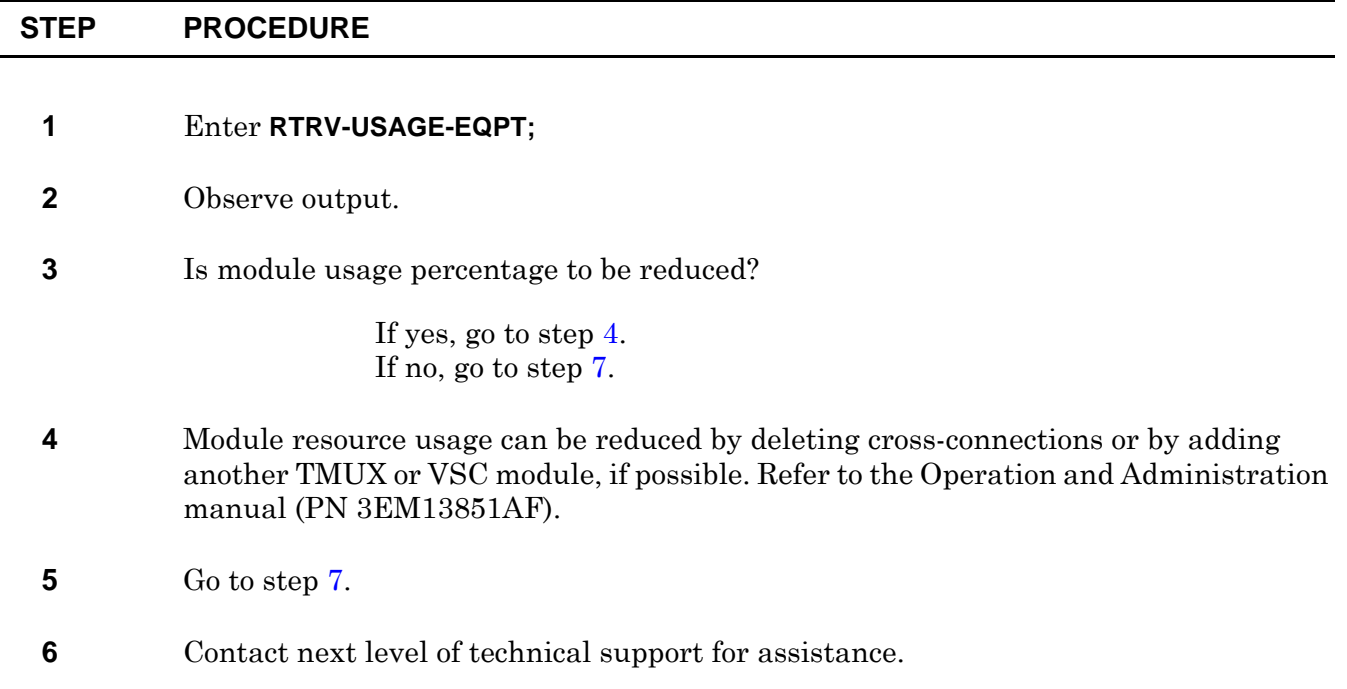

<span id="page-128-1"></span><span id="page-128-0"></span>**7 STOP. This procedure is complete.**

# **TAP-121 SYNCINT Alarm**

## **PURPOSE**

This procedure provides instructions to clear a SYNCINT alarm against a TC.

### **GENERAL**

SYNCINT indicates system timing is in internal mode.

For information on TL1 command syntax, refer to the 1677 SONET Link Commands and Messages manual (PN 3EM13852AF).

<span id="page-130-0"></span>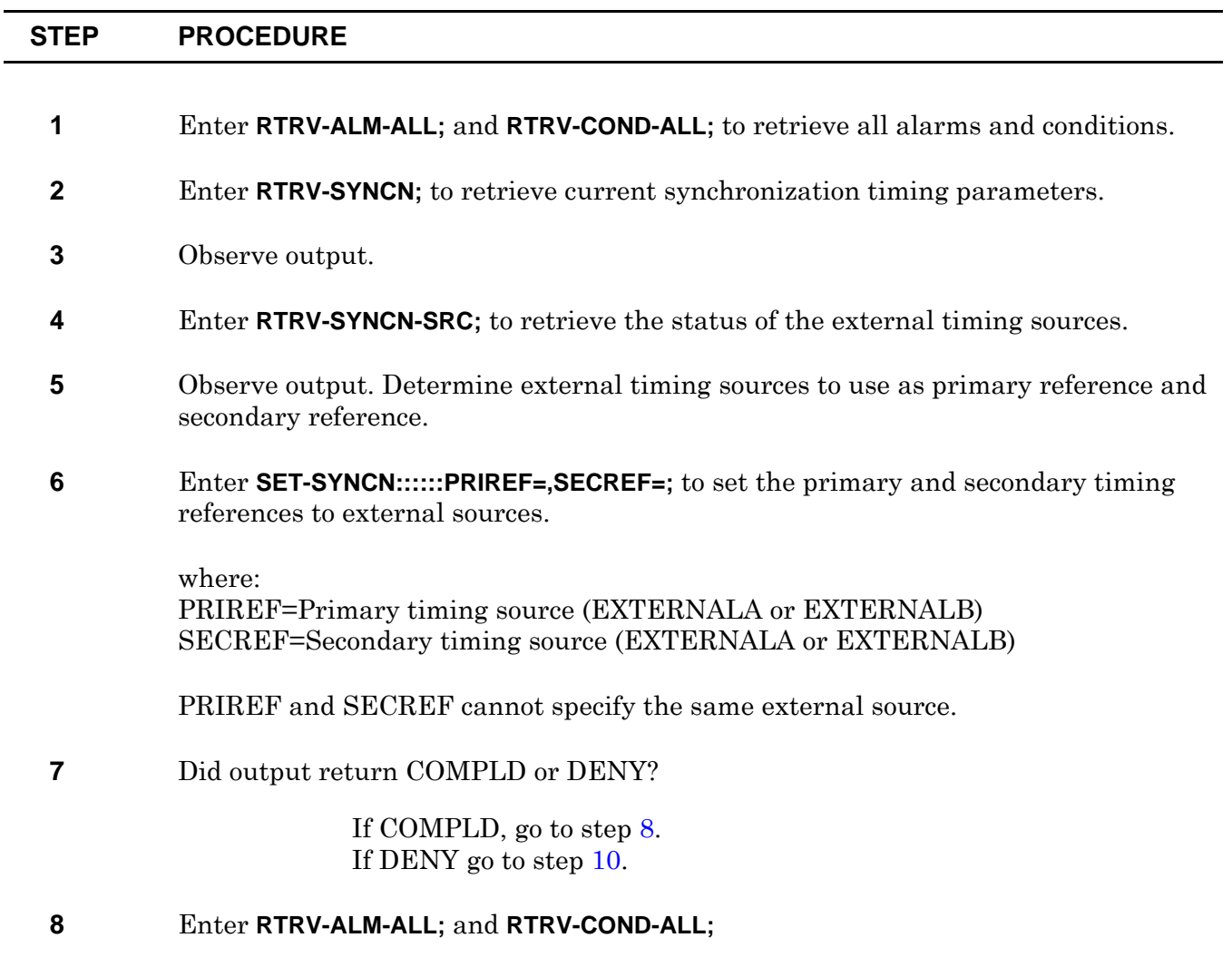

### **9** Did SYNCINT alarm clear?

If yes, go to step [11.](#page-131-1) If no go to step  $10$ .

### <span id="page-131-0"></span>**10** Contact next level of technical support for assistance.

<span id="page-131-1"></span>**11 STOP. This procedure is complete.**

# **TAP-122 SYSDBG Alarm**

## **PURPOSE**

This procedure provides instructions to clear an SYSDBG alarm against a CHASSIS.

### **GENERAL**

SYSDBG indicates the system is operating in debug mode.

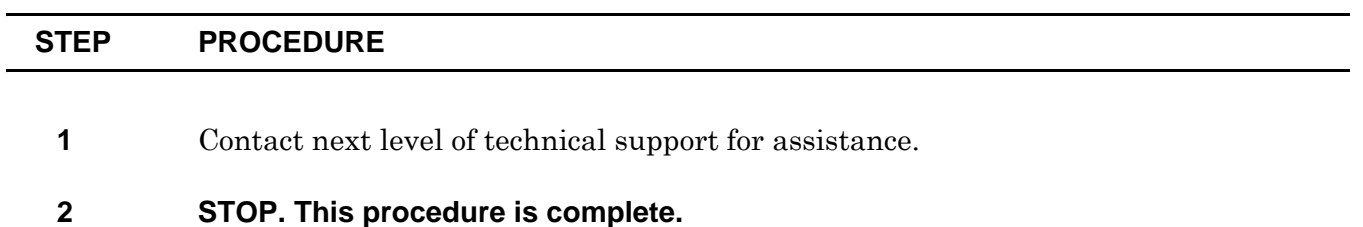

# **TAP-123 IMPROPRMVL Alarm**

### **PURPOSE**

This procedure provides instructions to clear an IMPROPRMVL alarm against a module.

### **GENERAL**

IMPROPRMVL indicates a card was physically removed before being logically removed.

For information on TL1 command syntax, refer to the 1677 SONET Link Commands and Messages manual (PN 3EM13852AF).

<span id="page-134-2"></span><span id="page-134-1"></span><span id="page-134-0"></span>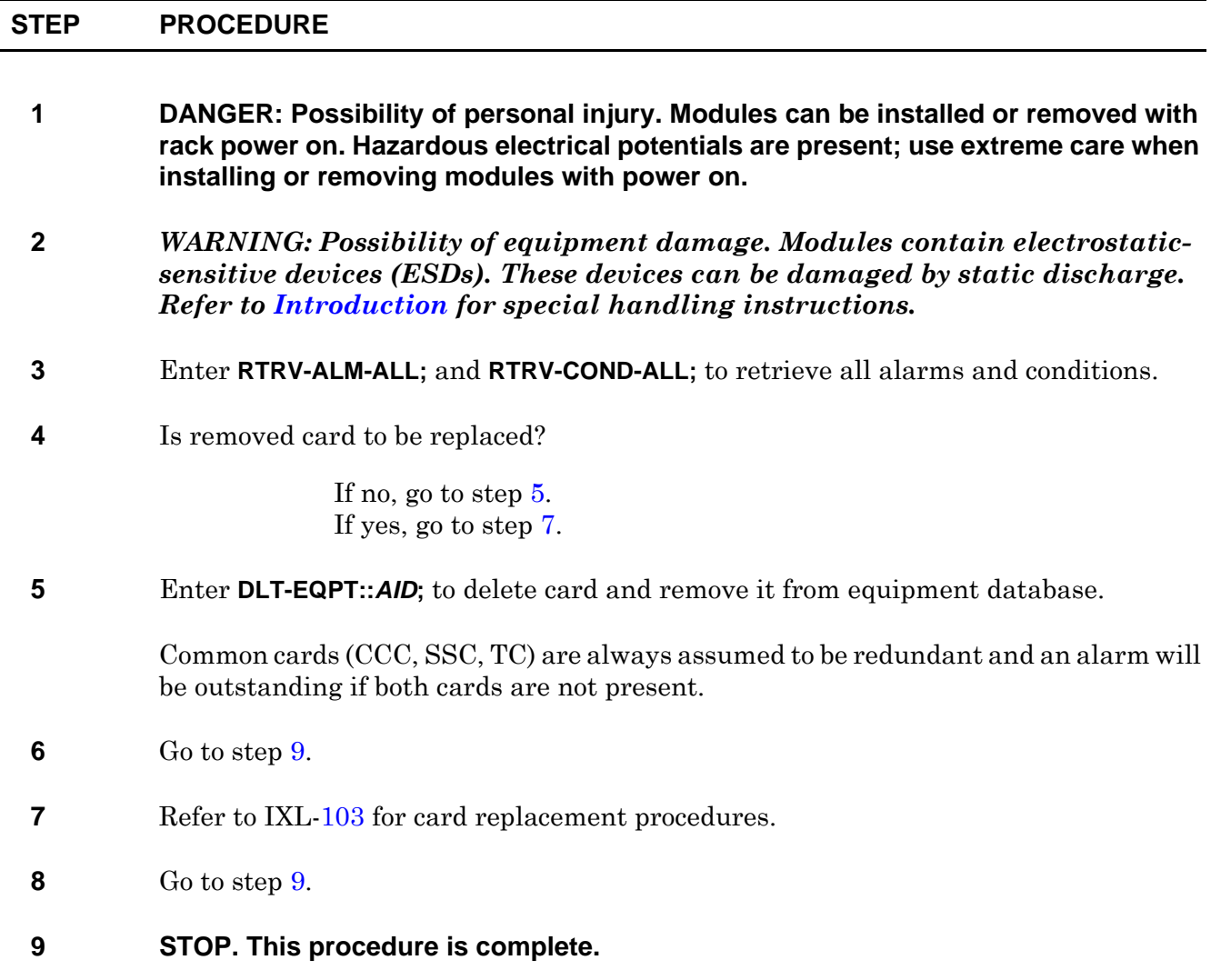

# **TAP-124 DISK90 Alarm (Drive B)**

## **PURPOSE**

This procedure provides instructions to clear a DISK90 alarm declared against the B disk drive.

### **GENERAL**

DISK90 (B) indicates there is less than 10 Megabytes of free disk space on drive B. Once this alarm is declared, no more PM data is written to drive B until the alarm is cleared.

For information on TL1 command syntax, refer to the 1677 SONET Link Commands and Messages manual (PN 3EM13852AF).

#### **STEP PROCEDURE**

### **Check PM Files on Disk**

#### **1** Enter **RTRV-RFILE::DISK-B::::LOCN="STATS";**

Sample output response showing the stats directory:

1677SVT19 03-09-30 13:52:25 M 0 COMPLD "DISK-B:d00f8400.gig,657,SEP-29-2003,10:50:08," "DISK-B:d00f8400.ocx,2382,SEP-29-2003,10:50:10," "DISK-B:d00f8400.sts,2874,SEP-29-2003,10:50:10," "DISK-B:d00f8400.t3,1881,SEP-29-2003,10:50:10," "DISK-B:d01208a0.gig,0,SEP-29-2003,10:50:10," "DISK-B:d01208a0.ocx,705,SEP-29-2003,10:50:10," "DISK-B:d01208a0.sts,0,SEP-29-2003,10:50:10," "DISK-B:d01208a0.t3,0,SEP-29-2003,10:50:10,"

**2** Examine the dates associated with PM files and determine how many previous days (from current day) of files should be kept. (For example, if 3 days of files are to be kept, 3-DN is entered in LEVEL= field of step [3.](#page-136-0))

### **Purge PM Files from Disk**

### <span id="page-136-0"></span>**3** Enter **OPR-DISK::::::TYPE=STATS,ACTION=PURGE,,LEVEL=***x***;**

where:

x=PM statistics files to be purged. Refer to table [124-A.](#page-137-0)

<span id="page-137-0"></span>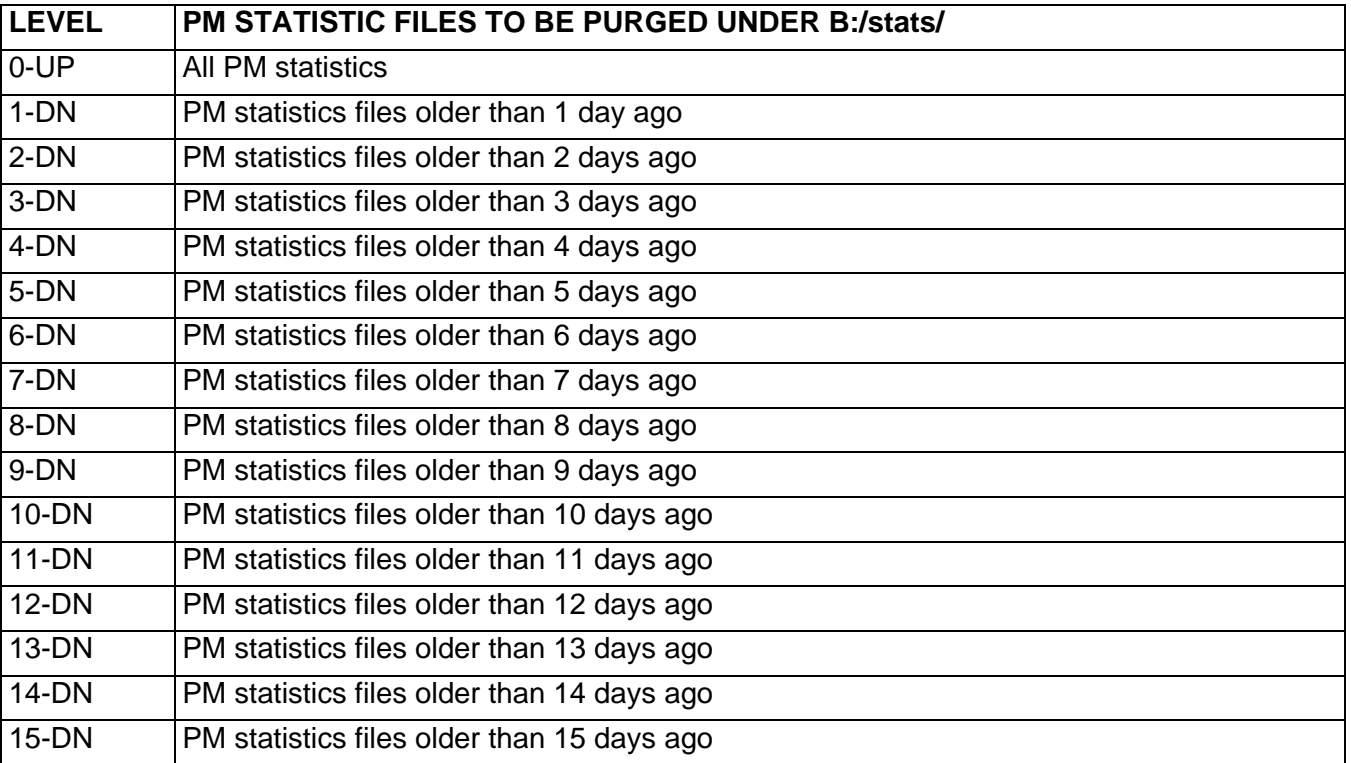

### **Table 124-A. Purge Level Options**

### **4** Did OPR-DISK command show COMPLD or DENY response?

If COMPLD, go to step [5.](#page-137-3) If DENY, go step [3,](#page-136-0) and check that syntax is entered exactly as shown. If DENY is received after repeating step [3](#page-136-0), go to step [7](#page-137-2).

### <span id="page-137-3"></span>**5** Enter **RTRV-ALM-ALL;** and **RTRV-COND-ALL;** to retrieve all alarms and conditions.

**6** Did DISK90 alarm clear?

If yes, go to step [8](#page-137-1). If no, go to step [7](#page-137-2).

### <span id="page-137-2"></span>**7** Contact next level of technical support for assistance.

<span id="page-137-1"></span>**8 STOP. This procedure is complete.**

# **TAP-125 DISK90 Alarm (Drive A)**

## **PURPOSE**

This procedure provides instruction to clear a DISK90 alarm declared against the A disk drive.

## **GENERAL**

DISK90 (A) indicates there is less than 10 Megabytes of free disk space on drive A. Once this alarm is declared, no additional configuration or image files can be written to drive A until the alarm is cleared.

For information on TL1 command syntax, refer to the 1677 SONET Link Commands and Messages manual (PN 3EM13852AF).

### **STEP PROCEDURE**

### **Check Image Files on Disk**

#### <span id="page-138-0"></span>**1** Enter **RTRV-RFILE::DISK-A::::LOCN="BIN";**

Sample output response showing bin directory:

1677SVT19 03-09-30 13:56:27 M 0 COMPLD "DISK-A:last,2048,SEP-29-2003,13:53:54,<DIR>" "DISK-A:temp,2048,SEP-29-2003,11:31:16,<DIR>" "DISK-A:3-1-2,2048,SEP-29-2003,11:26:48,<DIR>" "DISK-A:tmux0003.jbc,180430,SEP-29-2003,13:57:18," "DISK-A:tmux0.jbc,204645,SEP-29-2003,13:57:16," "DISK-A:swc.cmp,4483968,SEP-29-2003,13:57:14," "DISK-A:dcc.cmp,1488952,SEP-29-2003,13:56:50," "DISK-A:ccc.cmp,5618388,SEP-29-2003,13:56:40," "DISK-A:apc8260.rom,3211264,SEP-29-2003,13:56:02," "DISK-A:apc750.rom,3211264,SEP-29-2003,13:55:14," /\* RTRV-RFILE \*/

### **Check Configuration Files on Disk**

<span id="page-139-0"></span>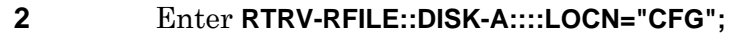

Sample output response showing cfg directory:

1677SVT19 03-09-30 13:57:44 M 0 COMPLD "disk-a:last,2048,SEP-29-2003,11:25:48,<DIR>" "disk-a:922,2048,SEP-29-2003,11:31:54,<DIR>" "disk-a:tbl1006.cfg,148,SEP-29-2003,14:10:10," "disk-a:tbl1007.cfg,17410,SEP-29-2003,14:10:10," "disk-a:tbl1020.cfg,148,SEP-29-2003,14:10:06,"

- **3** Examine source and configuration listings in steps [1](#page-138-0) and [2](#page-139-0). Determine which files should be purged.
- **4** Select action.

To purge image files from disk, go to step [5](#page-139-1). To purge configuration files from disk, go to step [9](#page-139-3).

#### **Purge Image Files from Disk**

<span id="page-139-4"></span><span id="page-139-1"></span>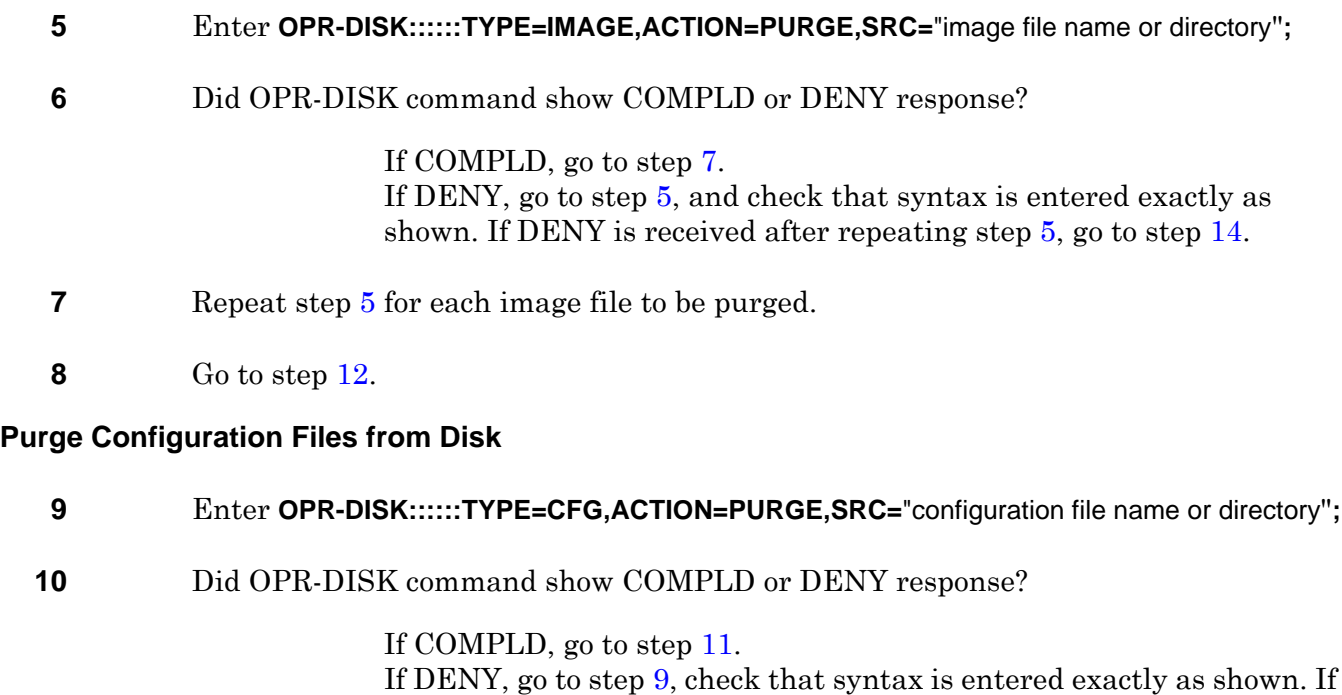

DENY is received after repeating step [9](#page-139-3), go to step [14](#page-140-0).

<span id="page-139-3"></span><span id="page-139-2"></span>**11** Repeat step [9](#page-139-3) for each configuration file to be purged.

### <span id="page-140-1"></span>**12** Enter **RTRV-ALM-ALL;** and **RTRV-COND-ALL;** to retrieve all alarms and conditions.

**13** Did DISK90 alarm clear?

If yes, go to step [15.](#page-140-2) If no, go to step [14](#page-140-0).

- <span id="page-140-0"></span>**14** Contact next level of technical support for assistance.
- <span id="page-140-2"></span>**15 STOP. This procedure is complete.**

# **TAP-126 TEMP Alarm**

## **PURPOSE**

This procedure provides instructions to clear a TEMP alarm against a CHASSIS.

### **GENERAL**

TEMP indicates the temperature sensor has detected high temperature.

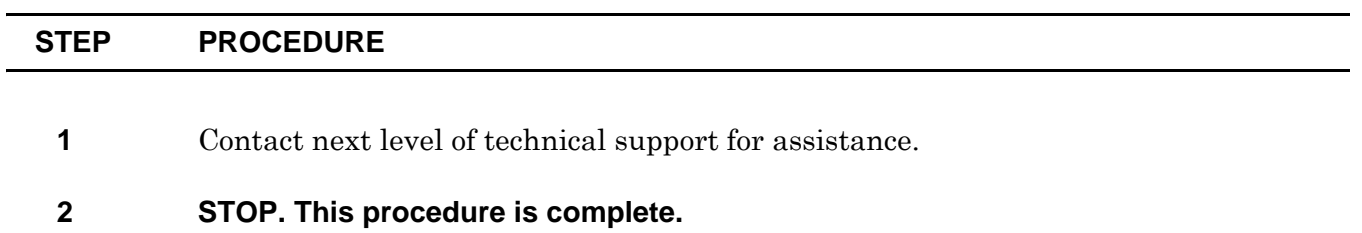
# **TAP-127 FWMISM Alarm**

### **PURPOSE**

This procedure provides instruction to clear a FWMISM alarm on a CCC, SSC, and TMUX module.

### **GENERAL**

FWMISM indicates the FPGA revision of a CCC, SSC, or TMUX module does not match the software expected version.

<span id="page-144-1"></span><span id="page-144-0"></span>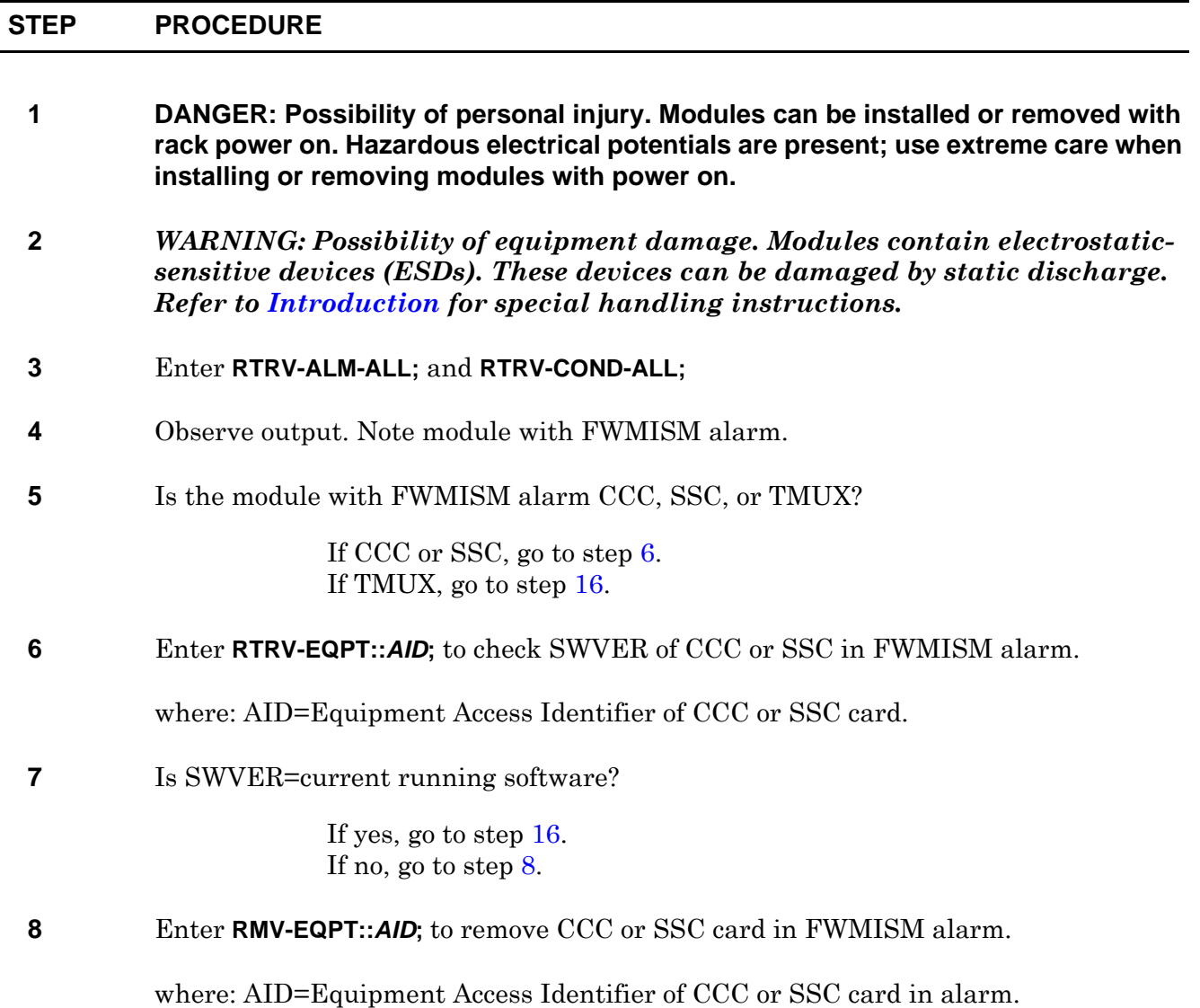

<span id="page-145-5"></span><span id="page-145-4"></span><span id="page-145-3"></span><span id="page-145-2"></span><span id="page-145-1"></span><span id="page-145-0"></span>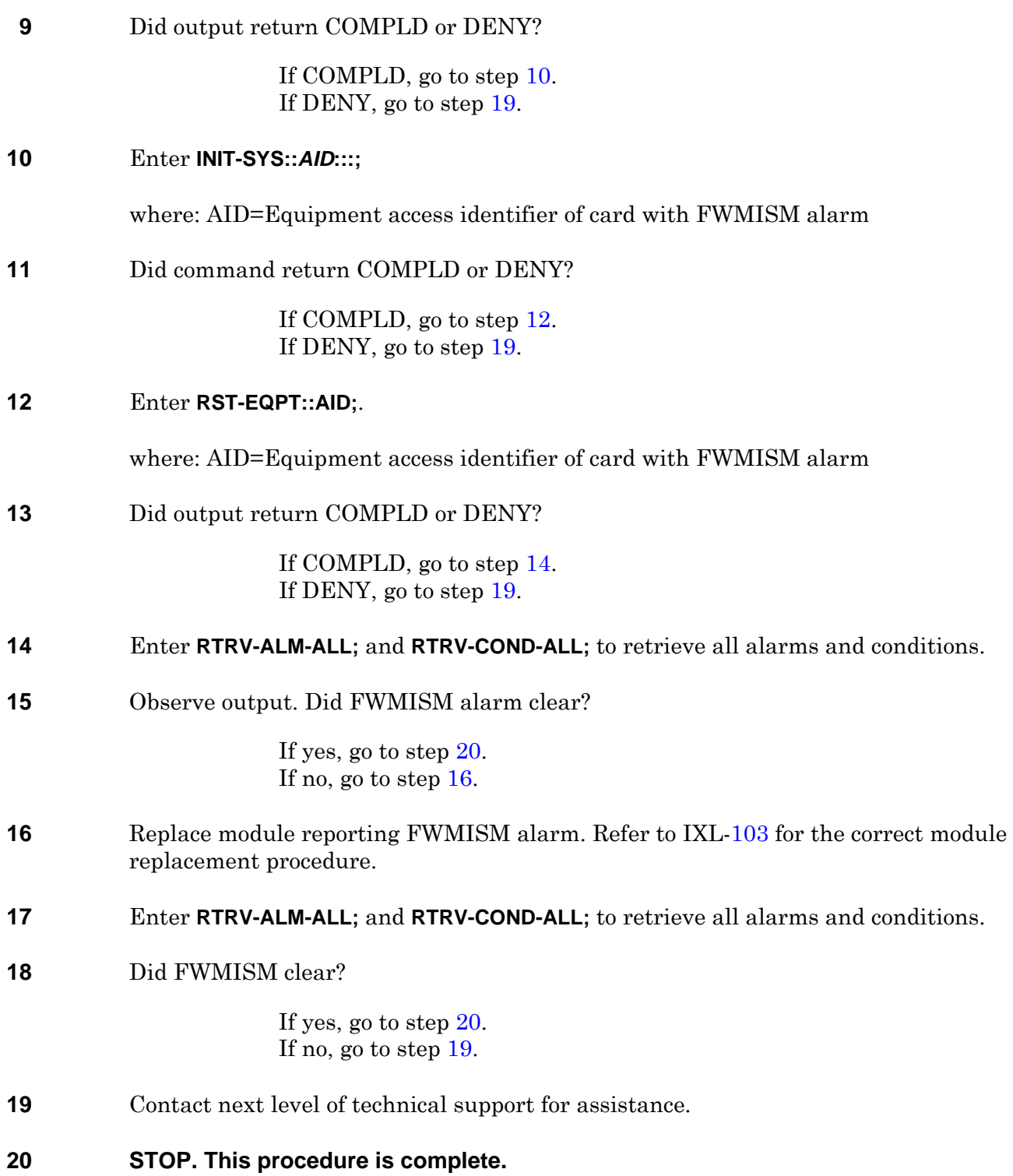

# **TAP-129 INHMSG-PM Alarm**

### **PURPOSE**

This procedure provides instructions to clear an INHMSG-PM alarm against the CHASSIS and clear an INHMSG-PM alarm against a specific facility.

#### **GENERAL**

<span id="page-146-3"></span><span id="page-146-2"></span><span id="page-146-1"></span><span id="page-146-0"></span> $\overline{a}$ 

INHMSG-PM indicates PM reports are inhibited for all entities. This condition was caused by execution of the INH-PMREPT-COM command.

The ALW-PMREPT-COM command used in this procedure does not affect any inhibitions set for individual ports through the INH-PMREPT-rr command.

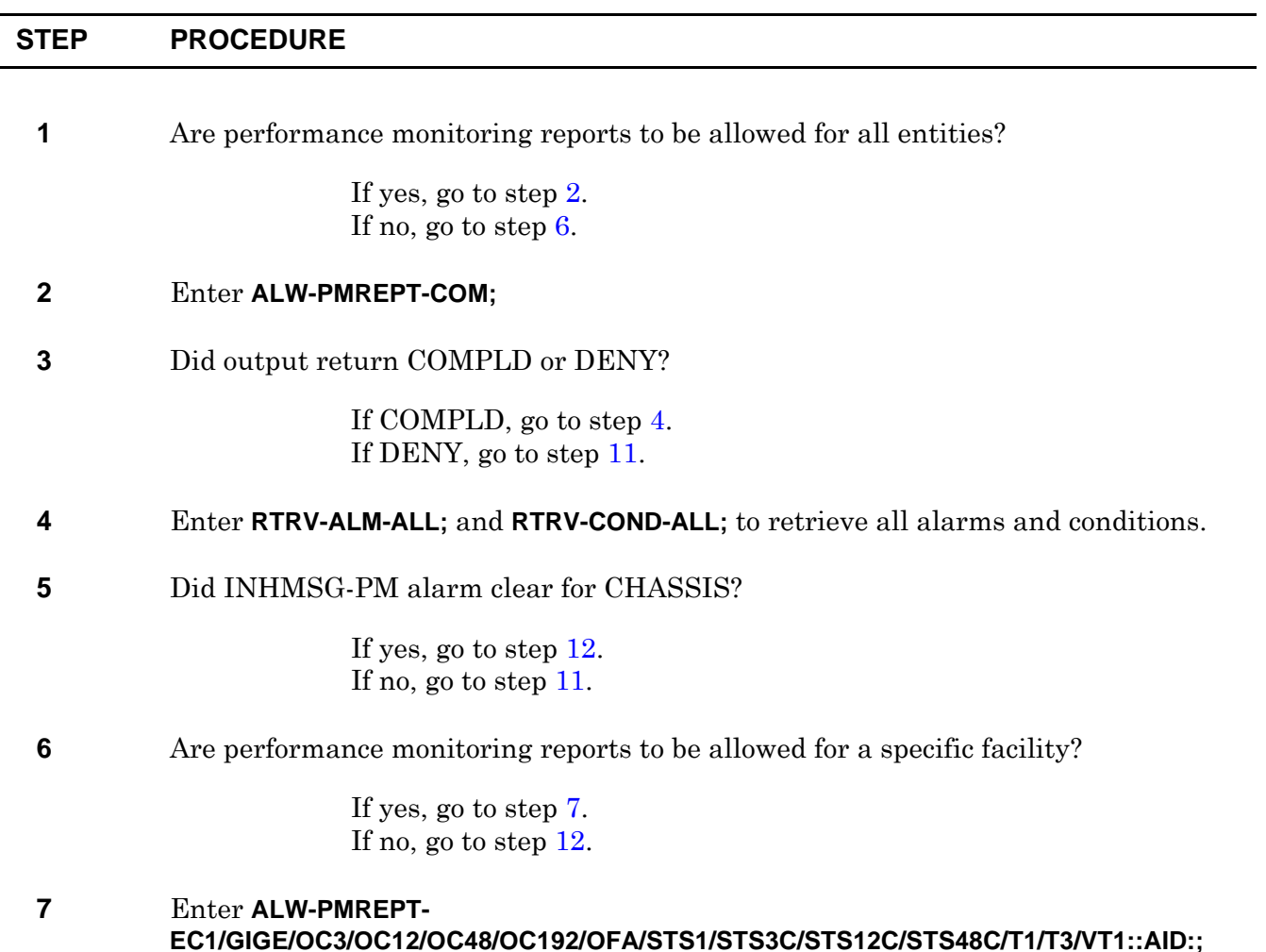

#### **8** Did output return COMPLD or DENY?

If COMPLD, go to step [9.](#page-147-2) If DENY, go to step [11](#page-147-0).

#### <span id="page-147-2"></span>**9** Enter **RTRV-ALM-ALL;** and **RTRV-COND-ALL;** to retrieve all alarms and conditions.

**10** Did INHMSG-PM alarm clear for specific facility?

If yes, go to step [12.](#page-147-1) If no, go to step [11](#page-147-0).

- <span id="page-147-0"></span>**11** Contact next level of technical support for assistance.
- <span id="page-147-1"></span>**12 STOP. This procedure is complete.**

# **TAP-130 INHSWPR Alarm**

#### **PURPOSE**

This procedure provides instructions to clear an INHSWPR alarm against a DS3, ECC, TMUX, or VSC card.

#### **GENERAL**

INHSWPR indicates protection switching (automatic and manual) from working to protect is inhibited.

<span id="page-148-2"></span><span id="page-148-1"></span><span id="page-148-0"></span>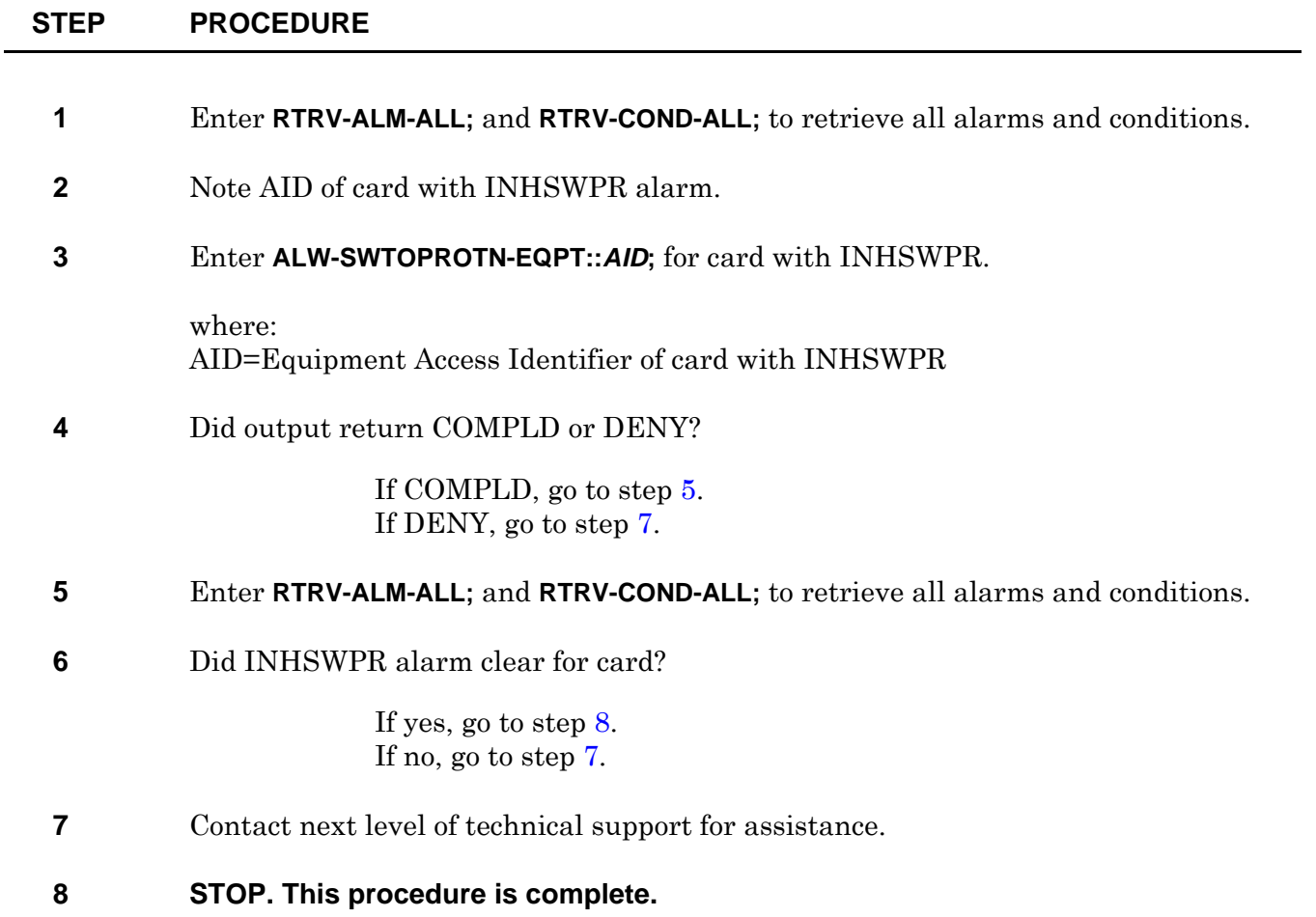

# **TAP-131 INHSWWKG Alarm**

### **PURPOSE**

This procedure provides instructions to clear an INHSWWKG alarm against a DS3, ECC, TMUX, or VSC card.

#### **GENERAL**

INHSWWKG indicates protection switching (automatic and manual) from protect to working is inhibited.

<span id="page-150-2"></span><span id="page-150-1"></span><span id="page-150-0"></span>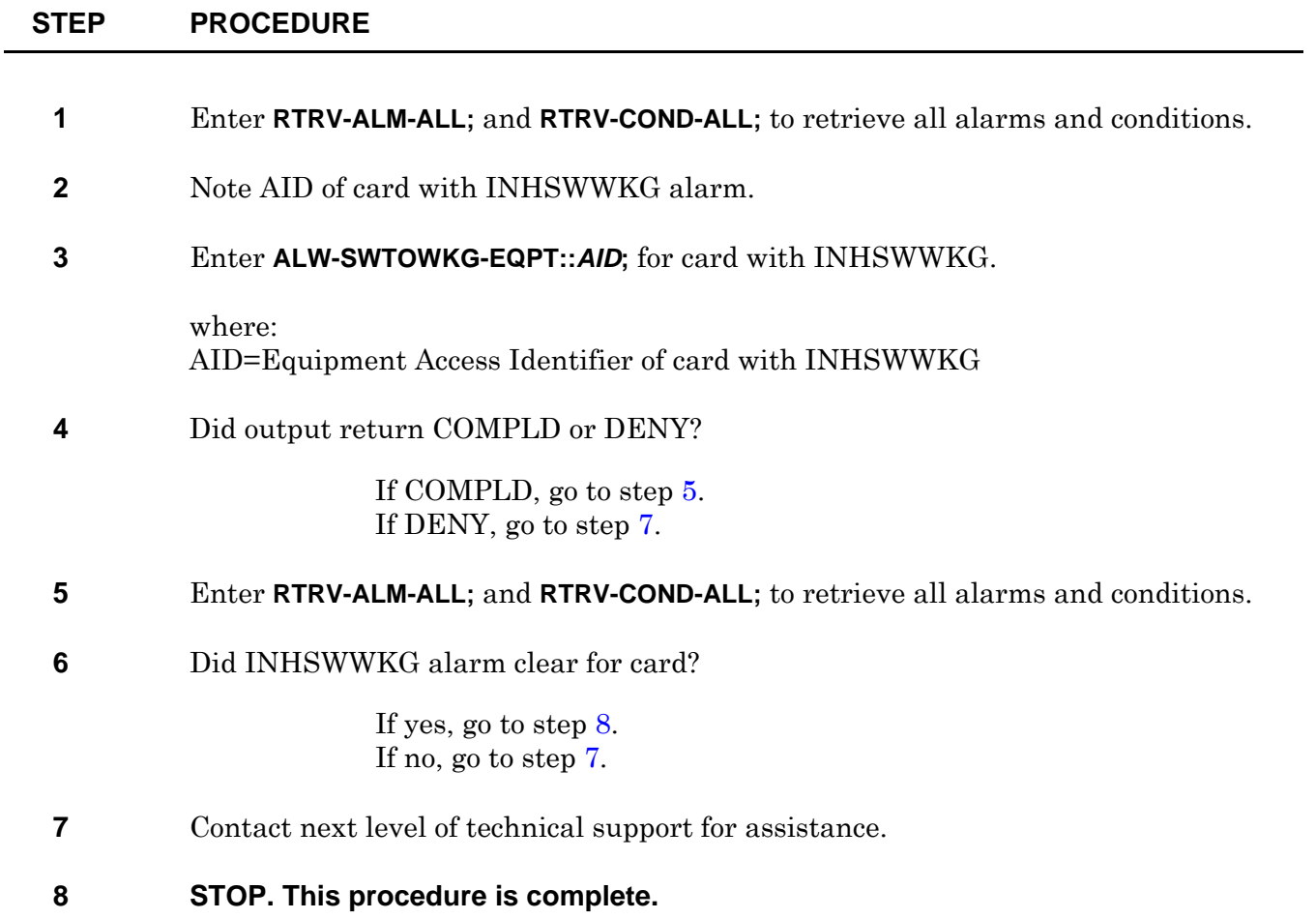

# **TAP-132 PWR Alarm**

### **PURPOSE**

This procedure provides instructions to clear a PWR alarm against an IOC or POWER.

#### **GENERAL**

PWR indicates battery A/B -48V DC error is detected on a fan power supply, chassis power supply, or ECC card.

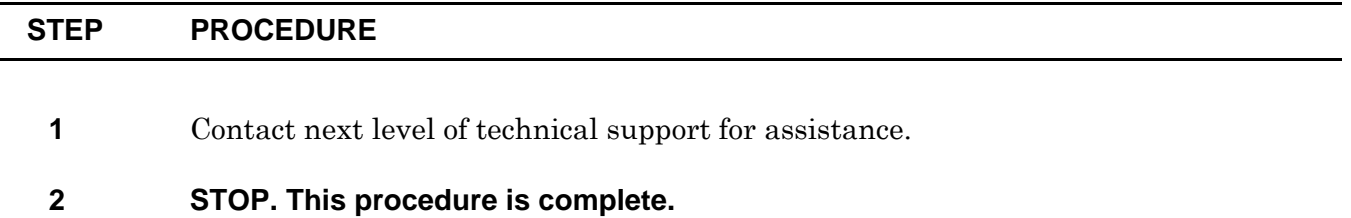

# **TAP-133 INT-1 Alarm**

### **PURPOSE**

This procedure provides instructions to clear an INT-1 alarm against a CHASSIS.

#### **GENERAL**

INT-1 indicates no valid oscillator could be selected.

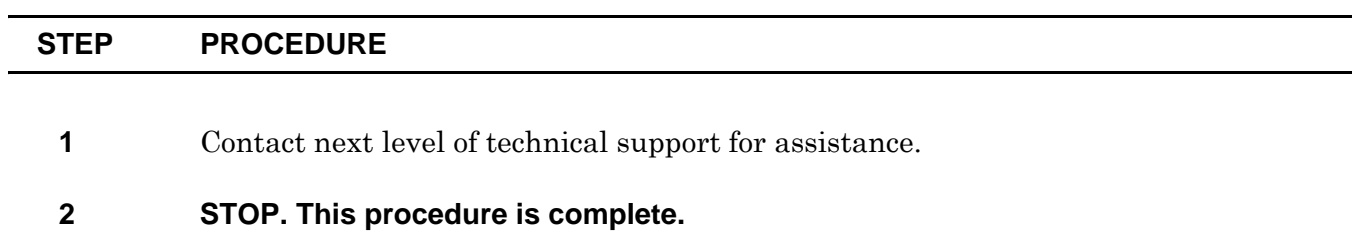

# **TAP-134 INT-19 Alarm**

#### **PURPOSE**

This procedure provides instructions to clear an INT-19 alarm against a DS0G, DS3, ECC, EDFA, GIGE, OC3, OC12, OC48, OC192, TMUX, or VSC card.

#### **GENERAL**

INT-19 indicates module ID ROM (remote inventory data) is improperly programmed.

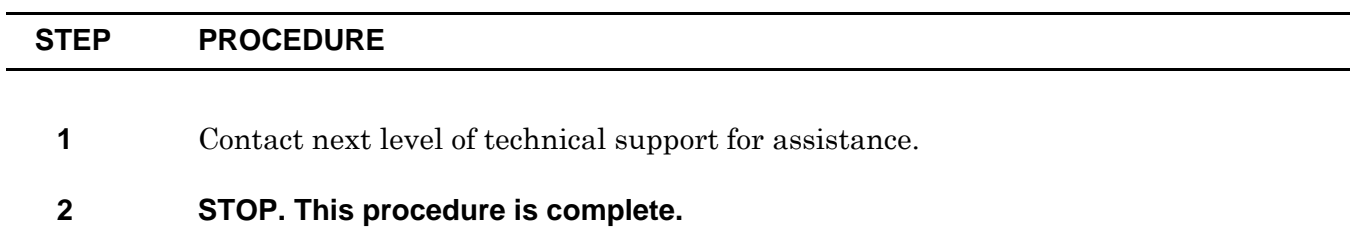

# **TAP-135 INT-2 Alarm**

### **PURPOSE**

This procedure provides instructions to clear an INT-2 alarm against a CHASSIS.

#### **GENERAL**

INT-2 indicates no valid system clock could be selected.

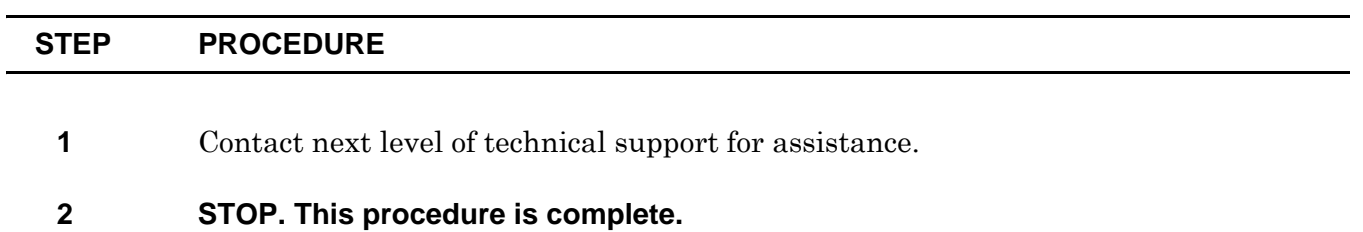

# **TAP-136 PRCDRERR Alarm**

### **PURPOSE**

This procedure provides instructions to clear a PRCDRERR alarm against a TC, DS0G, DS3, ECC, EDFA, GIGE, OC3, OC12, OC48, OC192, TMUX, or VSC card.

#### **GENERAL**

PRCDRERR indicates physically equipped module is inconsistent with slot provisioning.

<span id="page-160-1"></span><span id="page-160-0"></span>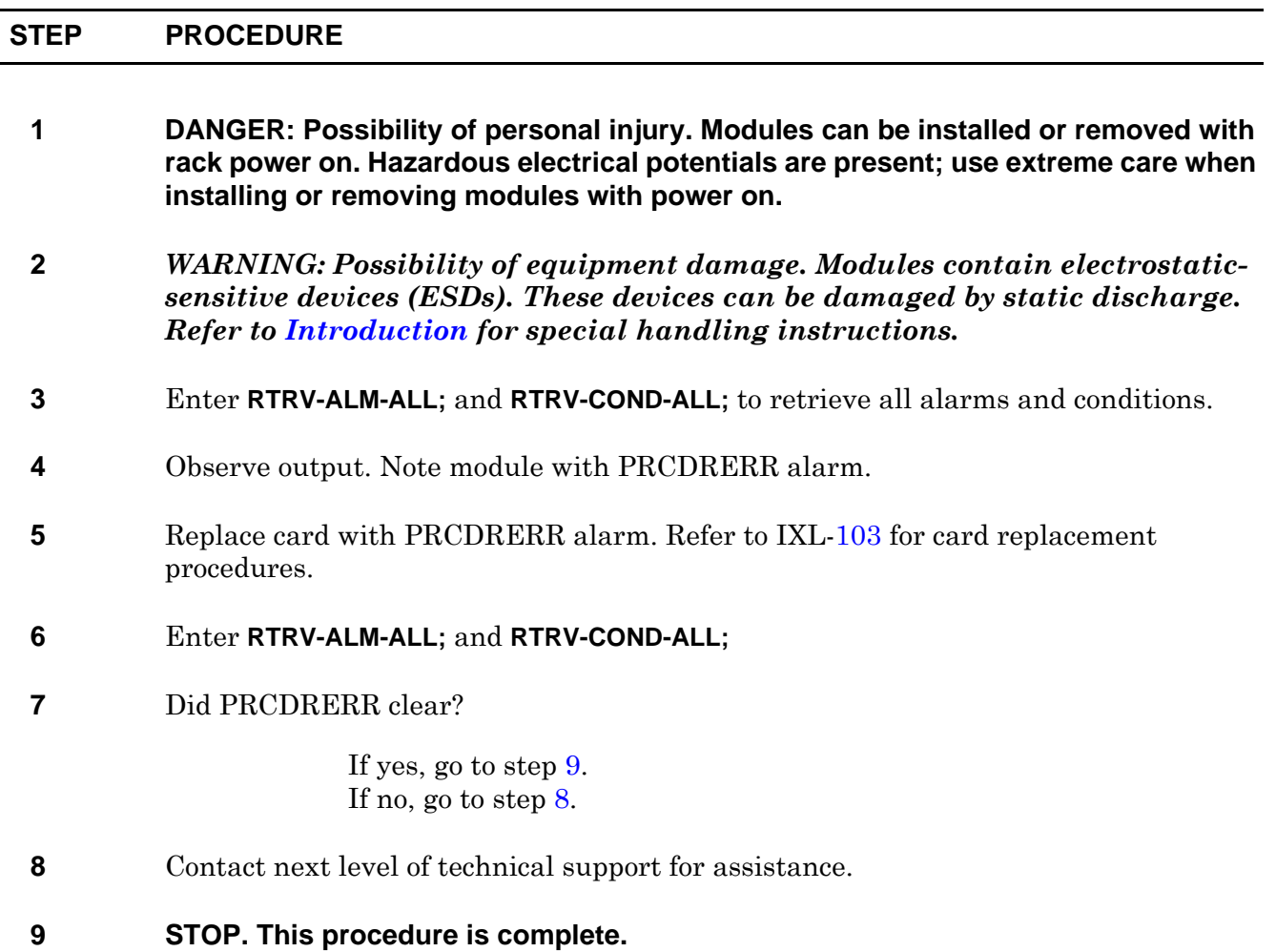

# **TAP-137 FACTERM Alarm**

### **PURPOSE**

This procedure provides instructions to clear a FACTERM alarm against an IOC module.

### **GENERAL**

FACTERM indicates facility/circuit termination equipment failure.

<span id="page-162-1"></span><span id="page-162-0"></span>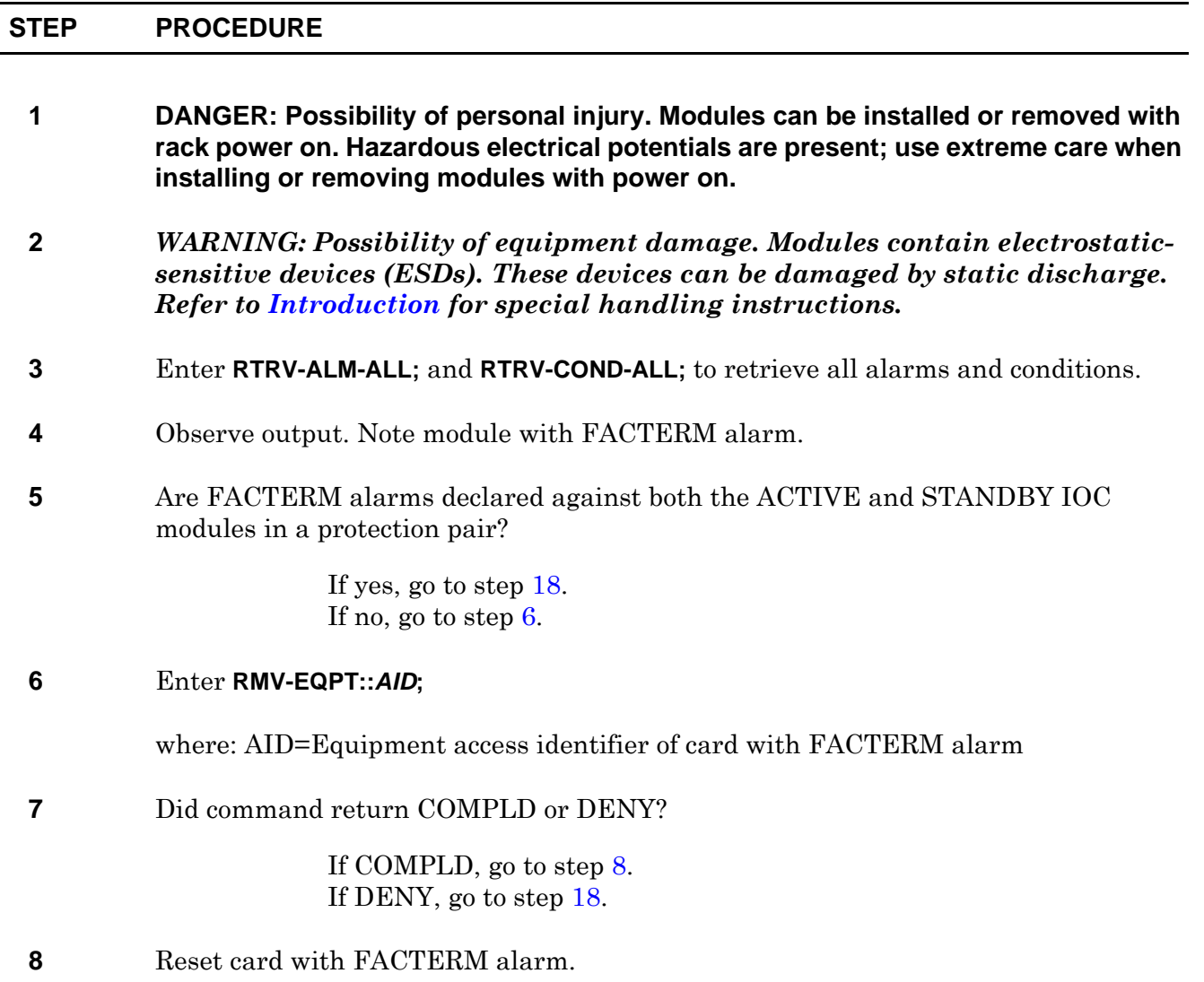

<span id="page-163-3"></span><span id="page-163-2"></span><span id="page-163-1"></span><span id="page-163-0"></span>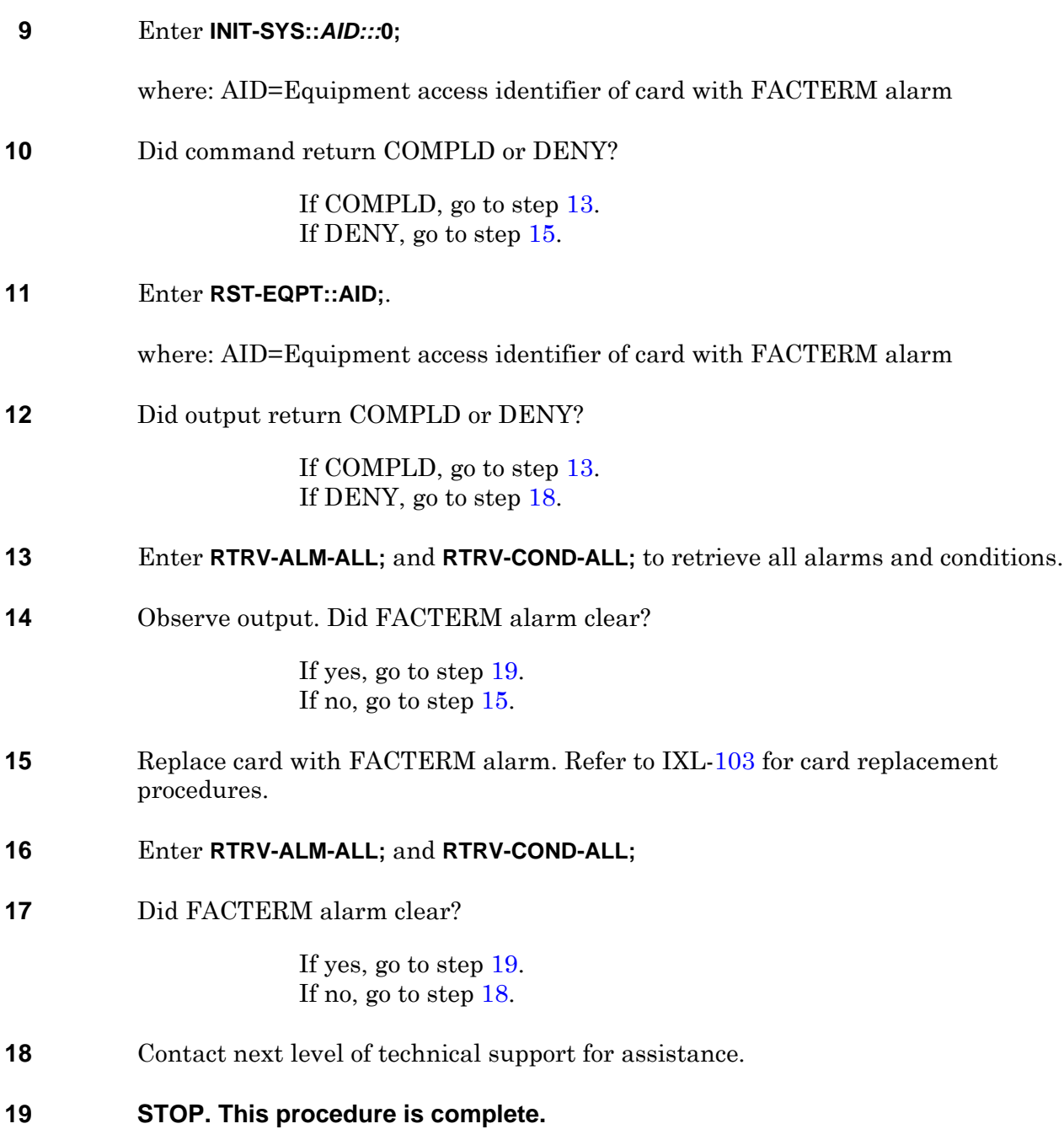

# **TAP-138 BATTERYLOW Alarm**

### **PURPOSE**

This procedure provides instructions to clear a BATTERYLOW alarm against a CCC, SSC, TC, DISK, IOC, or MOS card.

#### **GENERAL**

BATTERYLOW indicates battery on the real time clock/NVRAM chip is low.

<span id="page-164-1"></span><span id="page-164-0"></span>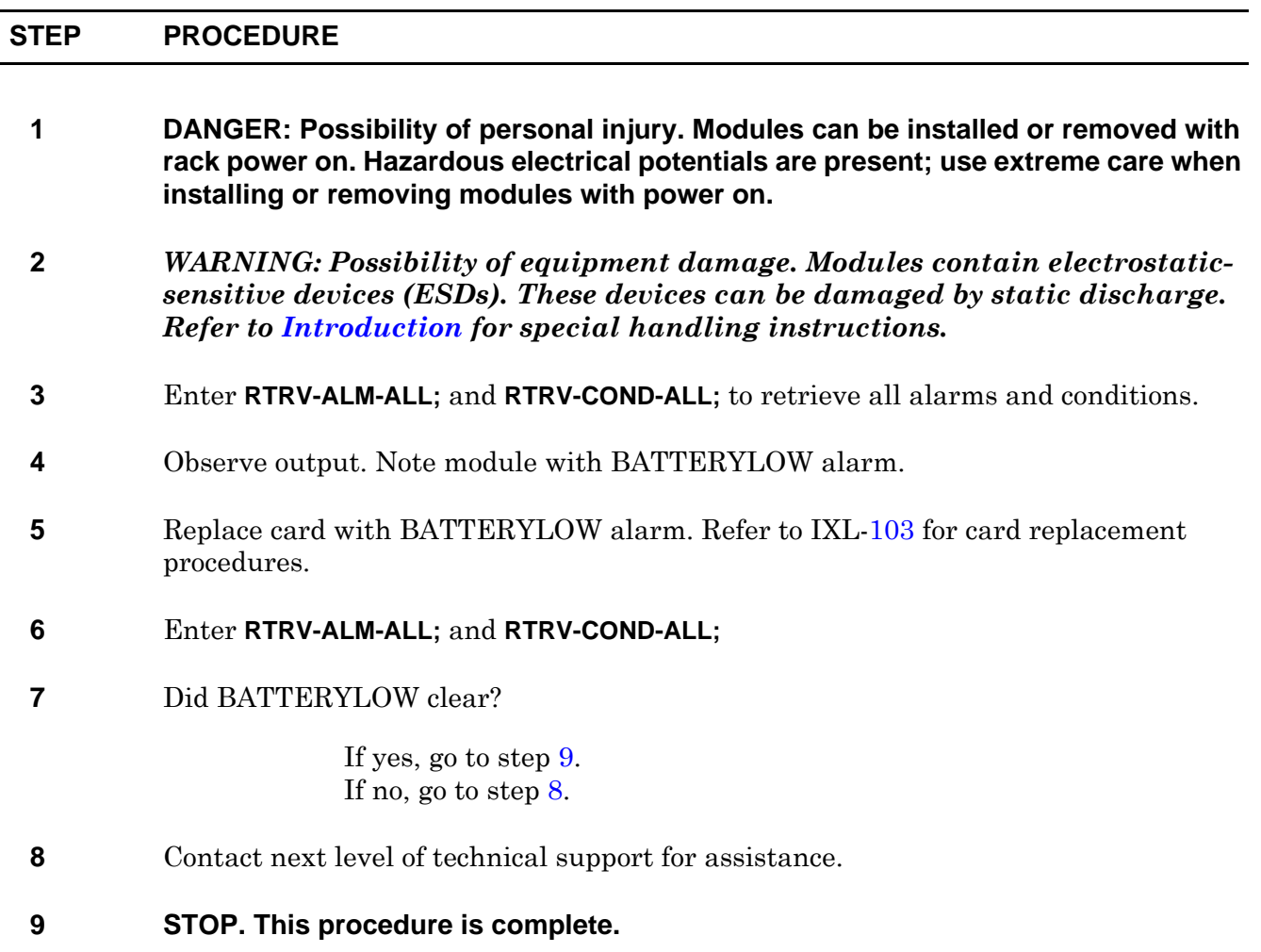

# **TAP-139 CARD-8K-DF and CARD-INT-DF Alarm**

#### **PURPOSE**

This procedure provides instructions to clear a CARD-8K-DF or CARD-INT-DF alarm against a SSC card.

#### **GENERAL**

CARD-8K-DF indicates the SSC detects 8k clock loss defect.

CARD-INT-DF indicates an internal defect is detected on an SSC component.

<span id="page-166-1"></span><span id="page-166-0"></span>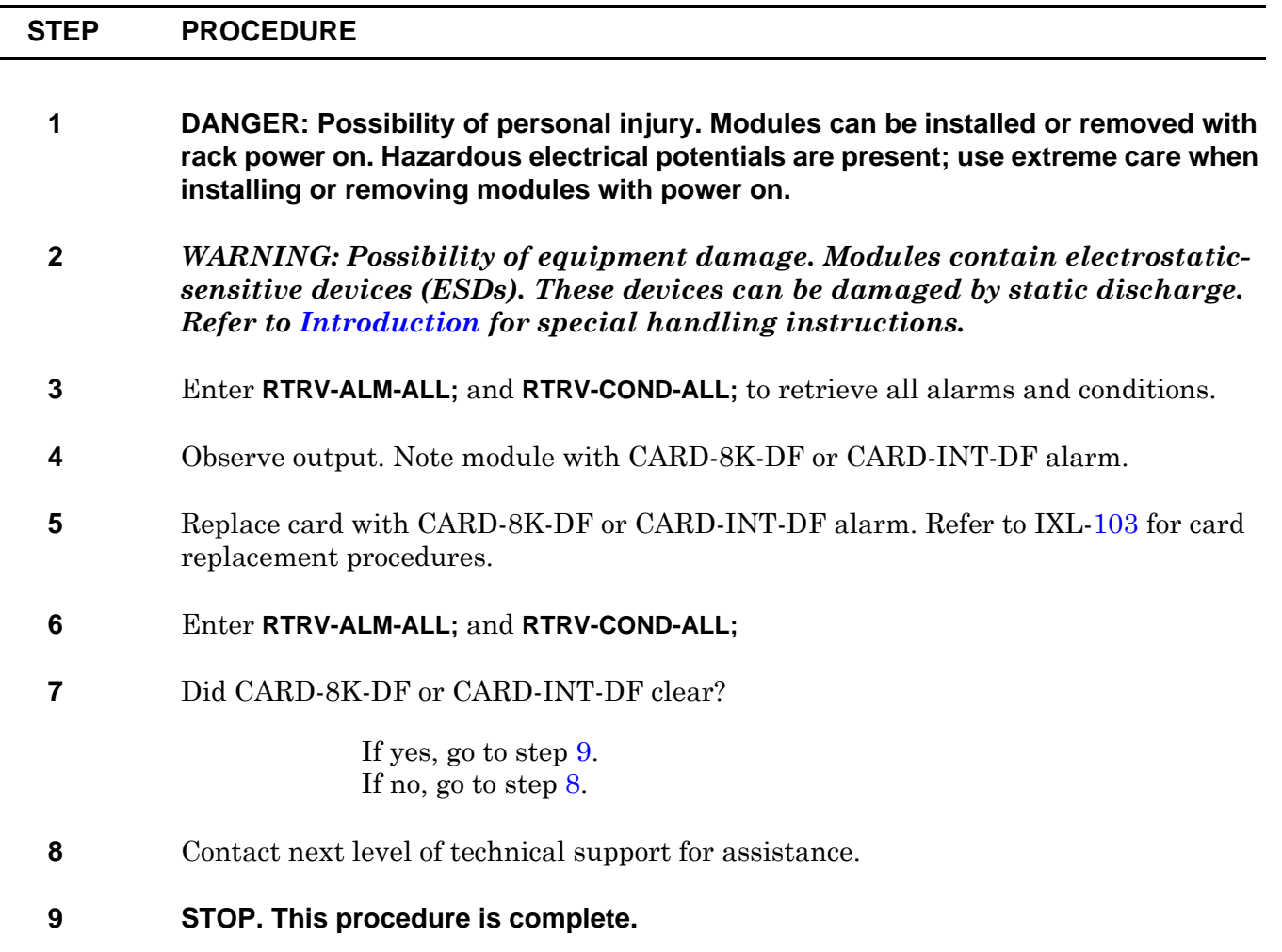

# **TAP-140 CFGNOSAVE Alarm**

### **PURPOSE**

This procedure provides instruction to clear a CFGNOSAVE alarm against the NE.

#### **GENERAL**

CFGNOSAVE indicates writing configuration changes to disk is disallowed and configuration activation pending.

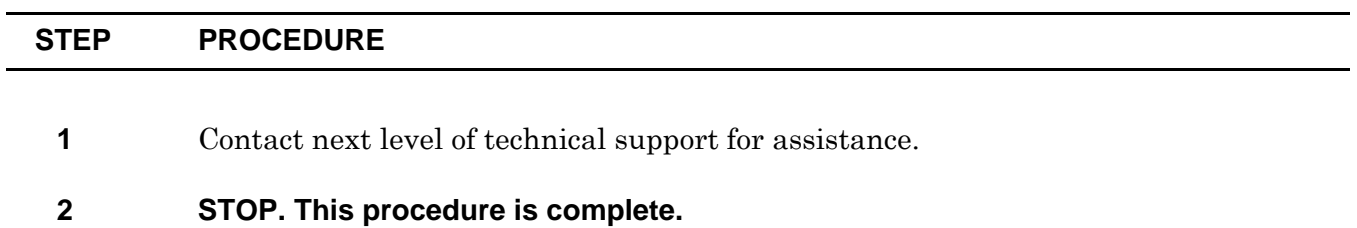

### **TAP-141 SRFLT-SSCRAM Alarm**

### **PURPOSE**

This procedure provides instructions to clear a SRFLT-SSCRAM alarm against a SSC card.

#### **GENERAL**

SRFLT-SSCRAM indicates system resource fault - the alarmed module is equipped with smaller RAM size than its mate.

<span id="page-170-1"></span><span id="page-170-0"></span>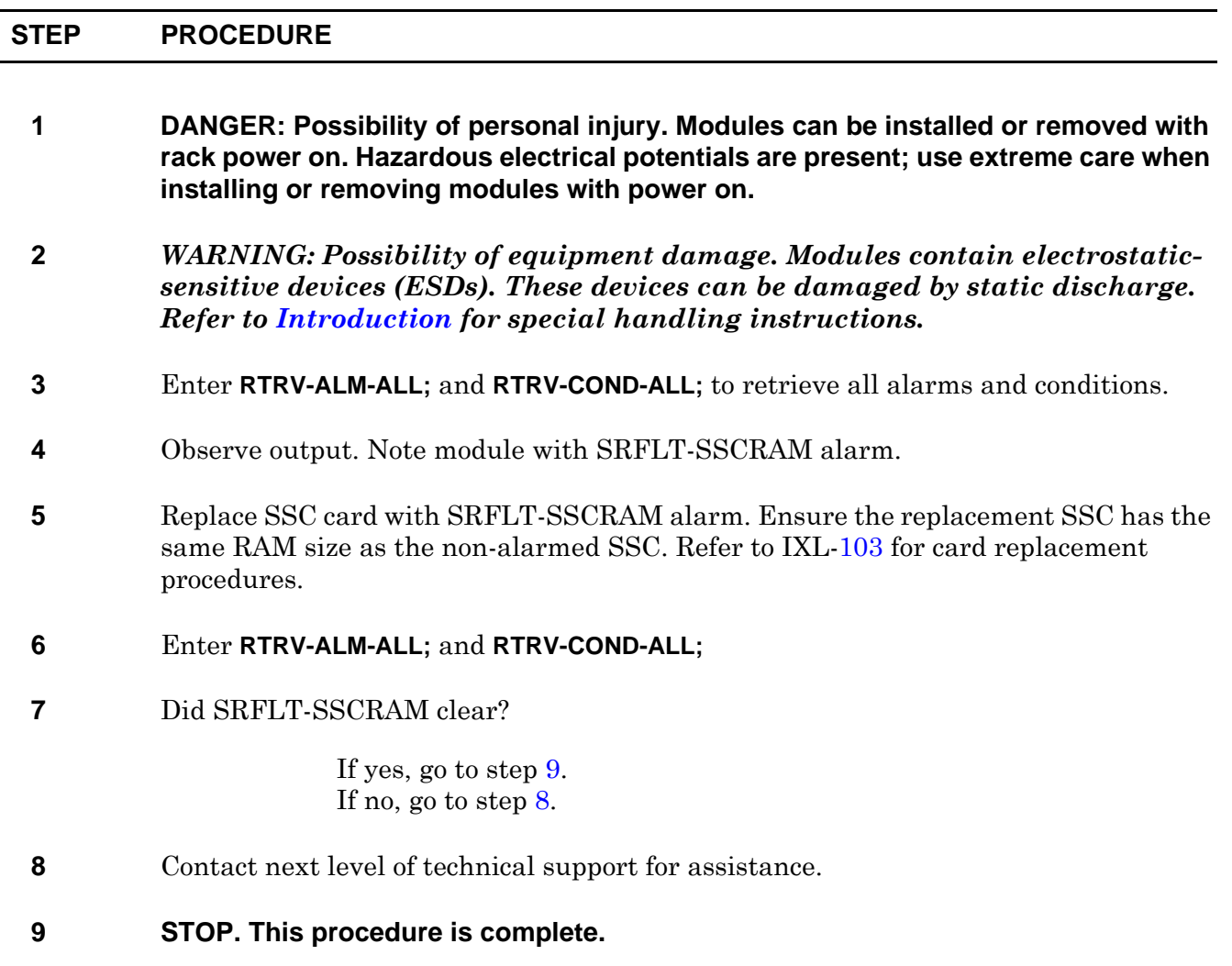

# **TAP-142 HLTHVER Alarm**

### **PURPOSE**

This procedure provides instructions to clear a HLTHVER alarm against a IOC, SSC, and CCC card.

#### **GENERAL**

HLTHVER indicates health FPGA version is incompatible with peer card.

<span id="page-172-1"></span><span id="page-172-0"></span>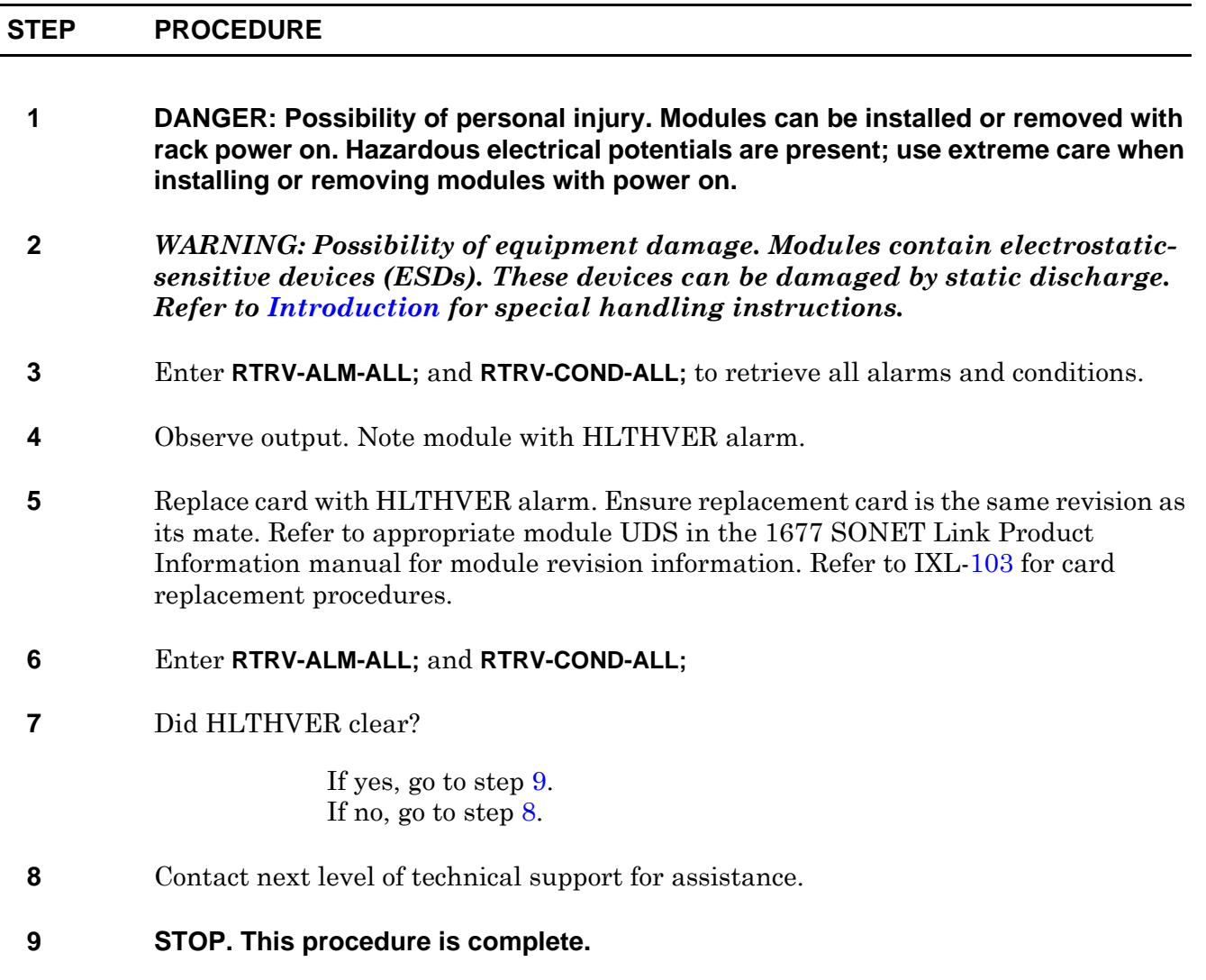

# **TAP-143 IMPROPINS Alarm**

### **PURPOSE**

This procedure provides instructions to clear a IMPROPINS alarm against a TC card.

#### **GENERAL**

IMPROPINS indicates timing card is not compatible with existing one.

<span id="page-174-1"></span><span id="page-174-0"></span>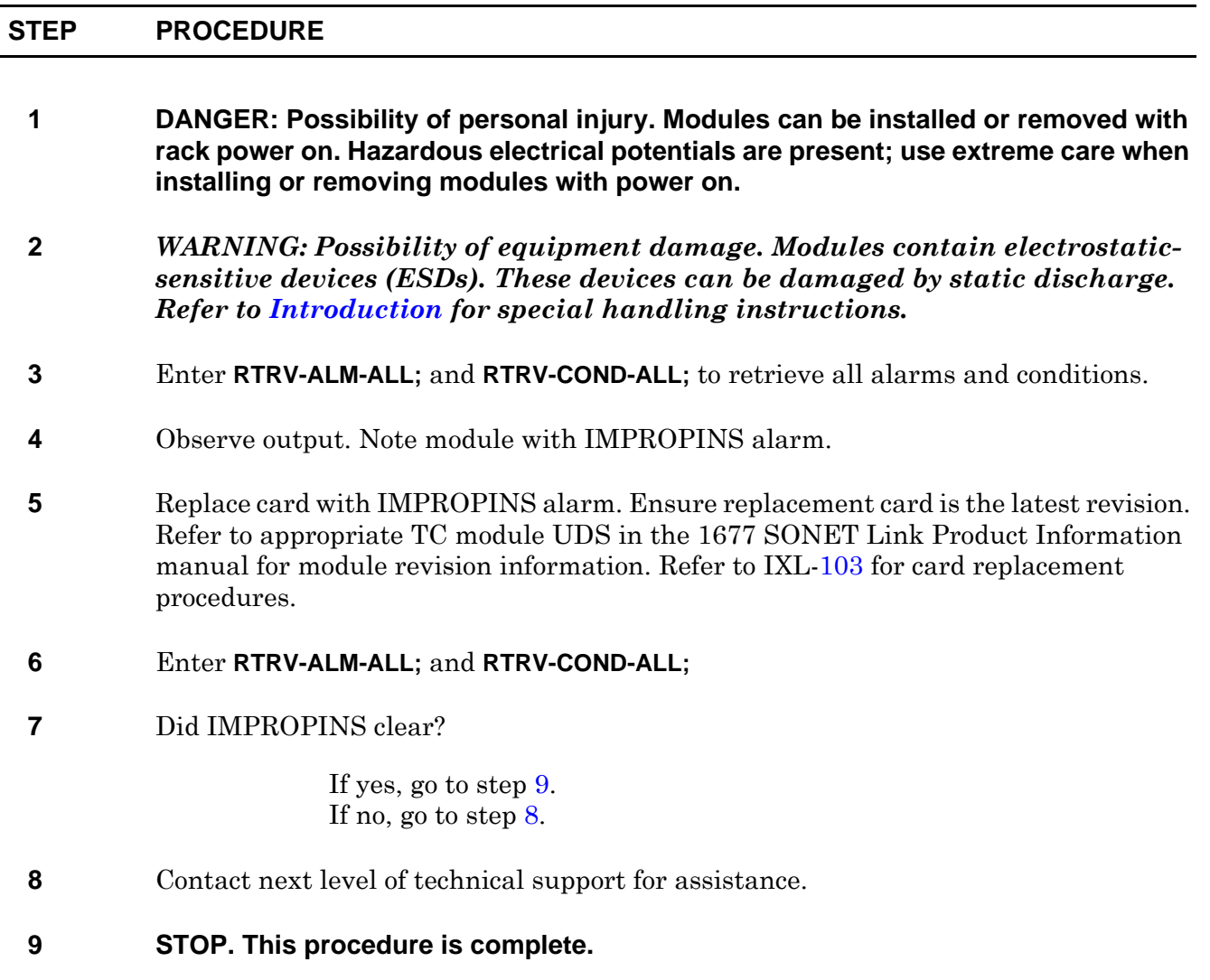

# **TAP-144 IDROMREADERR Alarm**

#### **PURPOSE**

This procedure provides instructions to clear a IDROMREADERR alarm on a CCC, SSC, TC, DISK, IOC, or MOS module.

#### **GENERAL**

 $\overline{\phantom{0}}$ 

IDROMREADERR indicates physical ID ROM could not be read.

<span id="page-176-1"></span><span id="page-176-0"></span>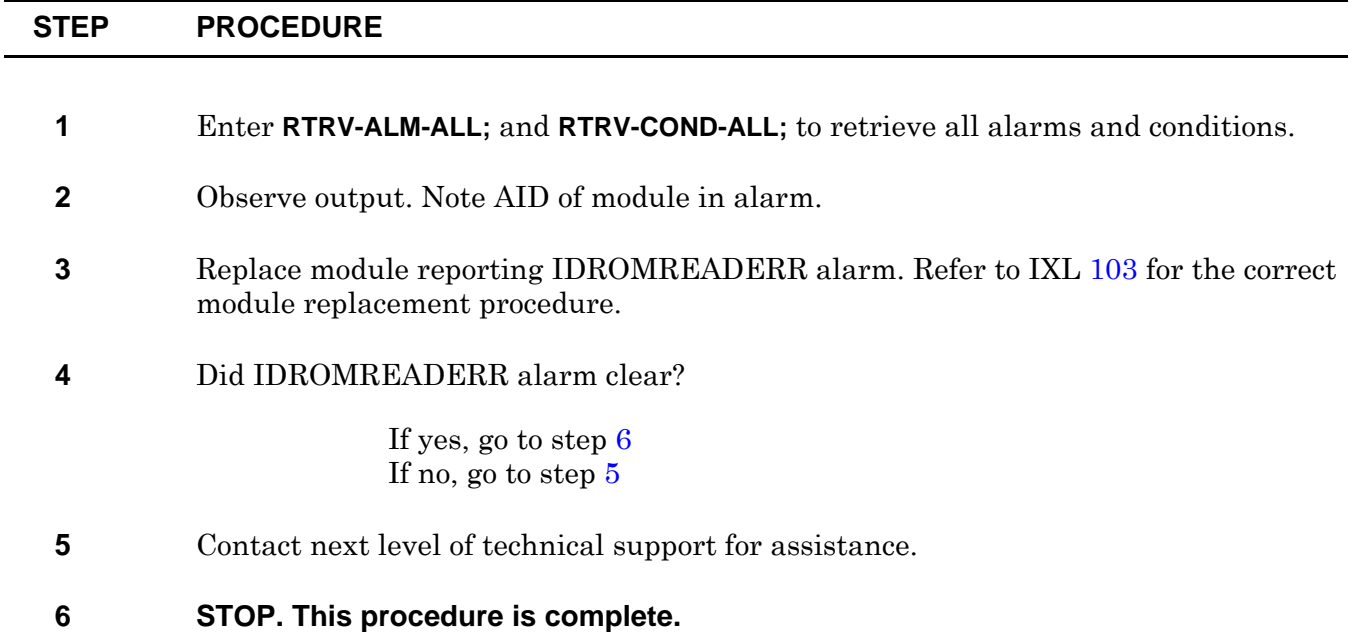

### **TAP-145 MEM-ACCESS-DF Alarm**

#### **PURPOSE**

This procedure provides instructions to clear a MEM-ACCESS-DF alarm on an IOC module.

#### **GENERAL**

÷

MEM-ACCESS-DF indicates system clock alarm detected on an IOC module.

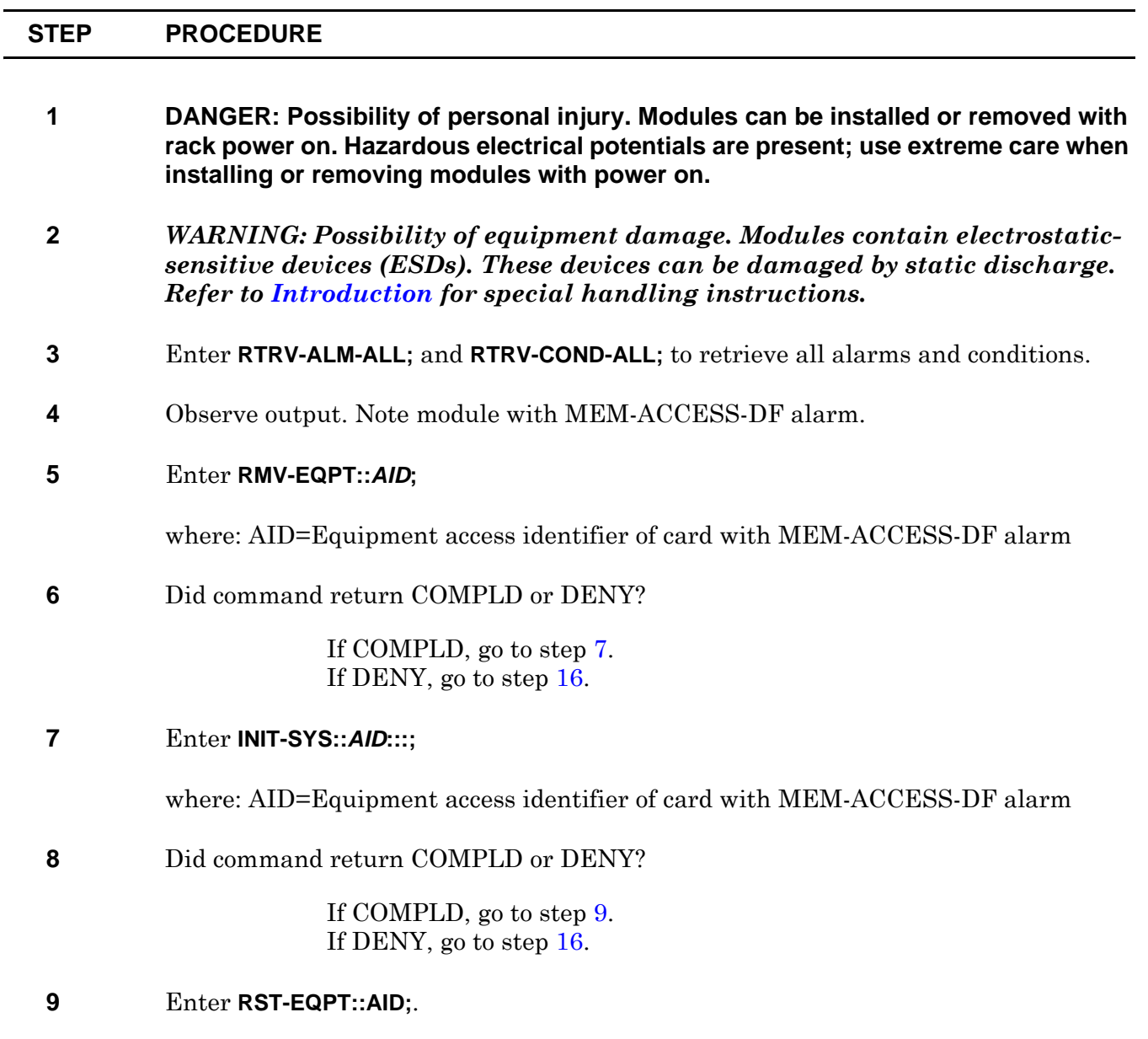

<span id="page-178-1"></span><span id="page-178-0"></span>where: AID=Equipment access identifier of card with MEM-ACCESS-DF alarm

<span id="page-179-3"></span><span id="page-179-2"></span><span id="page-179-1"></span><span id="page-179-0"></span>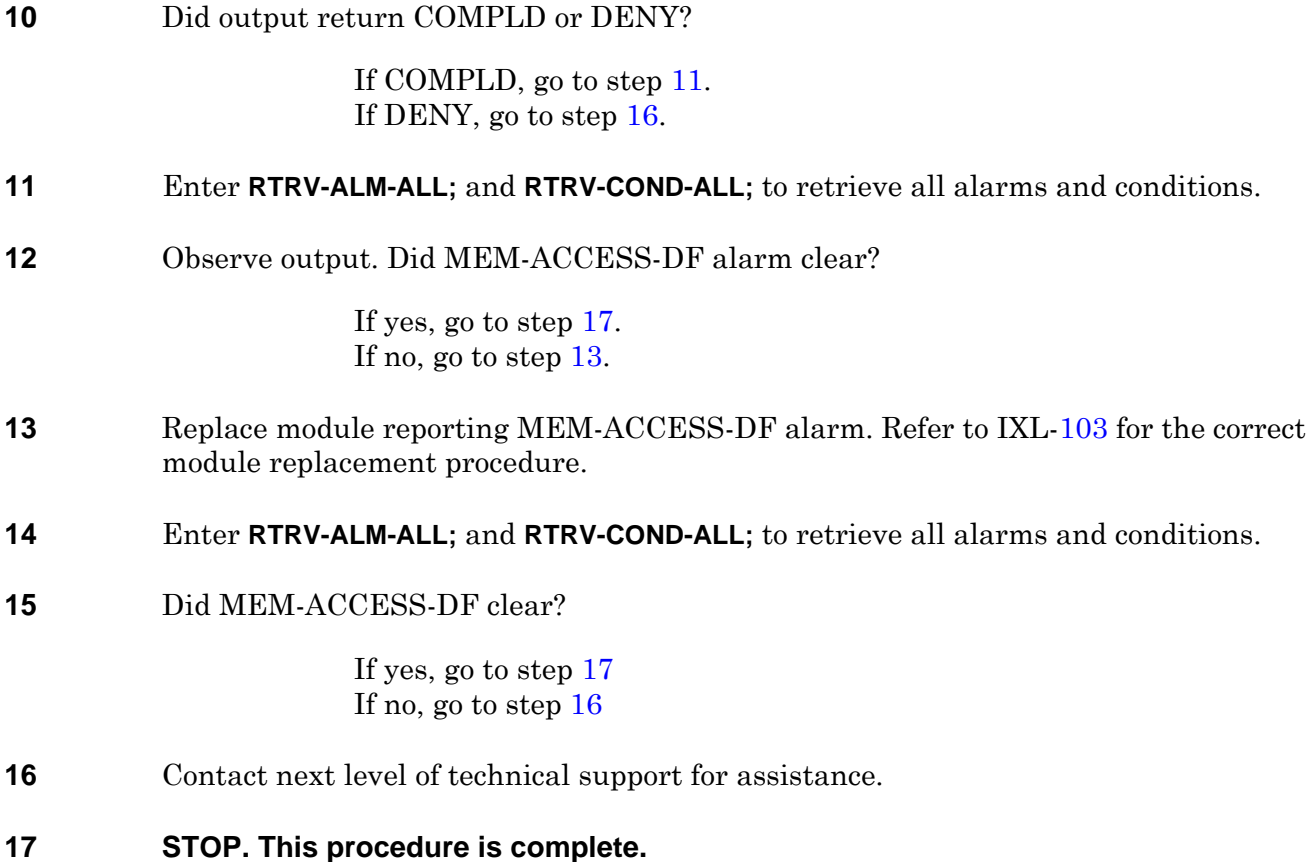
# **TAP-146 NO2KCLOCK Alarm**

#### **PURPOSE**

This procedure provides instructions to clear a NO2KCLOCK alarm on an IOC module.

#### **GENERAL**

NO2KCLOCK indicates subcard 2k clock signal not available.

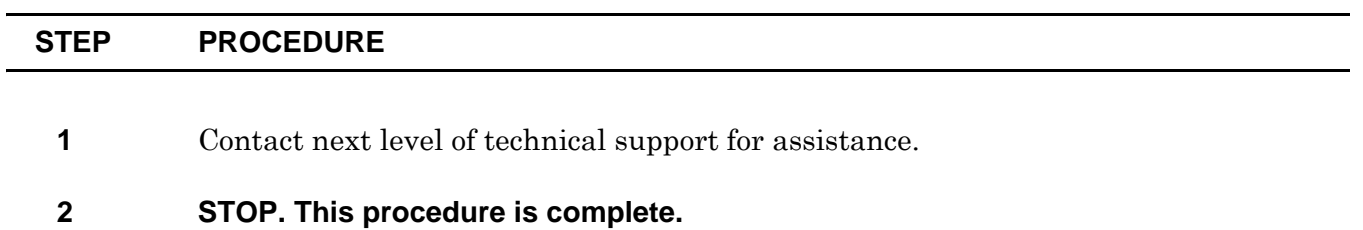

TAP-146

# **TAP-147 CLKALM Alarm**

#### **PURPOSE**

This procedure provides instructions to clear a CLKALM alarm on an IOC module.

#### **GENERAL**

 $\overline{a}$ 

CLKALM indicates system clock alarm detected on an IOC module.

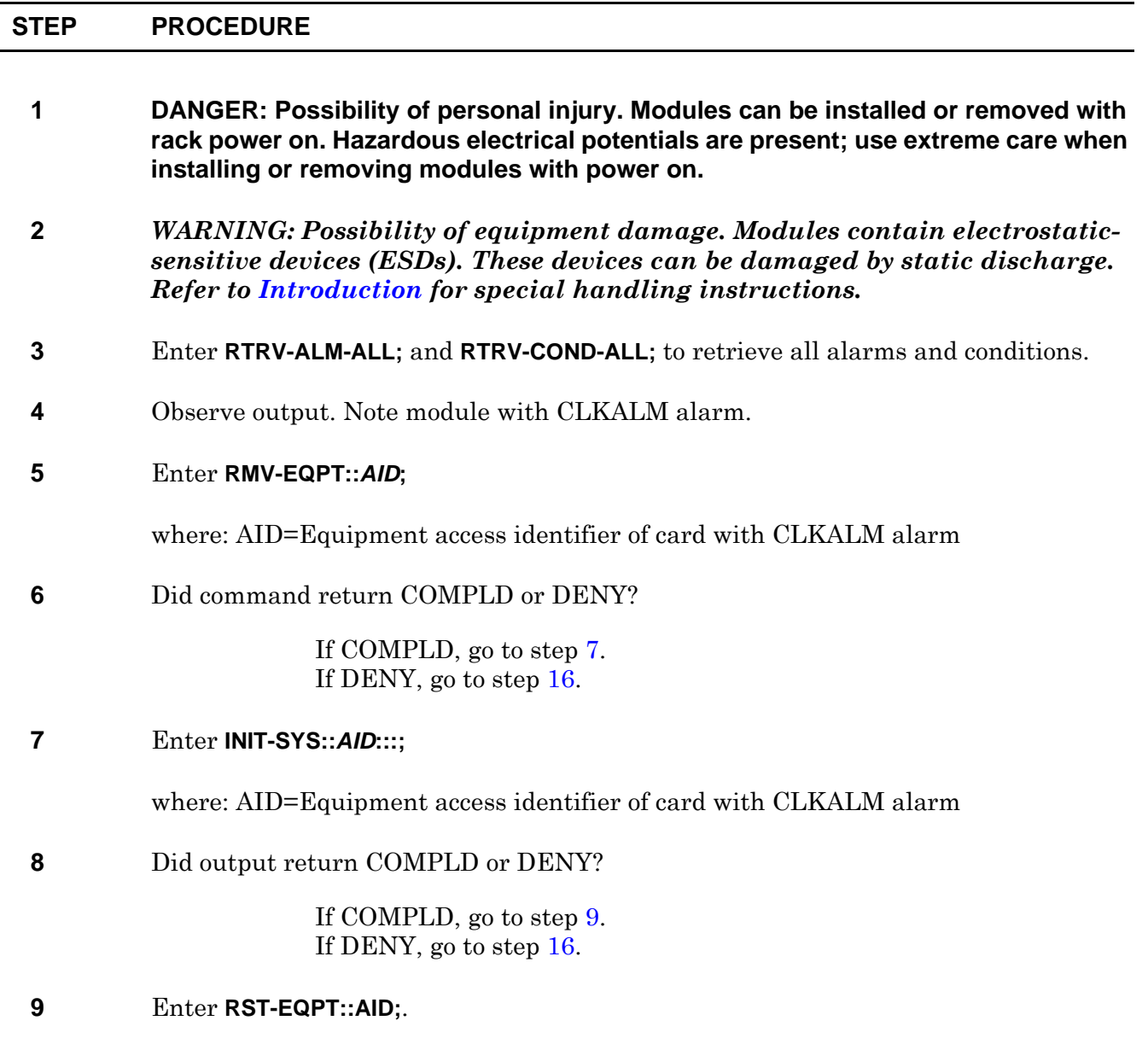

<span id="page-182-1"></span><span id="page-182-0"></span>where: AID=Equipment access identifier of card with CLKALM alarm

<span id="page-183-3"></span><span id="page-183-2"></span><span id="page-183-1"></span><span id="page-183-0"></span>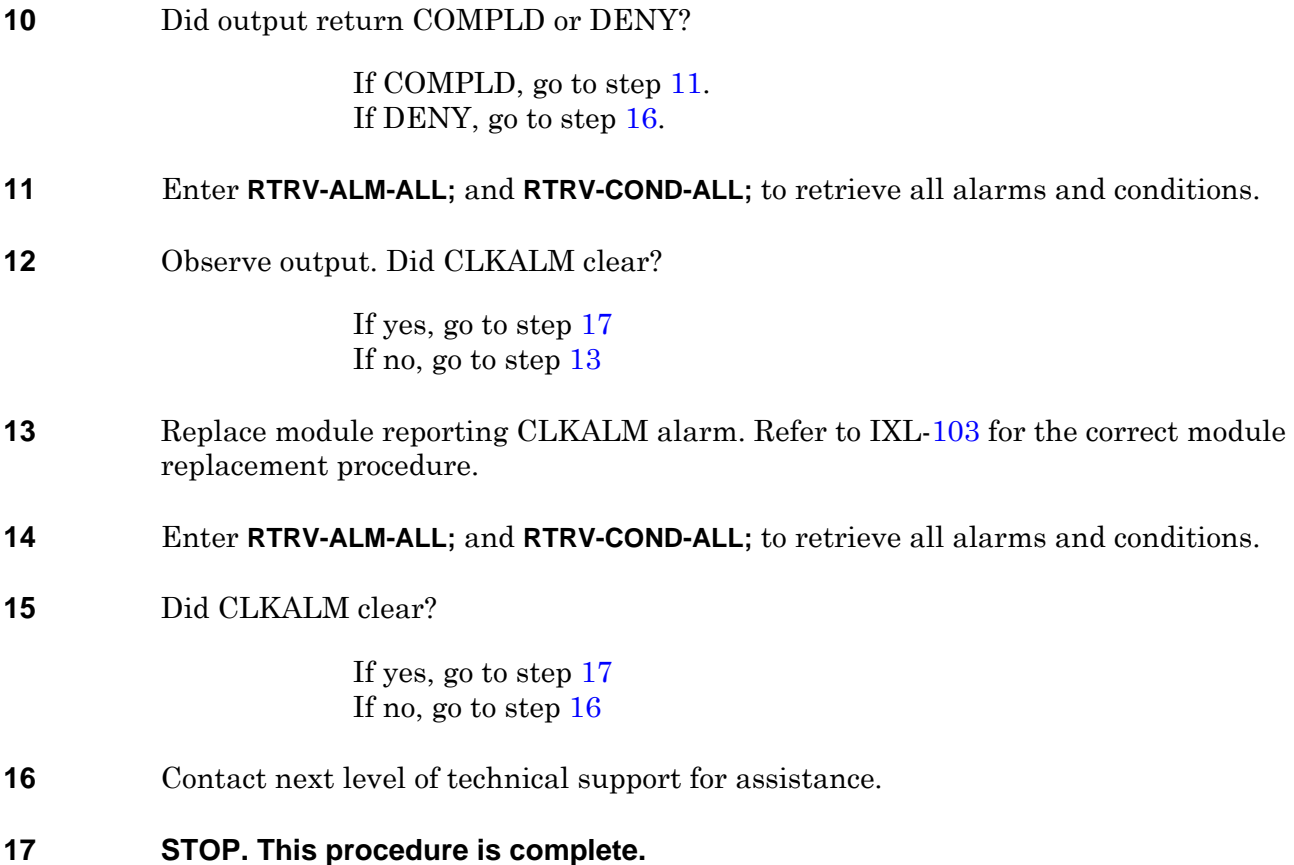

# **TAP-148 RARFAIL (SSC)**

#### **PURPOSE**

This procedure provides instructions to clear Rearrangement Failure (RARFAIL) alarm/condition.

#### **GENERAL**

Rearrangement failure is an indication connections can not be routed through the SSC module.

<span id="page-184-2"></span><span id="page-184-1"></span><span id="page-184-0"></span>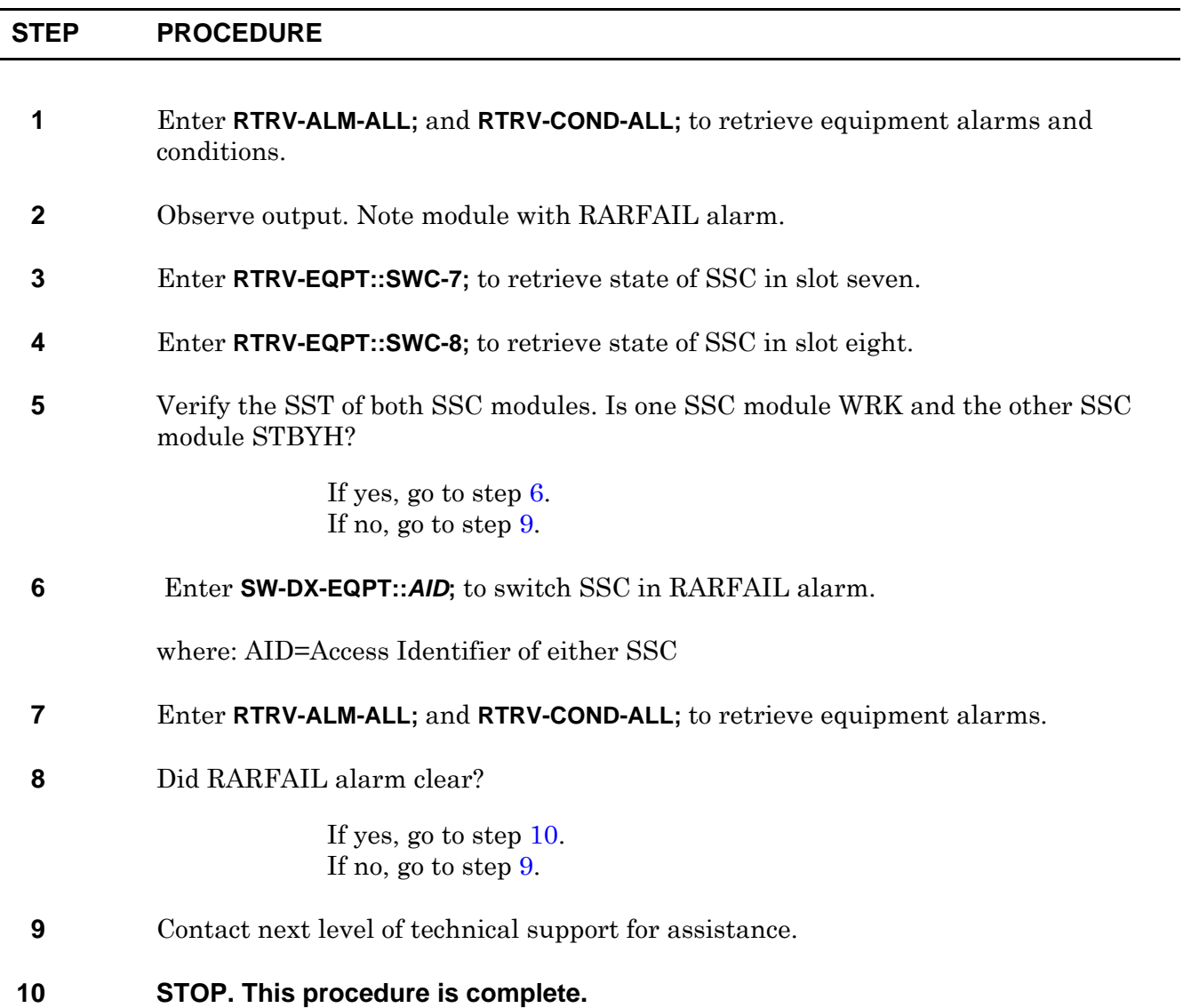

TAP-148

# **TAP-149 ERROR**

#### **PURPOSE**

This procedure provides instructions to clear an ERROR equipment alarm or event.

#### **GENERAL**

Refer to the 1677 SONET Link Address and Location Guide (PN 3EM13854AD) to determine facility and module location and address.

<span id="page-186-1"></span>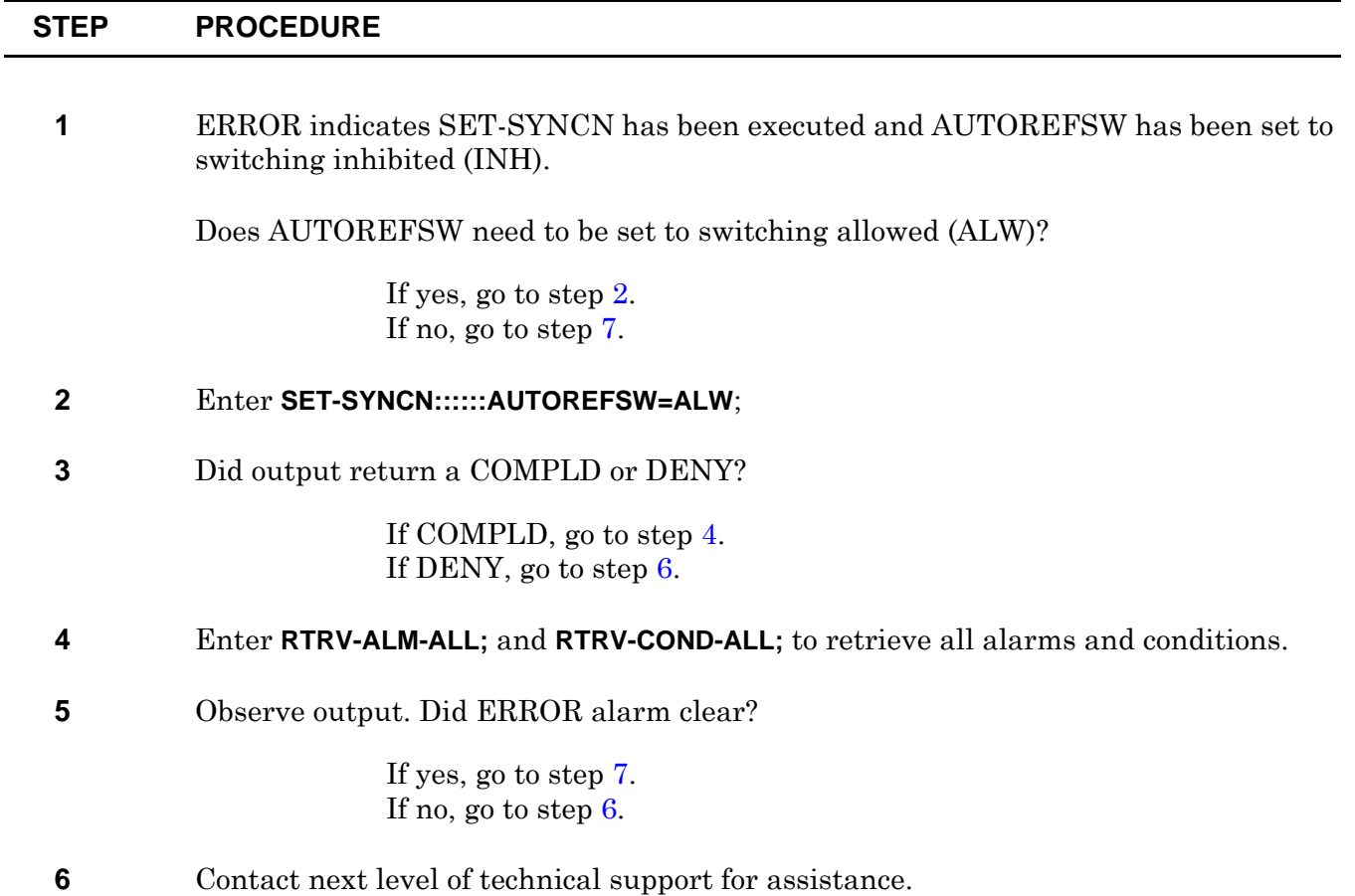

<span id="page-186-3"></span><span id="page-186-2"></span><span id="page-186-0"></span>**7 STOP. This procedure is complete.**

TAP-149

# **TAP-150 VERSION**

#### **PURPOSE**

This procedure provides instructions to clear an VERSION equipment alarm or event declared against a VSC.

#### **GENERAL**

Refer to the 1677 SONET Link Address and Location Guide (PN 3EM13854AD) to determine facility and module location and address.

<span id="page-188-2"></span><span id="page-188-1"></span><span id="page-188-0"></span>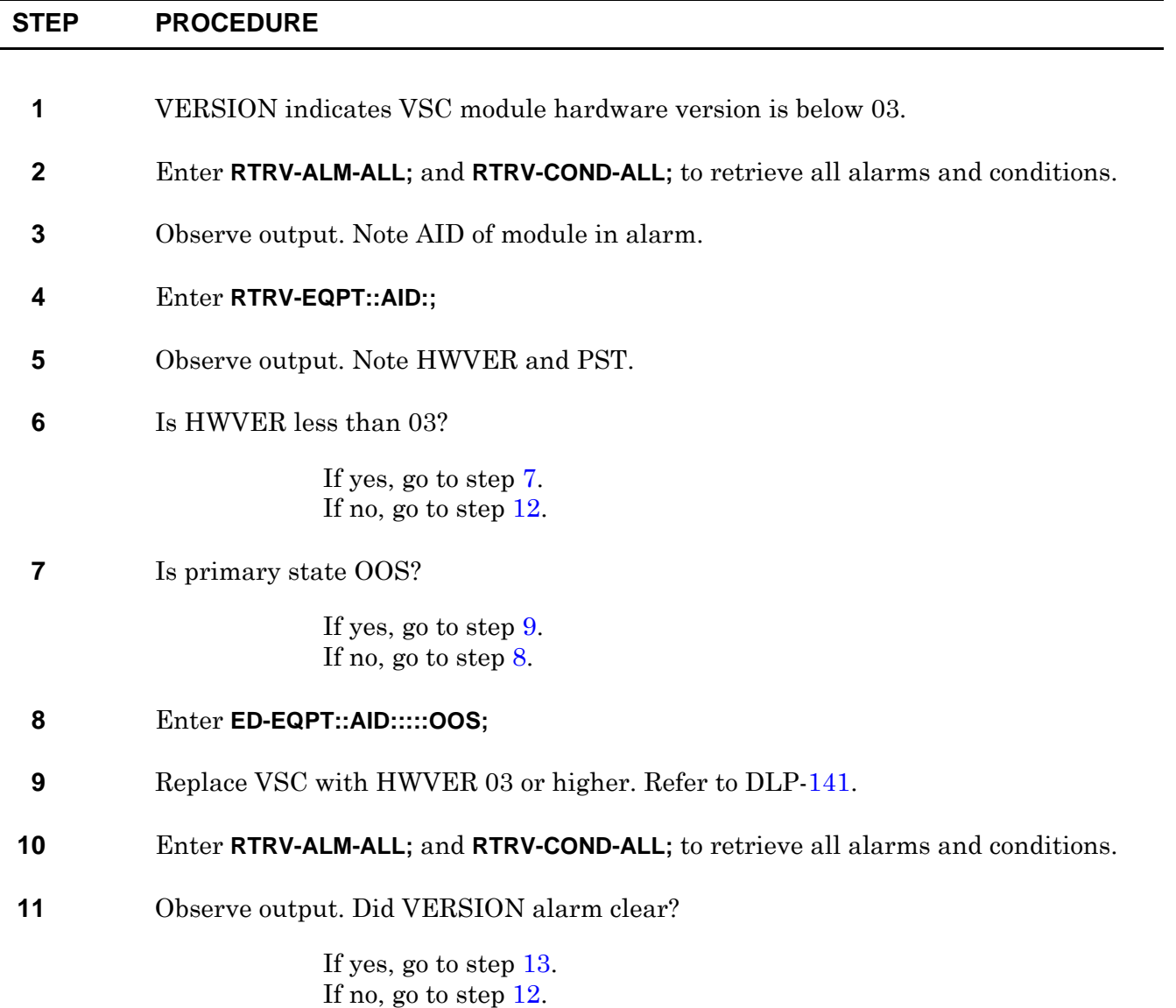

- <span id="page-189-0"></span>**12** Contact next level of technical support for assistance.
- <span id="page-189-1"></span>**13 STOP. This procedure is complete.**

# <span id="page-190-0"></span>Detailed Level Procedures (DLPs) **DLP-100 Clean Fiber-Optic Connectors**

#### **PURPOSE**

This procedure provides the recommended instructions to clean fiber-optic connectors found in Alcatel-Lucent equipment.

### **PREREQUISITE**

Anyone who performs this procedure must be familiar with cleaning fiber-optic connectors and with the specific system on which the procedure is to be performed.

This procedure must not be performed on traffic-carrying equipment. If a system is in service, traffic must be removed from equipment to be cleaned.

#### **RECOMMENDED TOOLS**

The following tools must be available for this procedure:

- Optical power meter with standard accessories
- Optical power meter adapter
	- Spider, MPX-to-SC, 2-meter, single-mode, 8-fiber—AMP 492328-2
	- Spider, MPX-to-SC, 2-meter, multimode, 8-fiber—AMP 97-A169-62-2
- Inspection microscope, 200X to 400X—Aerotech World Trade Ltd. AWT200 or AWT300
- Inspection microscope tip
	- MPX tip—Aerotech World Trade Ltd. AWT-MPX
	- MPX backplane tip—Aerotech World Trade Ltd. AWT-MPXAPC
- Anti-static lint-free swab—Texwipe PN TX757E
- CLETOP<sup>®1</sup> fiber-optic cleaner, Aerotech World Trade Ltd. PN 14100500 for all fiber-optic connectors except MPX and bulkhead type
- CLETOP<sup>®</sup> 2.5mm Stick-Type cleaner- Aerotech World Trade Ltd. PN 14100400, box of 200
- CLETOP<sup>®</sup> 1.25mm Stick-Type cleaner Aerotech World Trade Ltd. PN 14100401 box of 200

*<sup>1.</sup> CLETOP is a registered trademark of NTT International.*

- Optical removal and cleaning tool—Alcatel-Lucent PN 3EM07060AAAA
- Penlight (pocket-style flashlight)
- Laser safety glasses

#### **GENERAL**

 $\overline{a}$ 

If the cleaning method described in this procedure does not produce acceptable results, connector may need to be replaced.

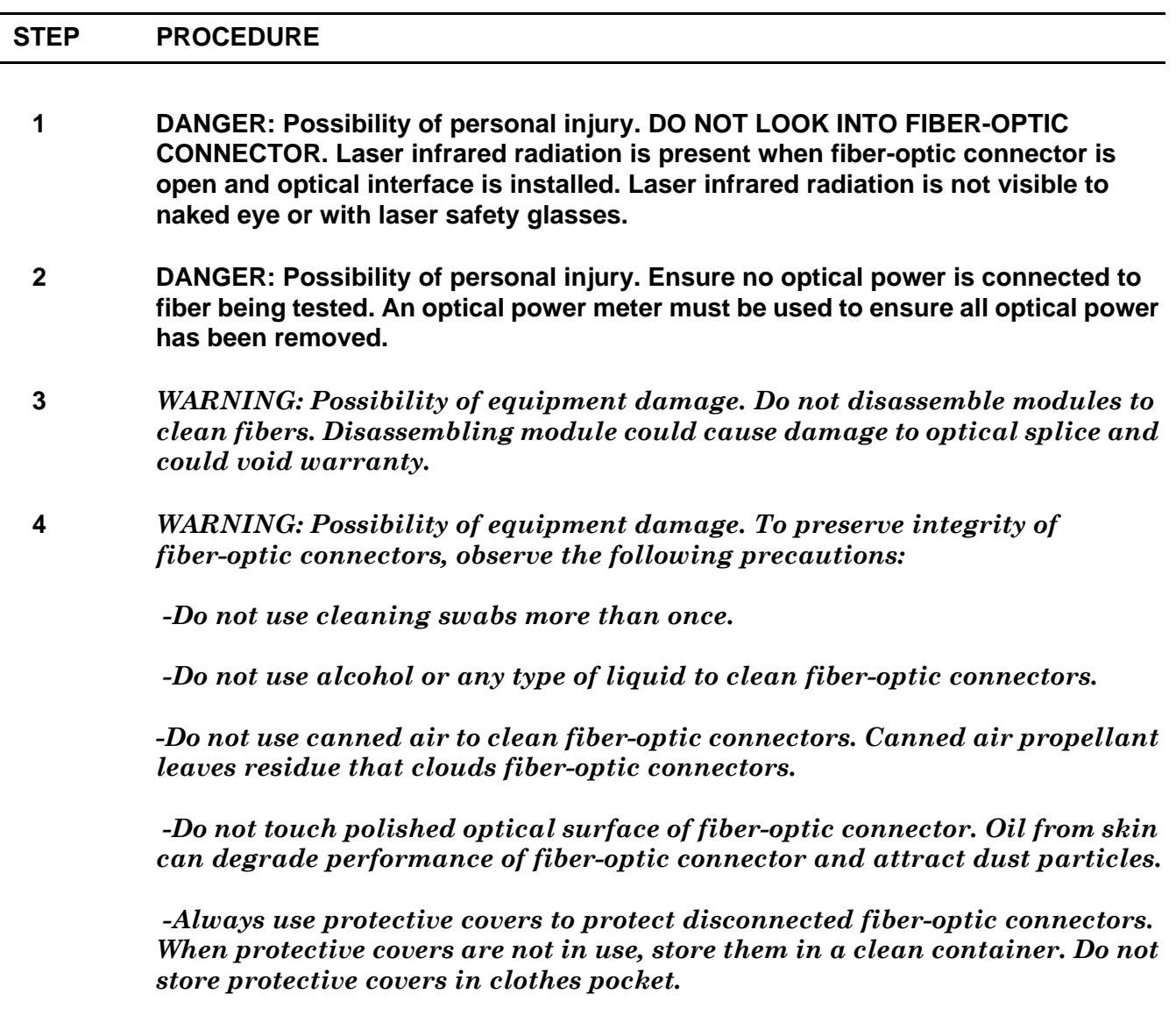

<span id="page-192-2"></span>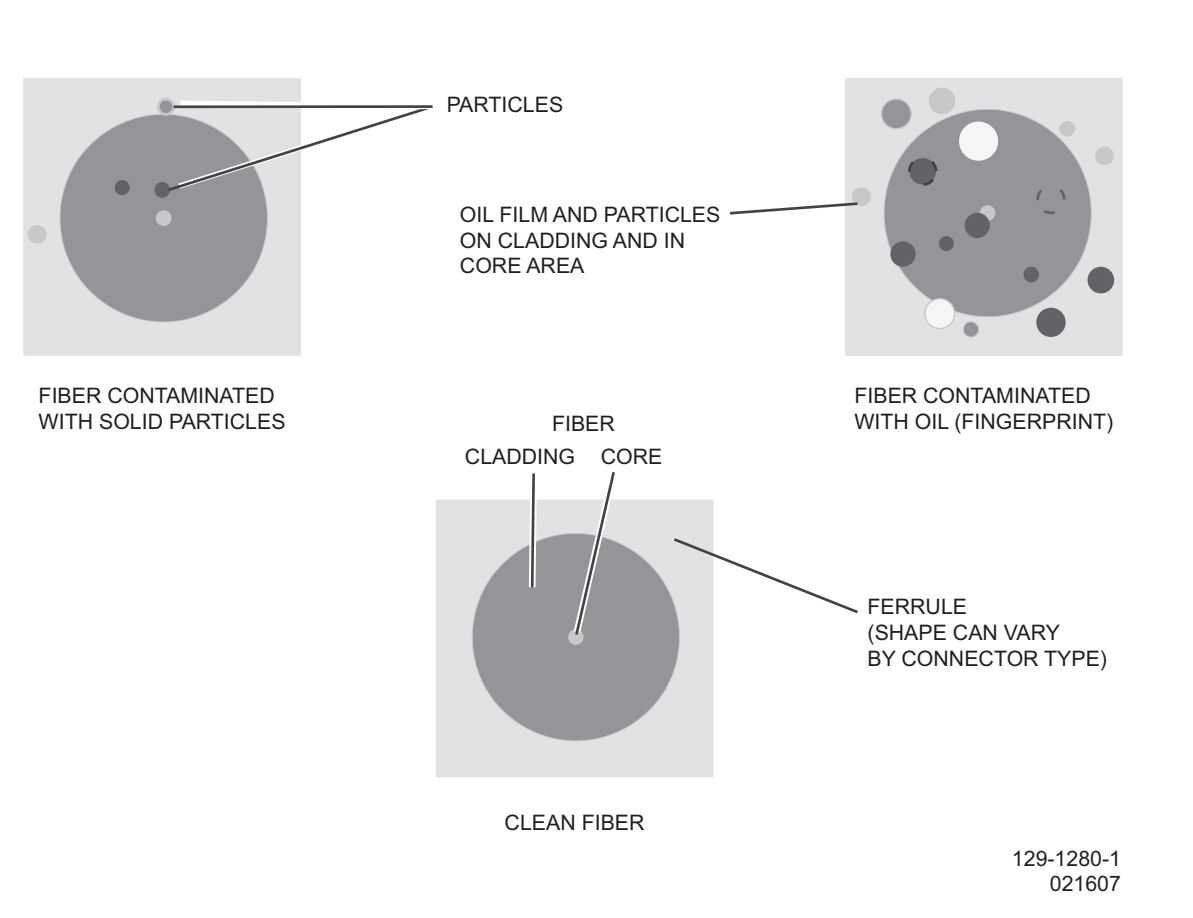

**Figure 100-1. Fiber-Optic Connector Inspection**

**5** Use optical power meter to determine if light is coming out of fiber-optic connector.

#### **6** Does optical power meter detect light coming out of fiber-optic connector?

If yes, go to step [7](#page-192-0). If no, go to step [8](#page-192-1).

- <span id="page-192-0"></span>**7** Find laser transmission source and disable it.
- <span id="page-192-1"></span>**8** Remove fiber-optic connector from receptacle, if necessary.
- **9** Use inspection microscope to inspect fiber-optic connector. See figure [100-1](#page-192-2) for examples of clean and contaminated fibers. Note that MPX connector has multiple fibers. Use the following criteria to determine clean fiber:
	- a. Fiber core must have no contaminants or defects.
	- b. Fiber cladding must have no contaminants. Minor defects (pits and scratches) are acceptable.
	- c. Fiber ferrule may not have contaminants or defects that interfere with fiber-optic connector mating.
- **10** Is fiber-optic connector clean?

If yes, go to step [34.](#page-199-0) If no, go to step [11](#page-193-0).

<span id="page-193-0"></span>**11** Select type of connector to clean. For illustrations and photographs of connector types, see figures [100-2](#page-194-0) and [100-3,](#page-195-0) respectively.

> If nonbackplane-mounted MPX fiber-optic connector, go to step [12](#page-194-1). If FC, SC, MU, LC, or ST/STII fiber-optic connector, go to step [14.](#page-195-1) If backplane-mounted MPX fiber-optic connector, go to step [18](#page-196-0). If bulkhead connectors, go to step [26](#page-198-0).

<span id="page-194-0"></span>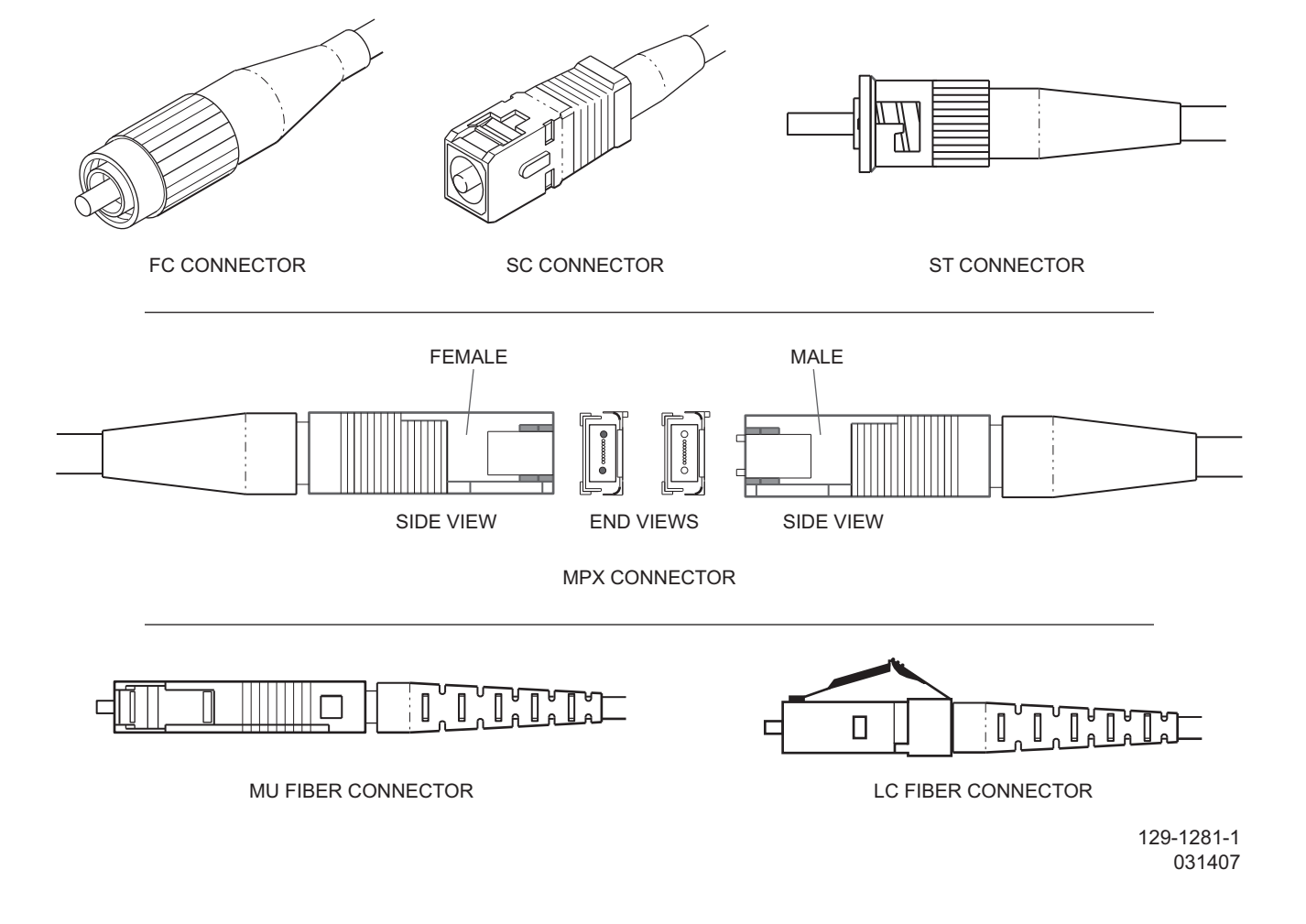

## **Figure 100-2. Fiber-Optic Connector Types, Illustrations**

#### **Nonbackplane-Mounted MPX Fiber-Optic Connector**

<span id="page-194-1"></span>**12** Do not touch tip of TX757E swab.

Use TX757E swab to clean fiber-optic connector by gently wiping once between two metal alignment pins, then discard swab.

**13** Go to step [29](#page-198-1).

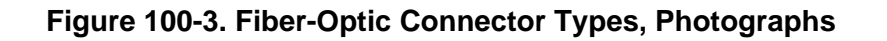

<span id="page-195-0"></span>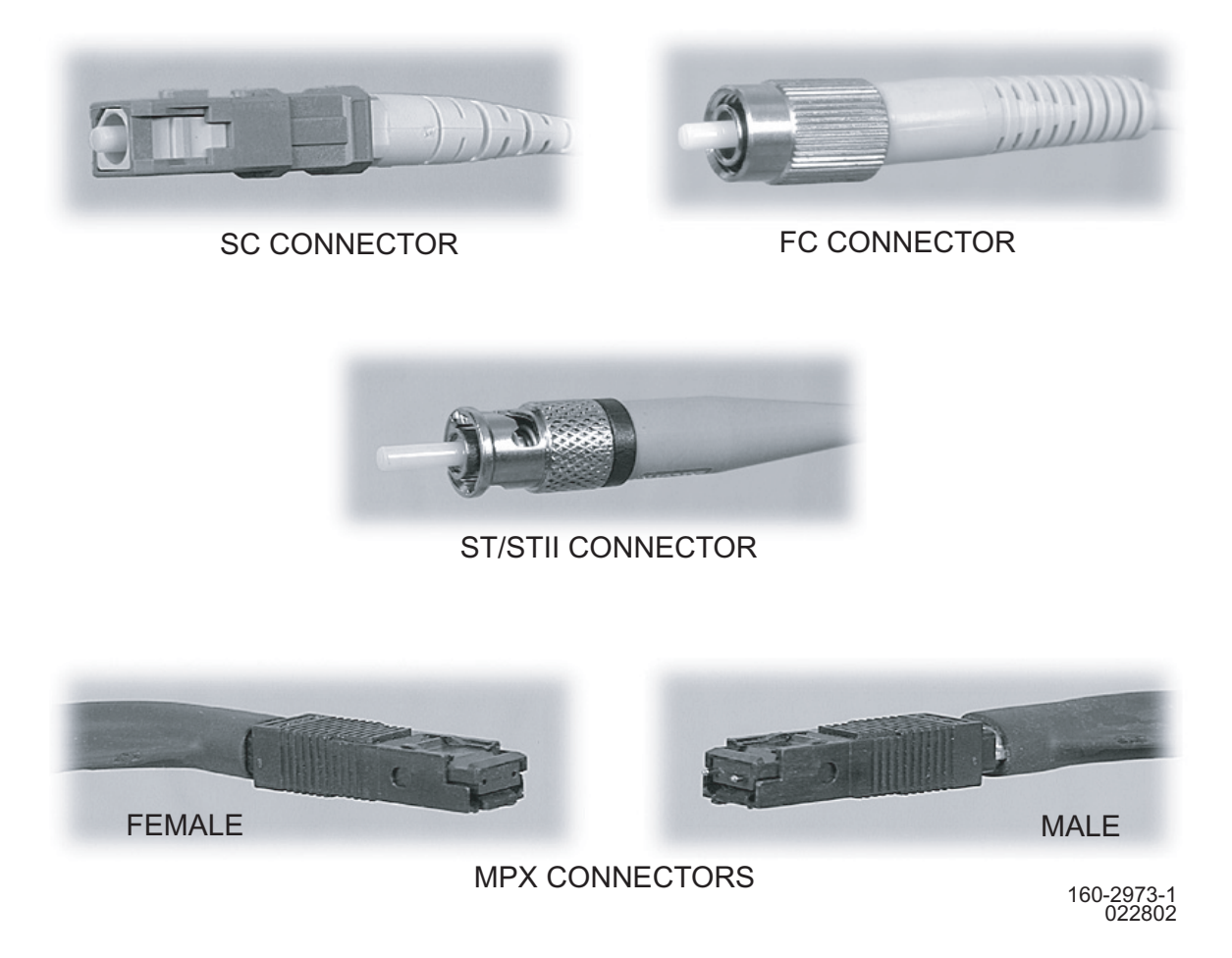

#### **FC, SC, MU, LC, or ST/STII Fiber-Optic Connector**

- <span id="page-195-1"></span>**14** Holding CLETOP fiber-optic cleaner with one hand, use metal lever to open metal slide and expose cleaning surface. Do not release lever.
- **15** Place fiber ferrule firmly against CLETOP fiber-optic cleaner cleaning surface, rotate ferrule 90 degrees, then gently wipe ferrule along cleaning surface one time in one direction only.
- **16** Release metal lever.
- **17** Go to step [29](#page-198-1).

#### **Backplane-Mounted MPX Fiber-Optic Connector**

<span id="page-196-3"></span><span id="page-196-2"></span><span id="page-196-1"></span><span id="page-196-0"></span>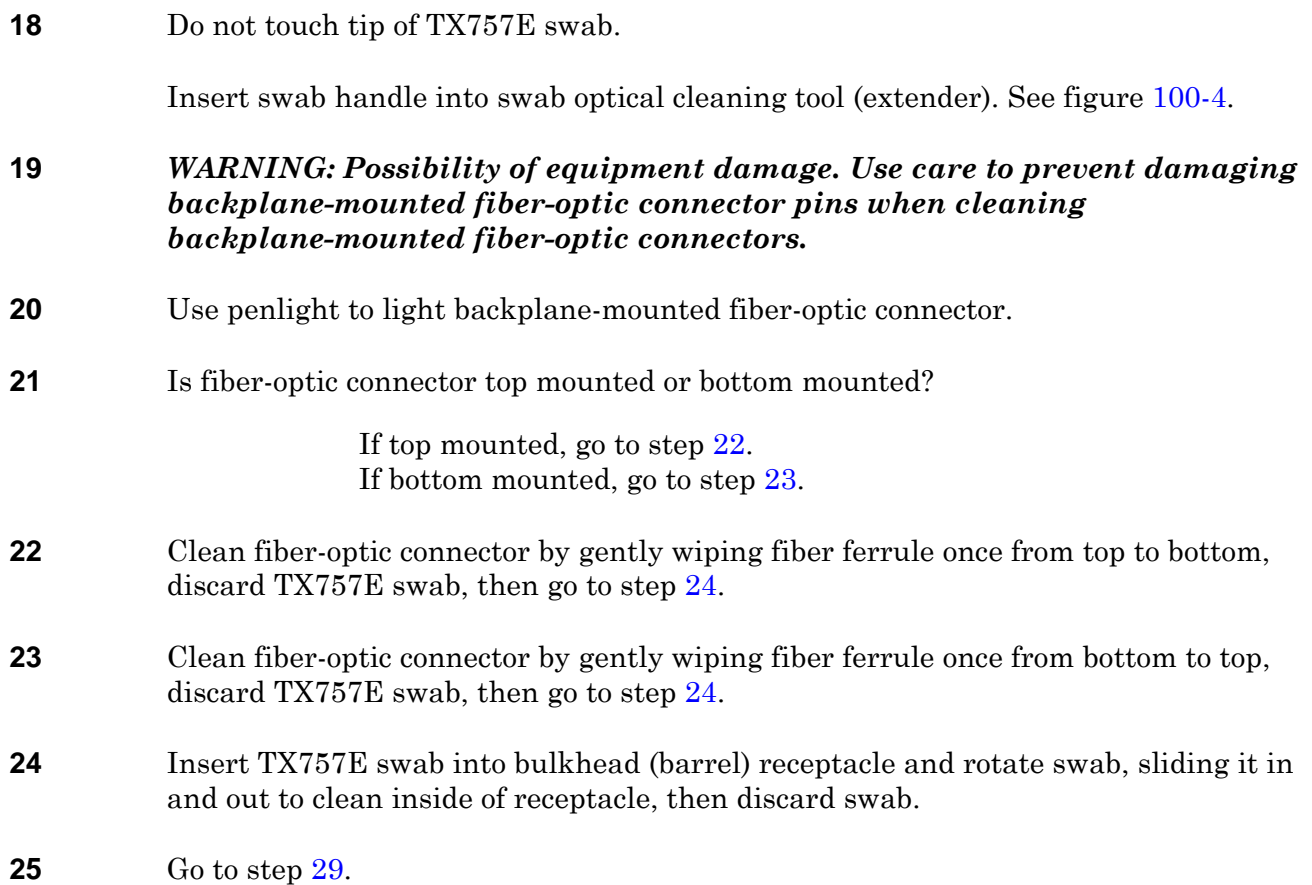

### **Figure 100-4. Optical Removal and Cleaning Tool (PN 3EM07060AAAA)**

<span id="page-197-0"></span>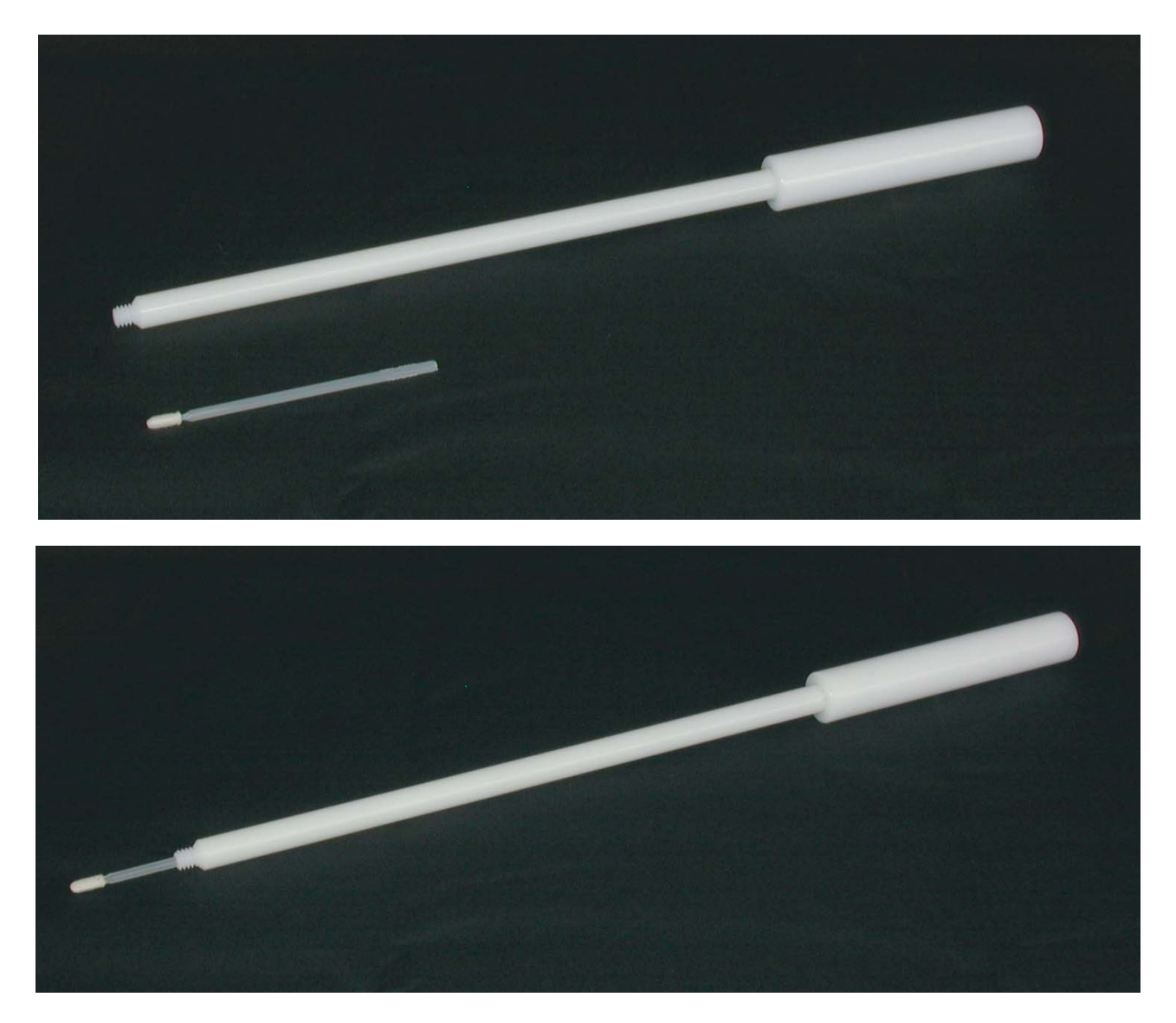

160-2974-1 041102

#### **Bulkhead Connectors**

<span id="page-198-0"></span>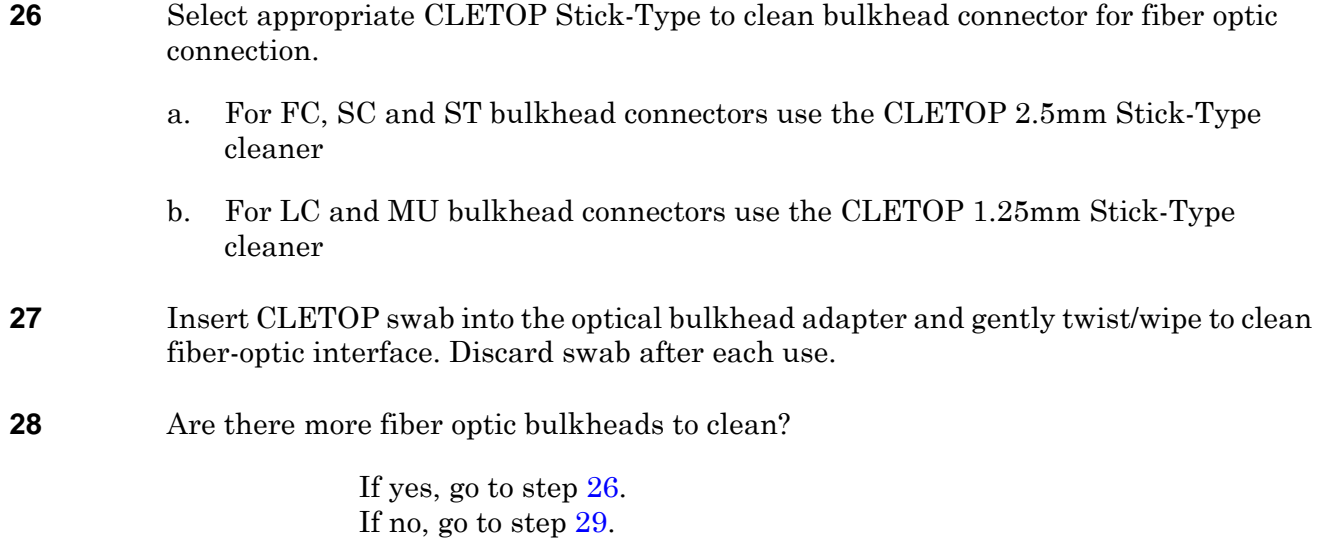

#### **Inspect Connector**

<span id="page-198-3"></span><span id="page-198-2"></span><span id="page-198-1"></span>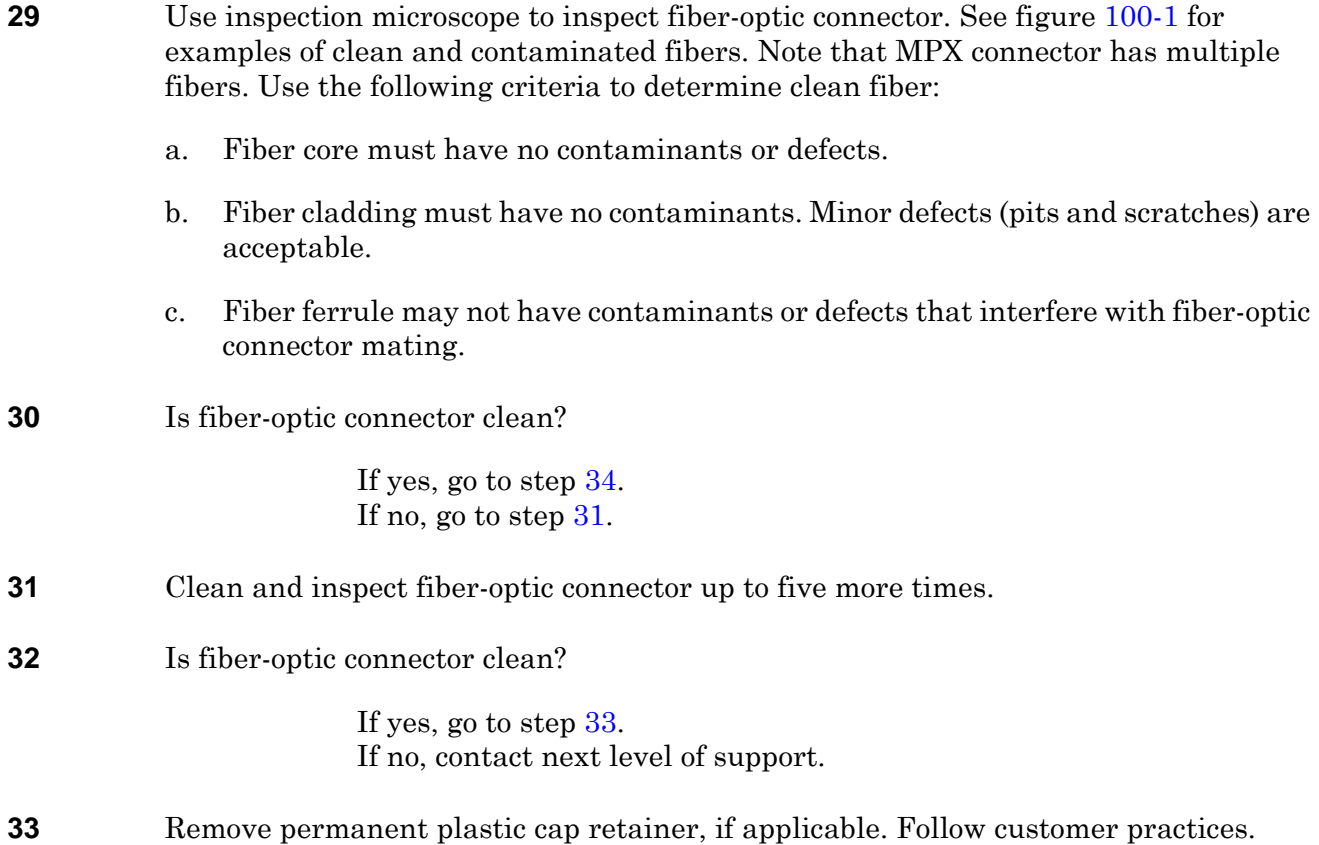

#### <span id="page-199-0"></span>**34** Are there more fiber-optic connectors to clean?

If yes, go to step [11.](#page-193-0) If no, go to step [35](#page-199-1).

### <span id="page-199-1"></span>**35 STOP. This procedure is complete.**

# <span id="page-200-0"></span>**DLP-101 Module Mechanical Removal and Replacement**

#### **PURPOSE**

This procedure provides instructions to mechanically remove and replace modules.

#### **PREREQUISITES**

Module logical removal must be done first. This procedure addresses only mechanical procedures. Refer to IXL-[103.](#page-56-0)

#### **GENERAL**

Refer to the 1677 SONET Link Address and Location Guide (PN 3EM13854AD) to determine module location and address.

#### **RECOMMENDED TOOLS**

Phillips screwdriver,  $\#2 \times 6$ -inch

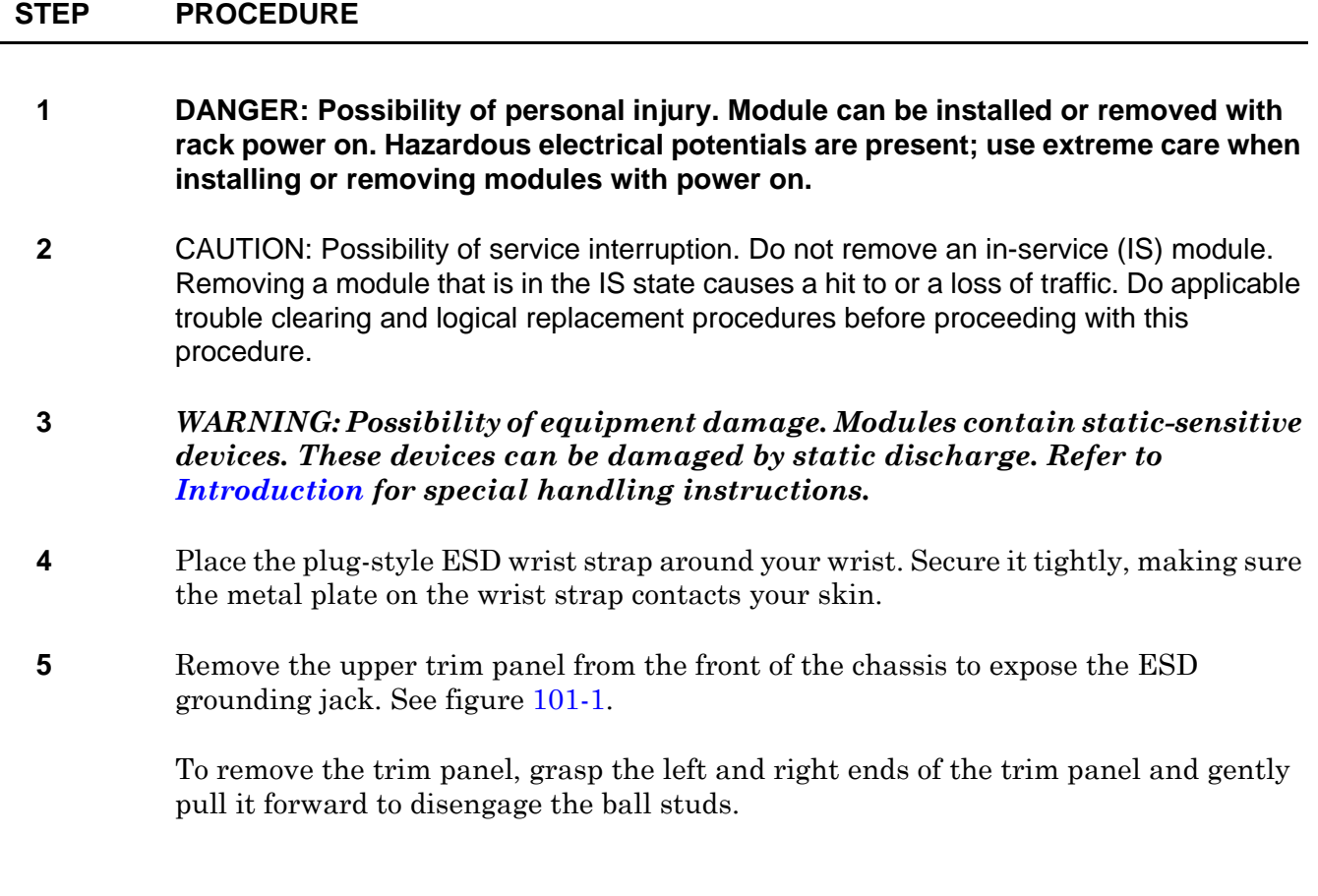

<span id="page-201-0"></span>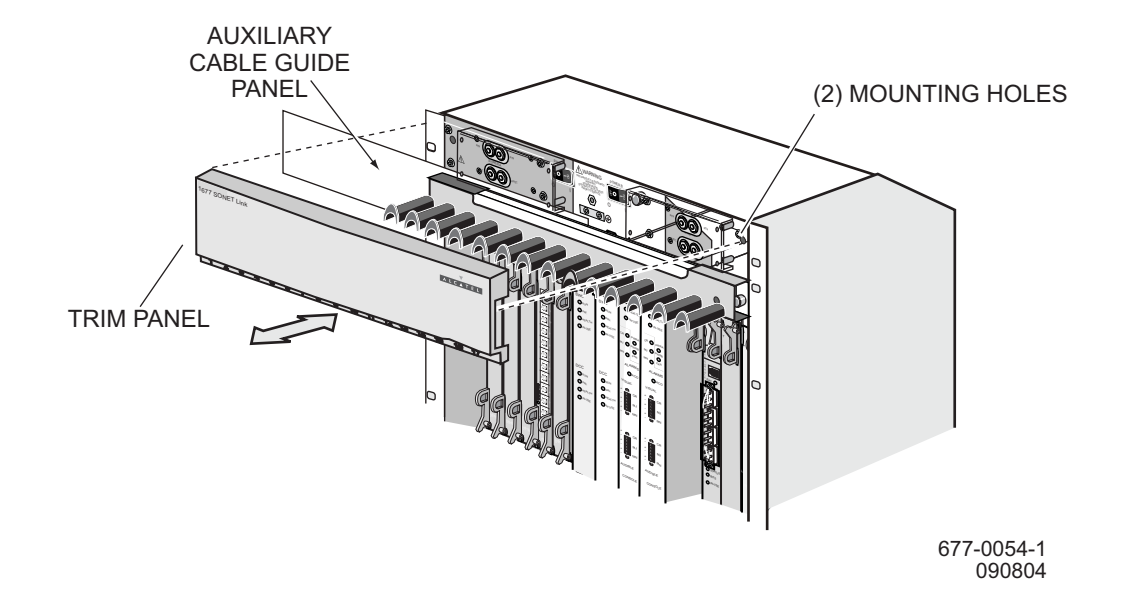

#### **Figure 101-1. Remove/Replace Trim Panel**

**6** Plug the wrist strap's cord into the ESD grounding jack. See figure [101-2](#page-202-0).

**7** Is card to be replaced an OC-48 IOC?

If yes, go to step [8](#page-201-2). If no, go to step [10](#page-201-1).

#### <span id="page-201-2"></span>**8** Use #2 Phillips screwdriver to loosen thumbscrew on EMI shield. See figure [101-3](#page-202-1).

- **9** Tilt shield forward to disengage and remove it from front panel of card.
- <span id="page-201-1"></span>**10** Carefully remove any wires or cables connected to card that needs to be removed.
- **11** Install protective caps on all exposed fiber cables and port adapters if applicable.
- **12** Mark cables for easy reconnection.
- **13** Loosen top and bottom thumbscrews.

<span id="page-202-0"></span>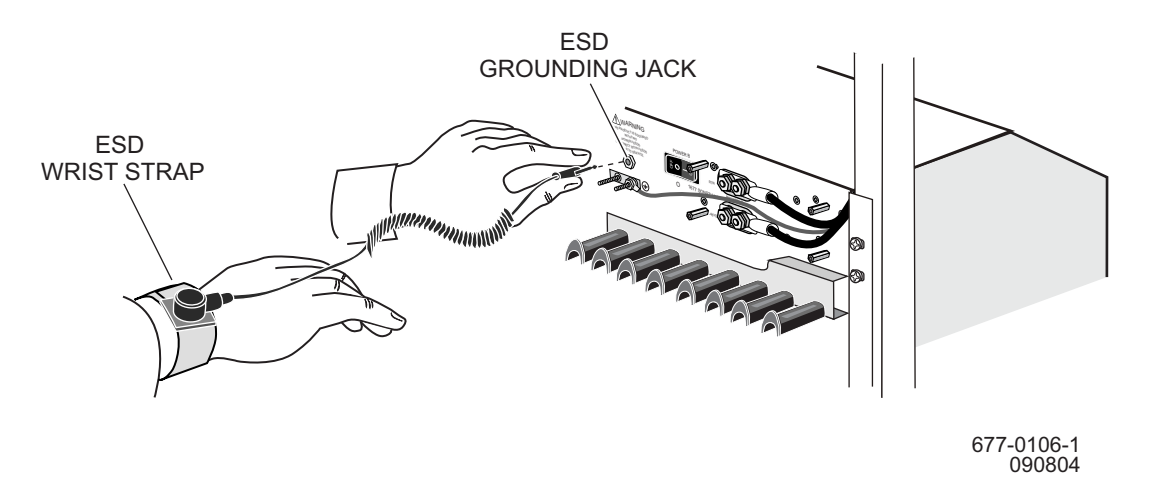

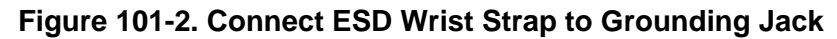

**Figure 101-3. Remove or Install EMI Shield**

<span id="page-202-1"></span>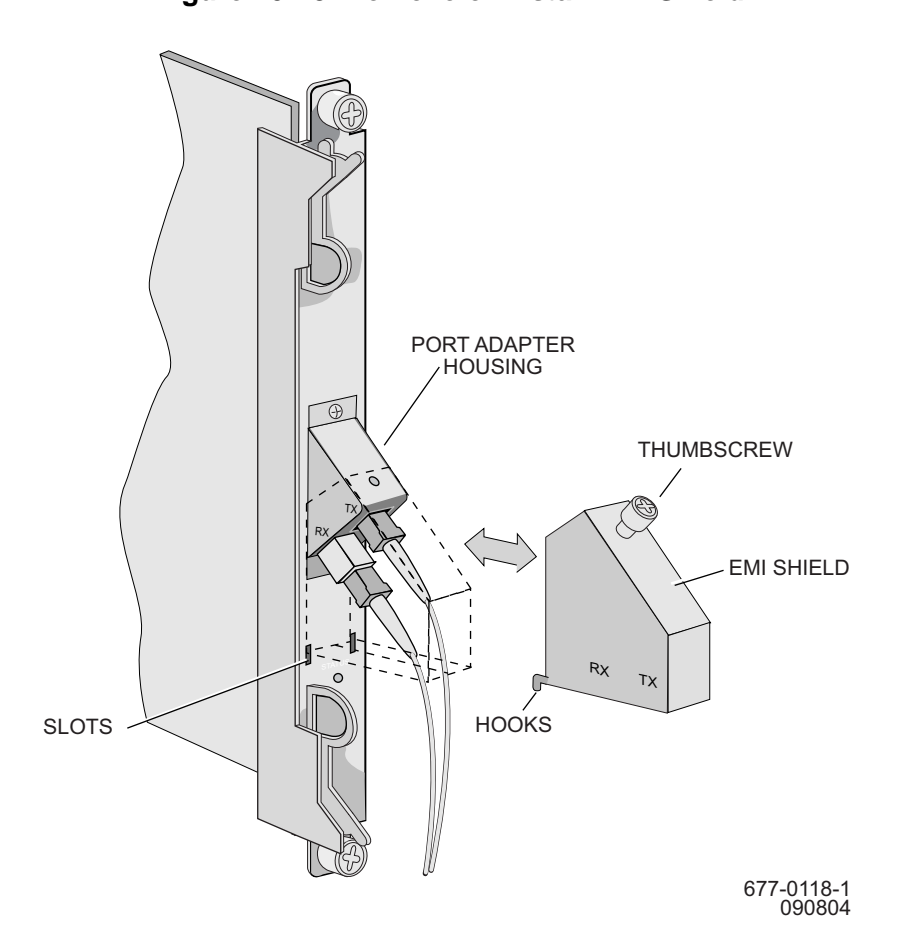

#### **14** Is card being removed a CCC?

If yes, go to step [15.](#page-203-0) If no, go to step [18](#page-203-1).

- <span id="page-203-0"></span>**15** Loosen thumbscrews on flash-disk access cover of CCC being removed. Slide cover up and remove.
- **16** Press flash-disk ejectors on each flash disk in CCC being removed. Ejector handle is inside flash-disk slot above flash disk. See figure [101-4.](#page-203-2)
- <span id="page-203-2"></span>**17** Physically remove disks that were deactivated in procedure and set them aside. Note slot from which each disk was removed.

**Figure 101-4. Flash Disk Ejector**

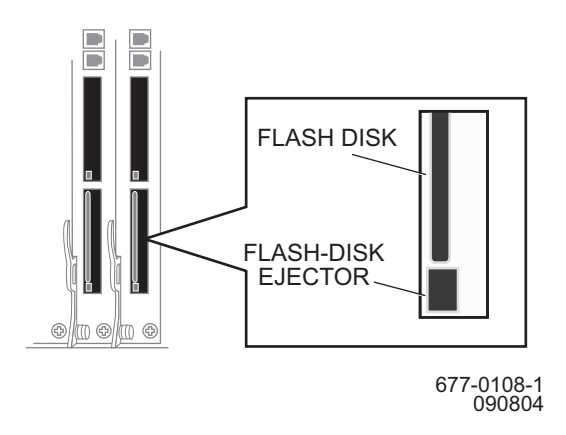

<span id="page-203-5"></span><span id="page-203-4"></span><span id="page-203-3"></span><span id="page-203-1"></span>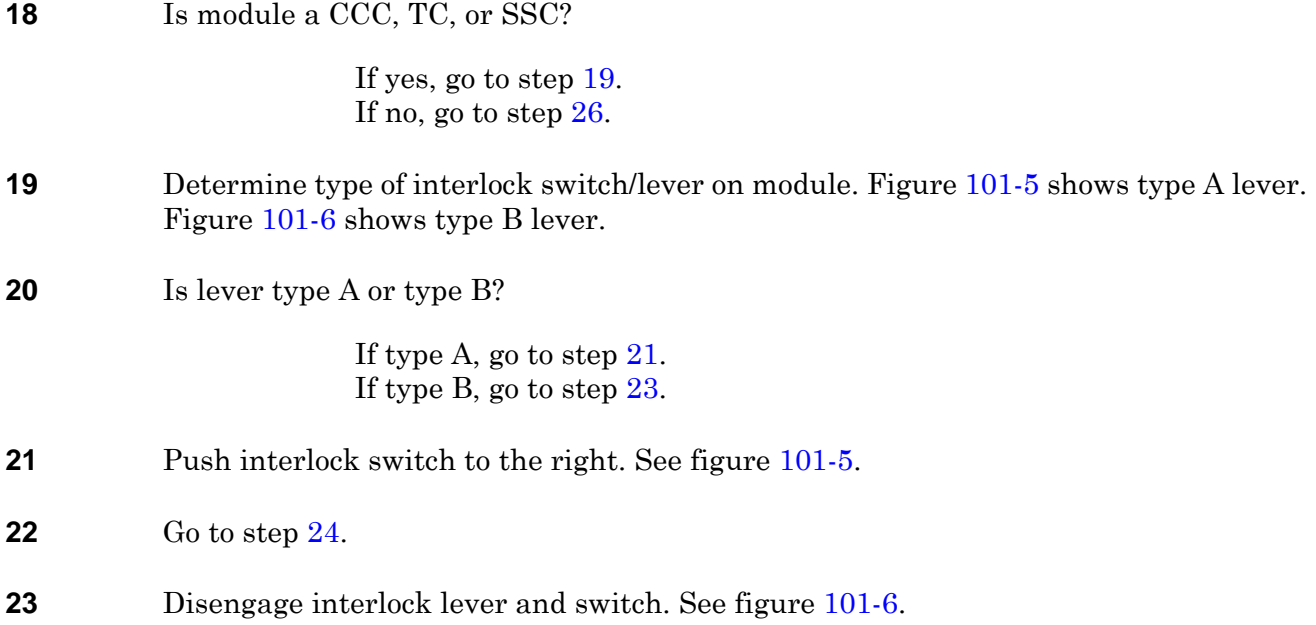

<span id="page-204-3"></span>**24** If applicable, wait for IN USE light to go out and PRI and/or IN USE light to turn green on other card.

**Figure 101-5. Move Switch to Right - Type A Lever**

<span id="page-204-2"></span>**25** Loosen top and bottom thumbscrews.

# METHOD 1 METHOD 2 677-0072-1 090804

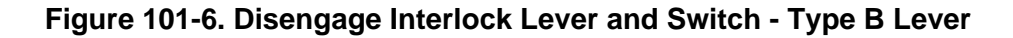

<span id="page-204-0"></span>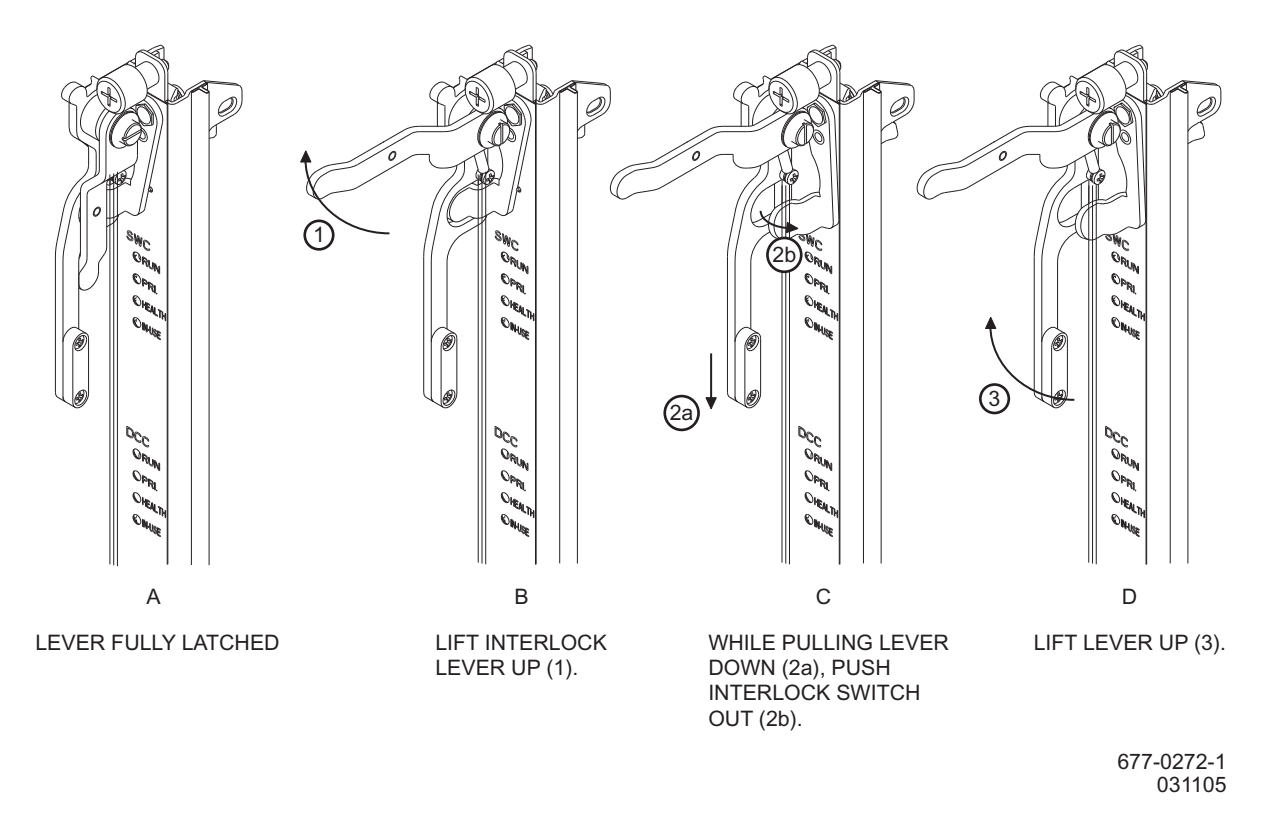

- <span id="page-204-1"></span>**26** Lift up on top and bottom ejectors. See figure [101-7](#page-205-0).
- **27** Carefully slide card out of shelf and place in antistatic packaging.
- **28** Remove the replacement card from its antistatic packaging.
- **29** Is card being replaced a CCC?

If yes, go to step [30.](#page-205-2) If no, go to step [32](#page-205-1).

- <span id="page-205-2"></span>**30** Loosen thumbscrew on flash-disk access cover of replacement CCC. Slide cover up and remove.
- <span id="page-205-0"></span>**31** Insert flash disks into replacement CCC in the same position they were removed.

**Figure 101-7. Lift Up Top and Bottom Ejectors**

#### <sup>I</sup> <sup>O</sup> <sup>I</sup>  $\mathbb{R}$ OFF WARNING POWER <sup>B</sup>  $\overline{\phantom{0}}$ ER FEEDS. DISCONECT BOTH FEEDS au RUN RUN HEALTH IN-USE SWC DCC DIAG SWC STATUS DS1EC1 STATUS DS1EC1  $\overline{\phantom{a}}$  $8 - 1$ <sup>I</sup> <sup>O</sup> <sup>I</sup>  $\mathbb{R}$ OFF WARNING POWER <sup>B</sup>  $\overline{\phantom{0}}$ ER FEEDS. DISCONECT BOTH FEEDS ou s  $\blacksquare$ SWC DIAG DIAG STATUS d L STATUS DS1EC1  $8$ ⊠ SWC EJECTOR 2 INCHES SWC SWC  $(a)$  (b)

677-0074-1 090804

<span id="page-205-1"></span>**32** Is replacement module a CCC, TC, or SSC?

If yes, go to step [33.](#page-205-3) If no, go to step [38](#page-206-0).

<span id="page-205-3"></span>**33** Determine type of interlock switch/lever on module. Figure [101-5](#page-204-2) shows type A lever. Figure [101-6](#page-204-0) shows type B lever.

<span id="page-206-4"></span><span id="page-206-3"></span><span id="page-206-2"></span><span id="page-206-0"></span>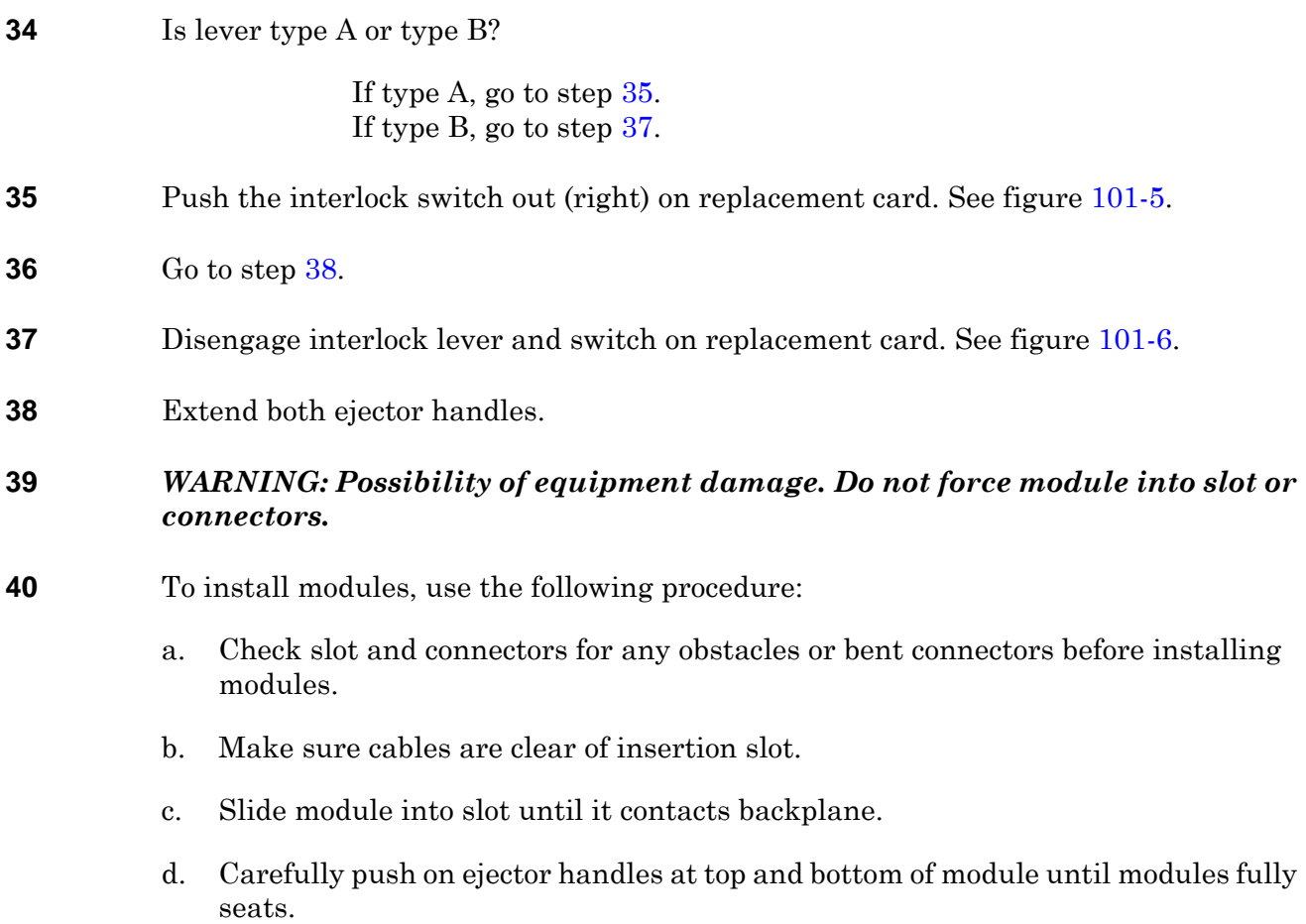

<span id="page-206-1"></span>**41** Use Phillips screwdriver to tighten captive thumbscrews at top and bottom of card. See figure [101-8](#page-206-1).

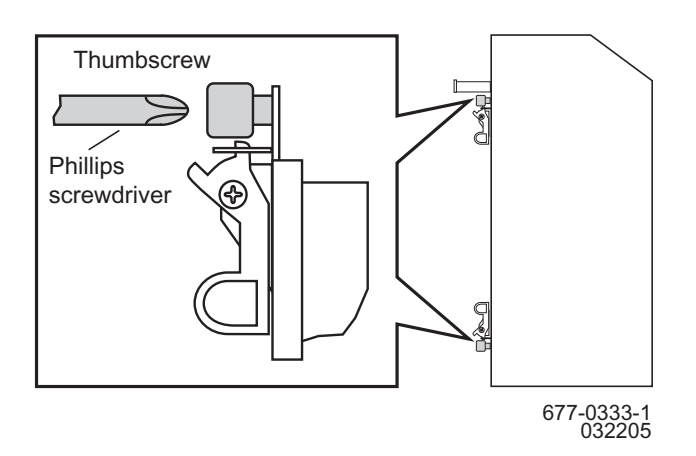

#### **Figure 101-8. Captive Thumbscrew Detail**

<span id="page-207-6"></span><span id="page-207-5"></span><span id="page-207-4"></span><span id="page-207-3"></span><span id="page-207-2"></span><span id="page-207-1"></span><span id="page-207-0"></span>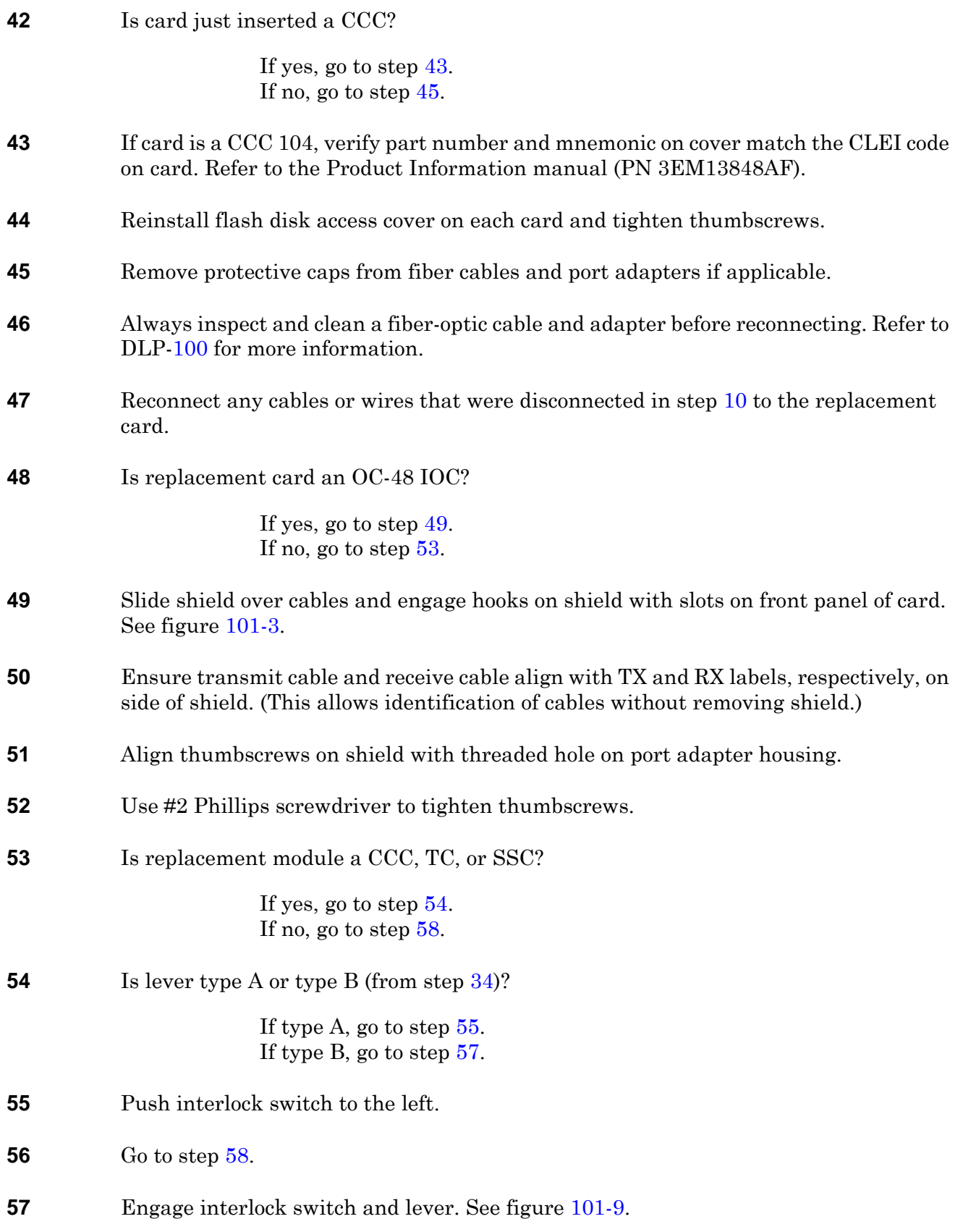

- <span id="page-208-1"></span>**58** Reinstall the trim panel by aligning the ball studs in the holes in the power panel and gently pushing in the trim panel until you feel it snap in place. See figure [101-1.](#page-201-0)
- **59** Return to DLP that logically removed this module, then logically restore it.

#### **60 STOP. This procedure is complete.**

<span id="page-208-0"></span>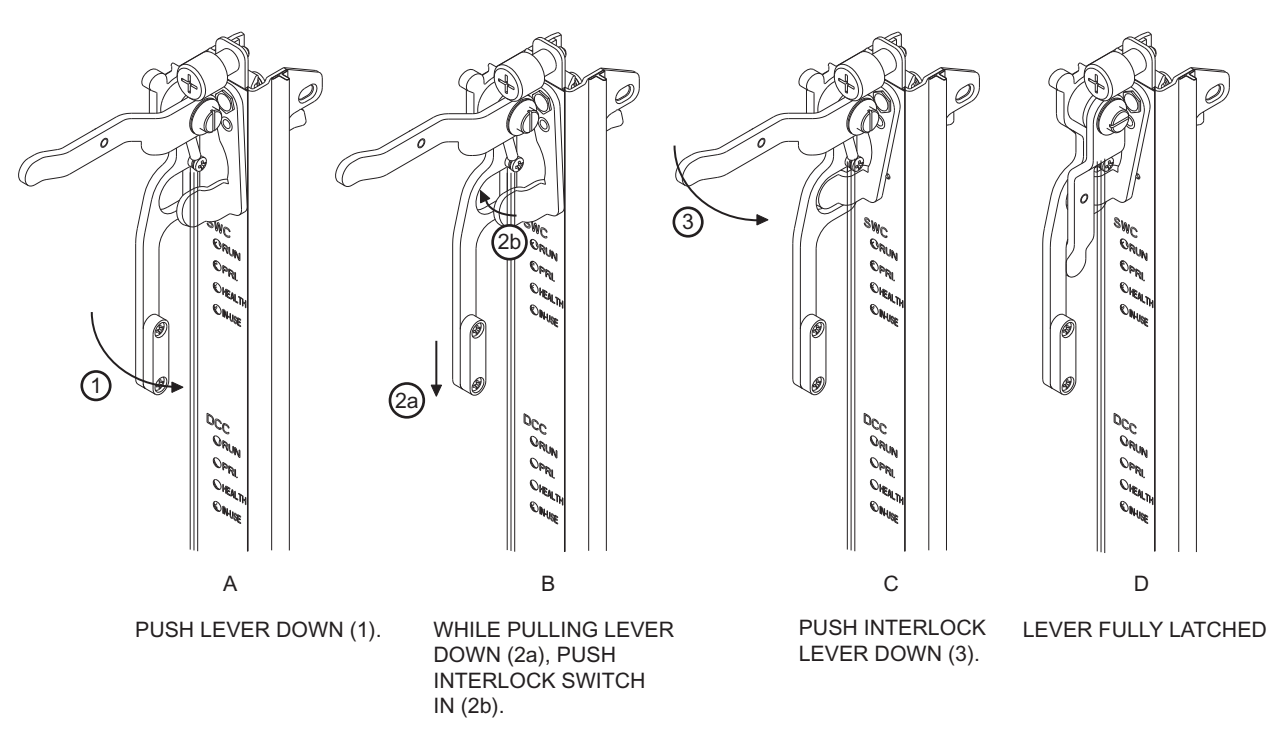

#### **Figure 101-9. Engage Interlock Switch and Lever**

677-0271-1 031105

# **DLP-114 Handling Static-Sensitive Devices**

#### **PURPOSE**

This procedure provides instructions to handle static-sensitive devices.

#### **RECOMMENDED TOOLS**

Wrist strap

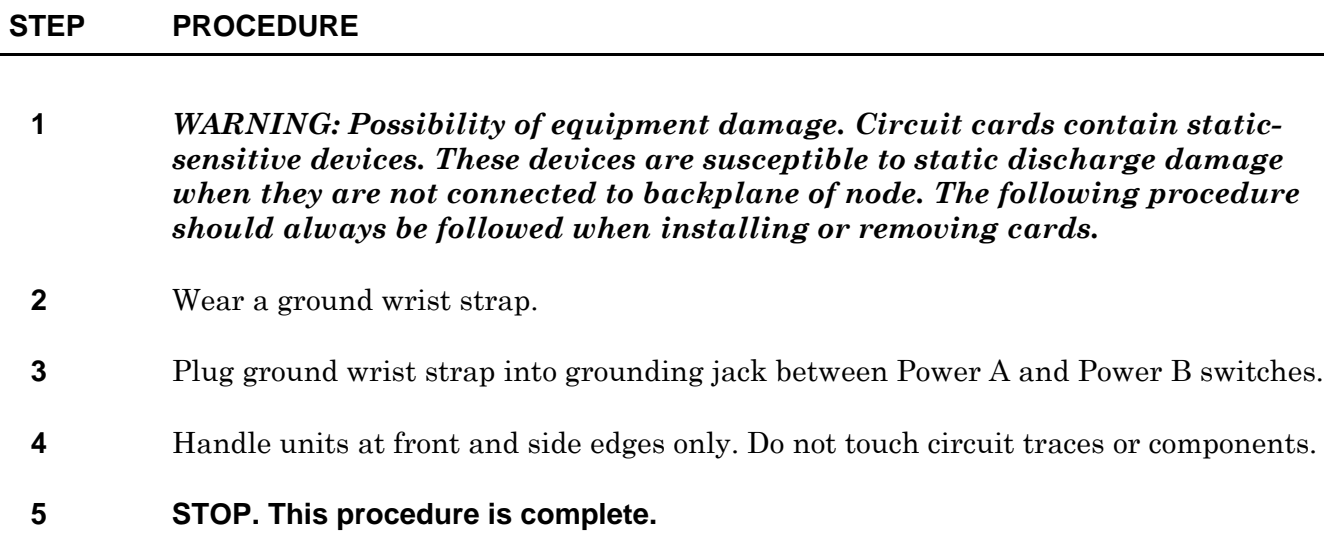

# **DLP-126 Replace GIGE Card**

#### **PURPOSE**

This procedure provides instructions to replace a GIGE card.

#### **GENERAL**

For information on TL1 command syntax, refer to the 1677 SONET Link Commands and Messages manual (PN 3EM13852AF).

<span id="page-212-0"></span>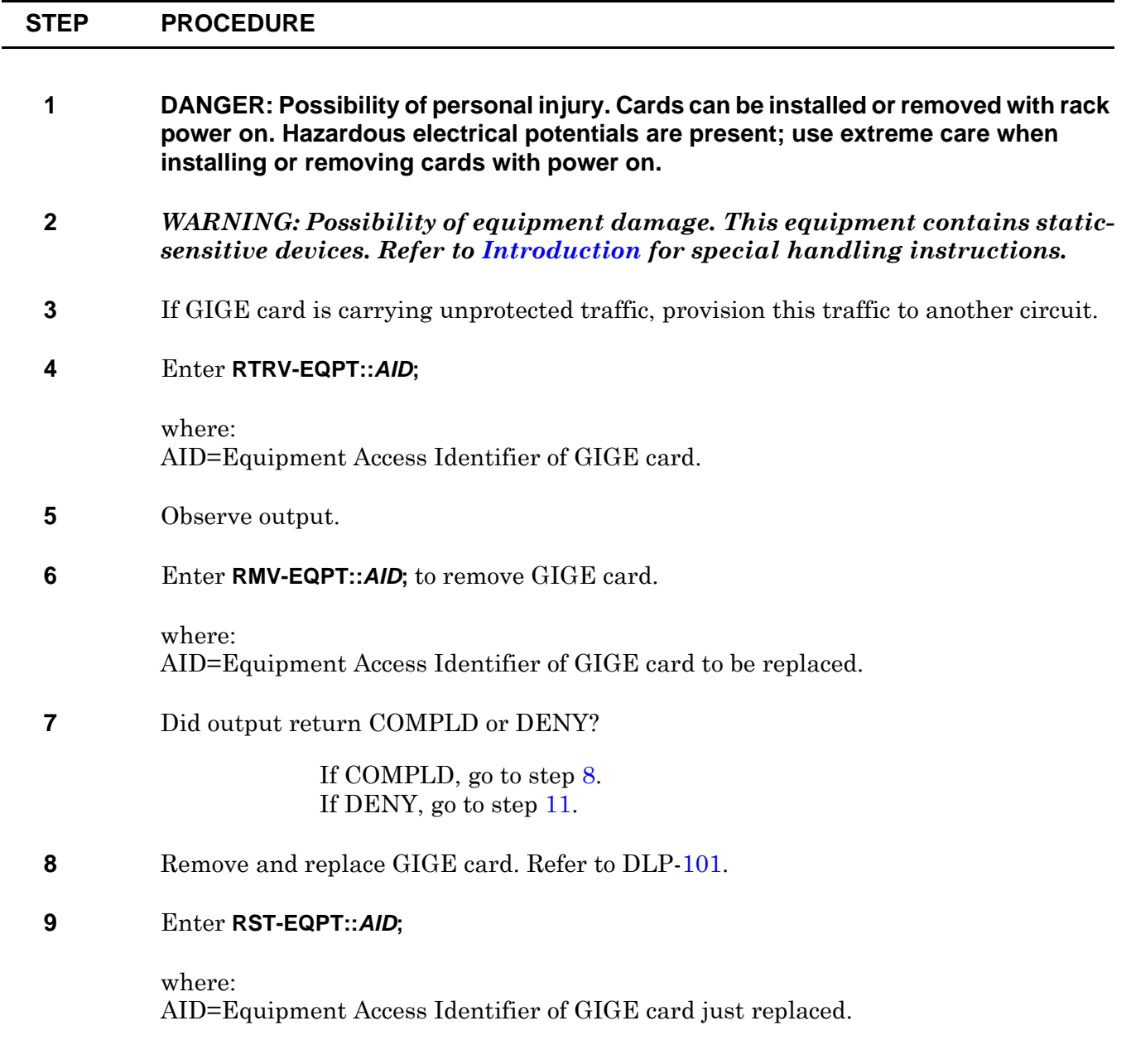

#### **10** Did output return COMPLD or DENY?

If COMPLD, go to step [12](#page-213-1). If DENY, go to step [11](#page-213-0).

#### <span id="page-213-0"></span>**11** Contact next level of technical support for assistance.

#### <span id="page-213-1"></span>**12 STOP. This procedure is complete.**

# **DLP-127 Inspect/Replace Air-Filter Element**

#### **PURPOSE**

This procedure provides instructions to inspect or replace an air-filter element.

#### **RECOMMENDED TOOLS**

Phillips screwdriver, #2 X 6-inch

<span id="page-214-2"></span><span id="page-214-1"></span><span id="page-214-0"></span>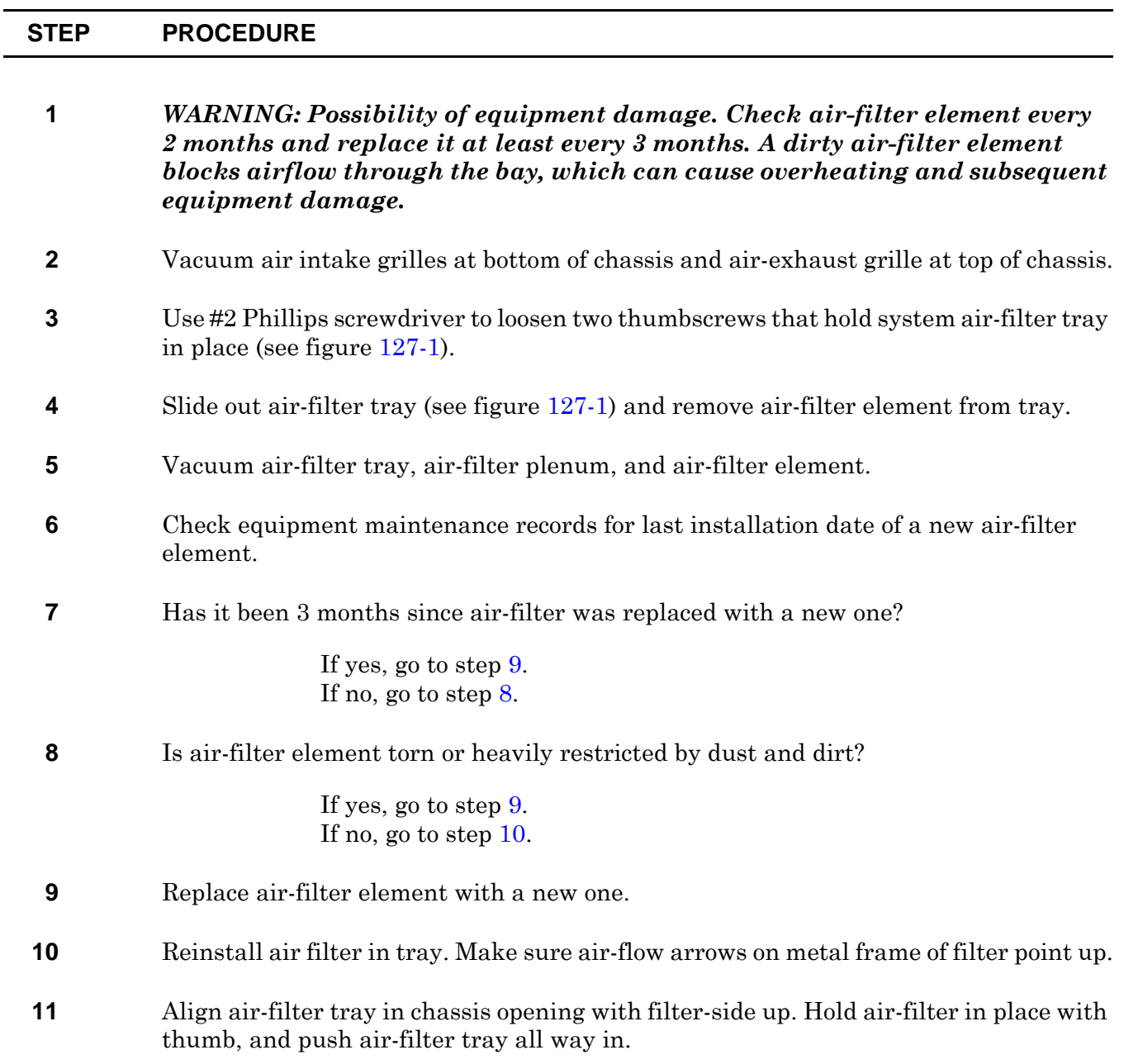

#### **12** *WARNING: Possibility of equipment damage. To prevent thumbscrew damage, never tighten a thumbscrew with a power screwdriver and never tighten it more than .09 m-kg (8 in.-lbs).*

- **13** Lift up front of air-filter tray, align thumbscrews with holes, and tighten thumbscrews using a #2 Phillips screwdriver.
- **14** Record installation date of new air-filter in equipment maintenance records.
- **15 STOP. This procedure is complete.**

<span id="page-215-0"></span>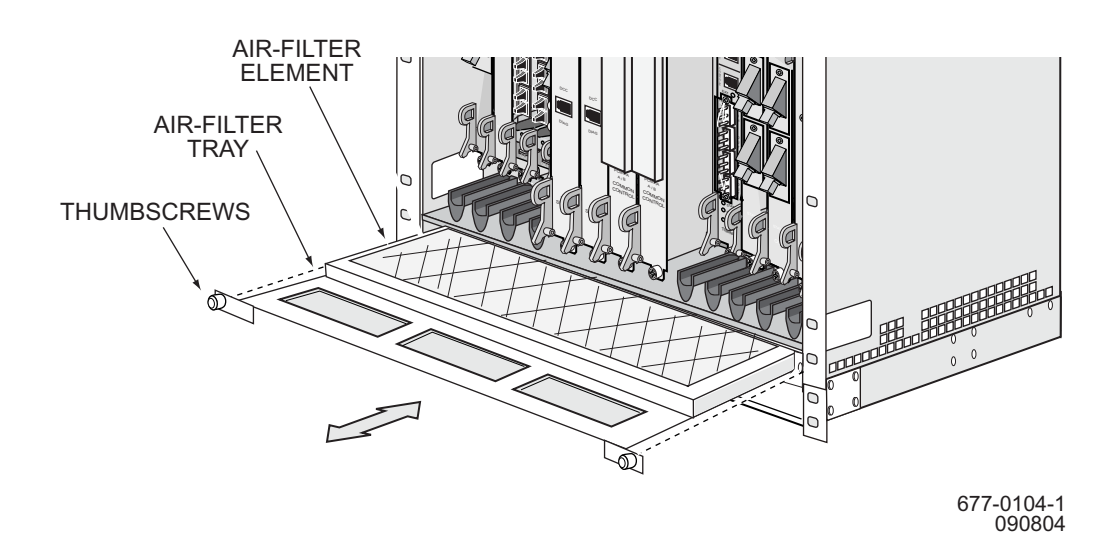

#### **Figure 127-1. Remove/Install Air-Filter Tray**
# **DLP-128 Replace Common Control Card (CCC)**

## **PURPOSE**

This procedure provides instructions to replace a Common Control Card (CCC).

## **PREREQUISITE**

Contact Alcatel-Lucent CTAC at 1-888-252-2832 prior to performing this procedure.

#### **GENERAL**

For information on TL1 command syntax, refer to the 1677 SONET Link Commands and Messages manual (PN 3EM13852AF).

## **RECOMMENDED TOOLS**

Phillips screwdriver,  $\#2 \times 6$ -inch

<span id="page-216-0"></span>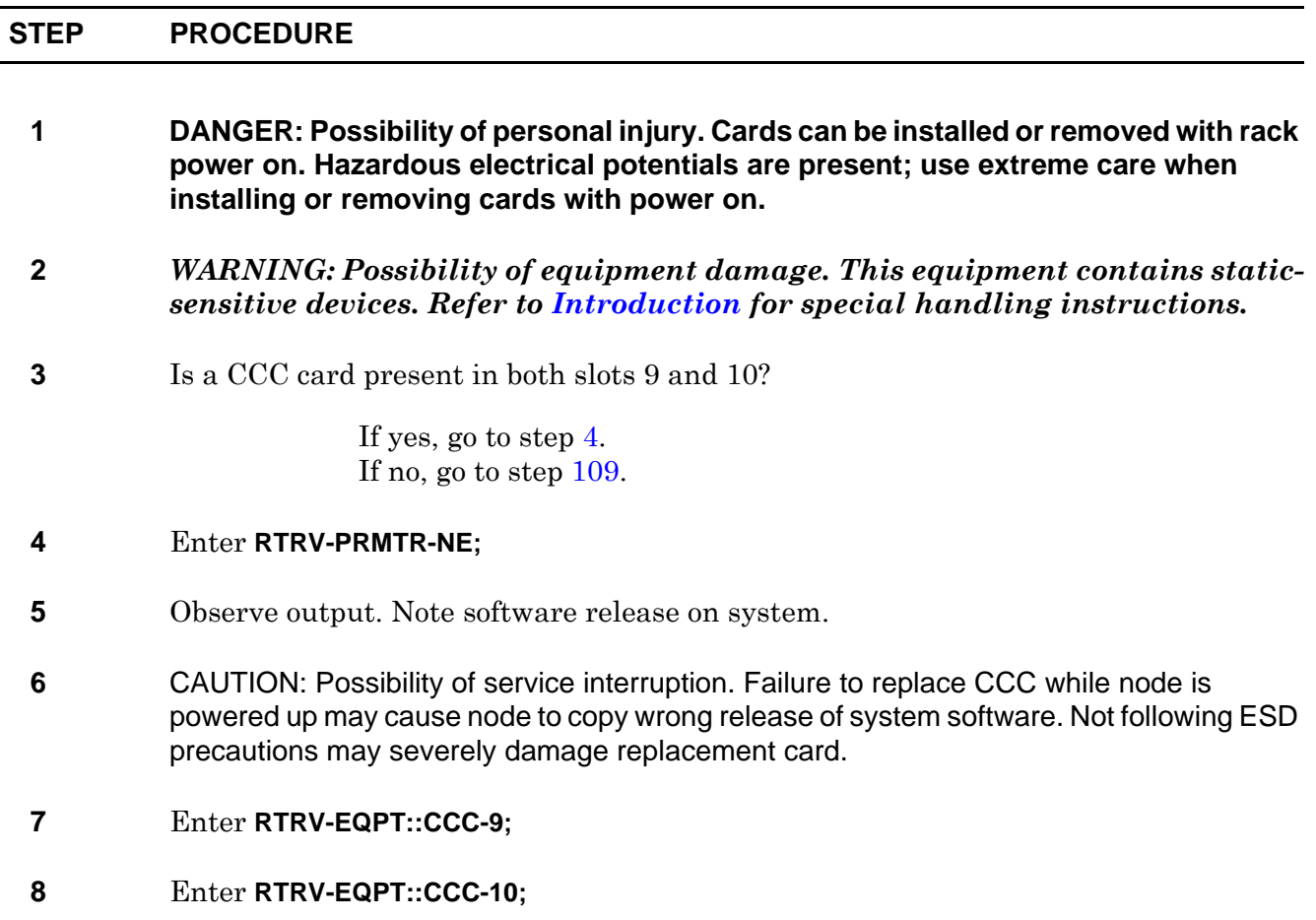

- **9** Observe output.
- **10** Determine AID of disks for CCC that is being replaced. Refer to table [128-A](#page-217-0).

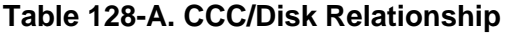

<span id="page-217-0"></span>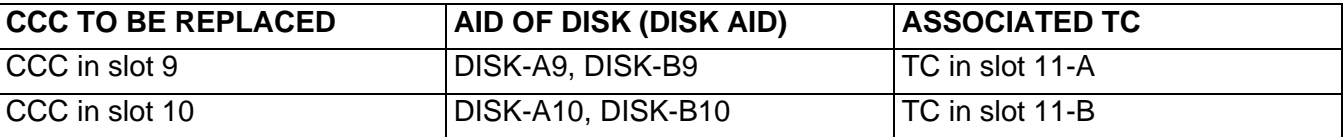

- **11** Enter **RTRV-DISK;** to check state of all disks.
- **12** Observe output. Note state of disks A9 and A10.
- **13** Are disks in both CCCs in valid state? (One Disk A is IS,WRK, one Disk A is IS,STBYH, one Disk B is IS,WRK, and one Disk B is IS,STBYH)

If yes, go to step [14.](#page-217-2) If no, go to step [109](#page-226-0).

<span id="page-217-2"></span>**14** Enter **ACT-DISK::***AID***::::ACTION=DEACTIVATE;** to deactivate the "A" disk in CCC being replaced.

where: AID=Access Identifier of disk on CCC to be replaced (DISK-{A9, A10}).

When disks in CCC that is being replaced are deactivated, disks on CCC that is not being replaced become active.

- **15** Enter **ACT-DISK::***AID***::::ACTION=DEACTIVATE;** to deactivate the "B" disk in CCC being replaced.
	- where:

AID=Access Identifier of disk corresponding to CCC to be replaced (DISK-{B9, B10}).

- **16** Enter **RTRV-DISK;**
- **17** Observe output. Note Primary State (PST) of disks that were deactivated.
- **18** Are PSTs of disks that were deactivated OOS-MA?

If yes, go to step [19.](#page-217-1) If no, go to step [109](#page-226-0).

<span id="page-217-1"></span>**19** Is state of disks in CCC **NOT** being replaced IS,WRK?

If yes, go to step [20.](#page-218-0) If no, go to step [109](#page-226-0).

<span id="page-218-0"></span>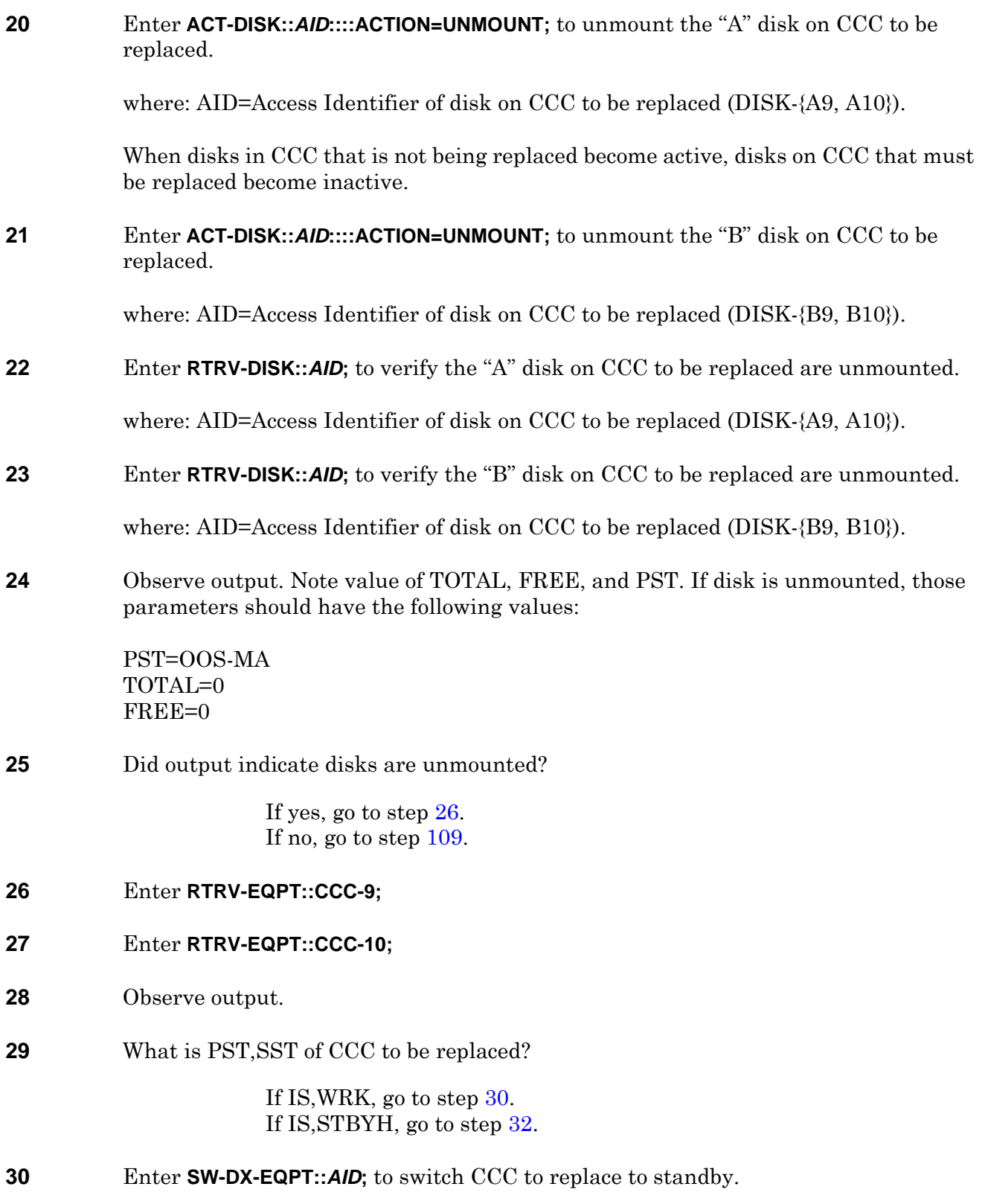

<span id="page-218-2"></span><span id="page-218-1"></span>where: AID=Access Identifier of either CCC

<span id="page-219-1"></span><span id="page-219-0"></span>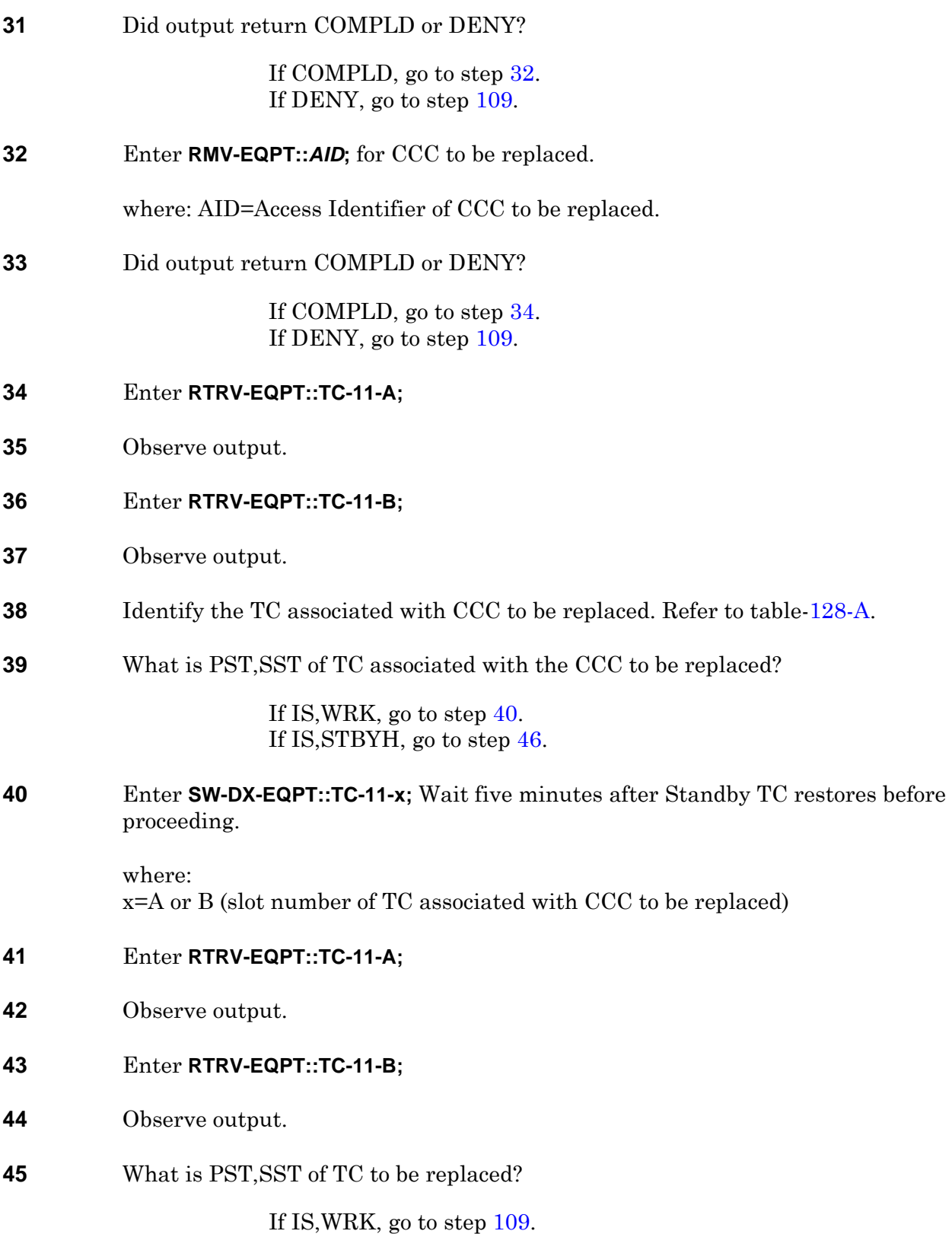

<span id="page-219-2"></span>If IS,STBYH, go to step [46.](#page-220-0)

<span id="page-220-1"></span><span id="page-220-0"></span>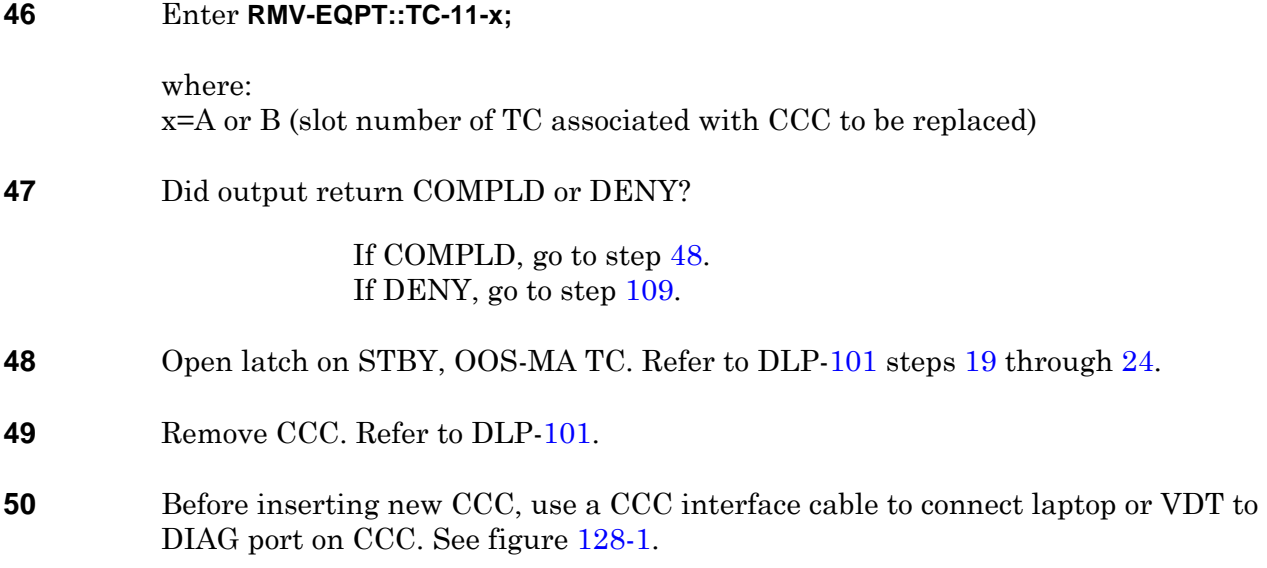

<span id="page-221-0"></span>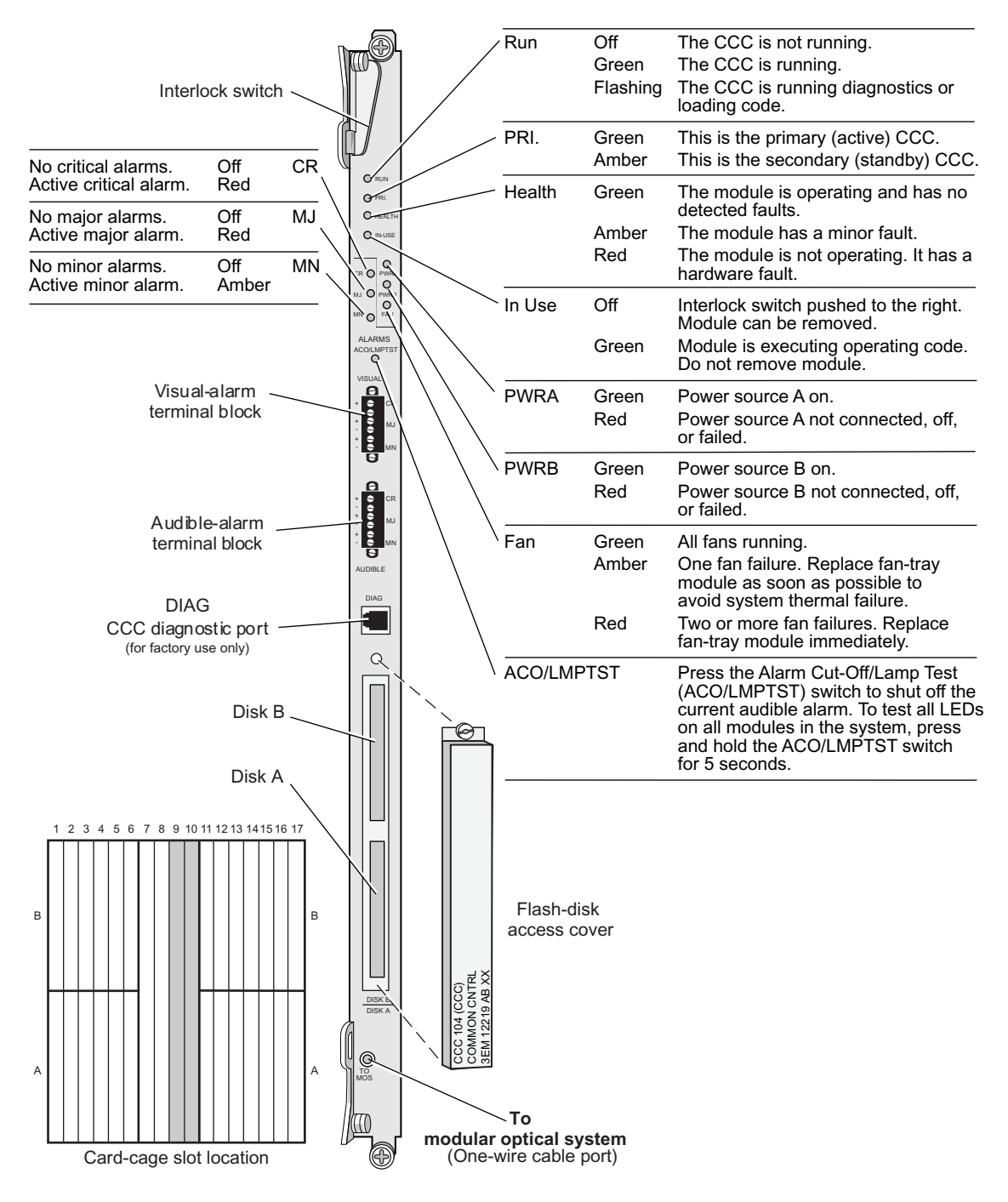

#### **Figure 128-1. CCC Front Panel**

677-0007-1 110904

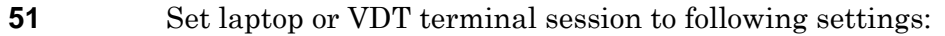

- 9600 Baud
- 1 Stop Bit
- No Parity
- No Flow Control
- **52** Insert new CCC. Refer to DLP-[101](#page-200-0).
- **53** Close latch on OOS TC. Refer to DLP-[101](#page-200-0) steps [54](#page-207-0) through [60.](#page-208-0)
- **54** Watch the laptop or VDT as CCC goes through a startup sequence.
- **55** When prompted, press any key to stop the auto-boot.
- **56** At the LOADER> prompt, enter **factory defaults**.
- **57** Press **Enter**.
- <span id="page-222-1"></span>**58** At the LOADER> prompt, enter **date**.
- **59** Is the date returned correct?

If yes, go to step [61](#page-222-0) If no, enter correct date using **date MM/DD/YYYY** and press **Enter**.

- **60** Repeat step [58](#page-222-1) to verify system returns correct date.
- <span id="page-222-0"></span>**61** At the LOADER> prompt, enter **reboot**.
- **62** Press **Enter** to start reboot.

Various messages display. On successful reboot, system responds with the following:

INITIALIZING SYSTEM MANAGER... STARTUP COMPLETE.

PCM file load complete: CLI, TL1 and Snmpd enabled NOTICE: This is a private computer system. Unauthorized access may lead to prosecution.

Username:

**63** Remove laptop or VDT and CCC interface cables connected to DIAG port on CCC.

<span id="page-223-3"></span><span id="page-223-1"></span><span id="page-223-0"></span>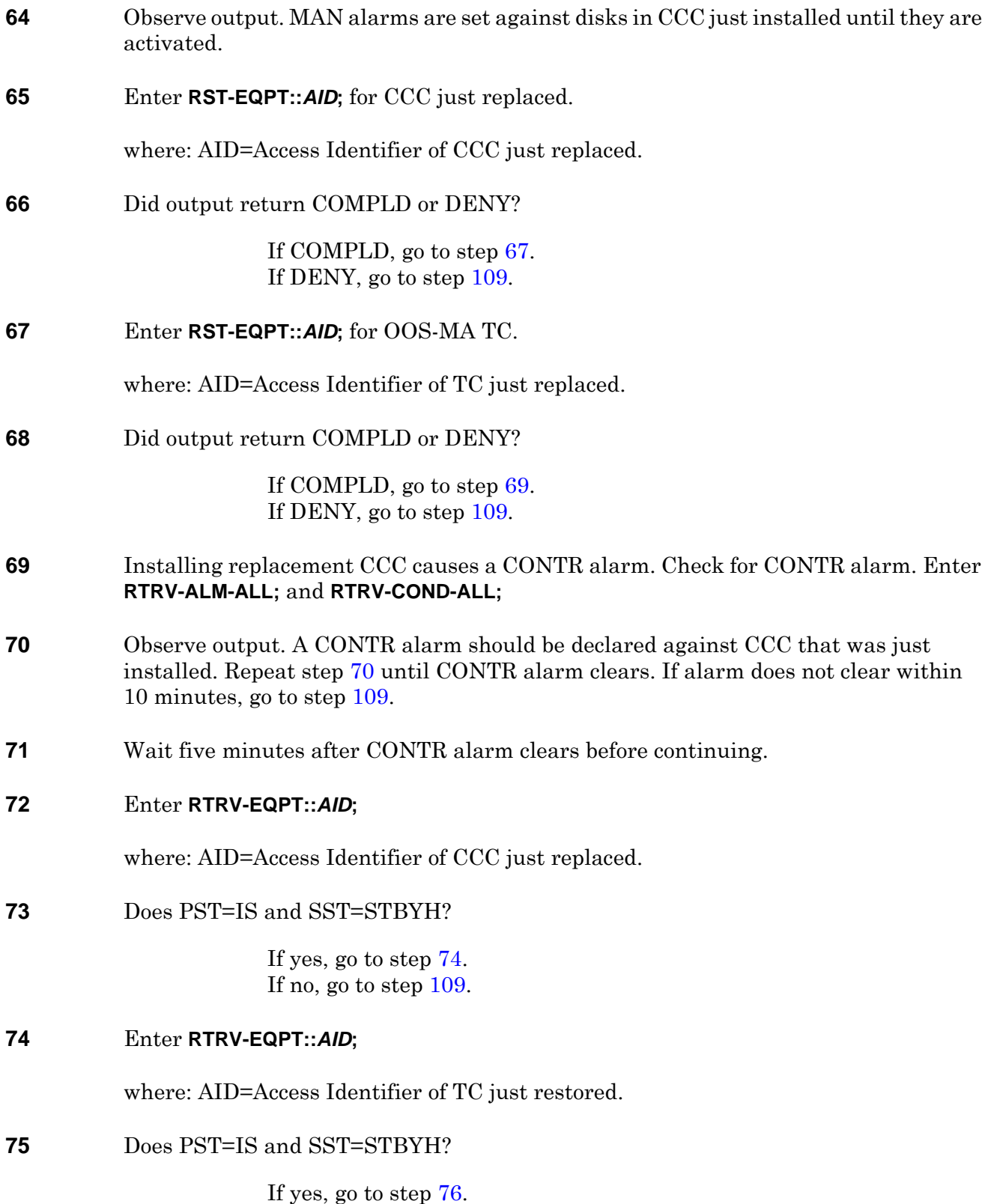

<span id="page-223-2"></span>If no, go to step [109](#page-226-0).

<span id="page-224-3"></span><span id="page-224-2"></span><span id="page-224-1"></span><span id="page-224-0"></span>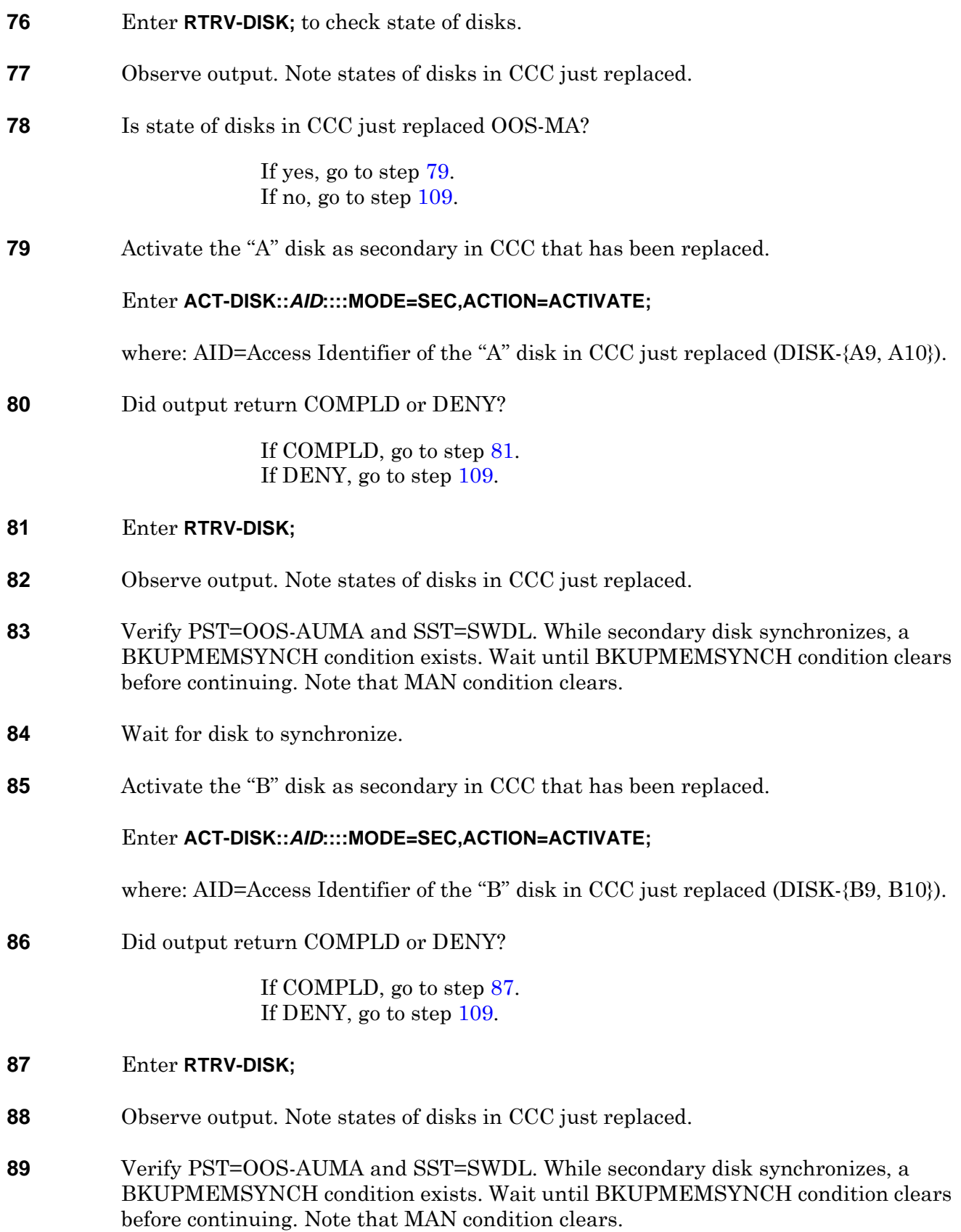

## DLP-128

<span id="page-225-4"></span><span id="page-225-3"></span><span id="page-225-2"></span><span id="page-225-1"></span><span id="page-225-0"></span>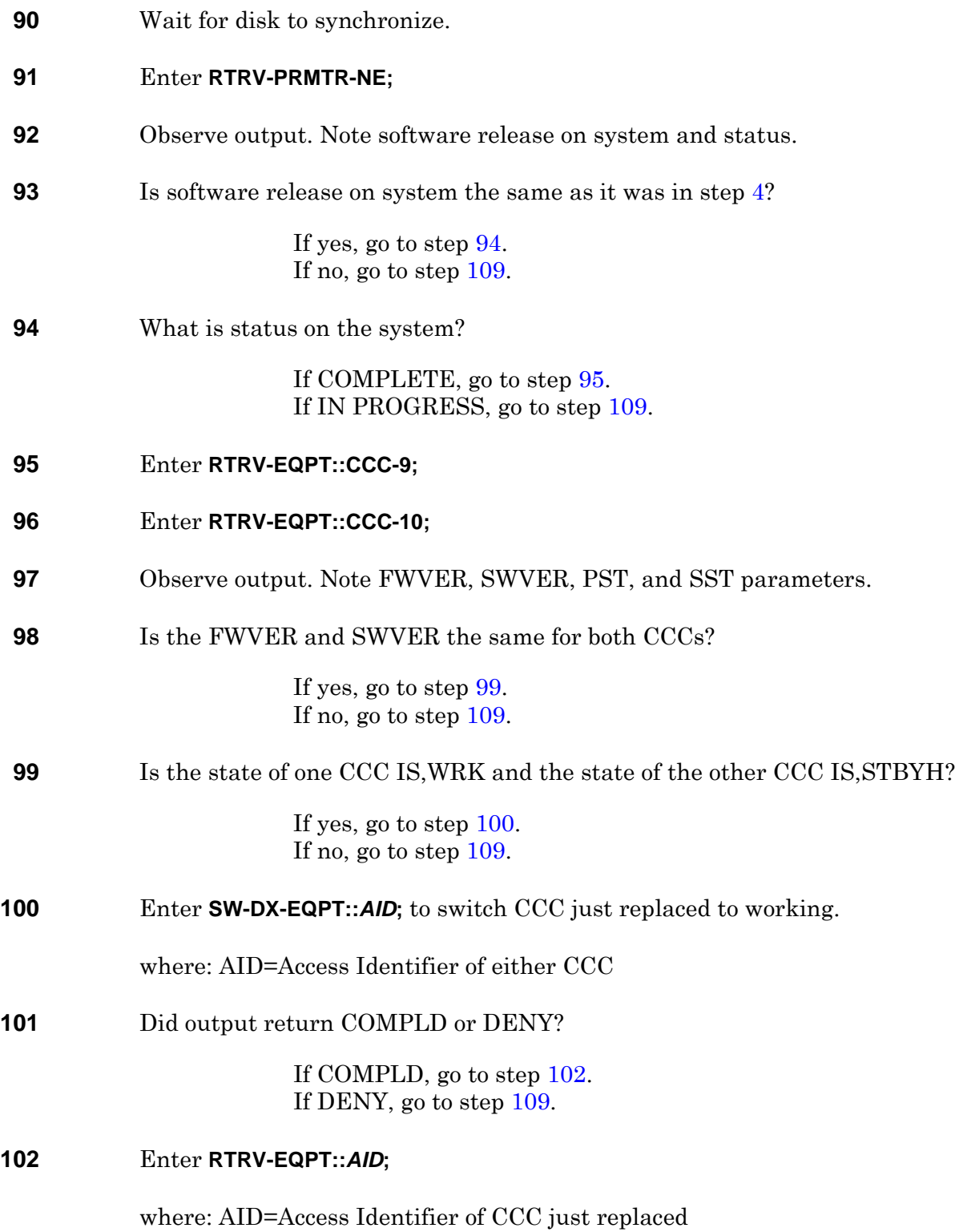

<span id="page-226-1"></span>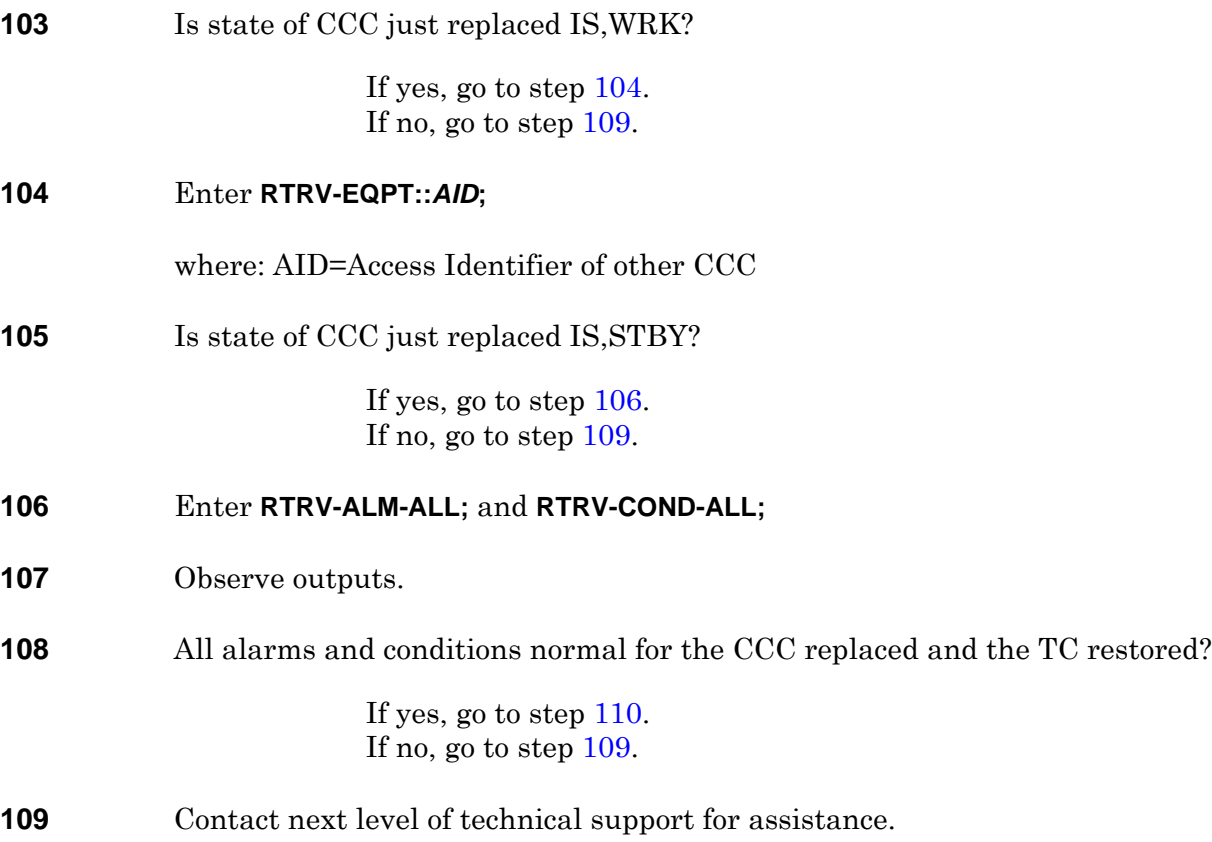

<span id="page-226-3"></span><span id="page-226-2"></span><span id="page-226-0"></span>**110 STOP. This procedure is complete.**

DLP-128

## **DLP-129 Replace DS3 Connector Panel**

## **PURPOSE**

This procedure provides instructions to remove and install a DS3 connector panel.

### **RECOMMENDED TOOLS**

Phillips screwdriver, #2 × 6-inch

<span id="page-228-0"></span>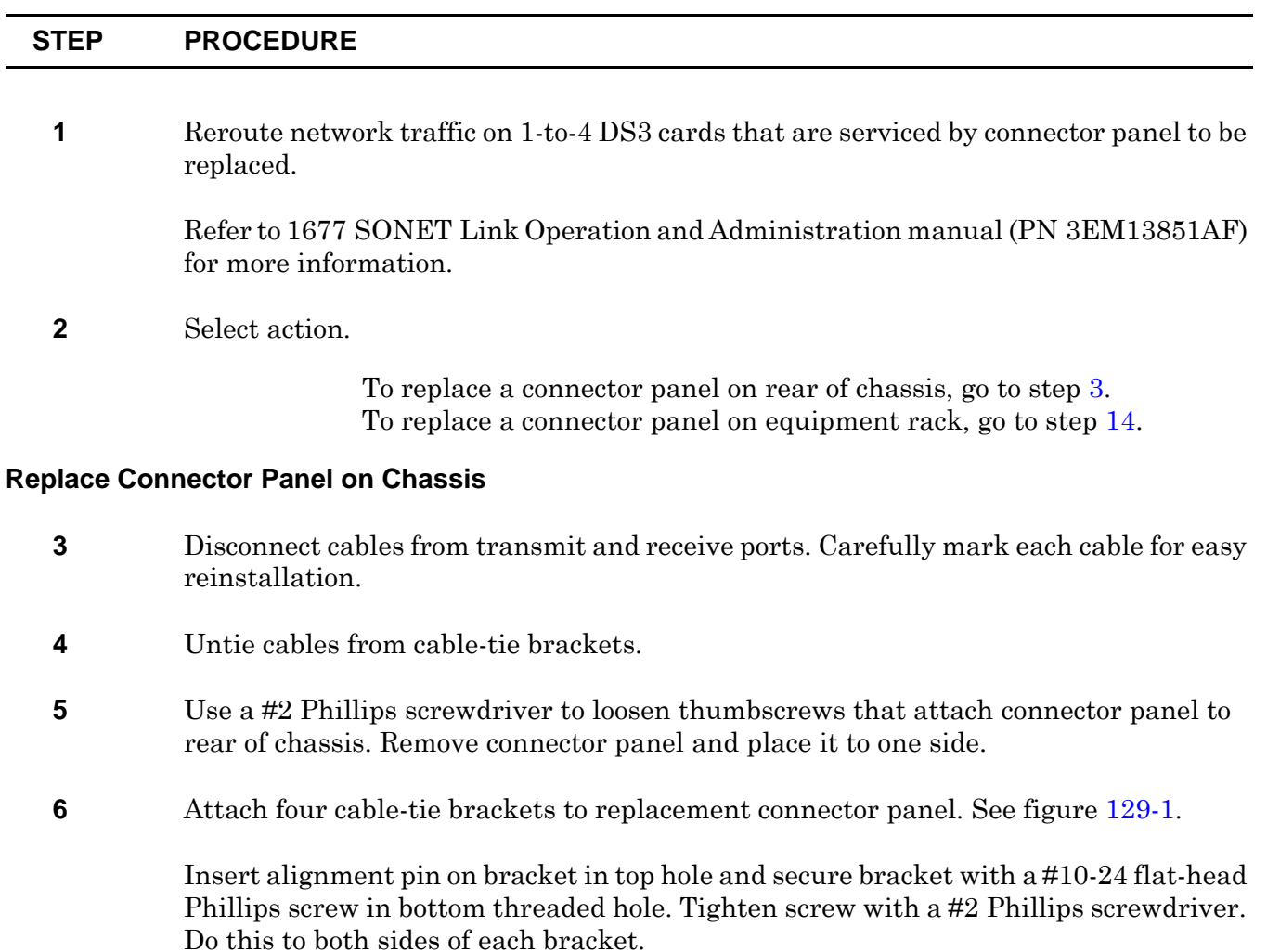

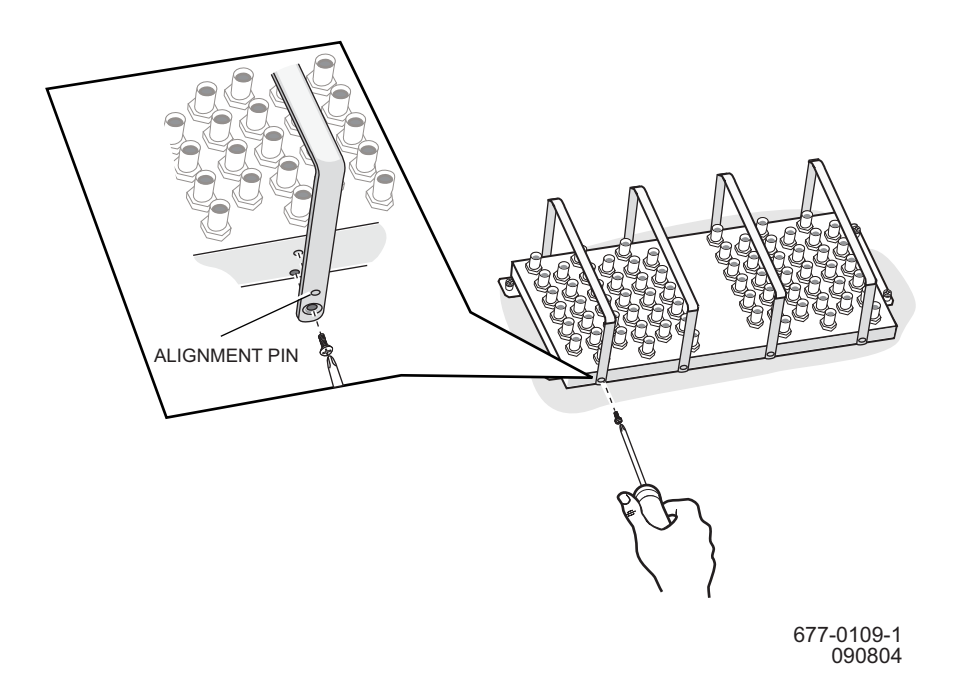

<span id="page-229-0"></span>**Figure 129-1. Attach Cable-Tie Brackets to Chassis Mounted Connector Panel**

- **7** Position connector panel so the two guide pins enter two guide holes in chassis.
- **8** *WARNING: Possibility of equipment damage. To prevent damage to connector pins, do not force panel into connector. Make sure connector of panel aligns correctly with chassis connector before seating it.*
- **9** Gently press connector panel into connector on 1677 SONET Link until it seats. Do not force it.
- **10** *WARNING: Possibility of equipment damage. To prevent thumbscrew damage, never tighten a thumbscrew with a power screwdriver or more than .09 m-kg (8 in.-lbs).*
- **11** Align four captive screws on panel with threaded holes, and tighten each screw using a #2 Phillips screwdriver.
- **12** Reconnect cables to transmit and receive ports on connector panel.
- **13** Go to step [29](#page-231-0).

#### **Replace Connector Panel on Equipment Rack**

<span id="page-229-1"></span>**14** Undo captive screws that secure cable to back of connector panel. See figure [129-2](#page-230-0).

<span id="page-230-0"></span>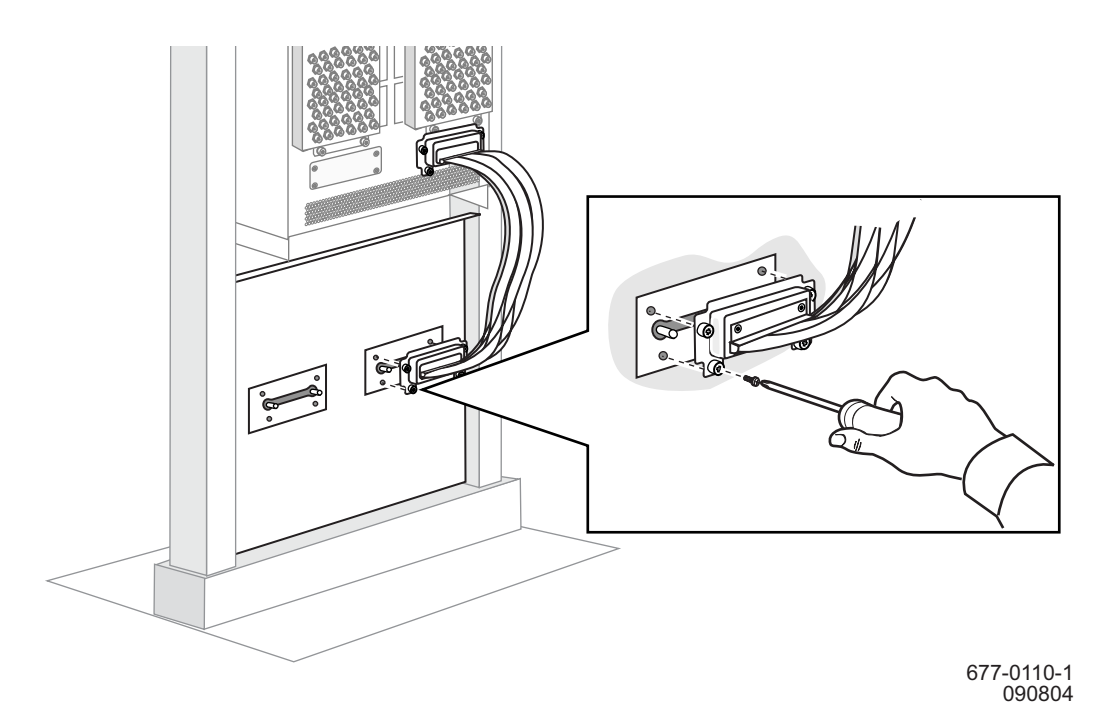

**Figure 129-2. Remove Cable to Rack-Mounted Connector Panel**

- **15** Unplug cable from back of connector panel.
- **16** Disconnect cables from transmit and receive ports on front of panel. Carefully mark each cable for easy reinstallation.
- **17** Untie cables from cable-tie brackets.
- **18** Select action.

To remove a connector panel on left edge of adapter plate, only remove screws that attach adapter plate to left edge of equipment rack. Then go to step [19](#page-230-1).

To remove a connector panel on right edge of adapter plate, only remove screws that attach adapter plate to right edge of equipment rack.

- <span id="page-230-1"></span>**19** Pull unattached edge of adapter plate away from equipment rack.
- **20** Use a #2 Phillips screwdriver to remove screws that attach cable-tie brackets to connector panel being replaced.
- **21** Use a #2 Phillips screwdriver to loosen thumbscrews that attach connector panel to adapter plate, then place connector panel to one side.
- **22** Align replacement panel with mounting hole on adapter plate, then use a #2 Phillips screwdriver to tighten mounting thumbscrews.
- **23** *WARNING: Possibility of equipment damage. To prevent thumbscrew damage, never tighten a thumbscrew with a power screwdriver or more than .09 m-kg (8 in.-lbs).*
- **24** Pull adapter plate away from equipment rack. Use #2 Phillips screwdriver to attach cable-tie brackets to replacement connector panel.
- **25** Reattach adapter plate to equipment rack. Use #2 Phillips screwdriver to tighten screws.
- **26** Reinstall cable in rear connector of panel. Use #2 Phillips screwdriver to tighten screws.
- **27** Reconnect cables to transmit and receive ports on front of connector panel.
- **28** Secure cables to cable-tie brackets.

#### <span id="page-231-0"></span>**29 STOP. This procedure is complete.**

## **DLP-130 Replace DS3 Card with a DS3 Card**

## **PURPOSE**

This procedure provides instructions to replace a 12-port DS3 card with another 12-port DS3 card.

To replace a DS3 card with an ECC card, refer to DLP-[147](#page-294-0).

#### **PREREQUISITES**

Normally, this procedure is performed to replace a failed (inactive) module. Always verify module state before removal.

If a DS3 card has a state of OOS-AU or OOS-AUMA, perform the appropriate trouble clearing procedures before replacing the module. Refer to IXL[-101.](#page-38-0)

It is recommended to disconnect loopback and test connections before proceeding with the replacement procedure. The TYPE parameter of a DS3 card cannot be changed while any of its ports are in a Loopback state (SST is LPBK) or in a Test state (SST is TACC).

#### **GENERAL**

DS3 and ECC working modules can be mixed within the same protection group if the protection module is an ECC. An ECC/DS3 card protection group is defined when the corresponding protection slot is provisioned. Refer to table [130-A](#page-232-0). The ECC module can operate in an unprotected mode. If the protection module is a DS3 module, all working modules in the protection group must be DS3. There is no restriction on the provisioning order.

| <b>Protection Slot</b> | <b>Working Slot</b> |
|------------------------|---------------------|
| 1A                     | 2A, 3A, 4A, 5A      |
| 1B                     | 2B, 3B, 4B, 5B      |
| 17A                    | 16A, 15A, 14A, 13A  |
| 17B                    | 16B, 15B, 14B, 13B  |

<span id="page-232-0"></span>**Table 130-A. Slot Definitions for ECC and DS3 Card Protection Groups**

For information on TL1 command syntax, refer to the 1677 SONET Link Commands and Messages manual (PN 3EM13852AF).

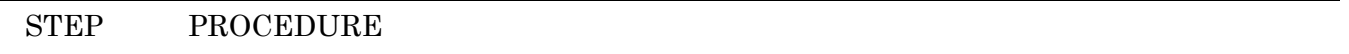

**1 DANGER: Possibility of personal injury. Cards can be installed or removed with rack power on. Hazardous electrical potentials are present; use extreme care when installing or removing cards with power on.**

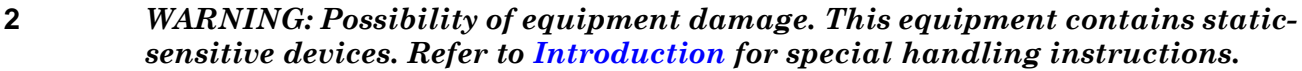

**3** Enter **RTRV-EQPT::***AID***;** for DS3 card being replaced.

where: AID=Equipment Access Identifier of DS3 card to be replaced.

- **4** Observe output.
- **5** Is DS3 card to be replaced a protect module (located in slots IOC-1-A, IOC-1-B, IOC-17-A, or IOC-17-B)?

If yes, go to step [6](#page-233-1). If no, go to step [9](#page-233-2).

<span id="page-233-1"></span>**6** Is state of protect module IS, WRK?

If yes, go to step [31.](#page-235-0) If no, go to step [7](#page-233-0).

<span id="page-233-0"></span>**7** Enter **INH-SWTOPROTN-EQPT::***AID***;** to inhibit switching to protection.

where: AID=Equipment Access Identifier of the DS3 protection card to be replaced.

- **8** Go to step [16](#page-234-0).
- <span id="page-233-2"></span>**9** Is state of DS3 card IS, WRK?

If yes, go to step [12.](#page-233-3) If no, go to step [10](#page-233-4).

<span id="page-233-4"></span>**10** Enter **INH-SWTOWKG-EQPT::***AID***;** to inhibit switching to working.

where: AID=Equipment Access Identifier of the DS3 card to be replaced.

- **11** Go to step [16](#page-234-0).
- <span id="page-233-3"></span>**12** Enter **RTRV-EQPT::***AID***;** to check state of protection DS3 card in group where DS3 card is being replaced.

where: AID=Equipment Access Identifier of the protect DS3 card in group.

<span id="page-234-3"></span><span id="page-234-2"></span><span id="page-234-1"></span><span id="page-234-0"></span>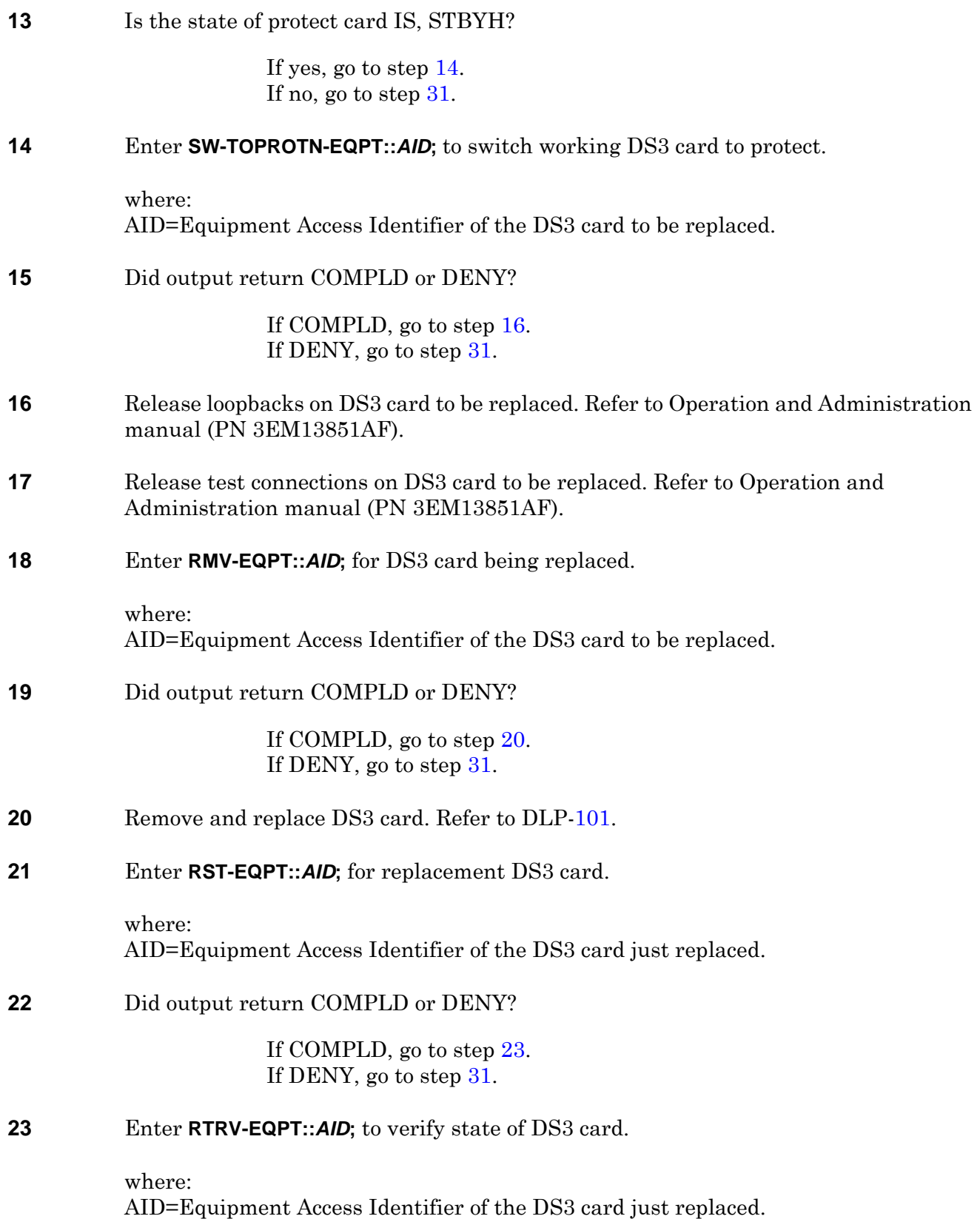

## DLP-130

<span id="page-235-5"></span><span id="page-235-4"></span><span id="page-235-3"></span><span id="page-235-2"></span><span id="page-235-1"></span><span id="page-235-0"></span>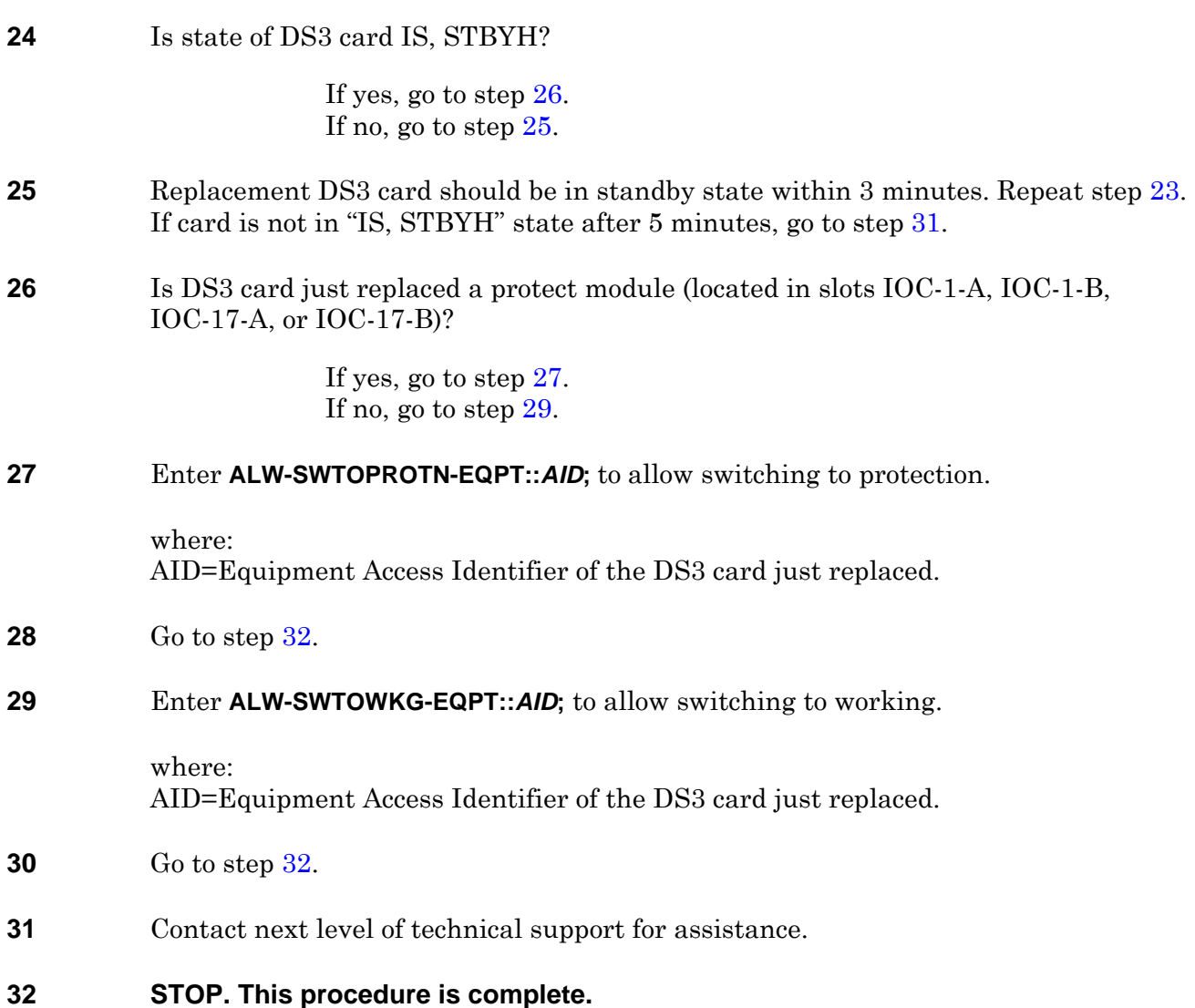

# **DLP-131 Replace EDFA Card**

## **PURPOSE**

This procedure provides instructions to replace an EDFA card.

## **GENERAL**

For information on TL1 command syntax, refer to the 1677 SONET Link Commands and Messages manual (PN 3EM13852AF).

## **RECOMMENDED TOOLS**

Phillips screwdriver,  $\#2 \times 6$ -inch

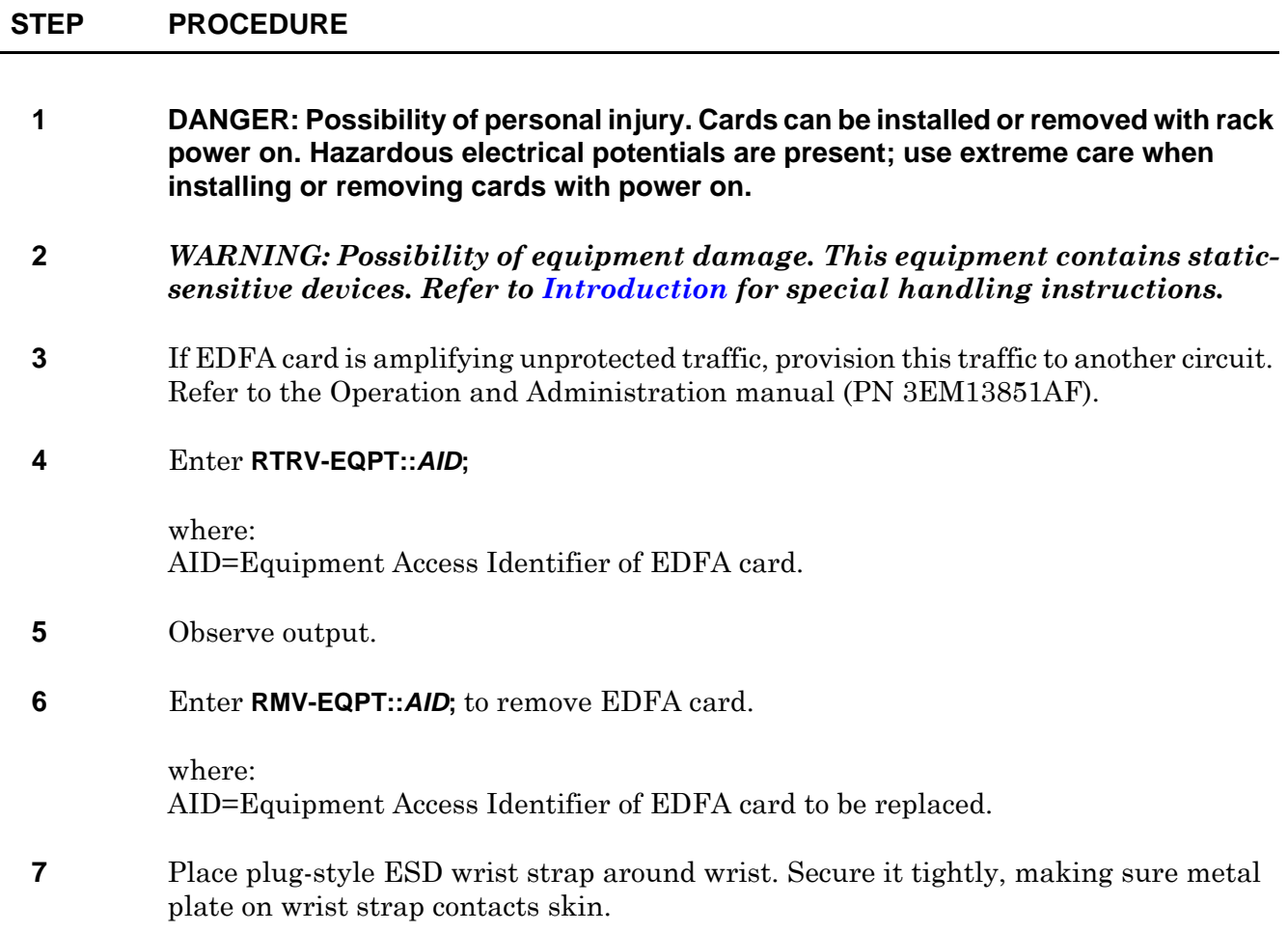

**8** Remove upper trim panel from front of chassis to expose ESD grounding jack. See figure [131-1](#page-237-0).

> To remove trim panel, grasp left and right ends of trim panel and gently pull it toward you to disengage ball studs.

<span id="page-237-0"></span>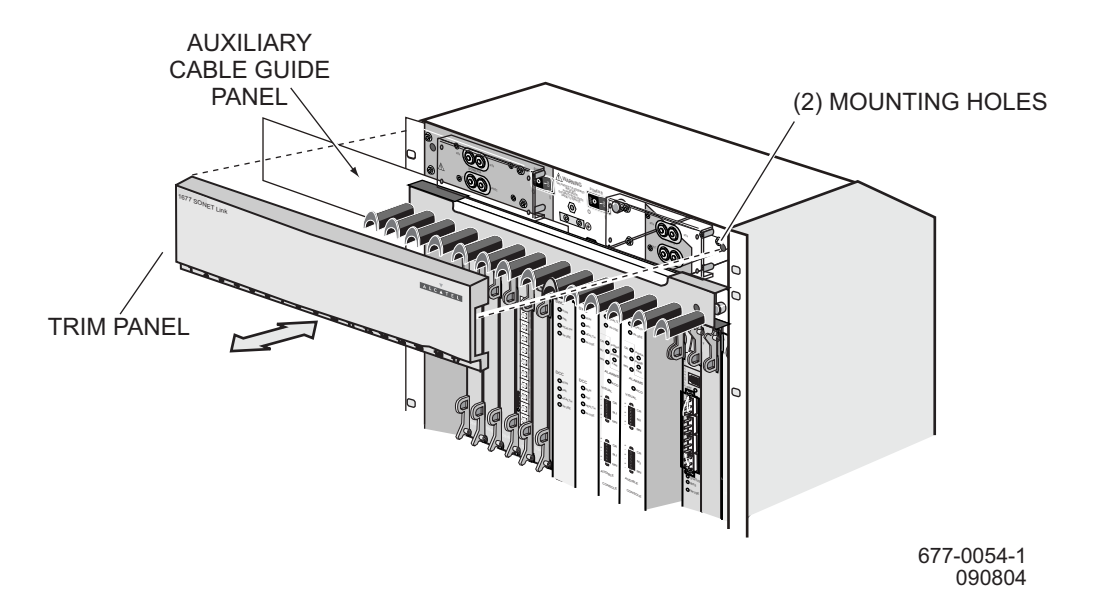

#### **Figure 131-1. Remove or Install Trim Panel**

- **9** Plug wrist-strap cord into ESD grounding jack. See figure [131-2](#page-238-0).
- **10** CAUTION: Possibility of service interruption. Make sure EDFA card is not handling traffic before turning off safety key switch.
- **11** Locate EDFA card to be replaced and turn its safety key switch to OFF position. See figure [131-4](#page-240-0) for location of safety key switch.
- <span id="page-237-1"></span>**12** Disconnect fiber-optic cables from two port adapters on card. See figure [131-4.](#page-240-0) Install protective caps on all exposed fiber cables and mark cables for easy reinstallation.

<span id="page-238-0"></span>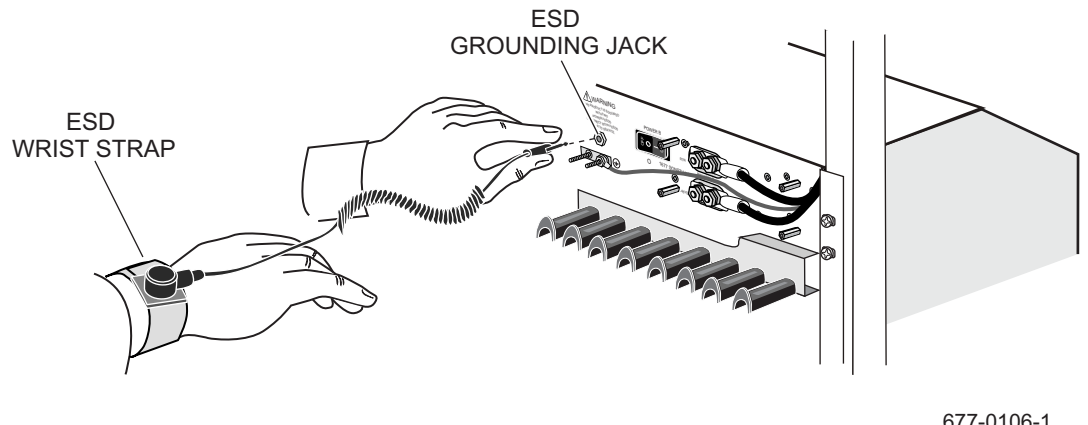

#### **Figure 131-2. Connect ESD Wrist Strap to Grounding Jack**

677-0106-1 090804

- **13** Loosen top and bottom thumbscrews.
- **14** Lift up on top and bottom ejectors.
- **15** Carefully slide card out of shelf and place in antistatic packaging.
- **16** Remove the replacement card from its antistatic packaging.
- **17** Extend both ejector handles.
- **18** Make sure safety key switch is in OFF position.
- **19** Align the card with the slot guides and push in the card until both card ejectors engage the tabs at the edge of the slot. See figure [131-3.](#page-239-0)

<span id="page-239-0"></span>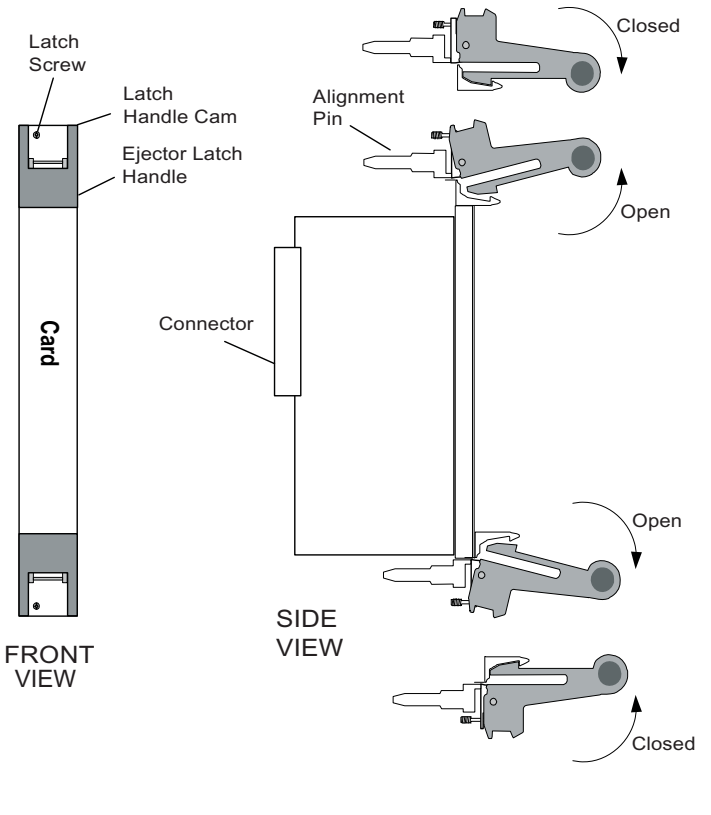

**Figure 131-3. Card Ejector Handle Operation**

677-0351-1 032105

#### **20** *WARNING: Possibility of equipment damage. To prevent damage to tabs, make sure card ejectors engage openings in tabs before pushing in card-ejector handles.*

- **21** CAUTION: Possibility of service interruption. Tighten all four thumbscrews to ensure the card remains properly seated. However, to prevent thumbscrew damage, never tighten a thumbscrew with a power screwdriver or more than .09 m-kg (8 in.-lbs).
- **22** Push in both card ejector handles to seat card in backplane connectors.
- **23** Tighten both thumbscrews.
- **24** Remove protective caps from fiber-optic cables removed in step [12](#page-237-1), and reconnect them to port adapters on card. See figure [131-4](#page-240-0).

Always inspect and clean a fiber-optic cable and adapter before reconnecting them. Refer to DLP[-100](#page-190-0) for more information.

**25** Turn safety key switch on replacement card to  $\circ$ N position.

<span id="page-240-1"></span>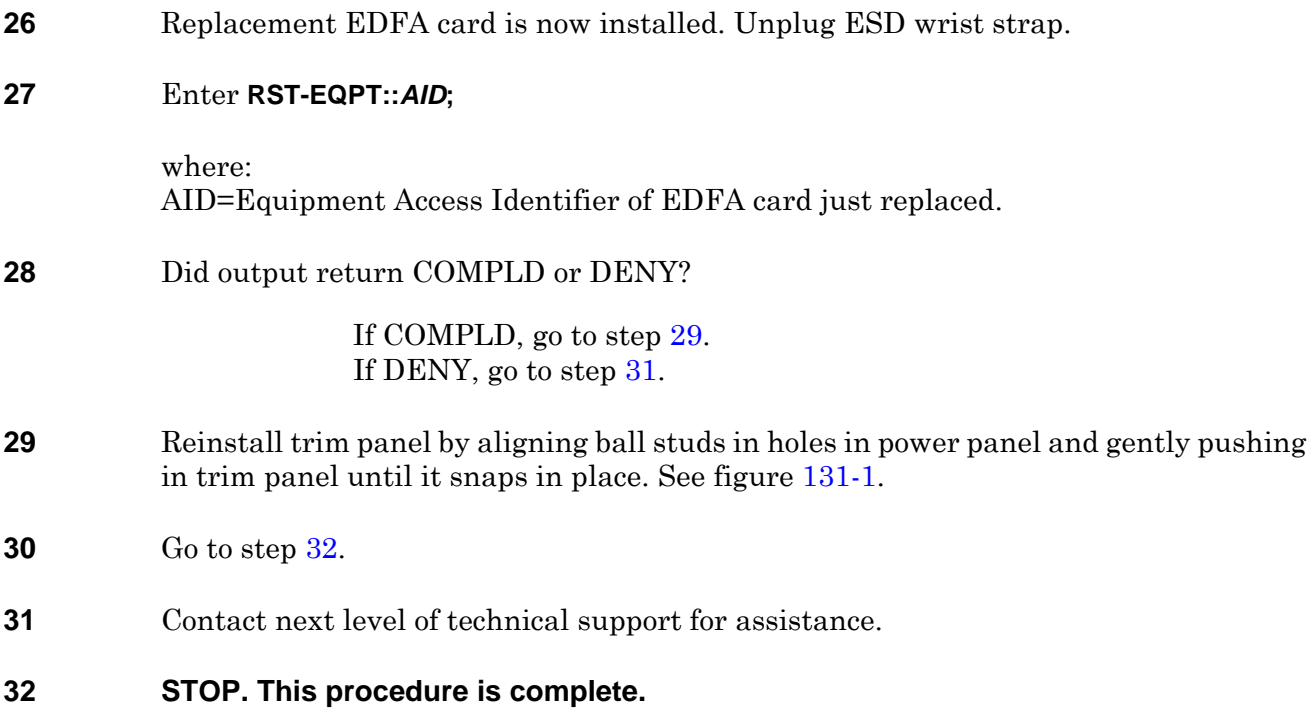

<span id="page-240-3"></span><span id="page-240-2"></span><span id="page-240-0"></span>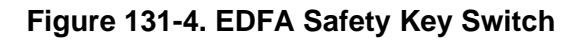

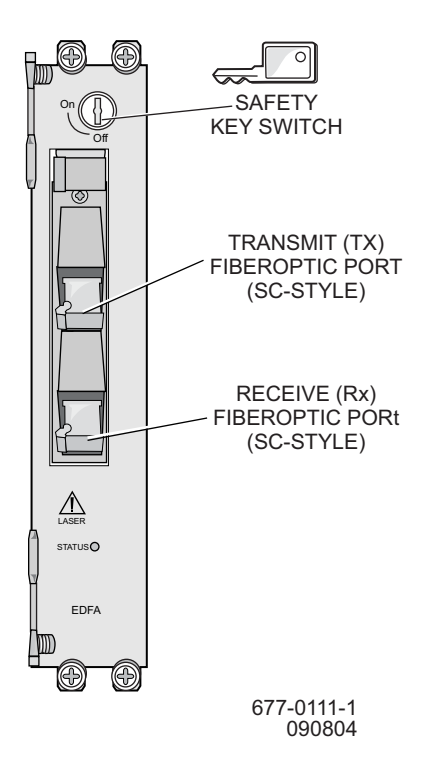

DLP-131

# **DLP-132 Replace Fan-Tray Assembly (15 RU Shelf)**

## **PURPOSE**

This procedure provides instructions to remove and install a fan-tray assembly.

### **RECOMMENDED TOOLS**

Phillips screwdriver, #2 × 6-inch

<span id="page-242-0"></span>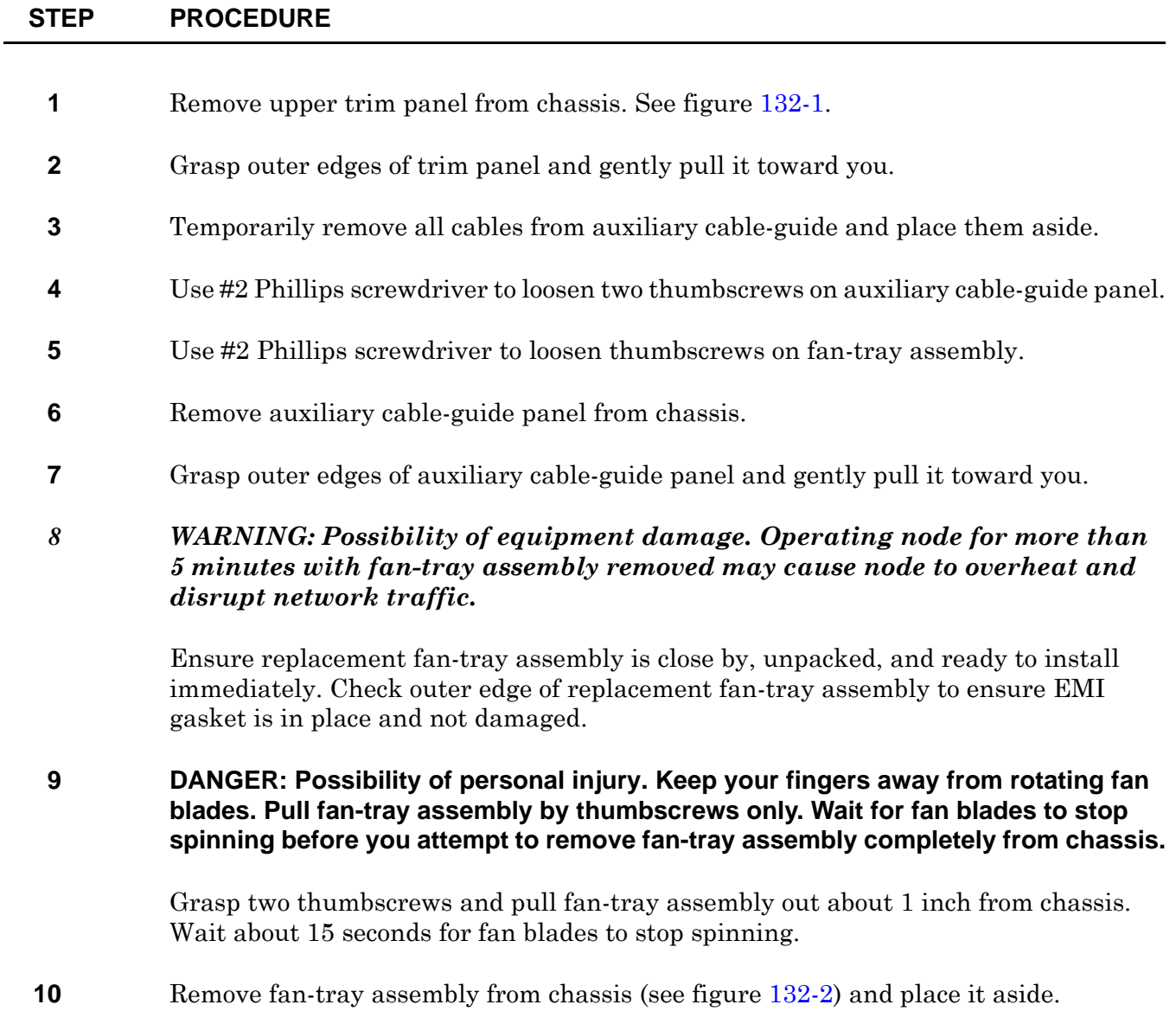

DLP-132

**11** Align replacement fan-tray assembly with guides and push it into chassis. Fans immediately begin to spin.

**12** *WARNING: Possibility of equipment damage. To prevent thumbscrew damage, never use a power screwdriver to tighten them and never tighten them more than .09 m-kg (8 in.-lbs.).*

Use #2 Phillips screwdriver to tighten both fan-tray assembly thumbscrews.

**13** Reinstall auxiliary cable-guide panel.

Align auxiliary cable-guide panel ball studs in holes in fan tray. Use palms of hands to gently push in both outside edges of cable-guide panel until panel snaps into place.

- **14** Use #2 Phillips screwdriver to tighten two thumbscrews on auxiliary cable-guide panel.
- **15** Reinstall cables that were removed from auxiliary cable guides in step [3](#page-242-0).

When routing a cable through top auxiliary cable guides, leave at least a 2-foot service loop to service fan-tray assembly.

**16** Reinstall upper trim panel. See figure [132-1.](#page-244-0)

Align trim-panel ball studs in holes in fan tray. Use palms of hands to gently push in outside edges of trim panel until panel snaps in place.

**17 STOP. This procedure is complete.**

<span id="page-244-0"></span>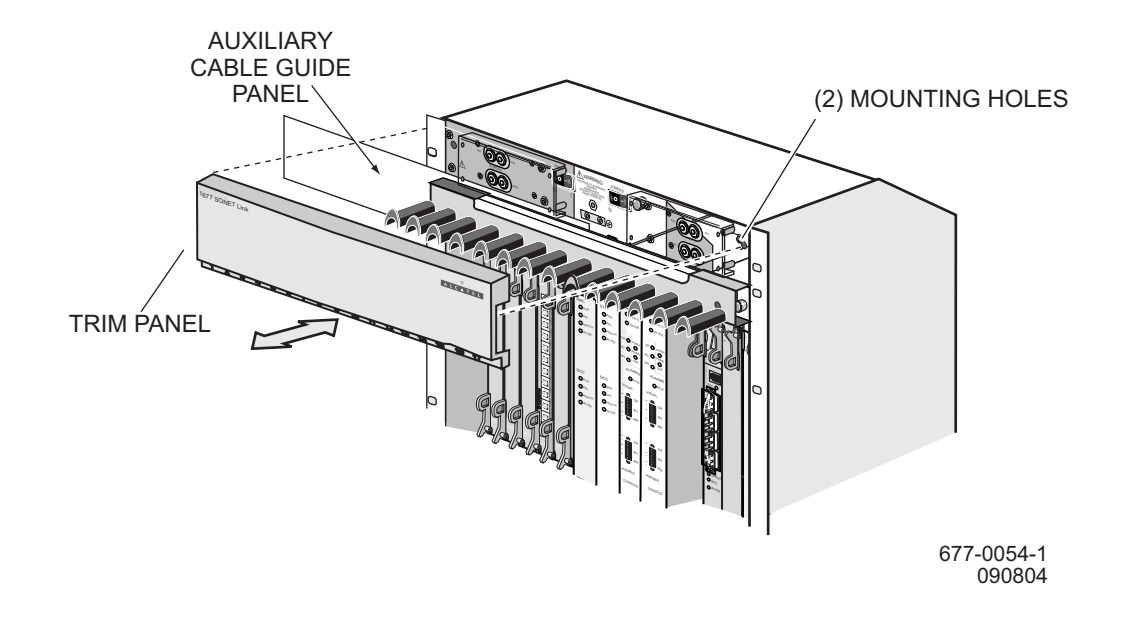

## **Figure 132-1. Remove or Install Trim Panel and Auxiliary Cable Guide**

**Figure 132-2. Remove or Install Fan-Tray Assembly**

<span id="page-244-1"></span>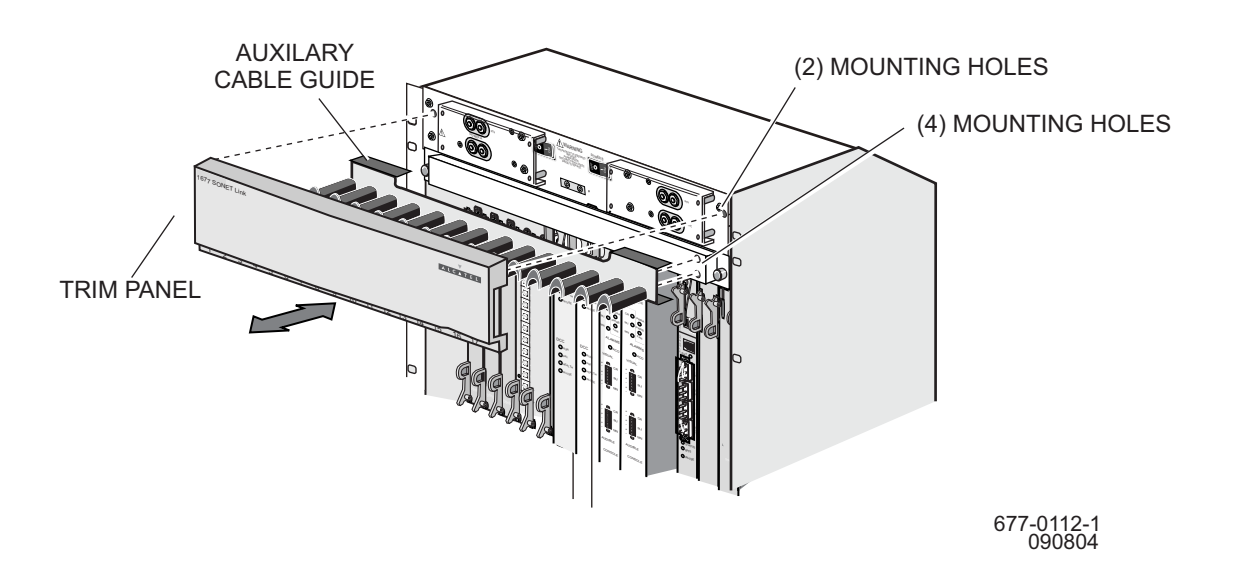

DLP-132

## **DLP-133 Remove/Install Filler Panel**

## **PURPOSE**

This procedure provides instructions to remove or install a filler panel.

## **GENERAL**

The 1677 SONET Link uses a half-high slot filler panel and a full-high slot filler panel. See figure [133-1](#page-247-0). The filler panel is a metal plate that has two captive thumbscrews and special gasket material along its edges. The panel minimizes electromagnetic interference (EMI) and also guides airflow through the chassis for cooling.

The chassis, filler panels, access covers, and card front panels are part of a complete EMI-compliant enclosure. Never operate the node with access covers or filler panels removed. If the node will be operated with a card slot empty, install a filler panel over the opening. Failure to follow these instructions will cause the equipment to violate part 15 of the FCC rules.

#### *WARNING: Possibility of equipment damage. Make sure each empty card-cage slot is covered with a filler panel whenever the 1677 SONET Link is turned on. This is necessary so that the chassis cooling system performs as designed. Never operate the 1677 SONET Link with an open empty card slot for more than 5 minutes at a time while servicing.*

## **RECOMMENDED TOOLS**

Phillips screwdriver,  $\#2 \times 6$ -inch

#### **STEP PROCEDURE**

**1** Select action.

To install a filler panel, go to step [2.](#page-246-0) To remove a filler panel, go to step [8](#page-247-1).

#### **Installing a Filler Panel**

- <span id="page-246-0"></span>**2** Select either a half-high panel or full-high panel, depending on size of empty slot that you want to cover. See figure [133-1.](#page-247-0)
- **3** Ensure EMI gasket material along top, bottom, and one side of filler panel is present and not damaged. If material is damaged or missing, do not use panel. Get another one.
- **4** Position filler panel in empty card-cage slot opening with EMI gasket material on right side. Hand-tighten the two thumbscrews.
- **5** *WARNING: Possibility of equipment damage. To prevent thumbscrew damage, never tighten a thumbscrew with a power screwdriver or more than .09 m-kg (8 in.-lbs).*
- **6** Use #2 Phillips screwdriver to finish tightening two thumbscrews.
- **7** Go to step [10](#page-247-2).

#### **Removing a Filler Panel**

- <span id="page-247-1"></span>**8** Locate filler panel and use #2 Phillips screwdriver to loosen its two thumbscrews.
- **9** Remove filler panel, then store it in an area where it will not be damaged and is safe for future use.
- <span id="page-247-2"></span><span id="page-247-0"></span>**10 STOP. This procedure is complete.**

#### **Figure 133-1. Half-High and Full-High Filler Panels**

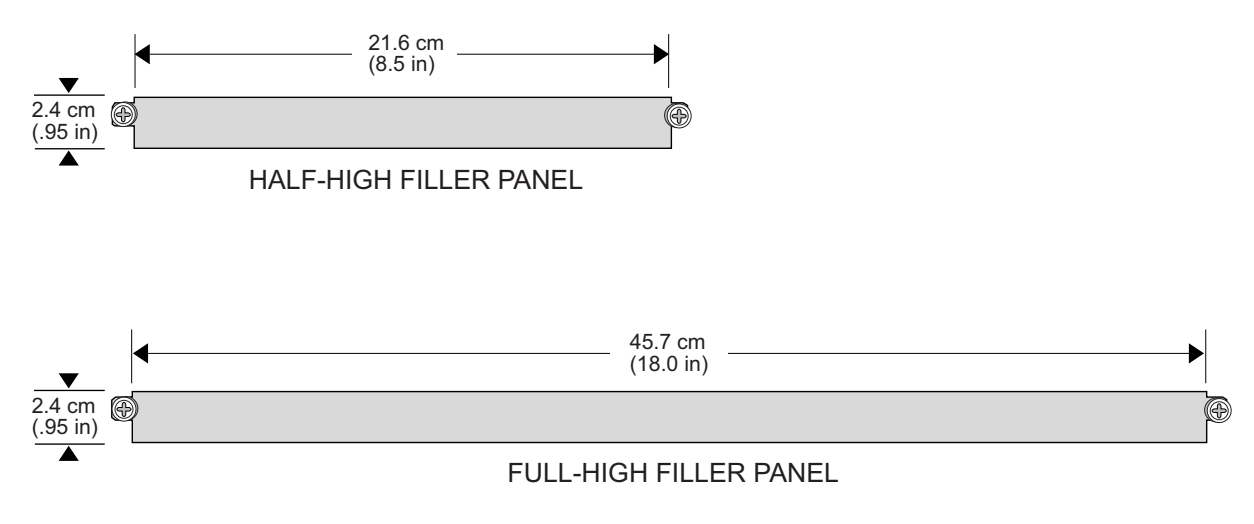

677-0113-1 090804

## **DLP-134 Install Node Protection Shield Kit/Replace Node Protection Shield**

## **PURPOSE**

This procedure provides instructions to install the optional node protection shield kit or to remove and install the node protection shield.

### **GENERAL**

The optional node protection shield kit protects the fiber-optic cables and metallic cables connected to the cards from damage. It also discourages equipment tampering and vandalism. The transparent shield is held in place by four thumbscrews. One node protection-shield kit protects one 1677 SONET Link. The kit includes the following:

(1) 1/8-inch transparent protection shield  $(4)$  #12-24  $\times$  3/8" thumbscrews

(4)  $\#12-24 \times 1-1/2$ " hex standoffs (4)  $\#12-24$  hex nuts

## **RECOMMENDED TOOLS**

Nut driver, 3/8-inch

Open-end wrench, 3/8-inch

Phillips screwdriver,  $\#2 \times 6$ -inch

#### **STEP PROCEDURE**

**1** Select action.

To install kit on a node front-mounted in equipment rack, go to step [2](#page-248-0). To install kit on a node mid-mounted in equipment rack, go to step [10](#page-249-0). To replace protection shield, go to step [16](#page-249-1).

#### **Install Kit on Front-Mounted Node**

<span id="page-248-0"></span>**2** Select action.

To install on a node in a 19-inch ANSI/EIA-310-D or IEC equipment rack, go to step [3](#page-249-2). To install on a node in a 19-inch equipment rack with one-inch on-center mounting holes, go to step [4](#page-249-3). To install on a node in a 23-inch ANSI/EIA-310-D or IEC equipment rack, or a 23-inch equipment rack with one-inch on-center mounting holes, go to step [5.](#page-249-4)

(4)  $\#12$  lockwashers (4)  $\#12$  flat washers

- <span id="page-249-2"></span>**3** Install #12-24 hex standoffs in threaded holes. See figure [134-1.](#page-250-0) Tighten standoffs using a 3/8-inch nut driver, then go to step [6](#page-249-5).
- <span id="page-249-3"></span>**4** Install #12-24 hex standoffs in threaded holes. See figure [134-2.](#page-251-0) Tighten standoffs using a 3/8-inch nut driver, then go to step [6](#page-249-5).
- <span id="page-249-4"></span>**5** *WARNING: Possibility of equipment damage. The 23-inch mounting brackets of the node have both #10-32 and #12-24 threaded holes. Make sure to install the hex standoffs only in #12-24 holes. See figure [134-3](#page-251-1).*

Install #12-24 hex standoffs in threaded holes. See figure [134-3.](#page-251-1) Use 3/8-inch nut driver to tighten standoffs.

- <span id="page-249-5"></span>**6** Remove protective paper from both sides of shield.
- **7** Position shield over standoffs and loosely secure shield to standoffs with four thumbscrews. See figure [134-4.](#page-252-0)
- **8** Adjust shield so that it is squarely positioned over card cage, then finger-tighten all four thumbscrews.
- **9** Go to step [20](#page-250-1).

#### **Install Kit on Mid-Mounted Node**

<span id="page-249-0"></span>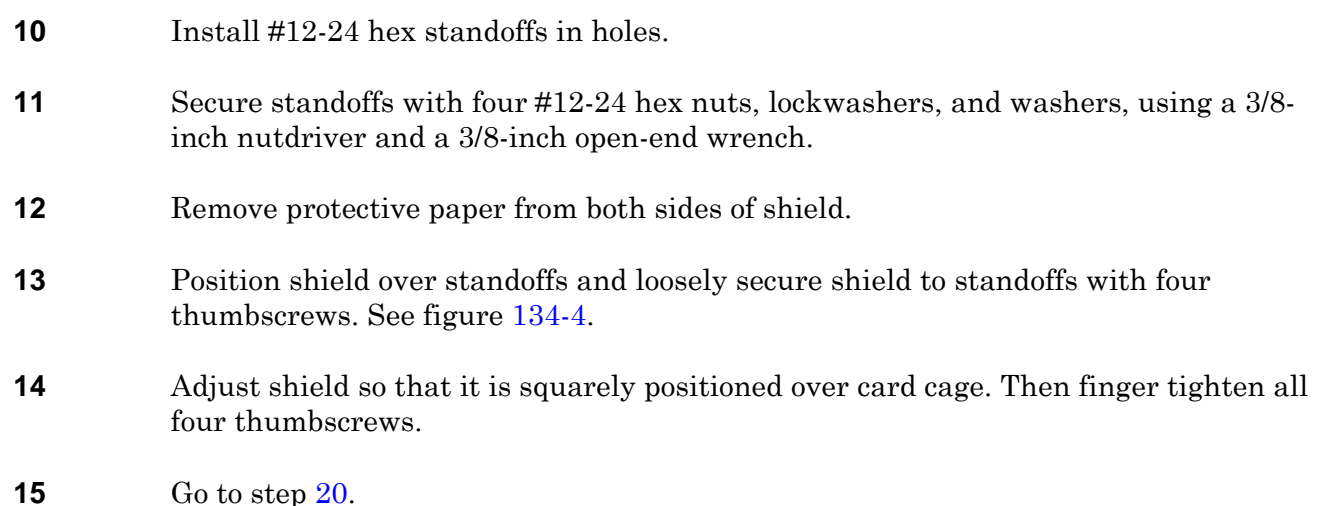

#### **Replace Protection Shield**

- <span id="page-249-1"></span>**16** Loosen four thumbscrews that secure shield to four standoffs.
- **17** Lift shield off standoffs.
- **18** Position shield over four standoffs and loosely secure shield to standoffs with four thumbscrews. See figure [134-4.](#page-252-0)
- **19** Adjust shield so that it is squarely positioned over card cage, then finger-tighten all four thumbscrews.

#### <span id="page-250-1"></span><span id="page-250-0"></span>**20 STOP. This procedure is complete.**

**Figure 134-1. Mounting Holes—19-inch ANSI/EIA 310D or IEC Equipment Rack**

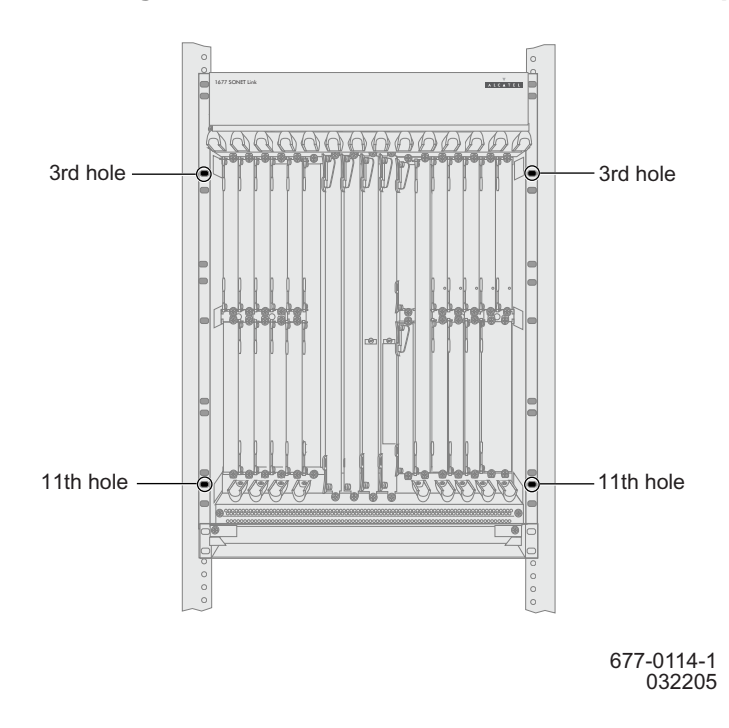

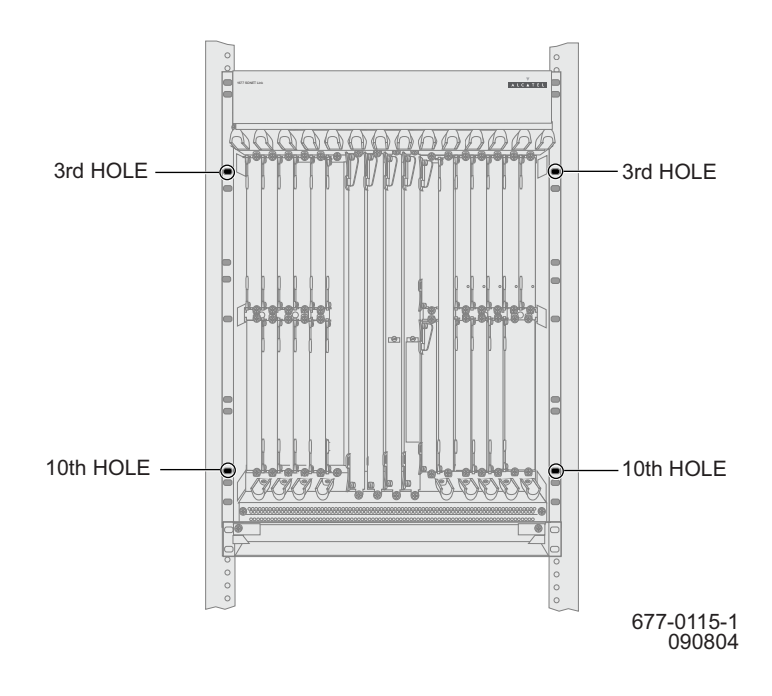

<span id="page-251-0"></span>**Figure 134-2. Mounting Holes—19-inch One-inch On-Center Rack**

**Figure 134-3. Mounting Holes— 23-inch Racks**

<span id="page-251-1"></span>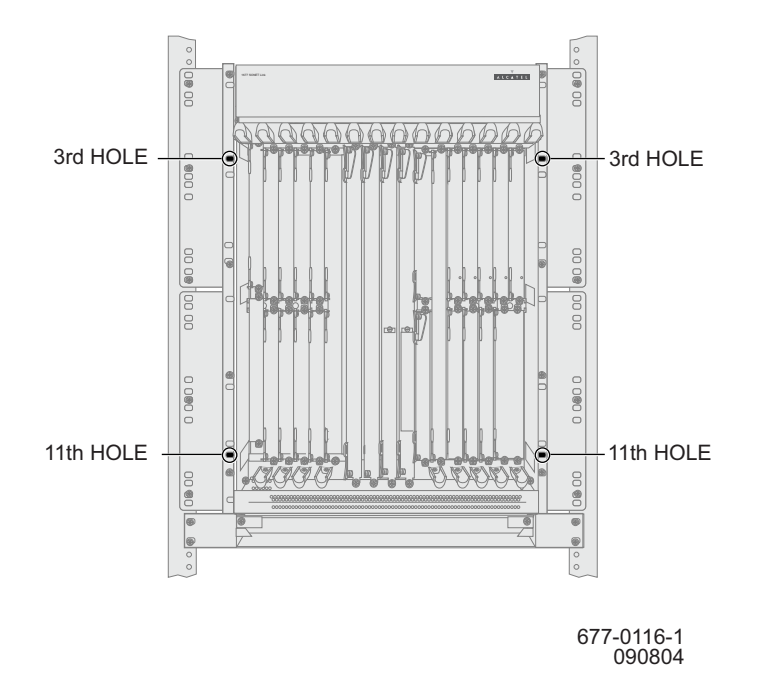
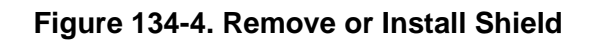

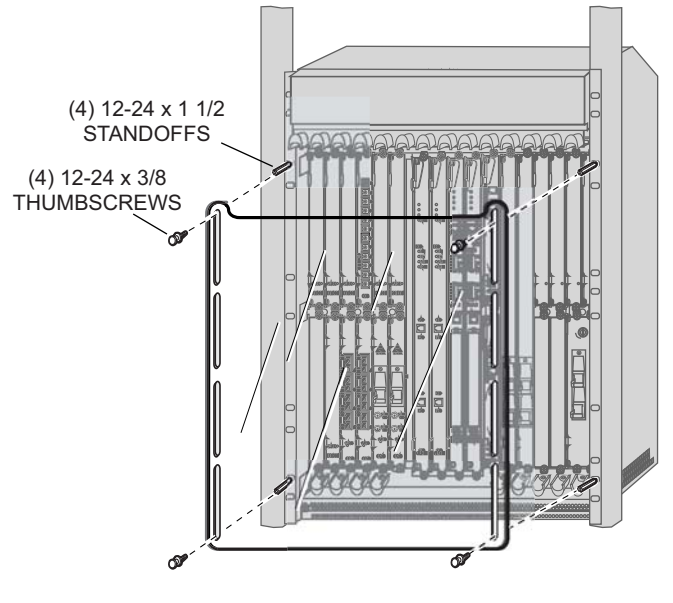

677-0117-1 090804

# **DLP-135 Replace OC-n Line Card**

### **PURPOSE**

This procedure provides instructions to replace an OC-3, OC-12, OC-48, or OC-192 line card.

### **GENERAL**

<span id="page-254-0"></span>L,

For information on TL1 command syntax, refer to the 1677 SONET Link Commands and Messages manual (PN 3EM13852AF).

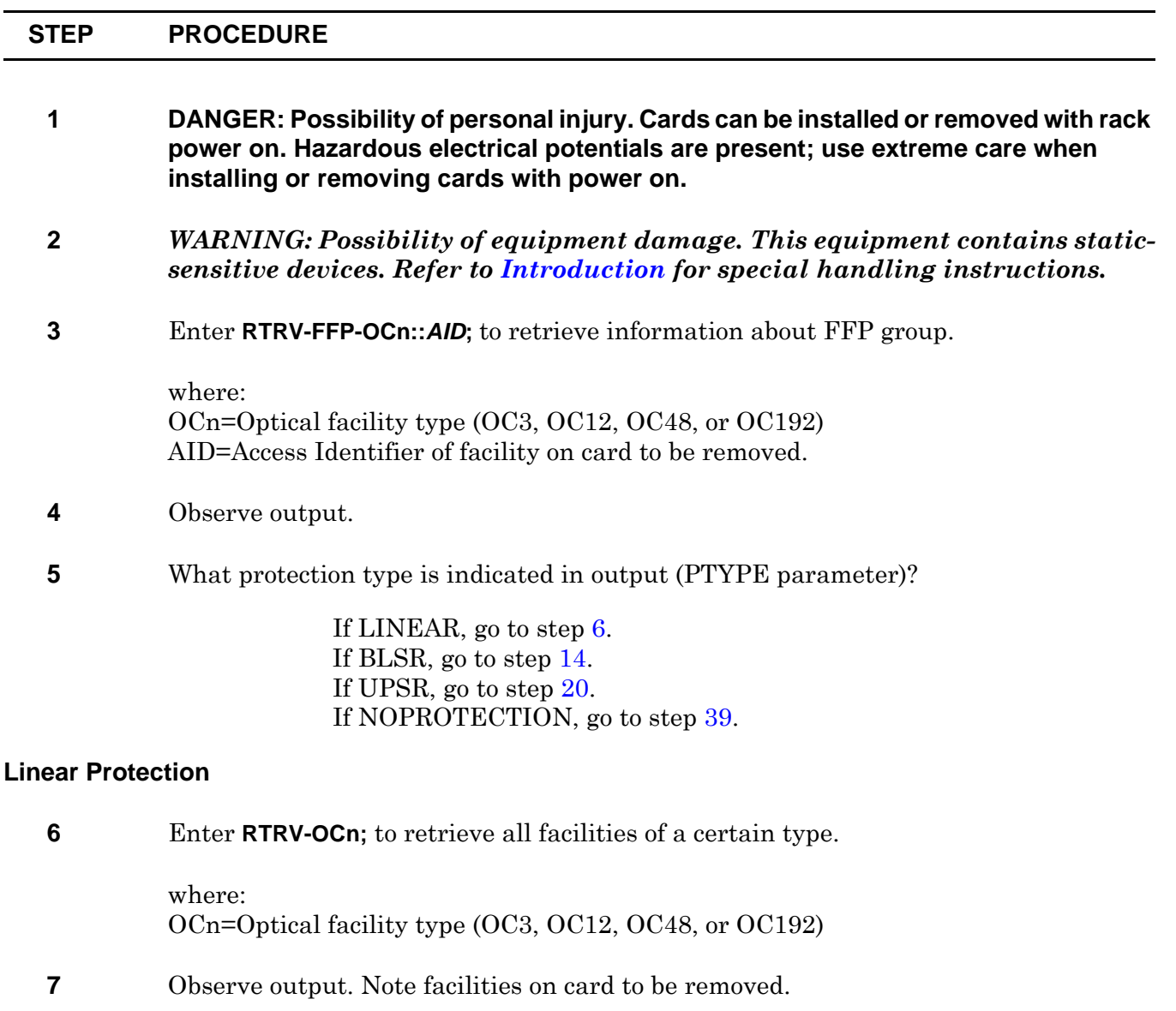

**8** Do any facilities on card to be removed have state of IS,WRK?

If yes, go to step [9](#page-255-1). If no, go to step [31](#page-257-0).

### <span id="page-255-1"></span>**9** Enter **RTRV-FFP-OCn;**

where: OCn=Optical facility type (OC3, OC12, OC48, or OC192)

**10** Are any ports on the card to be removed listed as ACTIVE in the output?

If yes, go to step [11.](#page-255-2) If no, go to step [31](#page-257-0).

<span id="page-255-2"></span>**11** Enter **OPR-PROTNSW-OCn::***AID***:::MAN;** to switch all working traffic off the card to be replaced.

> where: OCn=Optical facility type (OC3, OC12, OC48, or OC192) AID=Access Identifier of facility on card to be removed.

- **12** Repeat step [9](#page-255-1) to switch all working traffic off card to be replaced.
- **13** Go to step [31](#page-257-0).

#### **BLSR Protection**

<span id="page-255-0"></span>**14** Enter **RTRV-BLSR-TRC::***WEST***;**

where: WEST=West port of the protection pair

- **15** Observe output.
- **16** Enter **RTRV-COND-BLSR::***AID***;** to check BLSR state.

where: AID=Access Identifier of facility on card to be replaced

**17** Observe output. Does CONDDESCR parameter indicate IDLE?

If yes, go to step [18.](#page-256-1) If no, go to step [39](#page-258-0).

<span id="page-256-1"></span>**18** Enter **OPR-PROTNSW-OCn::***AID***:::MAN-R;** to switch ring traffic away from card to be removed.

> where: OCn=Optical facility type (OC48 or OC192) AID=Access Identifier of facility on card to be removed.

#### **19** Did output return COMPLD or DENY?

If COMPLD, go to step [31](#page-257-0). If DENY, go to step [39](#page-258-0).

#### **UPSR Protection**

- <span id="page-256-0"></span>**20** Enter **RTRV-CRS-ALL;**
- **21** Enter **RTRV-FFP-OCn;**

where: OCn=Optical facility type (OC3, OC12, OC48, or OC192)

- **22** Observe output. Note value of ACTIVE parameter for all connections associated with card to be replaced.
- **23** In any associated connections, is value of ACTIVE parameter the same as the card to be replaced? (WEST card is on the left and is lower-numbered. EAST card is on the right and is higher-numbered.)

If yes, go to step [24.](#page-256-2) If no, go to step [31](#page-257-0).

<span id="page-256-2"></span>**24** Enter **OPR-PROTNSW-STSn::***AID***:::***SWTCHCMD***;** to switch traffic away from card to be removed.

> where: STSn=Signal type (STS1, STS3C, STS12C, or STS48C) AID=Access Identifier of facility to switch SWTCHCMD=Switch command. Use MANWKSWPR if card to be removed is in WEST slot (working) and use MANWKSWBK if card to be removed is in EAST slot (protect).

**25** Repeat step [24](#page-256-2) for each connection to be switched away from card to be deleted.

#### **26** Enter **RTRV-FFP-STS1;**

**27** Observe output. Note ACTIVE parameter for returned protection groups.

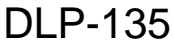

<span id="page-257-4"></span><span id="page-257-3"></span><span id="page-257-2"></span><span id="page-257-1"></span><span id="page-257-0"></span>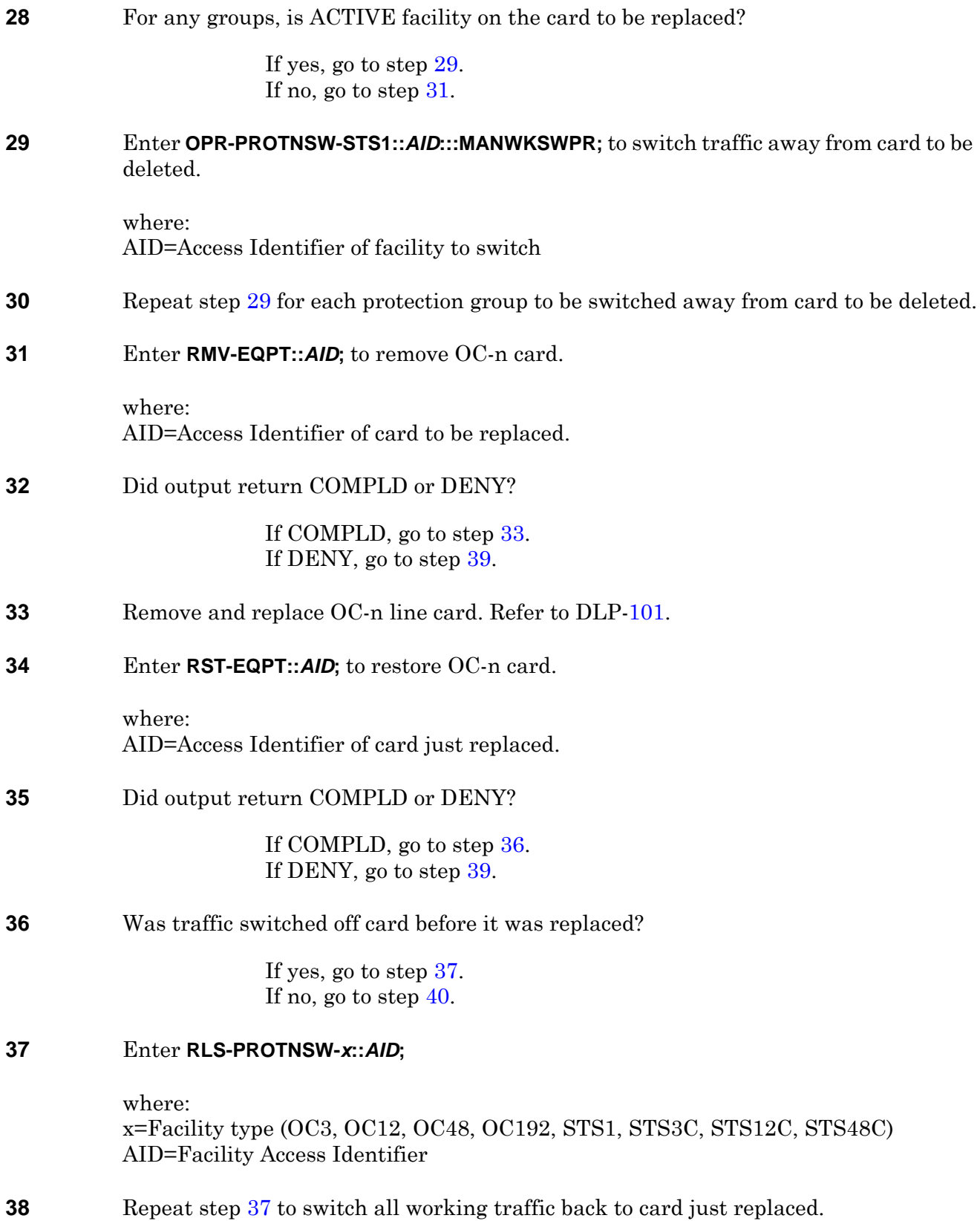

<span id="page-258-0"></span>**39** Contact next level of technical support for assistance.

### <span id="page-258-1"></span>**40 STOP. This procedure is complete.**

# **DLP-136 Replace STS Switch Card (SSC)**

### **PURPOSE**

This procedure provides instructions to replace the SSC.

### **GENERAL**

For information on TL1 command syntax, refer to the 1677 SONET Link Commands and Messages manual (PN 3EM13852AF).

### **RECOMMENDED TOOLS**

Phillips screwdriver,  $\#2 \times 6$ -inch

<span id="page-260-1"></span><span id="page-260-0"></span>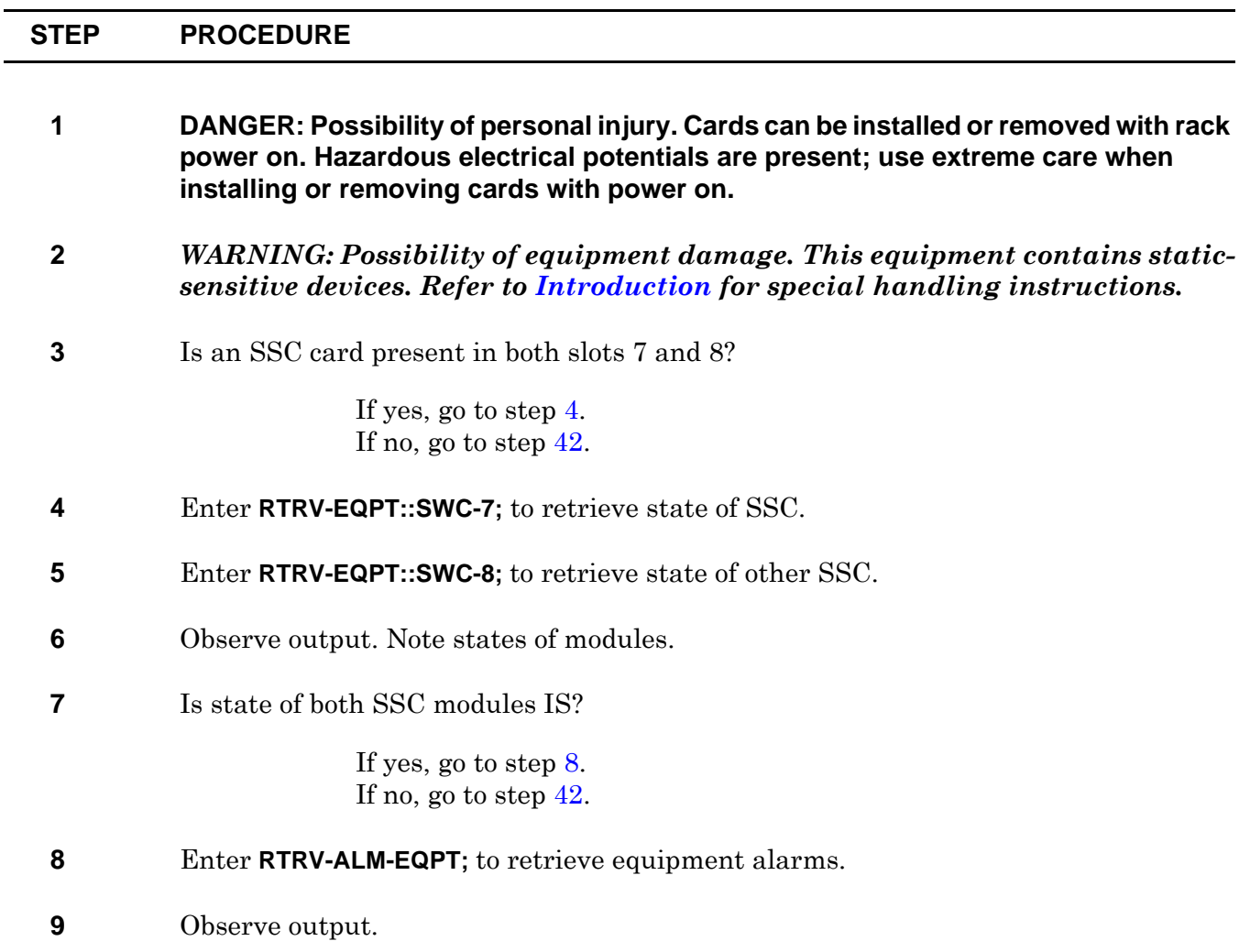

<span id="page-261-4"></span><span id="page-261-3"></span><span id="page-261-2"></span><span id="page-261-1"></span><span id="page-261-0"></span>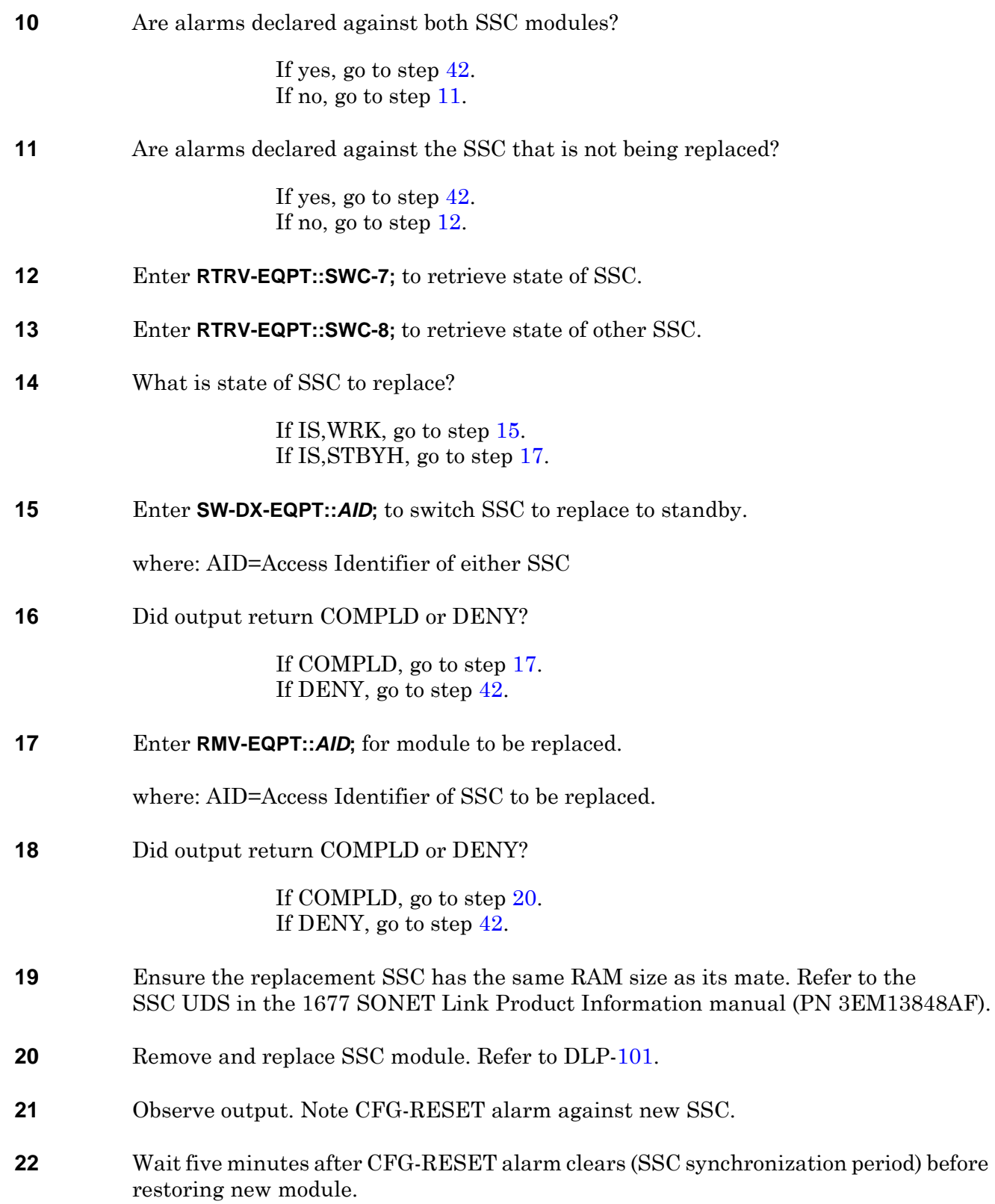

- **23** CAUTION: Possibility of service interruption. Any delay or restart of the SSC (INIT-SYS, autonomous restart, etc.) during its synchronization period may cause service interruption.
- **24** Enter **RST-EQPT::***AID***;** for module just replaced.

where: AID=Access Identifier of SSC just replaced.

**25** Did output return COMPLD or DENY?

If COMPLD, go to step [26](#page-262-2). If DENY, go to step [42](#page-263-0).

- <span id="page-262-2"></span>**26** Enter **RTRV-COND-EQPT;**
- **27** Observe output.
- **28** Is a CONTR alarm set against SSC?

If yes, go to step [42.](#page-263-0) If no, go to step [29](#page-262-3).

- <span id="page-262-3"></span>**29** Enter **RTRV-EQPT::SWC-7;** to retrieve state of SSC.
- **30** Enter **RTRV-EQPT::SWC-8;** to retrieve state of other SSC.
- **31** Observe output. Note states of modules and firmware version.
- **32** Is state of both SSC modules IS?

If yes, go to step [33.](#page-262-0) If no, go to step [42](#page-263-0).

<span id="page-262-0"></span>**33** Is firmware version (FWVER) the same for both modules?

If yes, go to step [34.](#page-262-1) If no, go to step [42](#page-263-0).

- <span id="page-262-1"></span>**34** Enter **RTRV-EQPT::DCC-7;** to retrieve DCC.
- **35** Enter **RTRV-EQPT::DCC-8;** to retrieve other DCC.
- **36** Observe output. Note firmware version.
- **37** Is firmware version (FWVER) the same for both modules?

If yes, go to step [38.](#page-263-1) If no, go to step [42](#page-263-0).

<span id="page-263-2"></span><span id="page-263-1"></span>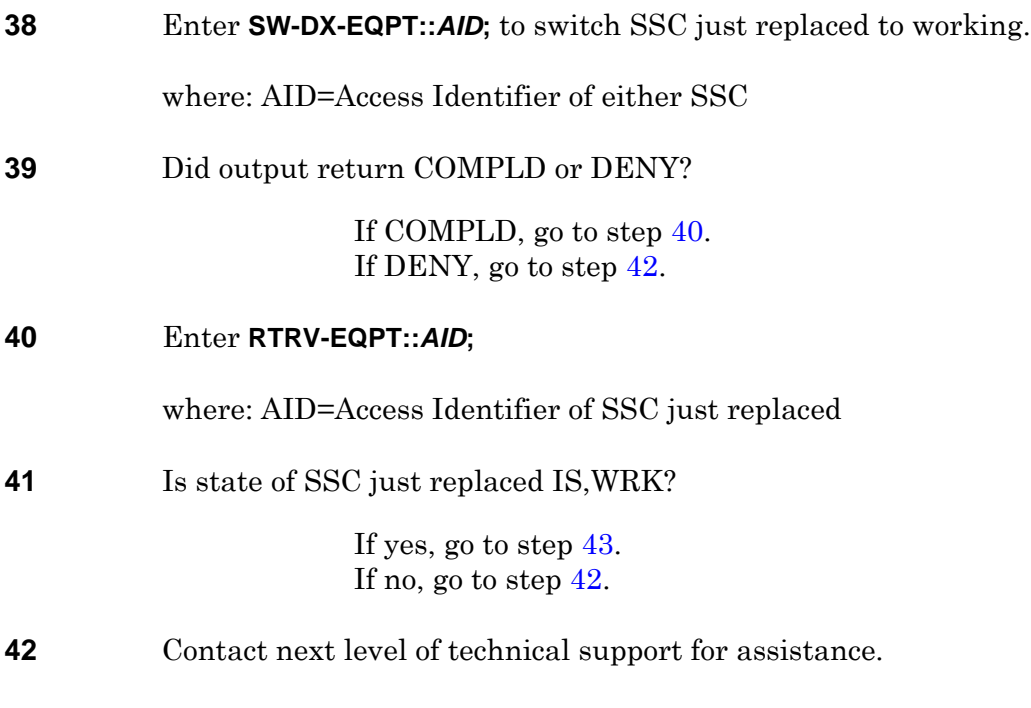

<span id="page-263-3"></span><span id="page-263-0"></span>**43 STOP. This procedure is complete.**

# **DLP-137 Replace Timing Card (TC)**

## **PURPOSE**

This procedure provides instructions to replace a TC.

## **PREREQUISITES**

Contact Alcatel-Lucent CTAC at 1-888-252-2832 before performing this procedure.

### **GENERAL**

For information on TL1 command syntax, refer to the 1677 SONET Link Commands and Messages manual (PN 3EM13852AF).

### **RECOMMENDED TOOLS**

Phillips screwdriver,  $\#2 \times 6$ -inch

<span id="page-264-0"></span>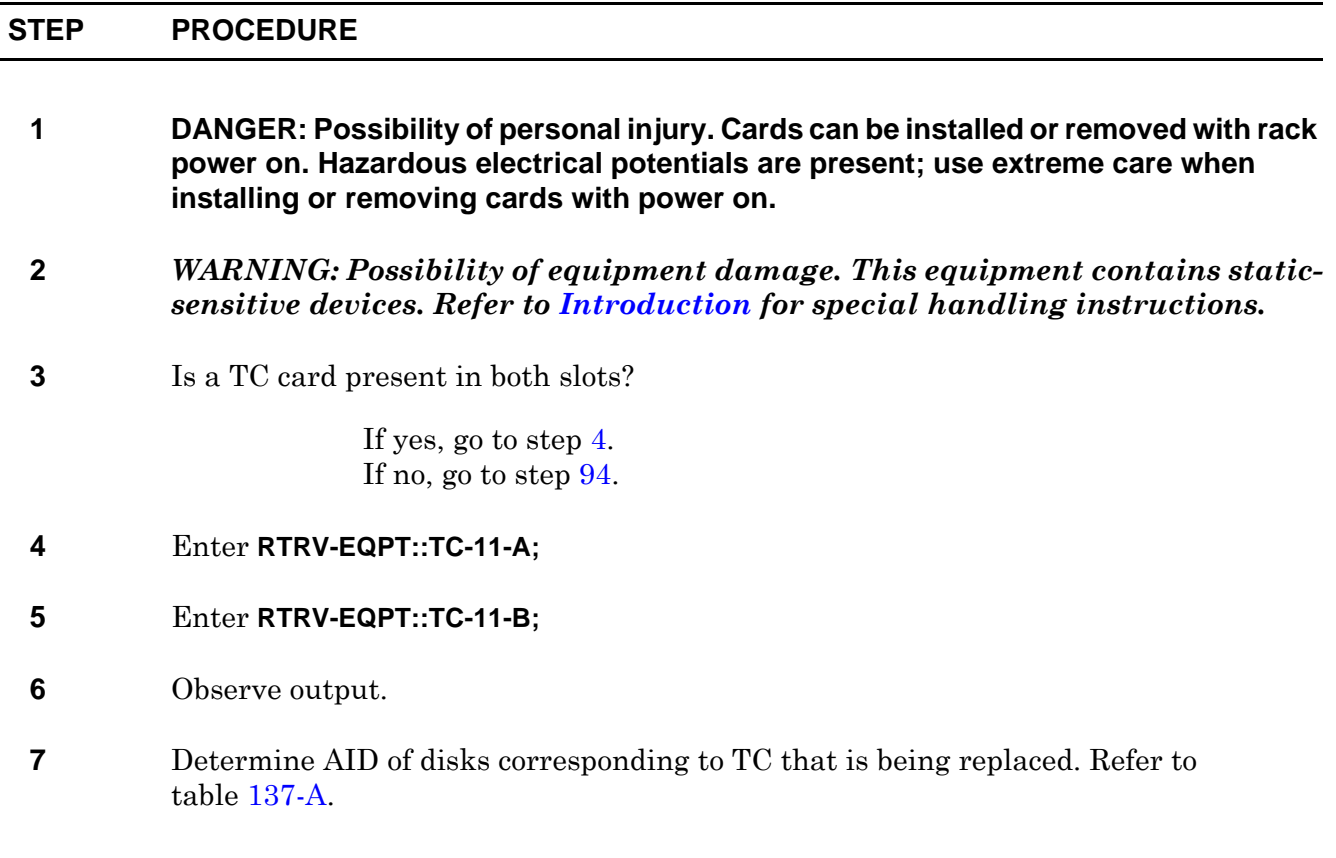

## **Table 137-A. TC/Disk Relationship**

<span id="page-265-1"></span><span id="page-265-0"></span>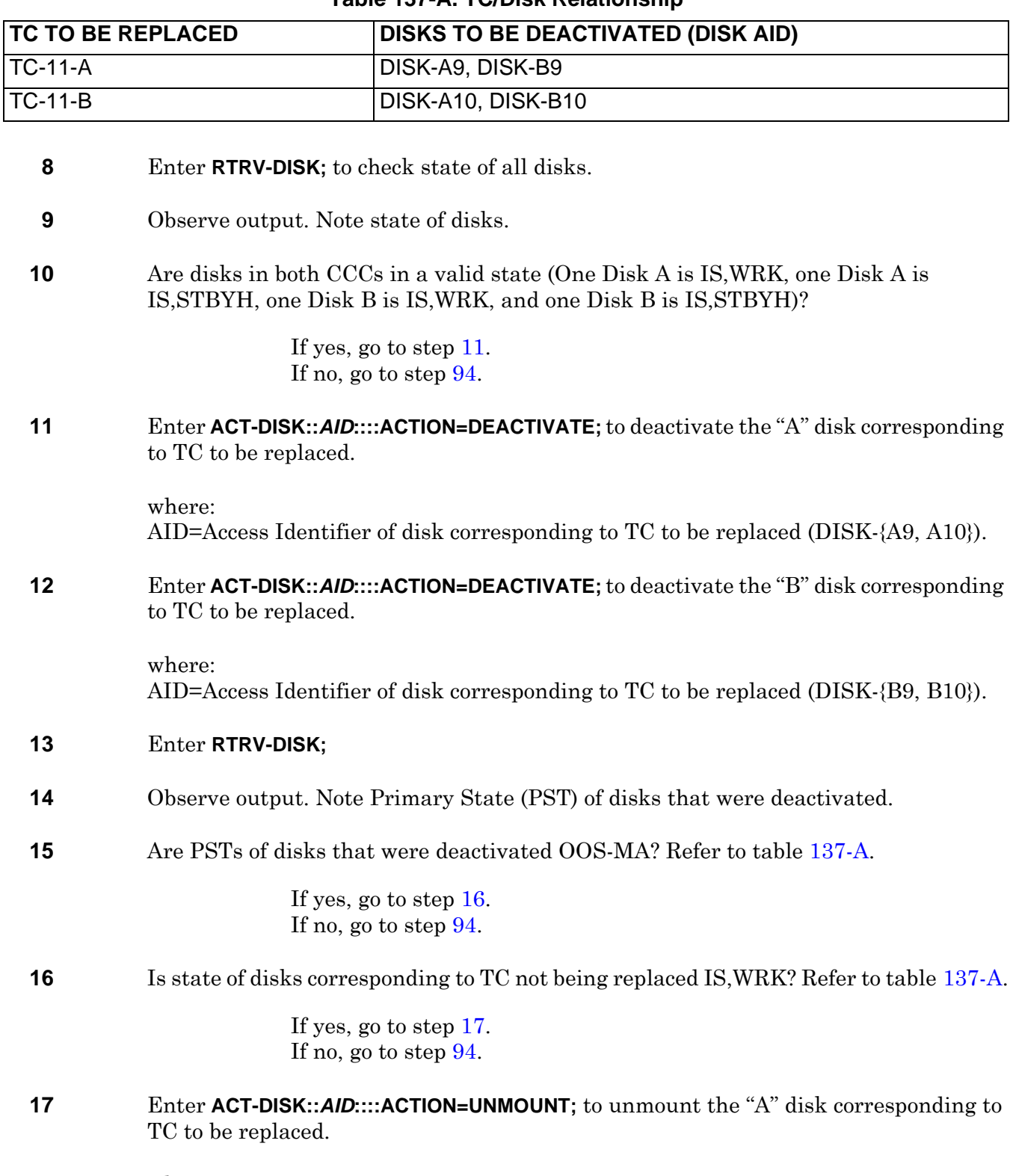

<span id="page-265-3"></span><span id="page-265-2"></span>where: AID=Access Identifier of disk corresponding to TC to be replaced (DISK-{A9, A10}). **18** Enter **ACT-DISK::***AID***::::ACTION=UNMOUNT;** to unmount the "B" disk corresponding to TC to be replaced.

where:

AID=Access Identifier of disk corresponding to TC to be replaced (DISK-{B9, B10}).

**19** Enter **RTRV-DISK::***AID***;** to verify the "A" disk corresponding to TC to be replaced are unmounted.

where:

AID=Access Identifier of disk corresponding to TC to be replaced (DISK-{A9, A10}). Refer to table [137-A.](#page-265-0)

**20** Enter **RTRV-DISK::***AID***;** to verify the "B" disk corresponding to TC to be replaced are unmounted.

where:

AID=Access Identifier of disk corresponding to TC to be replaced (DISK-{B9, B10}). Refer to table [137-A.](#page-265-0)

**21** Observe output. Note value of TOTAL, FREE, and PST. If disk is unmounted, those parameters should have the following values:

> PST=OOS-MA TOTAL=0 FREE=0

**22** Did output indicate disks are unmounted?

If yes, go to step [27.](#page-266-0) If no, go to step [94](#page-271-0).

- **23** Enter **RTRV-EQPT::TC-11-A;**
- **24** Enter **RTRV-EQPT::TC-11-B;**
- **25** Observe output.
- **26** What is PST,SST of TC to be replaced?

If IS,WRK, go to step [27.](#page-266-0) If IS,STBYH, go to step [33.](#page-267-0)

<span id="page-266-0"></span>**27** Enter **SW-DX-EQPT::TC-11-x;** Wait five minutes after Standby TC restores before proceeding.

> where: x=A or B (slot number of TC to be replaced

<span id="page-267-0"></span>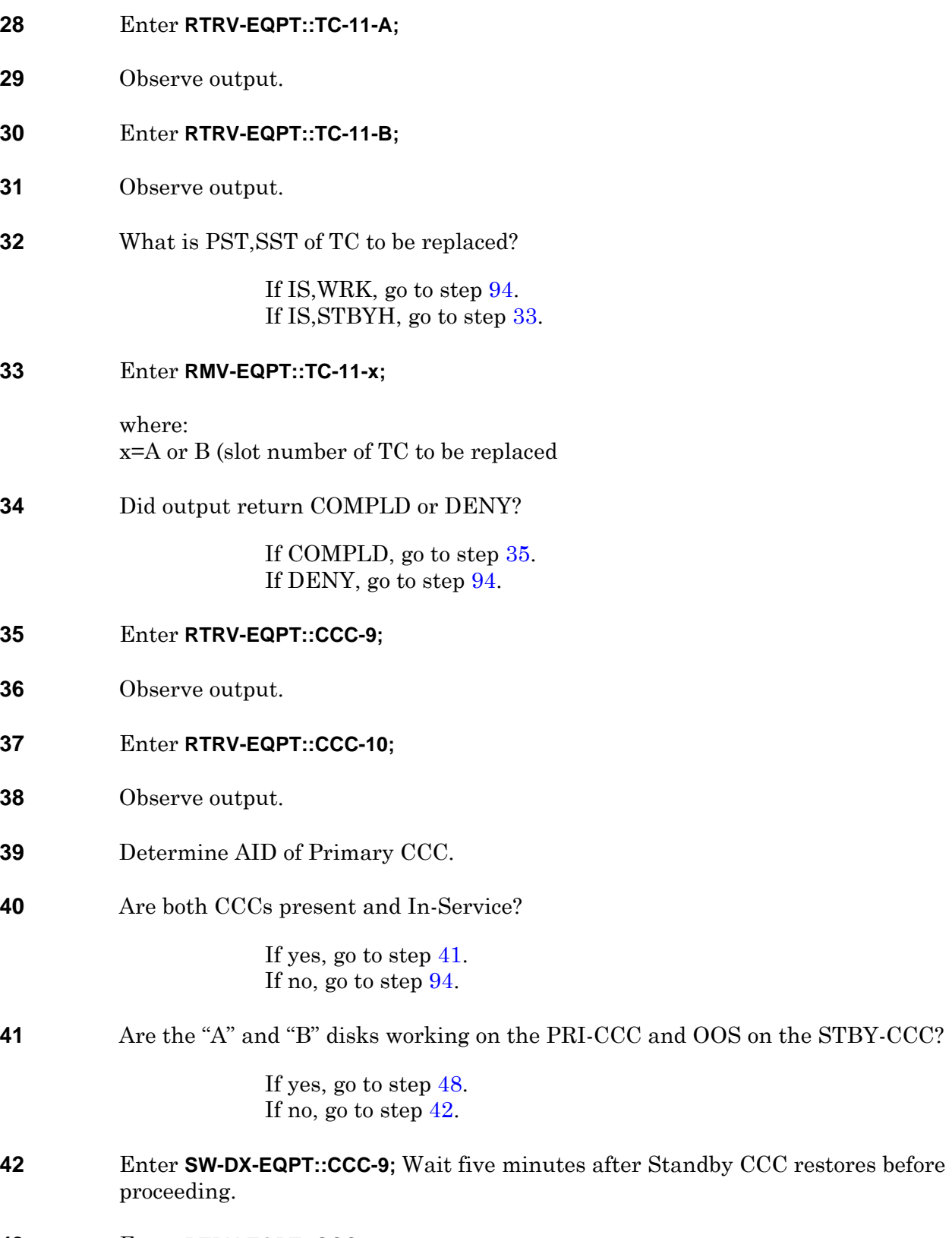

<span id="page-267-3"></span><span id="page-267-2"></span><span id="page-267-1"></span>Enter **RTRV-EQPT::CCC-9;**

<span id="page-268-0"></span>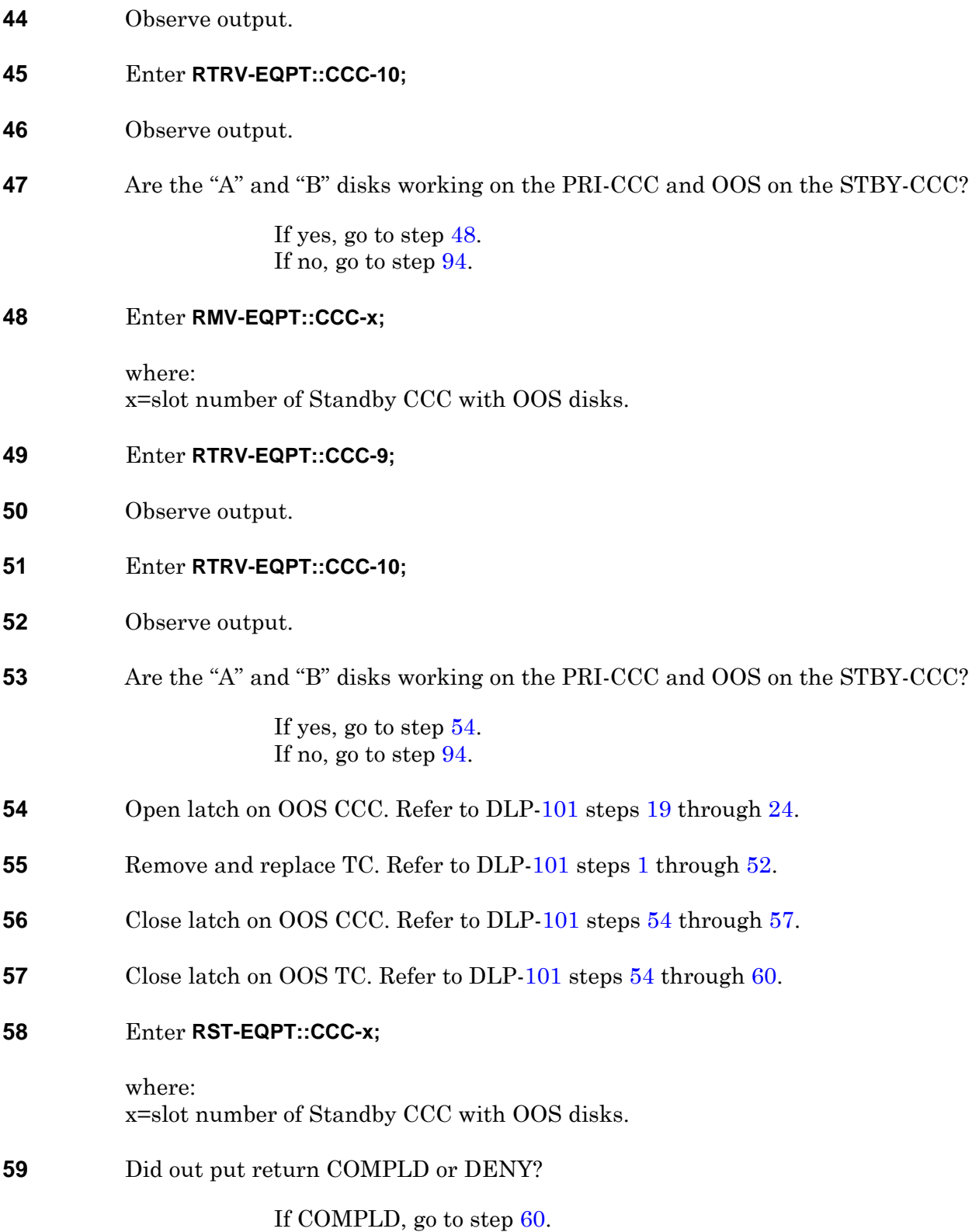

<span id="page-268-1"></span>If DENY, go to step [94](#page-271-0).

<span id="page-269-3"></span><span id="page-269-2"></span><span id="page-269-1"></span><span id="page-269-0"></span>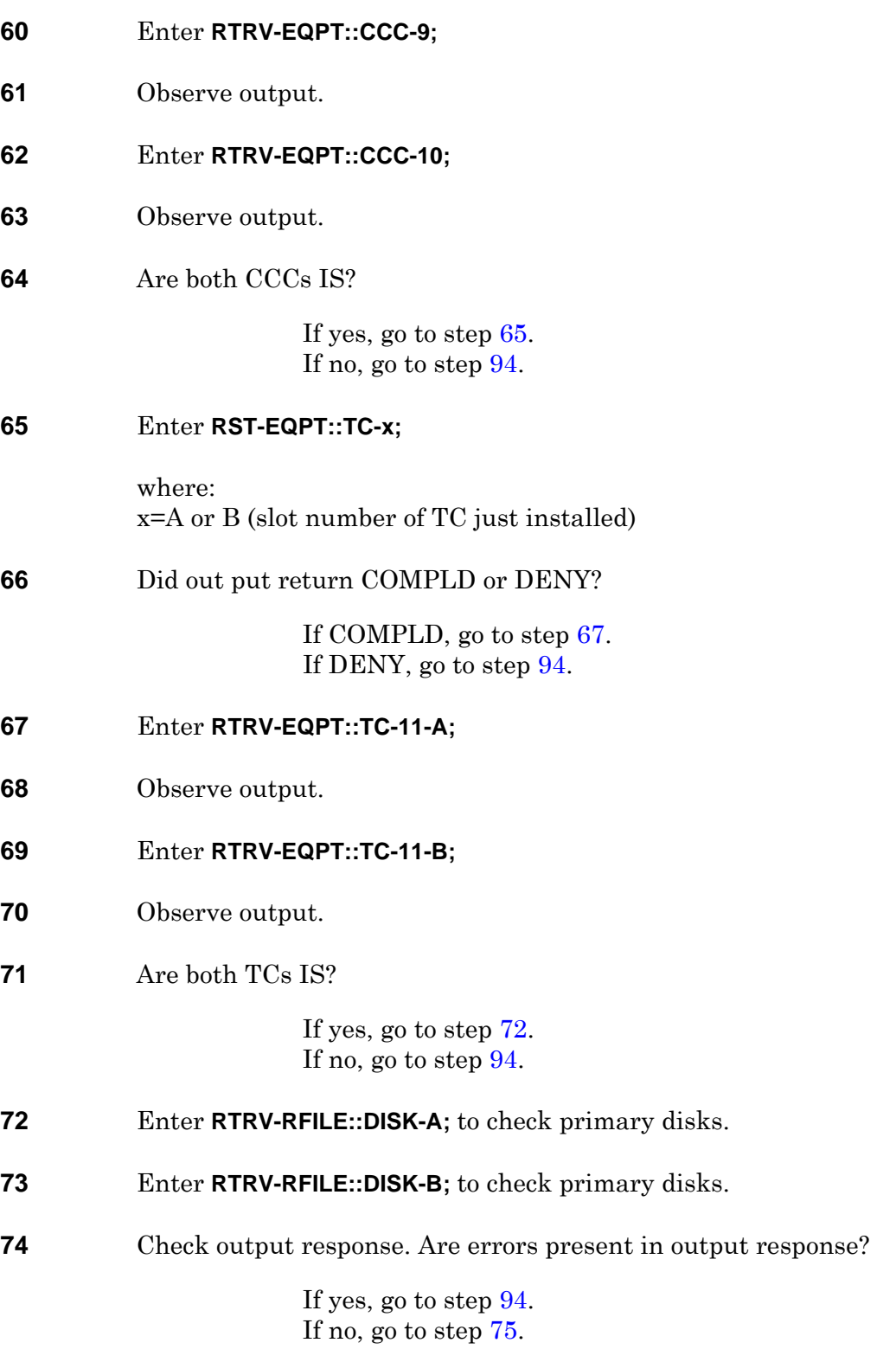

<span id="page-270-1"></span><span id="page-270-0"></span>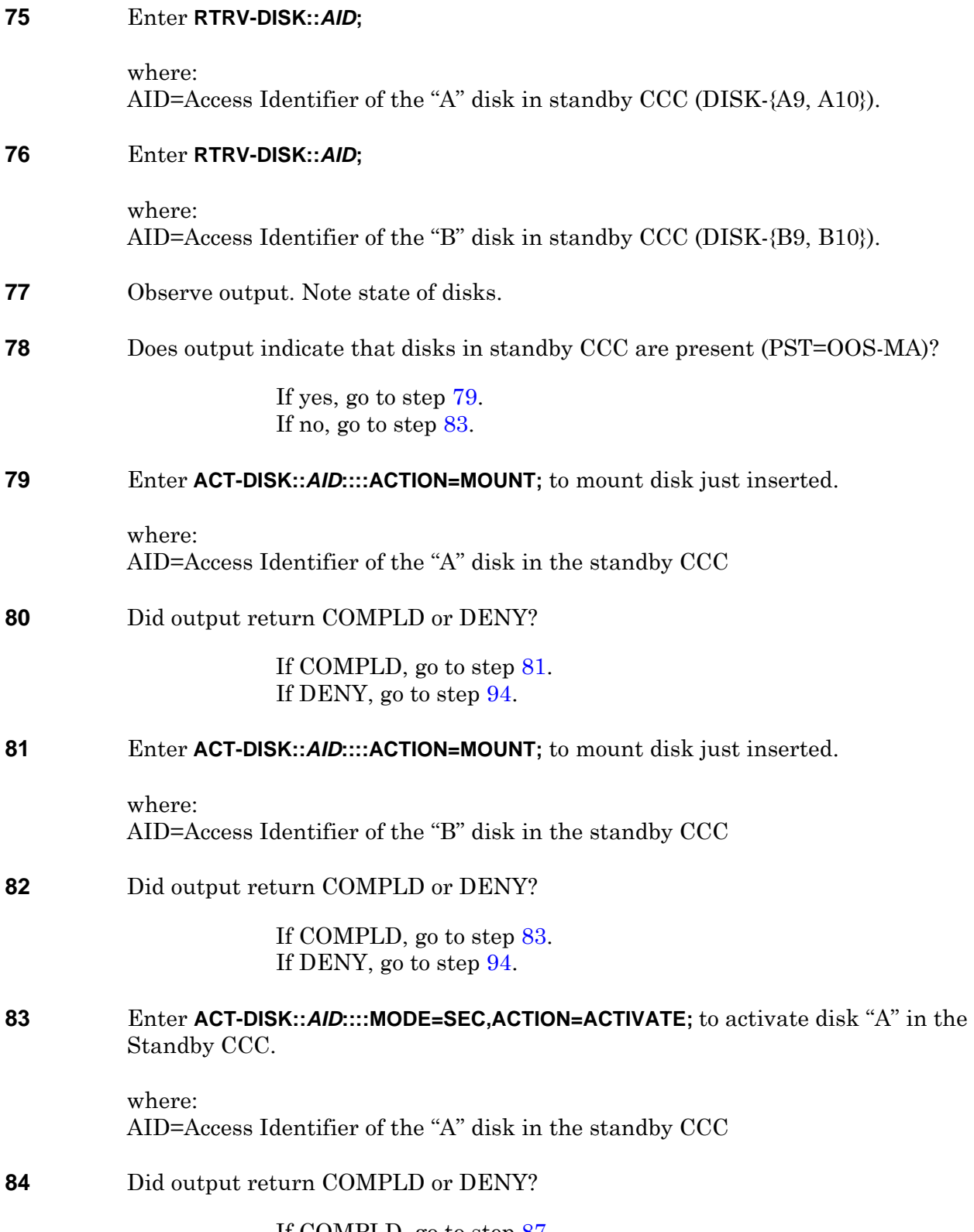

<span id="page-270-3"></span><span id="page-270-2"></span>If COMPLD, go to step [87](#page-271-1). If DENY, go to step [94](#page-271-0).

<span id="page-271-3"></span><span id="page-271-1"></span>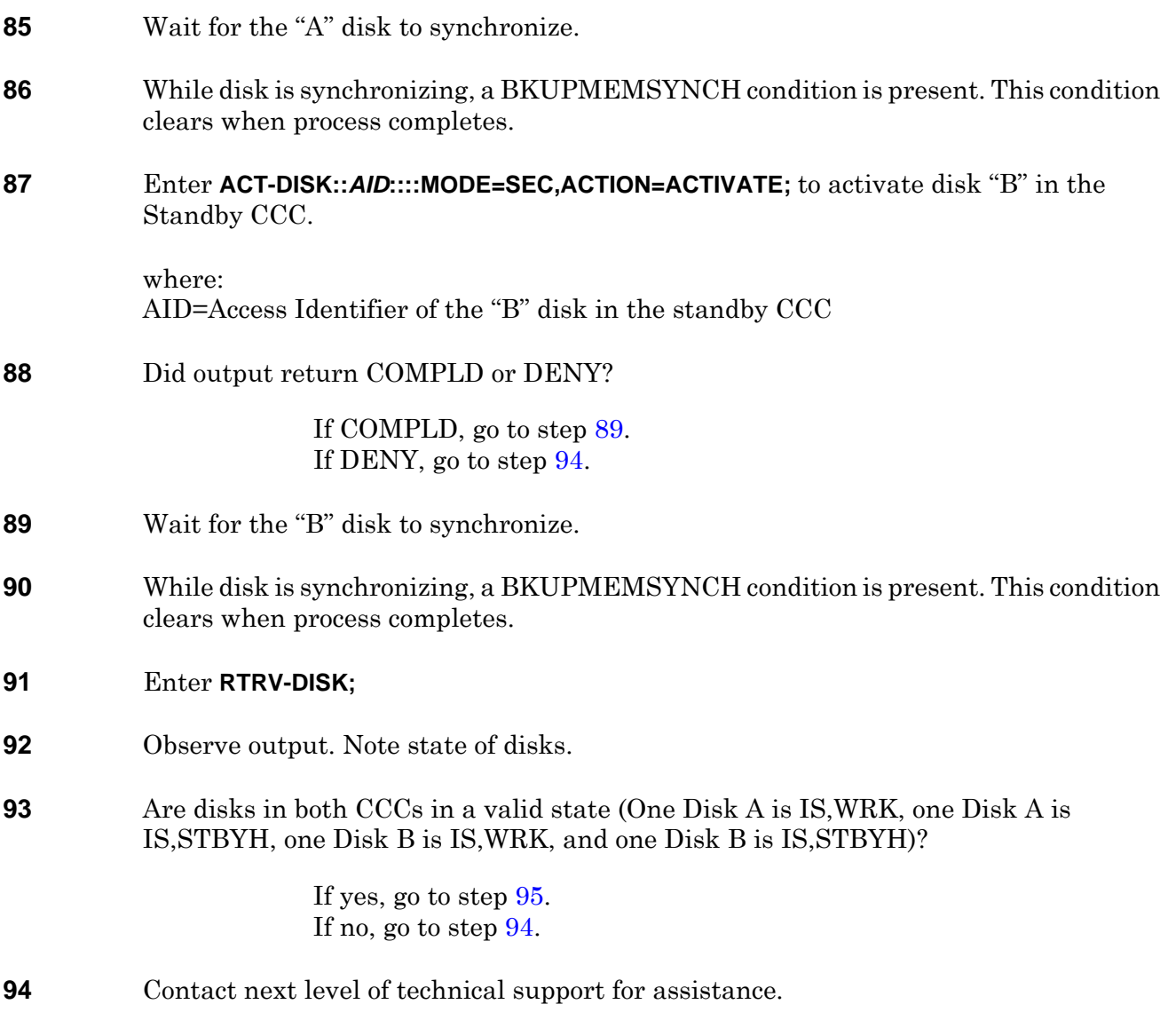

<span id="page-271-2"></span><span id="page-271-0"></span>**95 STOP. This procedure is complete.**

# **DLP-138 Remove/Install Card-Slot Adapter**

## **PURPOSE**

This procedure provides instructions to convert a full-high IOC slot to a half-high IOC slot or to convert a half-high IOC slot to a full-high IOC slot.

### **PREREQUISITES**

This procedure assumes there is no card or filler panel installed in the slot. If the slot is not empty, refer to IXL[-103](#page-56-0) for the appropriate procedure to remove the card or filler panel before proceeding.

### **GENERAL**

There are two types of card-slot adapters: a two card-slot adapter and a three card-slot adapter. An adapter to convert only one slot is not available. The minimum conversion is two slots.

A two card-slot adapter converts two full-high IOC slots to four half-high IOC slots. The adapter vertically divides each full-high slot in half.

A three card-slot adapter converts three adjacent full-high IOC slots to six half-high IOC cards. There are two types. One is labeled LH (left-hand) and the other is labeled RH (right-hand). Use the LH and RH three card-slot adapters for the following applications only:

- Use the adapter marked LH when the card cage contains a full-high OC-192 card installed in slot 6, and half-high cards are to be installed in adjacent slots 5A, 5B, or both.
- Use the adapter marked RH when the card cage contains a full-high OC-192 card installed in slot 12, and half-high cards are to be installed in adjacent slots 13A, 13B, or both.

For all other half-high requirements use only the two card-slot adapter.

### **RECOMMENDED TOOLS**

Phillips screwdriver,  $\#2 \times 8$  inch

# **STEP PROCEDURE**

<span id="page-272-0"></span>**1** Select action.

To convert an IOC slot from half-high to full-high, go to step [23](#page-274-0). To convert an IOC slot from full-high to half-high, go to step [2](#page-273-0).

<span id="page-273-2"></span><span id="page-273-0"></span>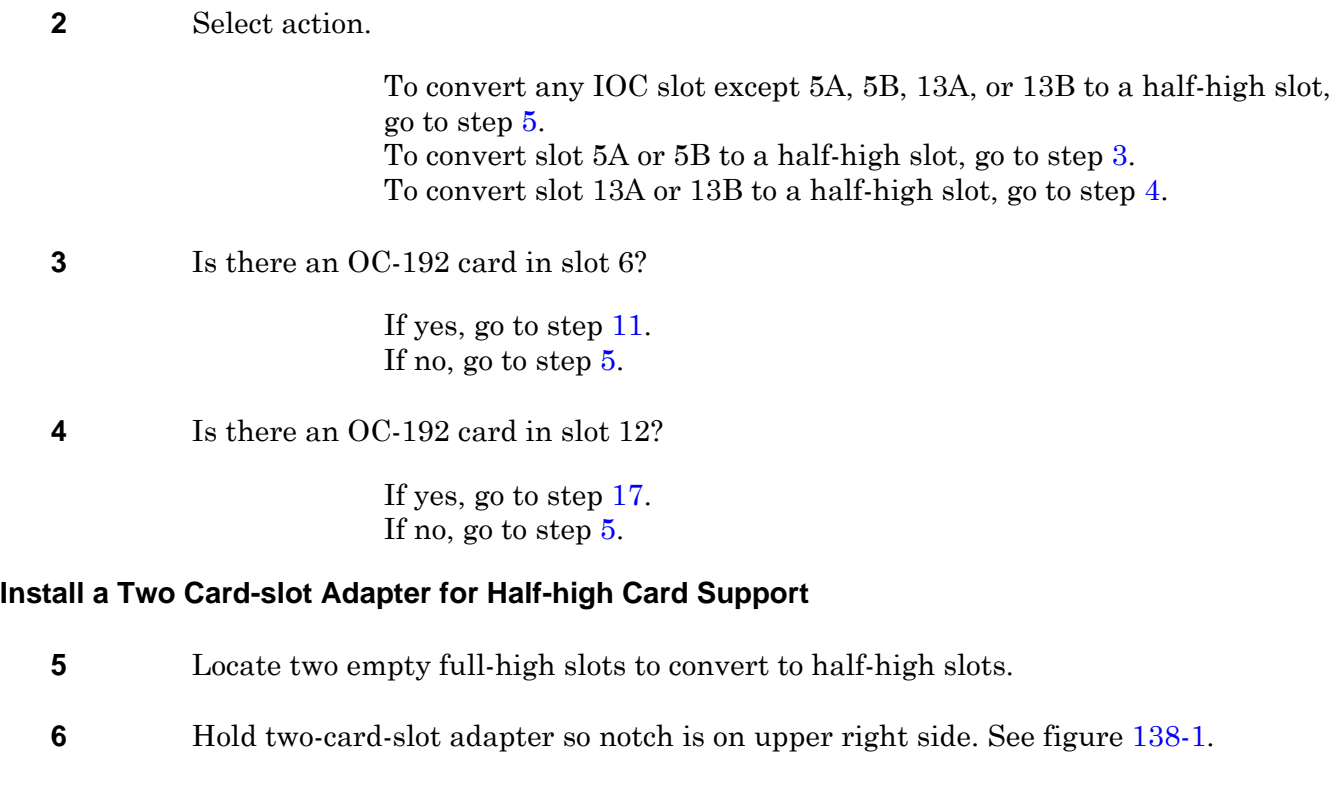

- <span id="page-273-3"></span><span id="page-273-1"></span>**7** Insert tabs on card-slot adapter into metal backplane support.
- **8** *WARNING: Possibility of equipment damage. To prevent damage to captive screw, never tighten it with a power screwdriver and never tighten it more than .09 m-kg (8 in.-lbs).*
- **9** Tighten captive screw of card-slot adapter to secure it in place.
- **10** Go to step [27](#page-274-1).

#### **Install a Three Card-slot Adapter for Half-high Card Support**

- <span id="page-273-4"></span>**11** Locate three card-slot adapter marked LH.
- **12** Hold adapter with notch on the right and LH marking on top. See figure [138-2](#page-275-0).
- **13** Insert tabs on card-slot adapter into metal backplane support so the adapter is over slots 3, 4, and 5.
- **14** *WARNING: Possibility of equipment damage. To prevent damage to captive screw, never tighten it with a power screwdriver and never tighten it more than .09 m-kg (8 in.-lbs).*
- **15** Use #2 × 8-inch Phillips screwdriver to tighten captive screw of card-slot adapter to secure it in place.
- **16** Go to step [27](#page-274-1).
- <span id="page-274-2"></span>**17** Locate three card-slot adapter marked RH.
- **18** Hold adapter with notch on the right and RH marking on top. See figure [138-3.](#page-276-0)
- **19** Insert tabs on card-slot adapter into metal backplane support so the adapter is over slots 13, 14, and 15.
- **20** *WARNING: Possibility of equipment damage. To prevent damage to captive screw, never tighten it with a power screwdriver and never tighten it more than .09 m-kg (8 in.-lbs).*
- **21** Use a #2 × 8-inch Phillips screwdriver to tighten captive screw of card-slot adapter to secure it in place.
- **22** Go to step [27](#page-274-1).

#### **Removing a Three or Two Card-slot Adapter for Full-high Card Support**

<span id="page-274-3"></span><span id="page-274-1"></span><span id="page-274-0"></span>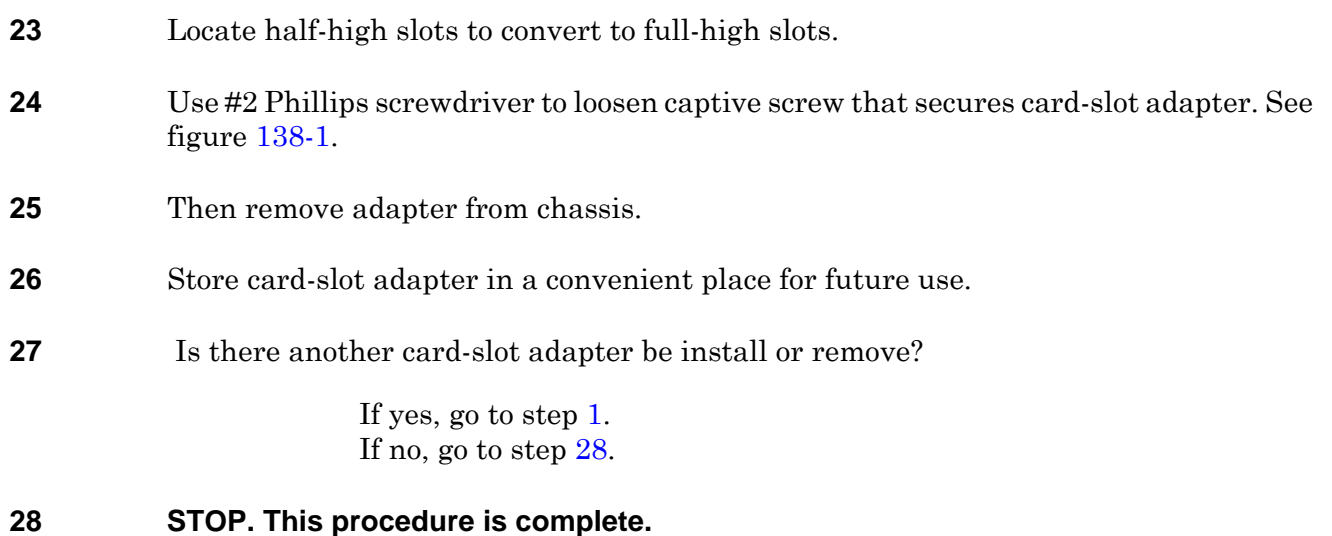

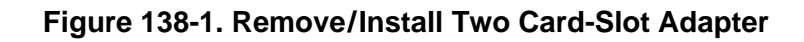

<span id="page-275-1"></span>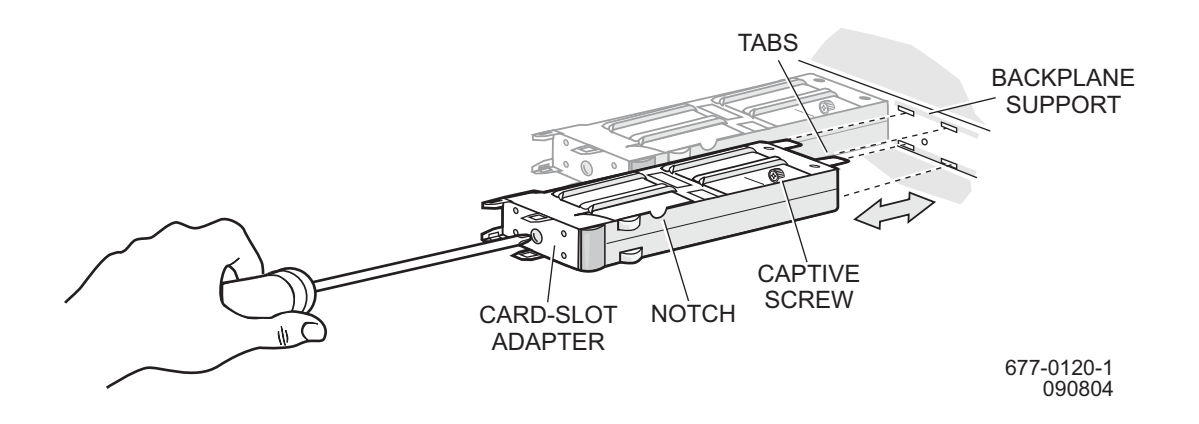

**Figure 138-2. Remove/Install LH Three Card-Slot Adapter**

<span id="page-275-0"></span>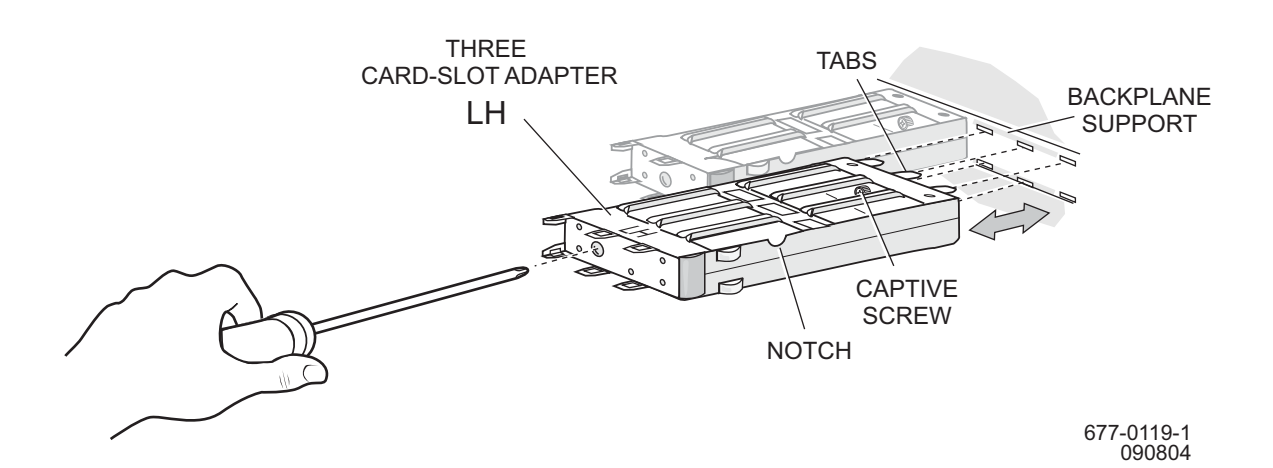

<span id="page-276-0"></span>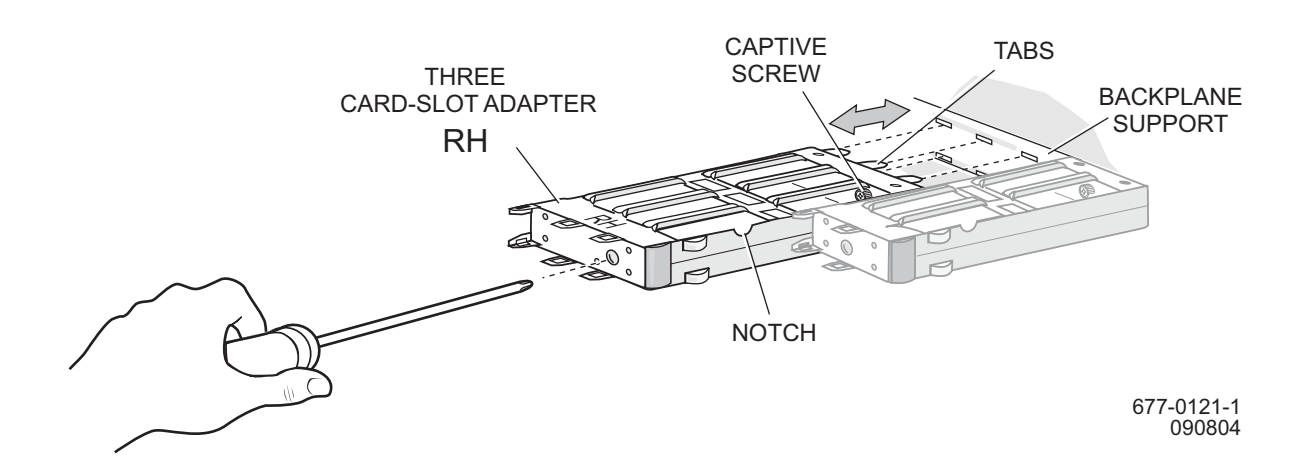

### **Figure 138-3. Remove/Install RH Three Card-Slot Adapter**

# **DLP-141 Replace VT Switch Card (VSC)**

### **PURPOSE**

This procedure provides instructions replace a VT switch card (VSC).

### **GENERAL**

For information on TL1 command syntax, refer to the 1677 SONET Link Commands and Messages manual (PN 3EM13852AF).

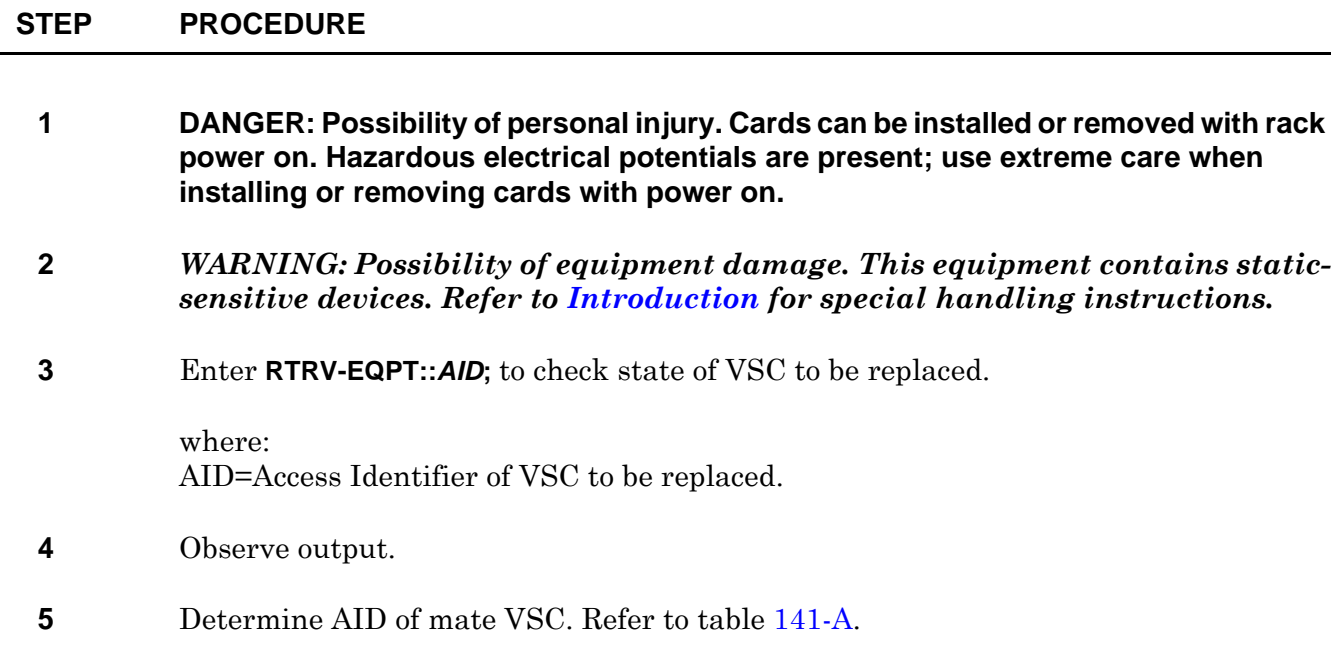

<span id="page-278-0"></span>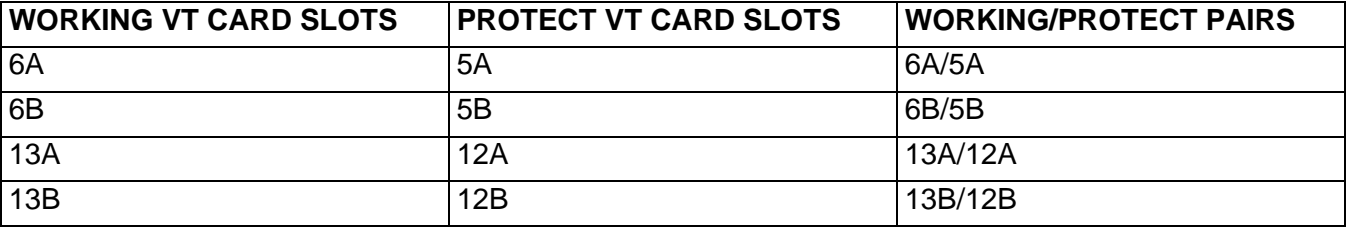

### **Table 141-A. Protect and Working VT Card Slots**

**6** Is mate VSC present?

If yes, go to step [7](#page-279-0). If no, go to step [25](#page-280-0).

<span id="page-279-5"></span><span id="page-279-4"></span><span id="page-279-3"></span><span id="page-279-2"></span><span id="page-279-1"></span><span id="page-279-0"></span>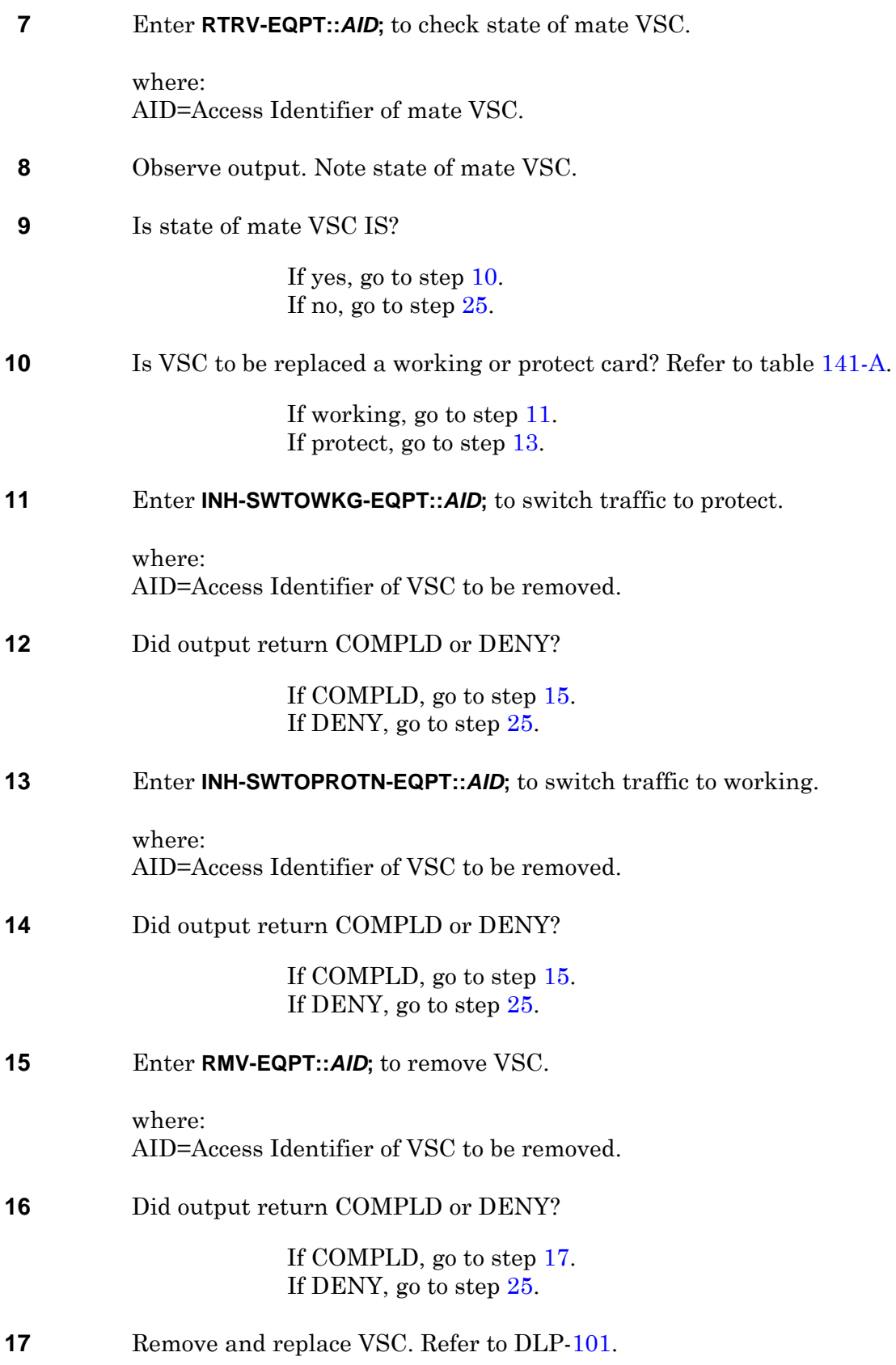

<span id="page-280-4"></span><span id="page-280-3"></span><span id="page-280-2"></span><span id="page-280-1"></span><span id="page-280-0"></span>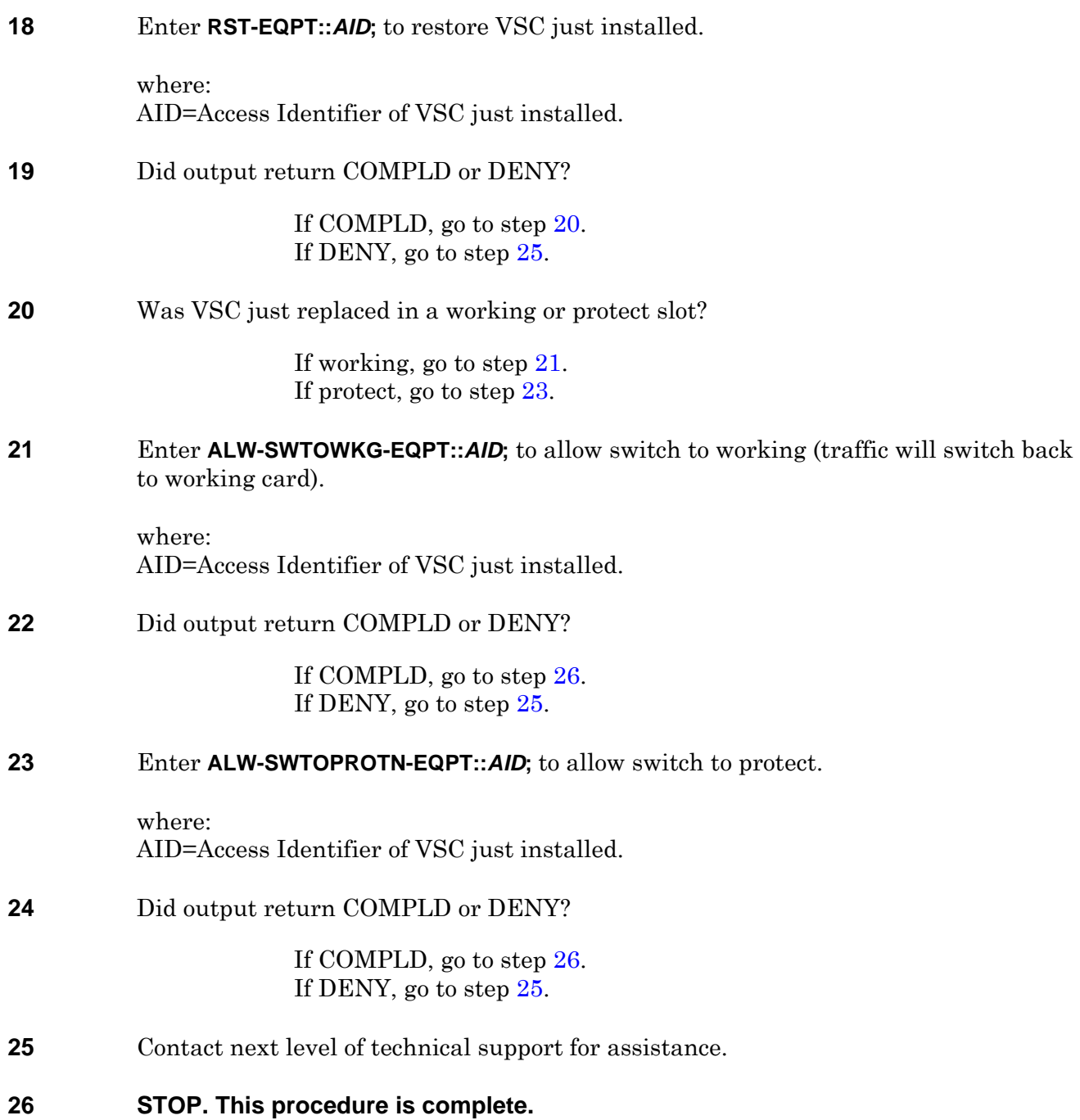

### **PURPOSE**

This procedure provides instructions to replace Modular Optical System (MOS) modules. The replaceable modules for the MOS are ADM, DWDM, and DCM.

### **RECOMMENDED TOOLS**

Phillips screwdriver,  $\#2 \times 6$ -inch

<span id="page-282-1"></span><span id="page-282-0"></span>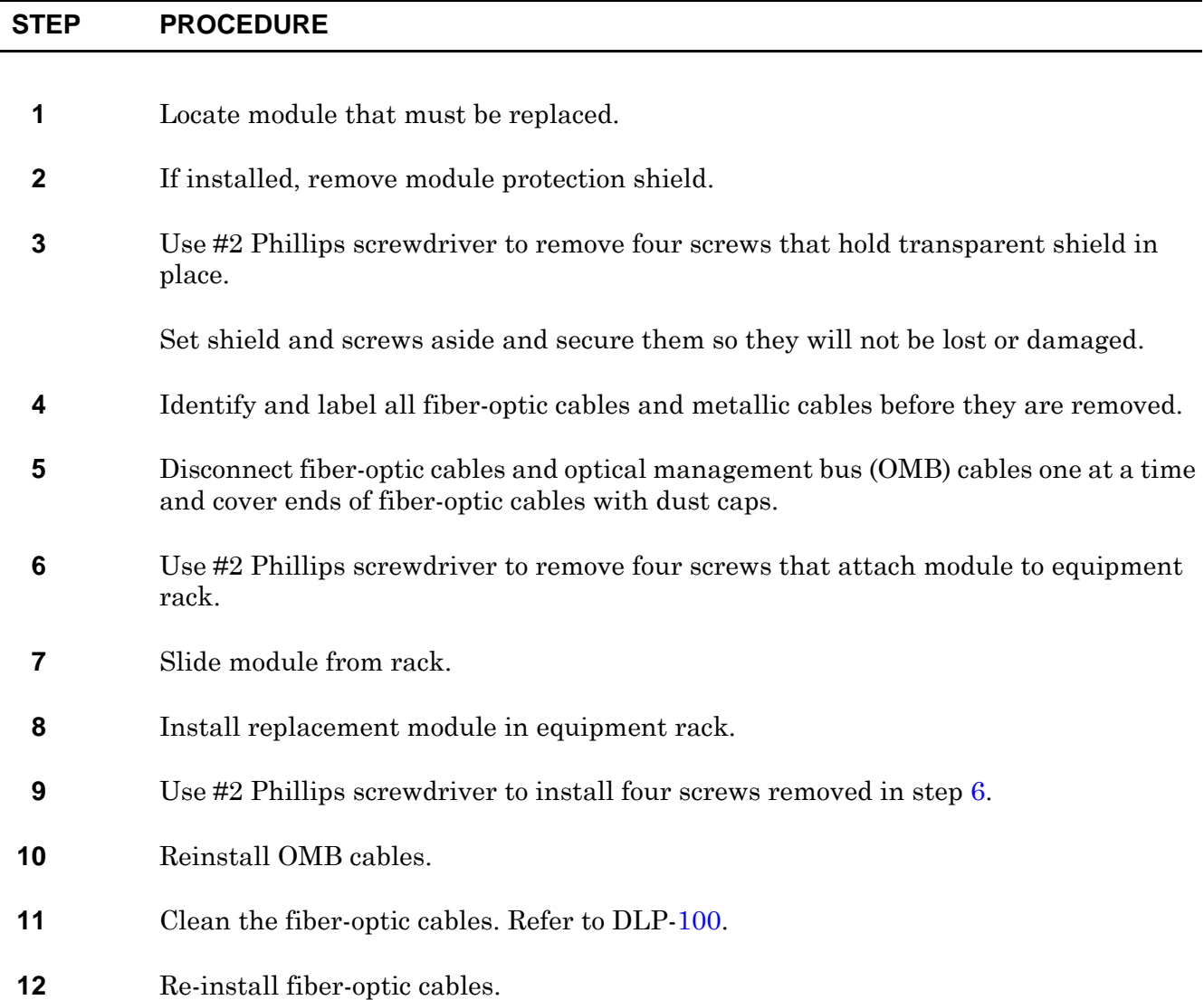

- **13** If module protection shield was removed in step [2](#page-282-1), reinstall it.
- **14 STOP. This procedure is complete.**

# **DLP-144 Replace Transmux Card (TMUX)**

### **PURPOSE**

This procedure provides instructions to replace a Transmux card.

### **GENERAL**

Ē. L.

For information on TL1 command syntax, refer to the 1677 SONET Link Commands and Messages manual (PN 3EM13852AF).

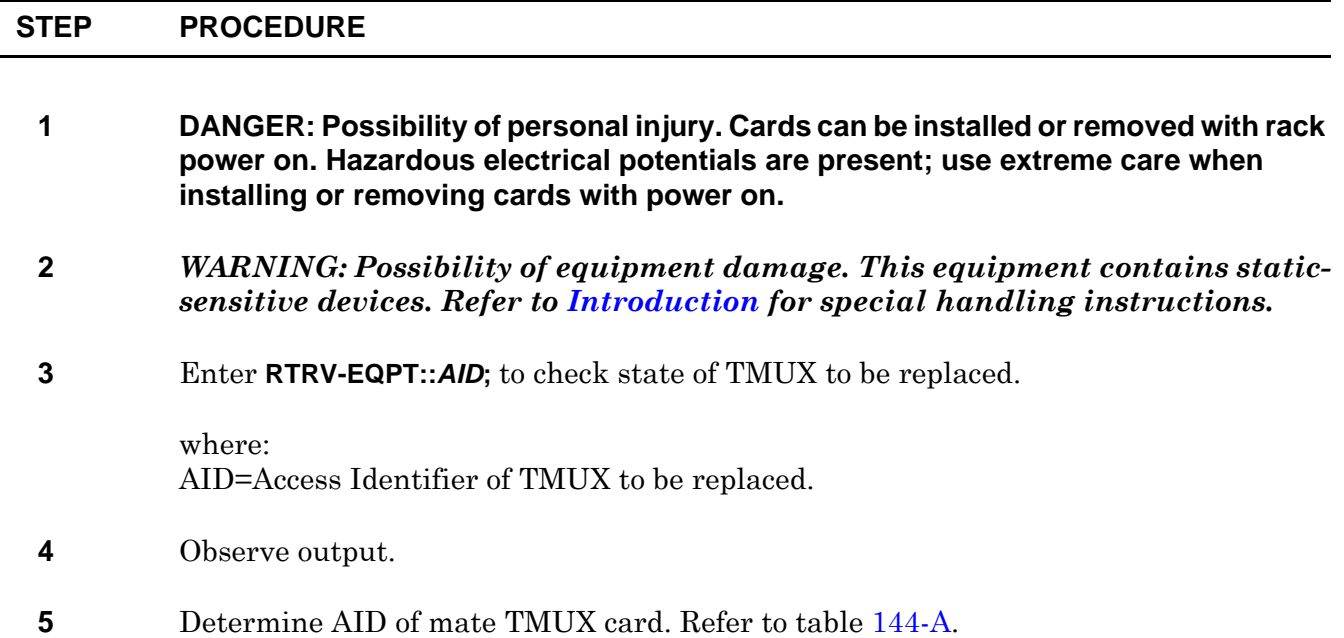

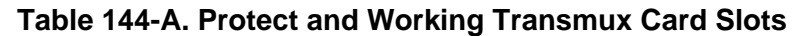

<span id="page-284-0"></span>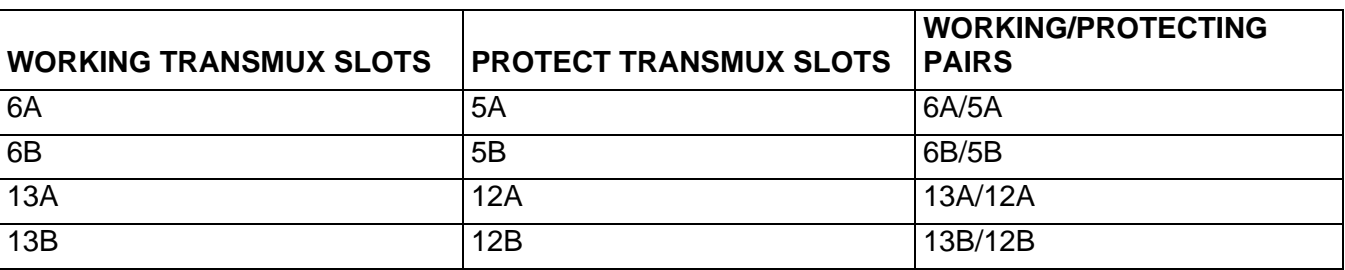

**6** Is mate TMUX card present?

If yes, go to step [7](#page-285-0). If no, go to step [25](#page-286-0).

<span id="page-285-5"></span><span id="page-285-4"></span><span id="page-285-3"></span><span id="page-285-2"></span><span id="page-285-1"></span><span id="page-285-0"></span>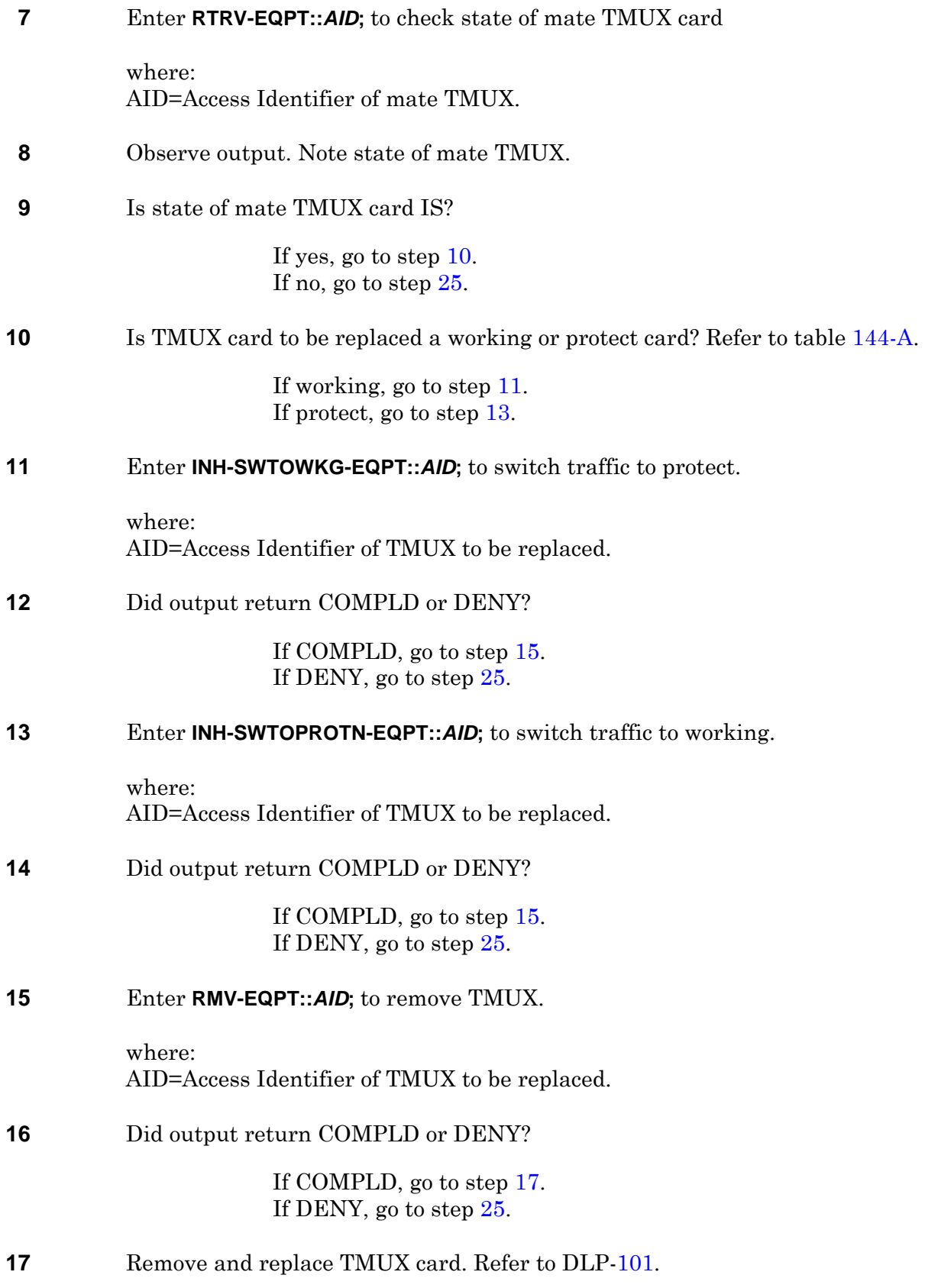

<span id="page-286-3"></span><span id="page-286-2"></span>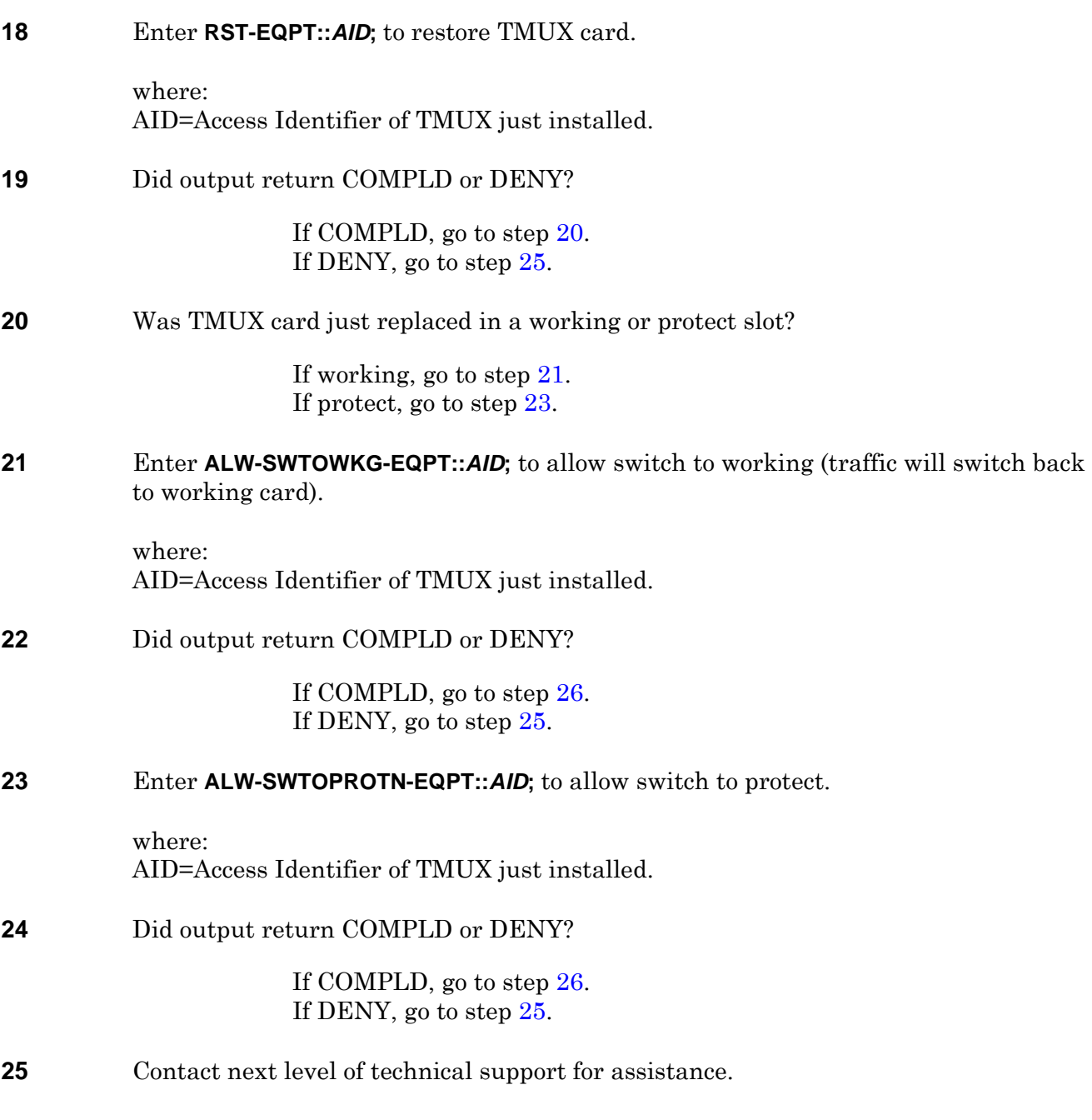

<span id="page-286-4"></span><span id="page-286-1"></span><span id="page-286-0"></span>**26 STOP. This procedure is complete.**
# **DLP-145 Fan Tray Assembly Replacement (18 RU Shelf)**

## **PURPOSE**

This procedure provides instructions to remove and install a fan tray at top of 1677 SONET Link shelf.

### **PREREQUISITES**

Read the following bullet list before starting this procedure.

• Although this procedure is normally done to replace a failed (inactive) component, always verify component state before removal.

#### **GENERAL**

Refer to the 1677 SONET Link Address and Location Guide (PN 3EM13854AD) to determine module location and address.

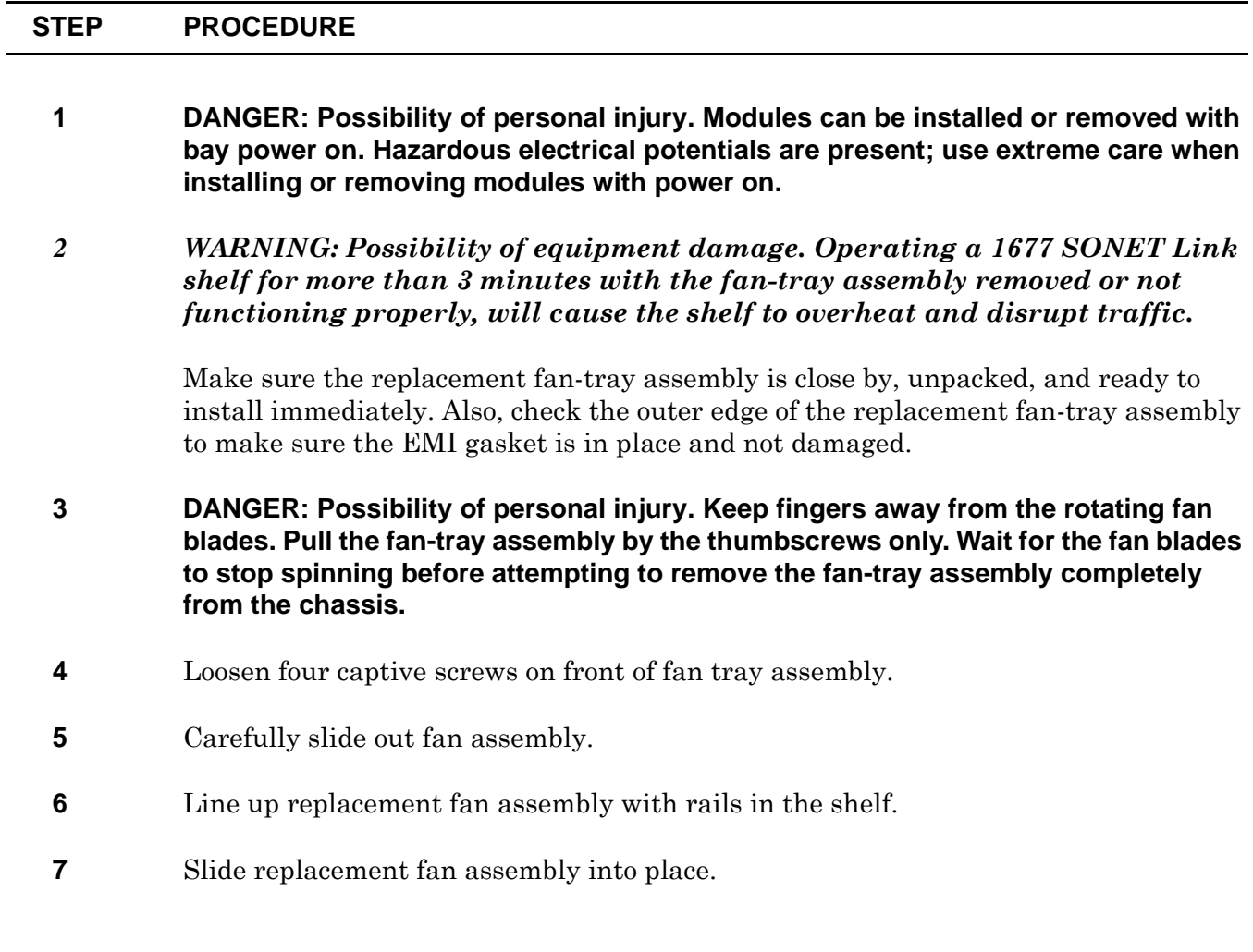

- **8** Tighten four captive screws on front of fan tray assembly.
- **9 STOP. This procedure is complete.**

# **DLP-146 Replace ECC Card with an ECC Card**

## **PURPOSE**

This procedure provides instructions to replace a 12-port ECC card with another 12-port ECC card.

# **PREREQUISITES**

Although these procedures are normally done to replace a failed (inactive) module, always verify module state before removal.

If an ECC card has a state of OOS-AU or OOS-AUMA, perform the appropriate trouble clearing procedures before replacing the module. Refer to IXL[-101.](#page-38-0)

It is recommended to disconnect loopback and test connections before proceeding with the replacement procedure. The TYPE parameter of an ECC card cannot be changed while any of its ports are in a Loopback state (SST is LPBK) or in a Test state (SST is TACC).

### **GENERAL**

DS3 and ECC working modules can be mixed within the same protection group if the protection module is an ECC. An ECC/DS3 card protection group is defined when the corresponding protection slot is provisioned. Refer to table [146-A](#page-290-0). The ECC module can operate in an unprotected mode. If the protection module is a DS3 module, all working modules in the protection group must be DS3. There is no restriction on the provisioning order.

| <b>Protection Slot</b> | <b>Working Slot</b> |
|------------------------|---------------------|
| 1A                     | 2A, 3A, 4A, 5A      |
| 1B                     | 2B, 3B, 4B, 5B      |
| <b>17A</b>             | 16A, 15A, 14A, 13A  |
| 17B                    | 16B, 15B, 14B, 13B  |

<span id="page-290-0"></span>**Table 146-A. Slot Definitions for ECC and DS3 Card Protection Groups**

For information on TL1 command syntax, refer to the 1677 SONET Link Commands and Messages manual (PN 3EM13852AF).

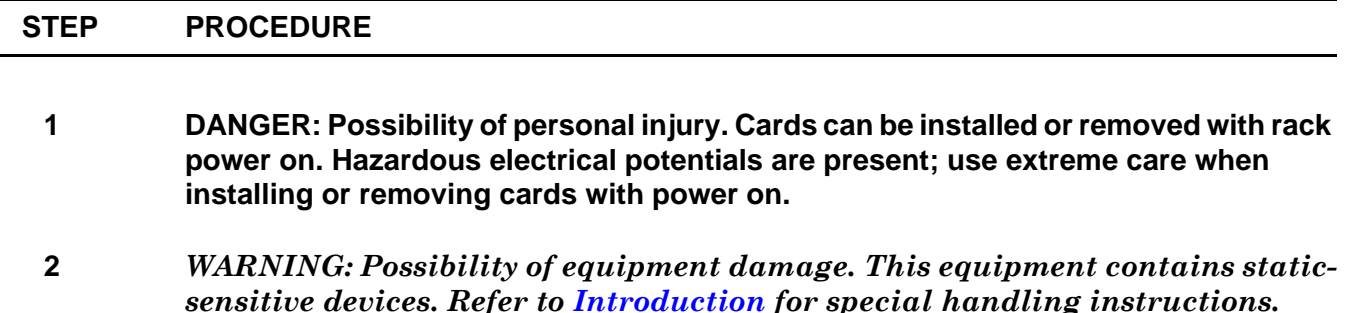

<span id="page-291-3"></span><span id="page-291-0"></span>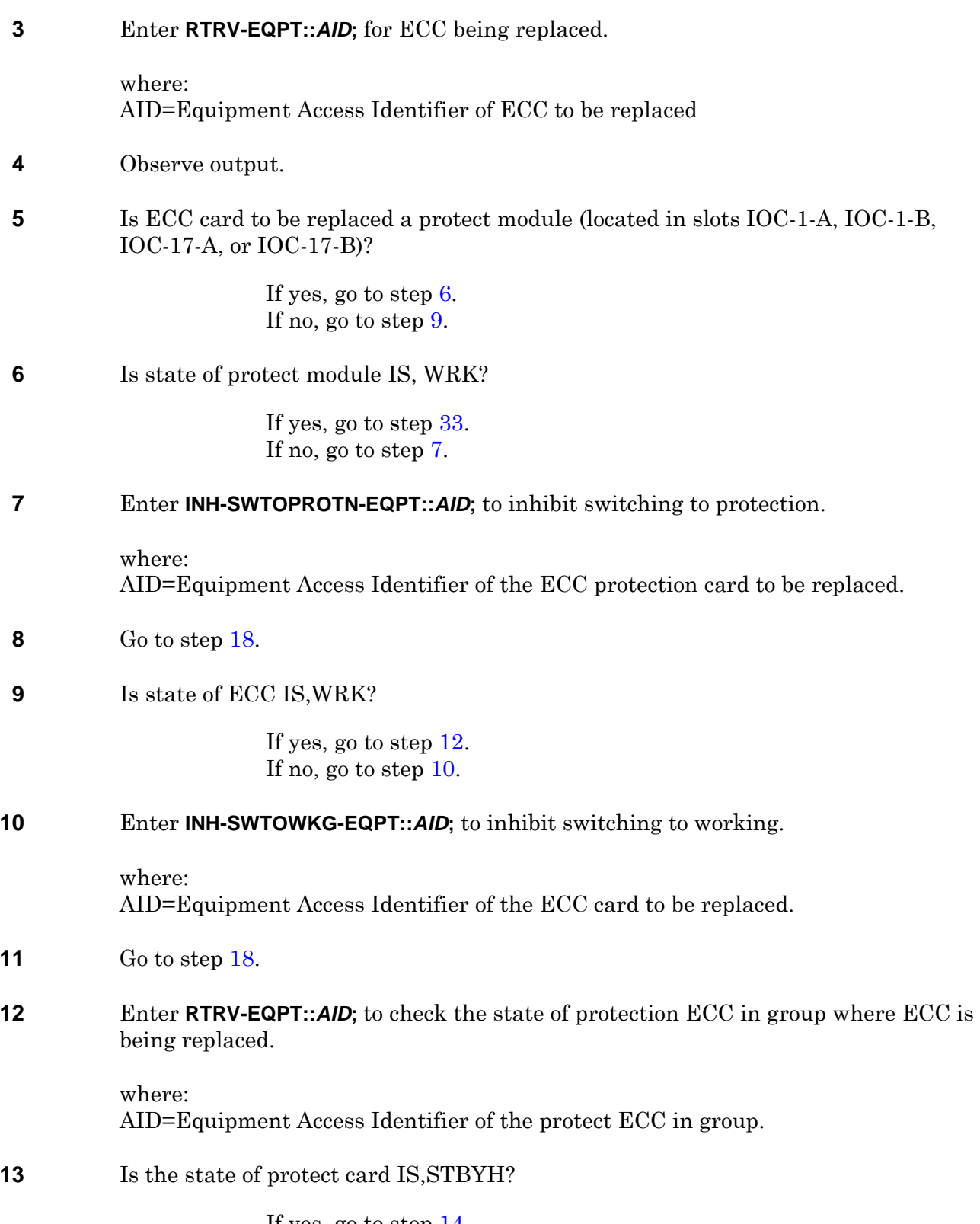

<span id="page-291-4"></span><span id="page-291-2"></span><span id="page-291-1"></span>If yes, go to step [14.](#page-292-1) If no, go to step [33](#page-293-0).

<span id="page-292-2"></span><span id="page-292-1"></span><span id="page-292-0"></span>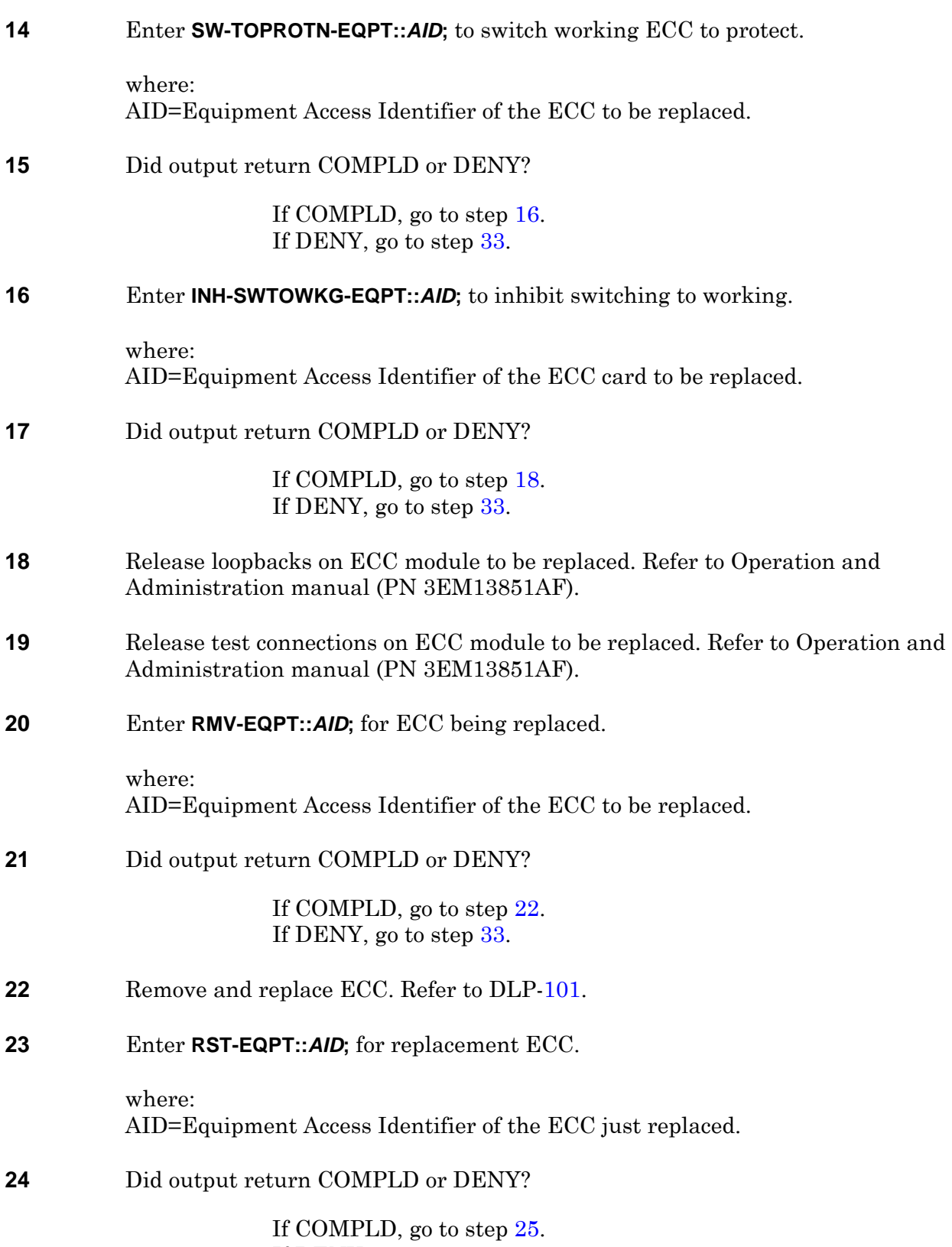

<span id="page-292-3"></span>If DENY, go to step [33](#page-293-0).

<span id="page-293-6"></span><span id="page-293-5"></span><span id="page-293-4"></span><span id="page-293-3"></span><span id="page-293-2"></span><span id="page-293-1"></span><span id="page-293-0"></span>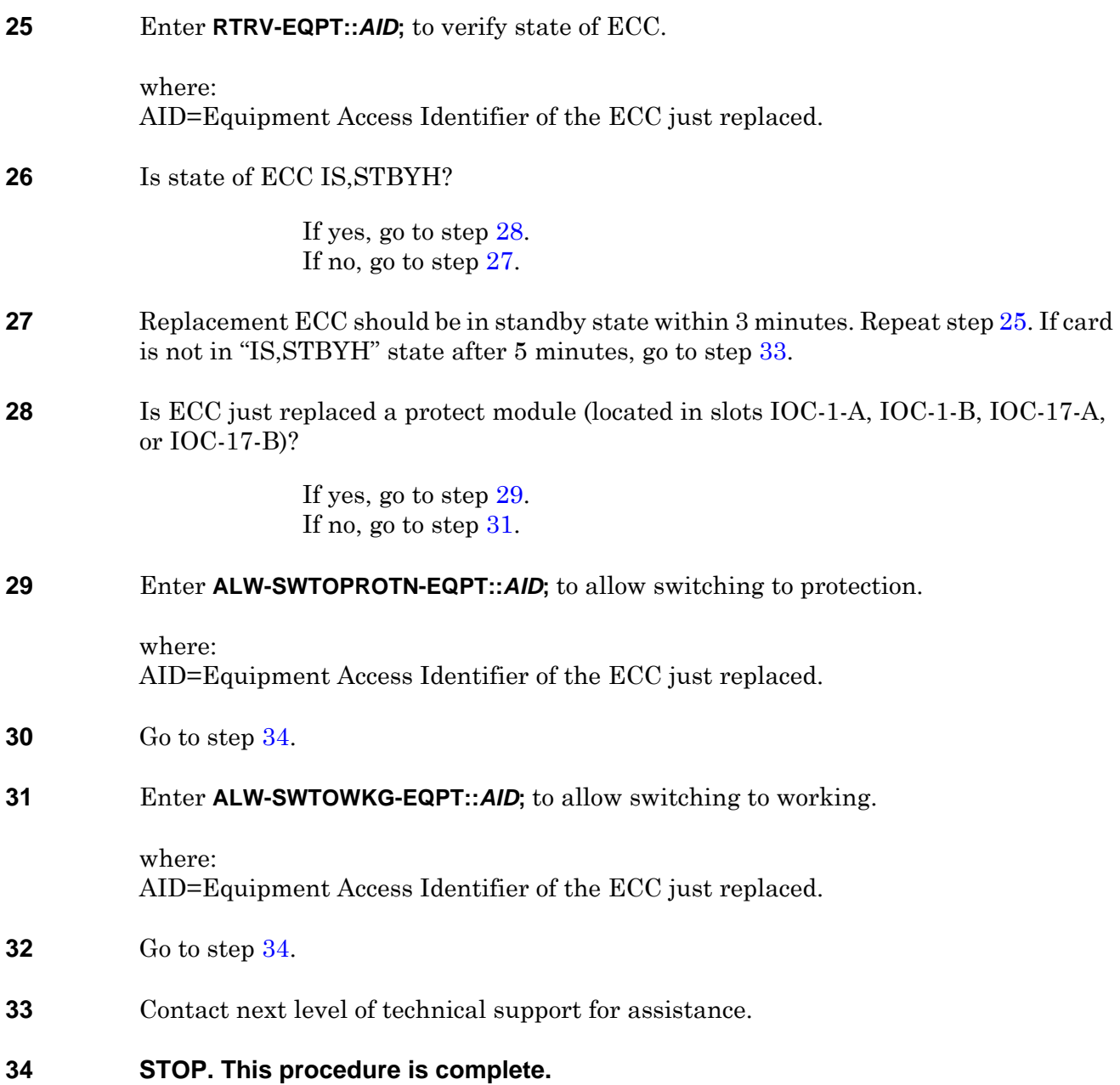

# **DLP-147 Replace DS3 Card with an ECC Card**

## **PURPOSE**

This procedure provides instructions to replace a 12-port DS3 card with a 12-port ECC card.

To replace a DS3 card with another DS3 card, see DLP[-130.](#page-232-0)

### **PREREQUISITES**

Although these procedures are normally done to replace a failed (inactive) module, always verify module state before removal.

If a DS3 card has a state of OOS-AU or OOS-AUMA, perform the appropriate trouble clearing procedures before replacing the module. Refer to IXL[-101.](#page-38-0)

This procedure should be performed during a maintenance window. Cross-connections and facilities must be deleted on working slot DS3 cards before the ECC card can be entered into service.

It is recommended to disconnect loopback and test connections before proceeding with the replacement procedure. The TYPE parameter of a DS3 card or an ECC card cannot be changed while any of their ports are in a Loopback state (SST is LPBK) or in a Test state (SST is TACC).

#### **GENERAL**

DS3 and ECC working modules can be mixed within the same protection group if the protection module is an ECC. An ECC/DS3 card protection group is defined when the corresponding protection slot is provisioned. Refer to table [147-A](#page-294-0). The ECC module can operate in an unprotected mode. If the protection module is a DS3 module, all working modules in the protection group must be DS3. There is no restriction on the provisioning order.

| <b>Protection Slot</b> | <b>Working Slot</b> |
|------------------------|---------------------|
| 1A                     | 2A, 3A, 4A, 5A      |
| 1 <sub>B</sub>         | 2B, 3B, 4B, 5B      |
| 17A                    | 16A, 15A, 14A, 13A  |
| 17B                    | 16B, 15B, 14B, 13B  |

<span id="page-294-0"></span>**Table 147-A. Slot Definitions for ECC and DS3 Card Protection Groups**

For information on TL1 command syntax, refer to the 1677 SONET Link Commands and Messages manual (PN 3EM13852AF).

<span id="page-295-3"></span><span id="page-295-2"></span><span id="page-295-1"></span><span id="page-295-0"></span>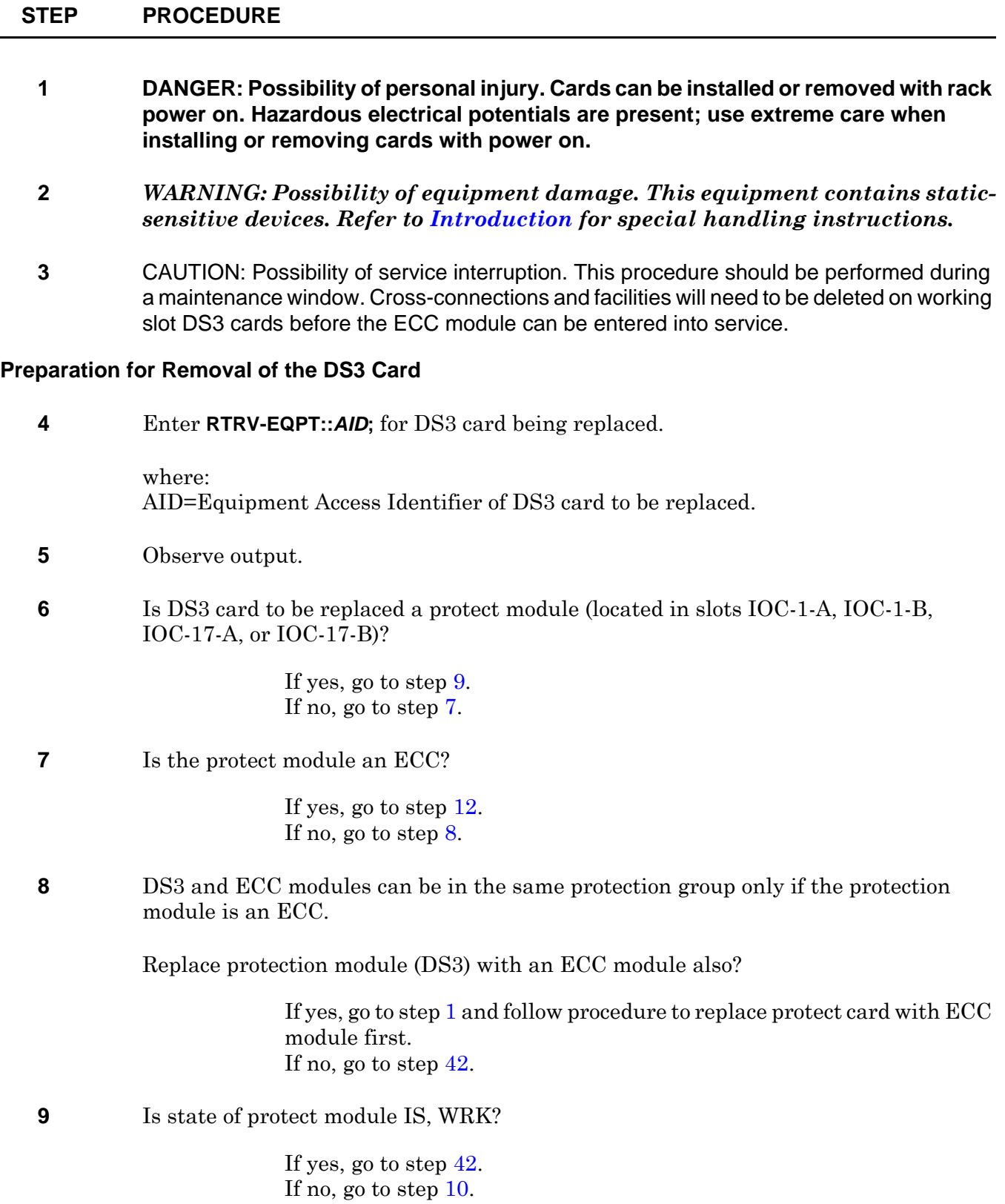

<span id="page-296-4"></span><span id="page-296-3"></span><span id="page-296-2"></span><span id="page-296-1"></span><span id="page-296-0"></span>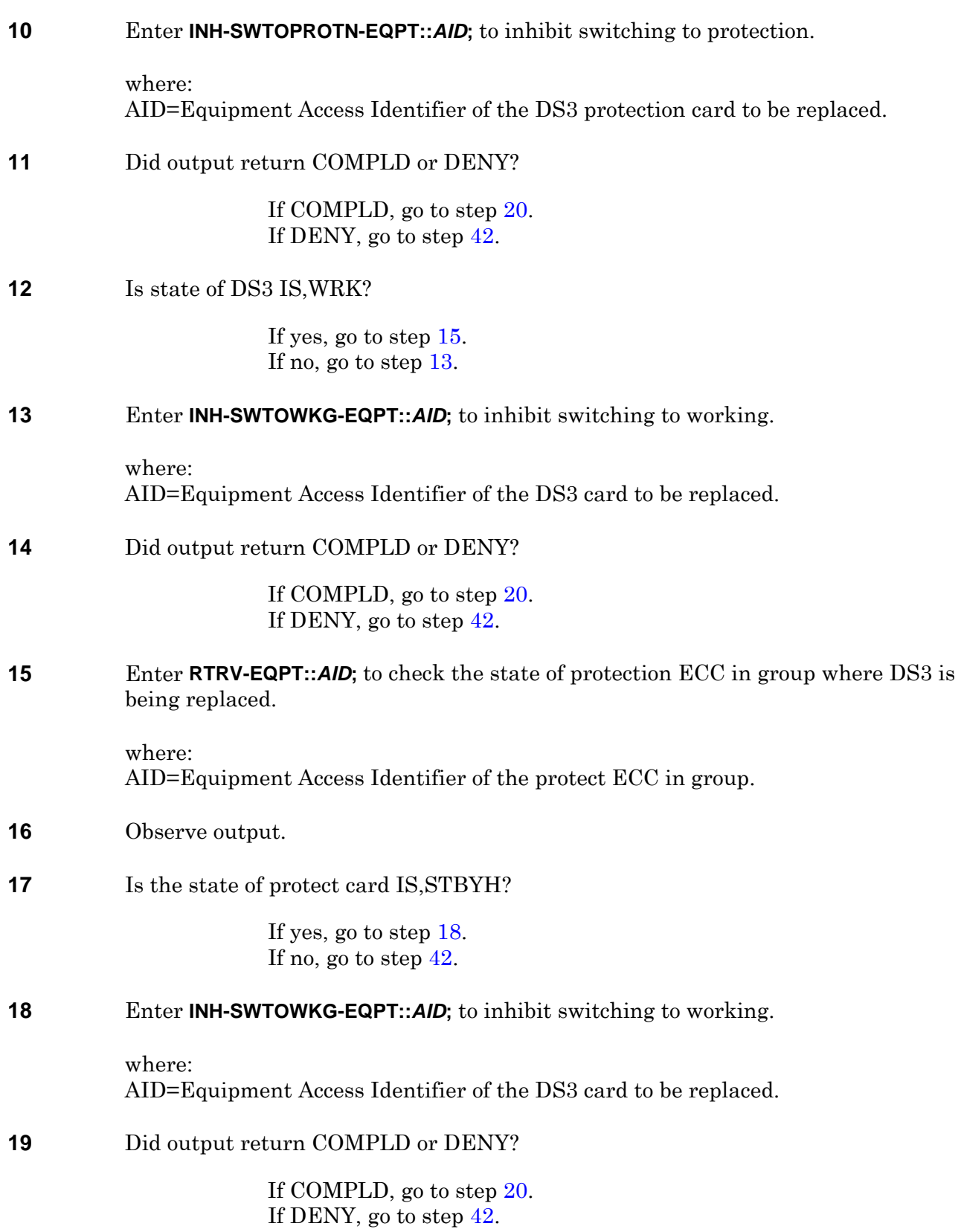

<span id="page-297-0"></span>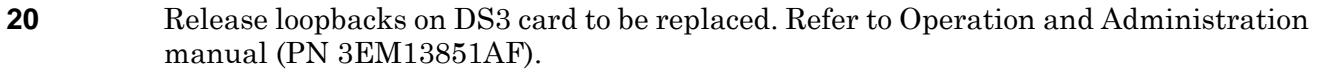

**21** Release test connections on DS3 card to be replaced. Refer to Operation and Administration manual (PN 3EM13851AF).

#### **Removal and Replacement of the DS3 Card**

<span id="page-297-3"></span><span id="page-297-2"></span><span id="page-297-1"></span>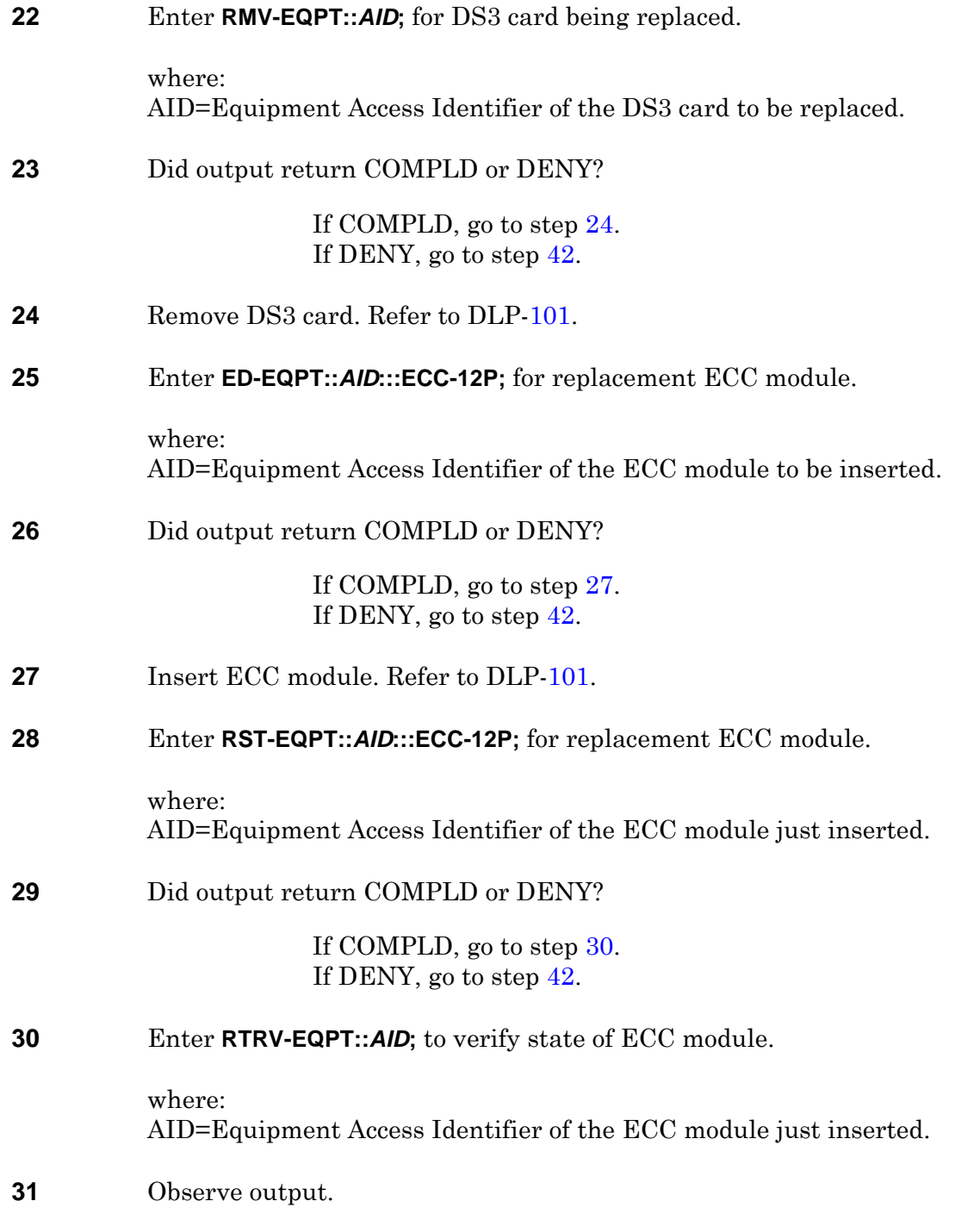

<span id="page-298-5"></span><span id="page-298-4"></span><span id="page-298-3"></span><span id="page-298-2"></span><span id="page-298-1"></span><span id="page-298-0"></span>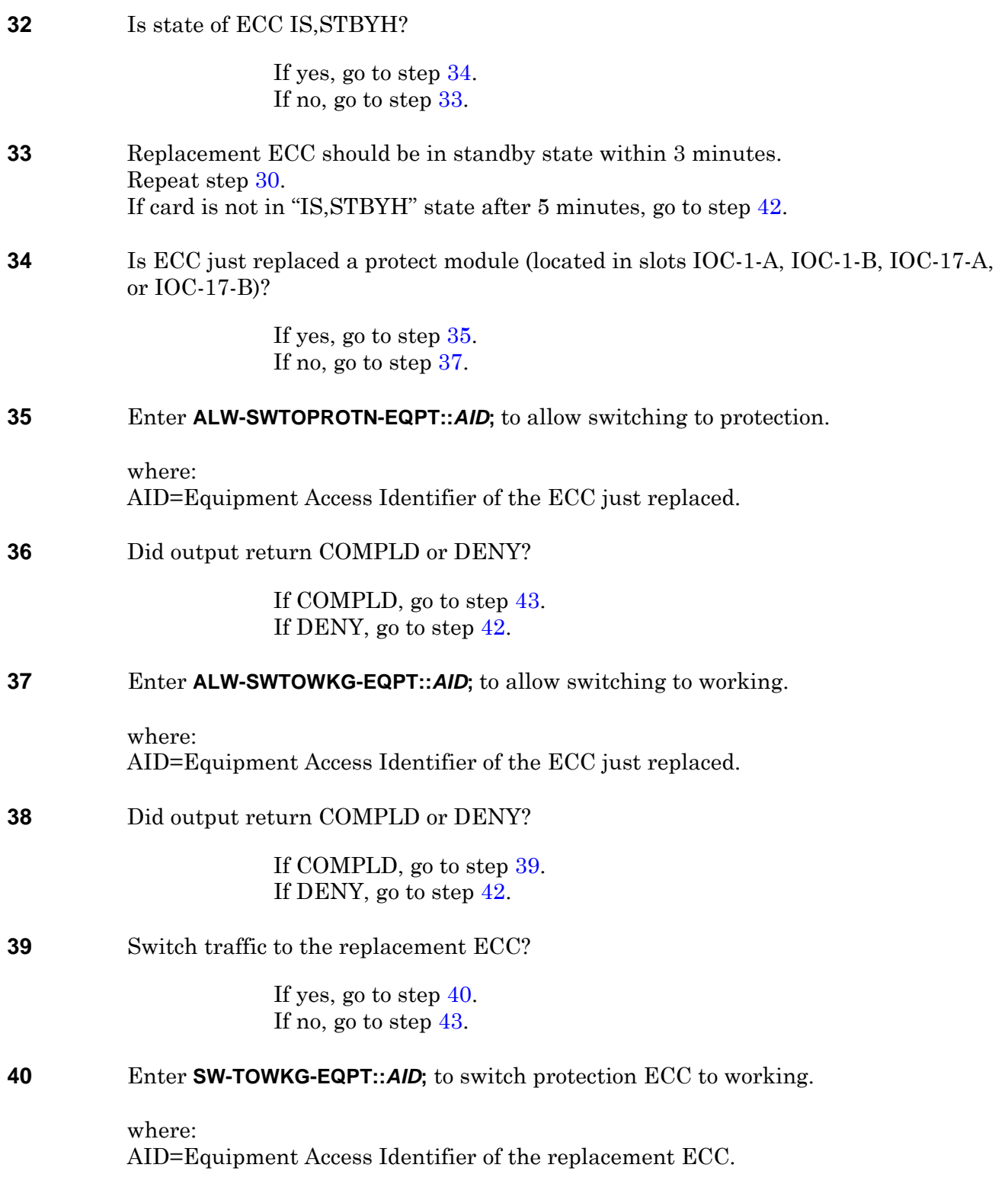

#### **41** Did output return COMPLD or DENY?

If COMPLD, go to step [43](#page-299-1). If DENY, go to step [42](#page-299-0).

#### <span id="page-299-0"></span>**42** Contact next level of technical support for assistance.

#### <span id="page-299-1"></span>**43 STOP. This procedure is complete.**

# **DLP-148 Replace DS0G (DS0G)**

### **PURPOSE**

This procedure provides instructions replace a DS0 Groomer (DS0G) module.

#### **GENERAL**

 $\overline{a}$ 

For information on TL1 command syntax, refer to the 1677 SONET Link Commands and Messages manual (PN 3EM13852AF).

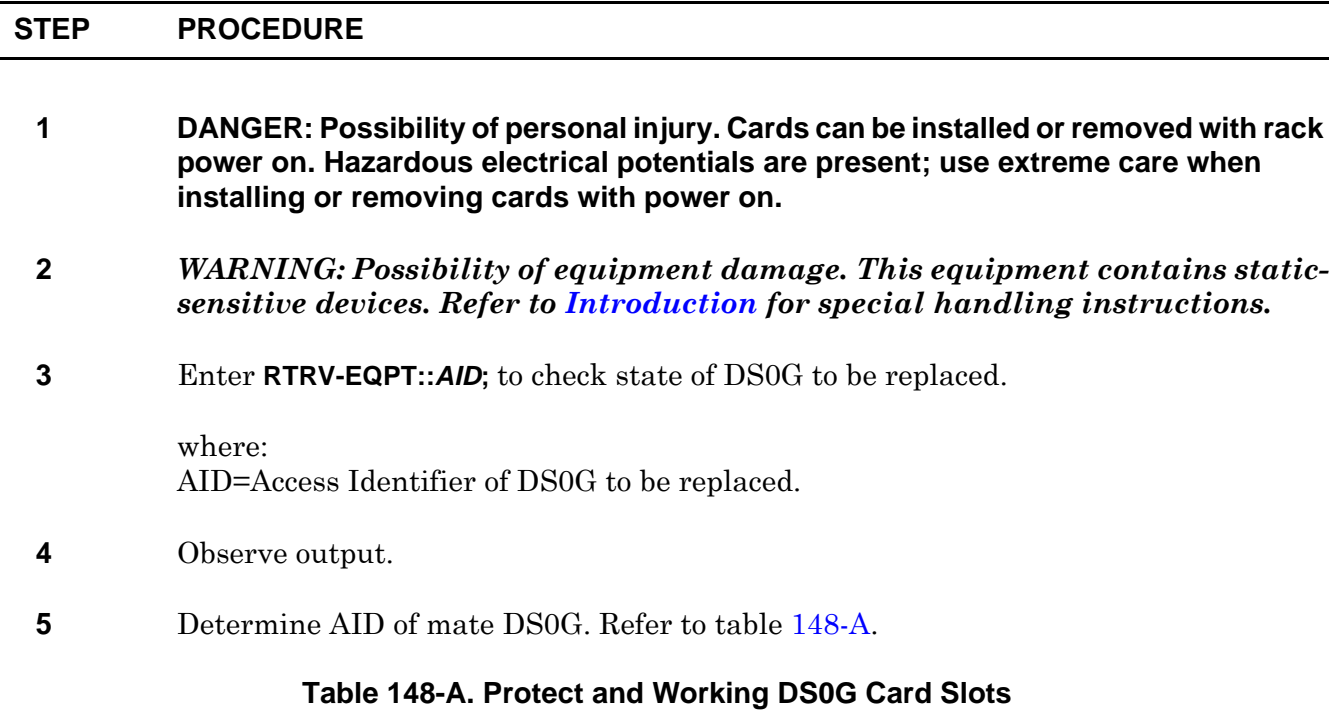

<span id="page-300-1"></span>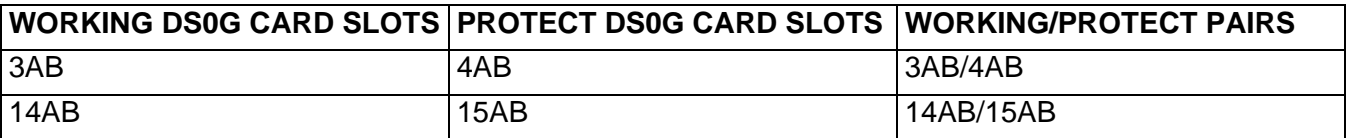

**6** Is mate DS0G present?

If yes, go to step [7](#page-300-0). If no, go to step [20](#page-302-0).

<span id="page-300-0"></span>**7** Enter **RTRV-EQPT::***AID***;** to check state of mate DS0G.

where: AID=Access Identifier of mate DS0G.

<span id="page-301-4"></span><span id="page-301-3"></span><span id="page-301-2"></span><span id="page-301-1"></span><span id="page-301-0"></span>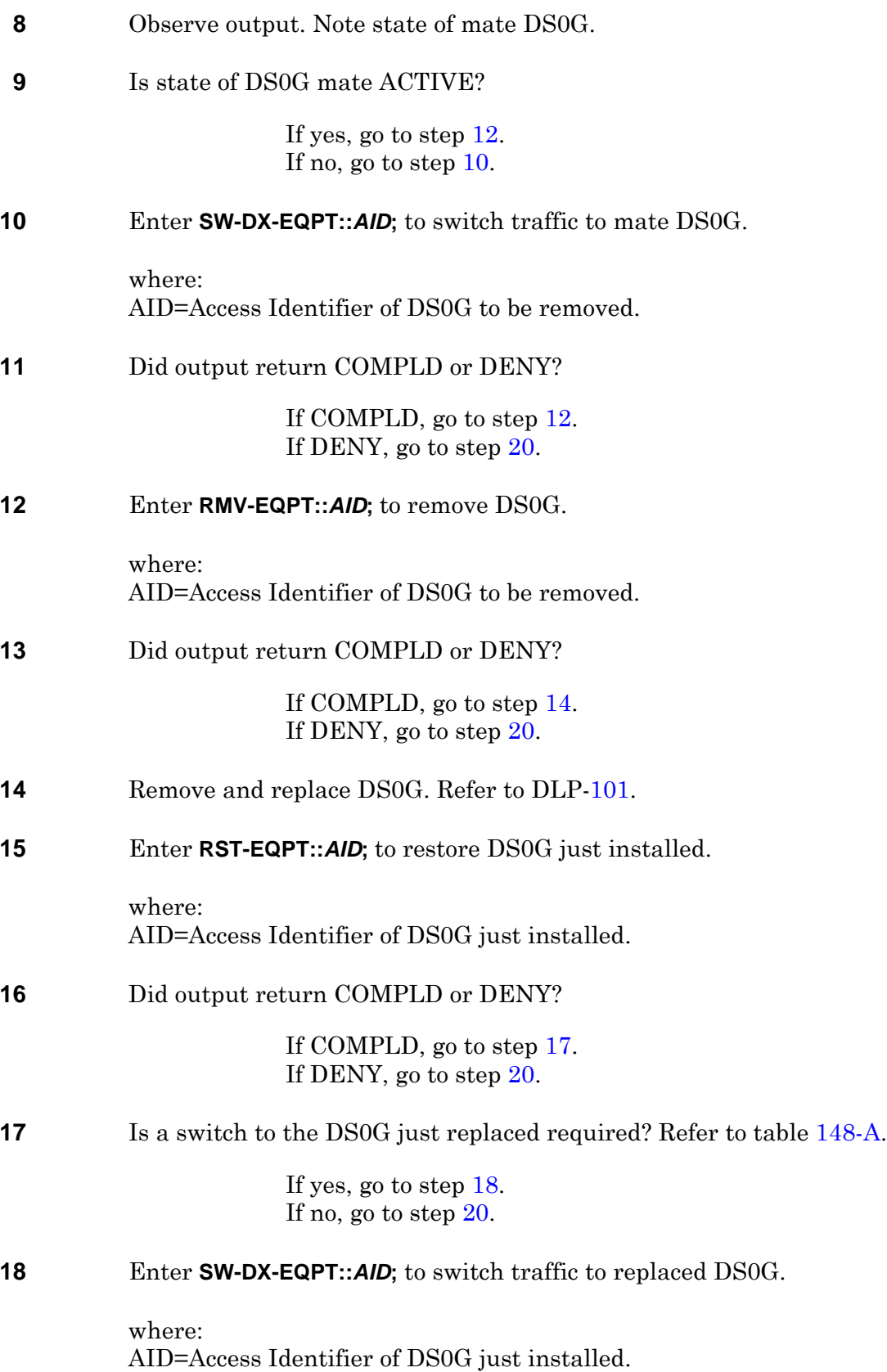

#### **19** Did output return COMPLD or DENY?

If COMPLD, go to step [21](#page-302-1). If DENY, go to step [20](#page-302-0).

#### <span id="page-302-0"></span>**20** Contact next level of technical support for assistance.

<span id="page-302-1"></span>**21 STOP. This procedure is complete.**